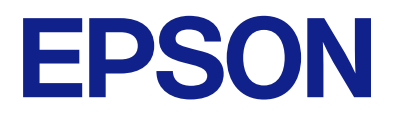

# **ES-C320W Brukerhåndbok**

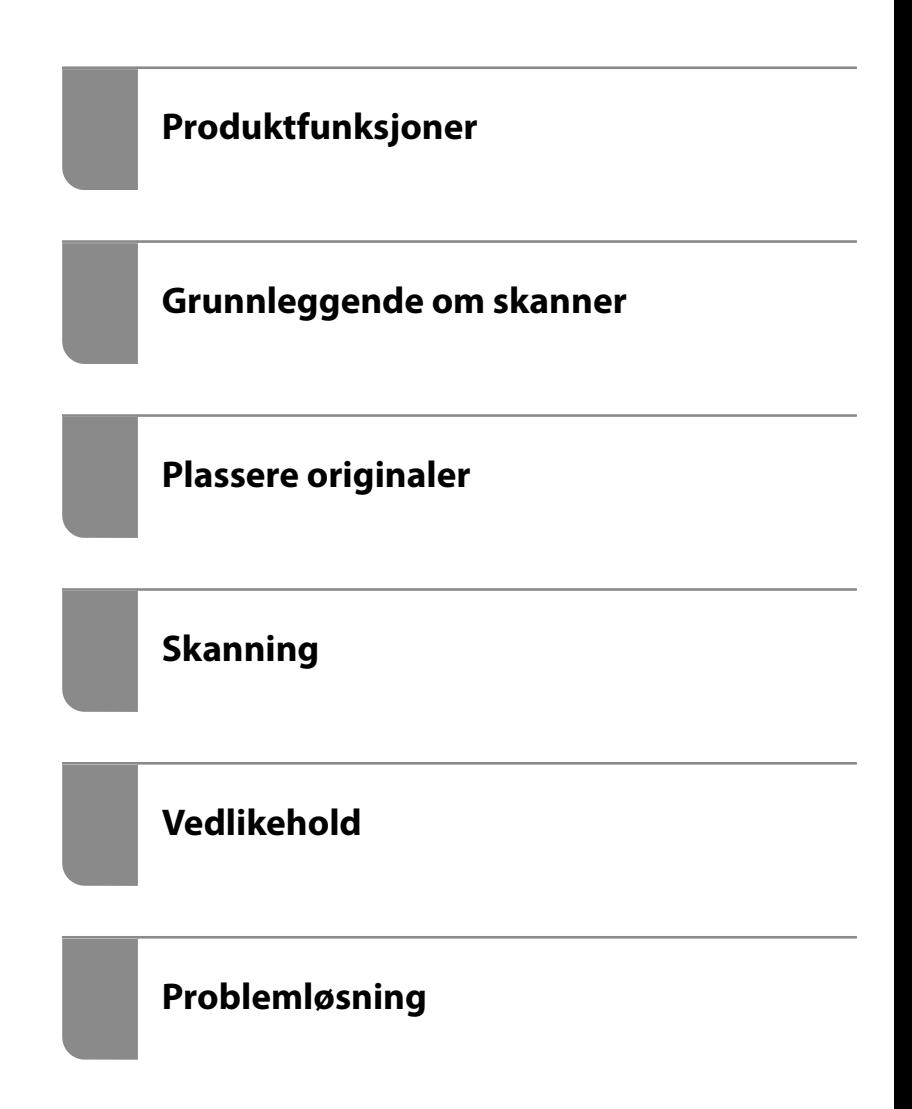

# *Innholdsfortegnelse*

# *[Om denne bruksanvisningen](#page-4-0)*

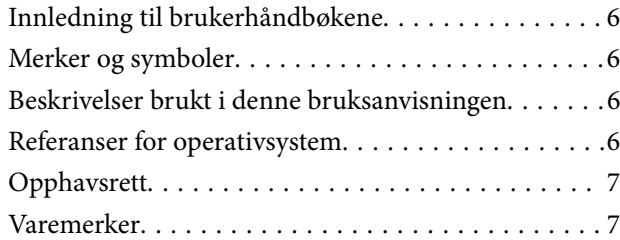

# *[Viktige instruksjoner](#page-8-0)*

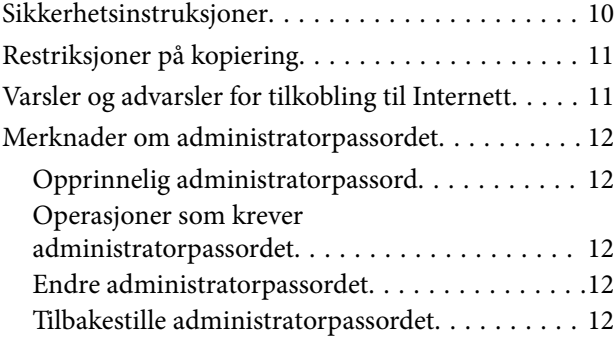

# *[Produktfunksjoner](#page-13-0)*

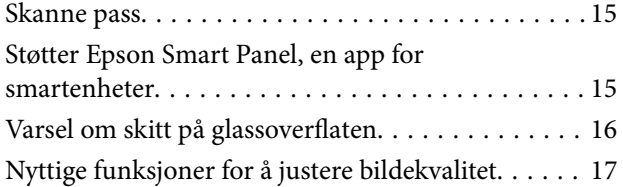

# *[Grunnleggende om skanner](#page-19-0)*

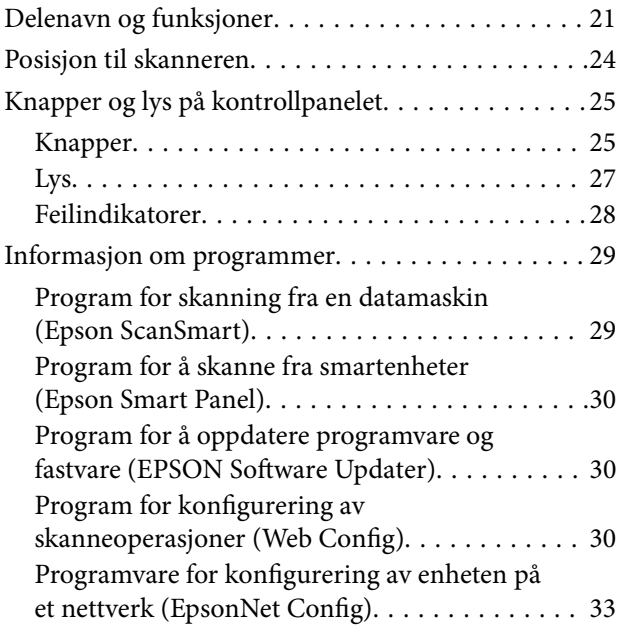

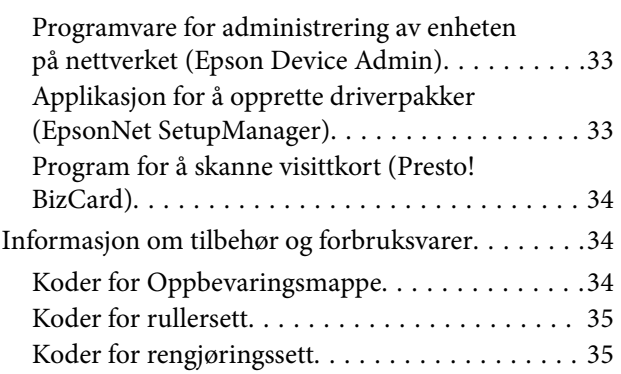

# *[Plassere originaler](#page-35-0)*

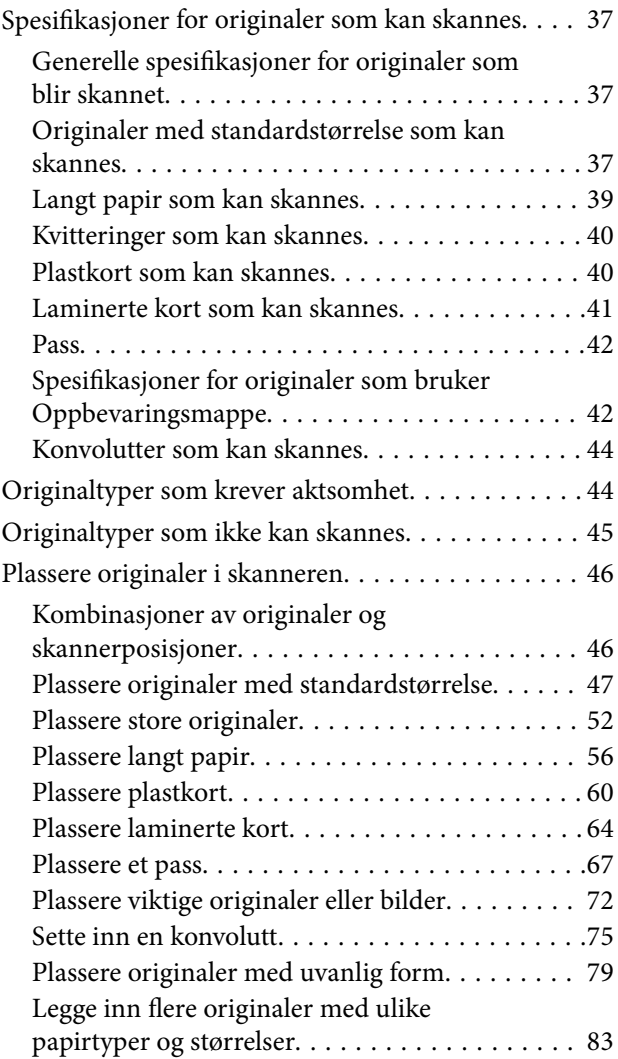

## *[Skanning](#page-86-0)*

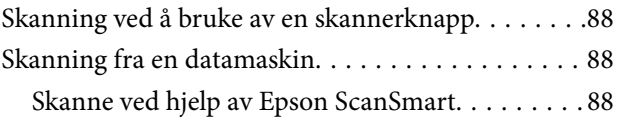

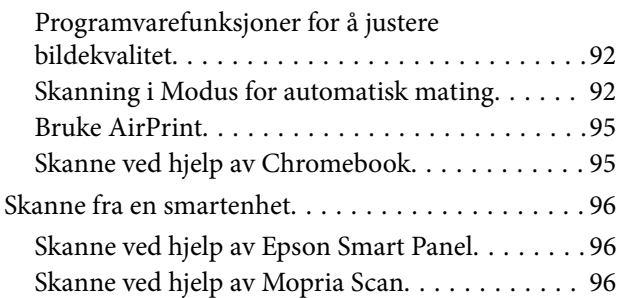

# *[Nødvendige innstillinger for](#page-96-0)  [skanning](#page-96-0)*

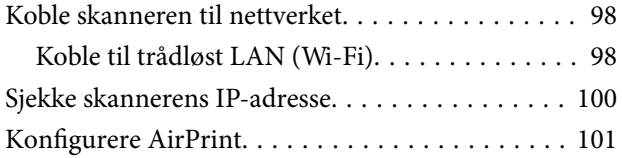

# *[Nyttige funksjoner](#page-101-0)*

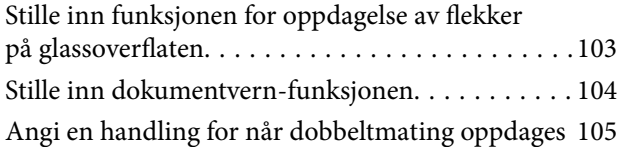

## *[Vedlikehold](#page-106-0)*

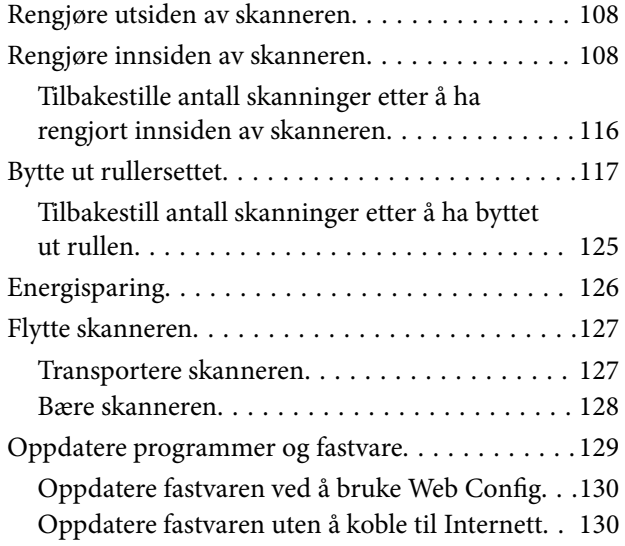

# *[Problemløsning](#page-131-0)*

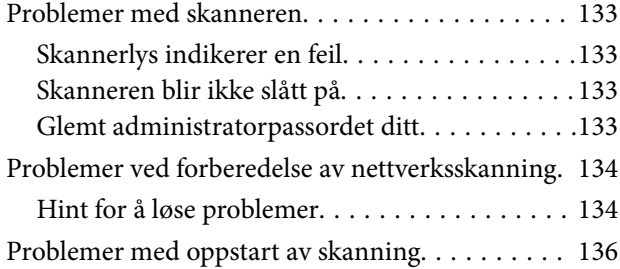

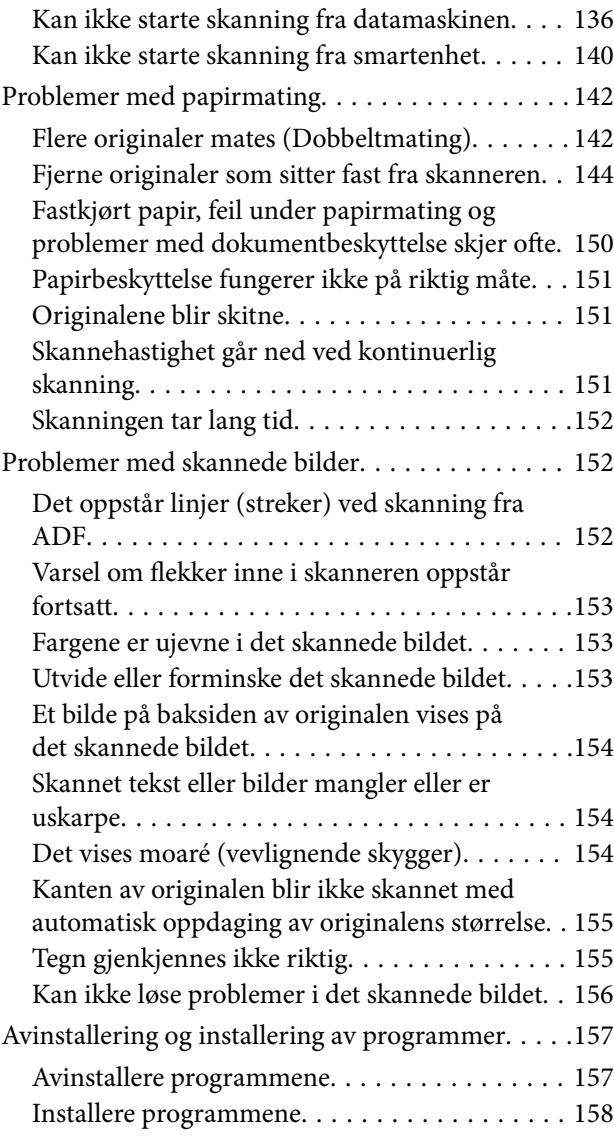

# *[Legge til eller skifte ut datamaskinen](#page-158-0)  [eller enheter](#page-158-0)*

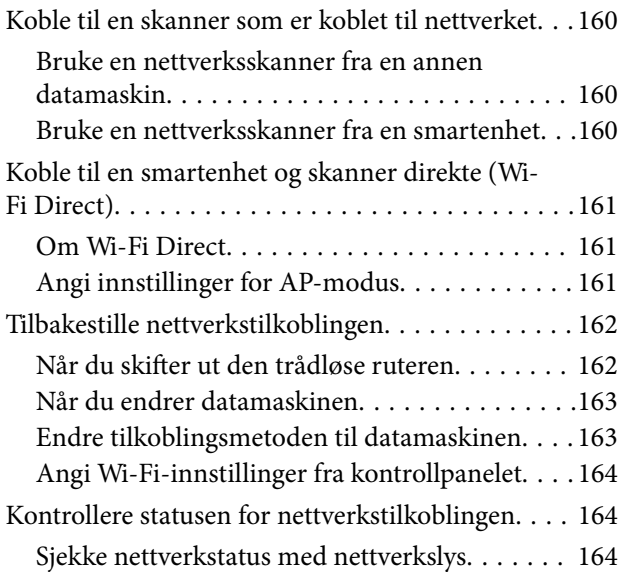

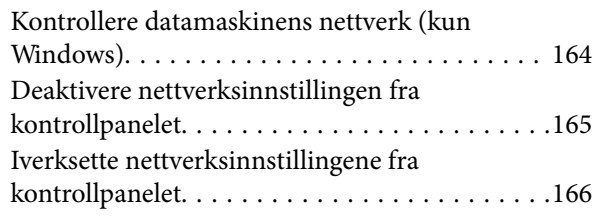

# *[Administratorinformasjon](#page-166-0)*

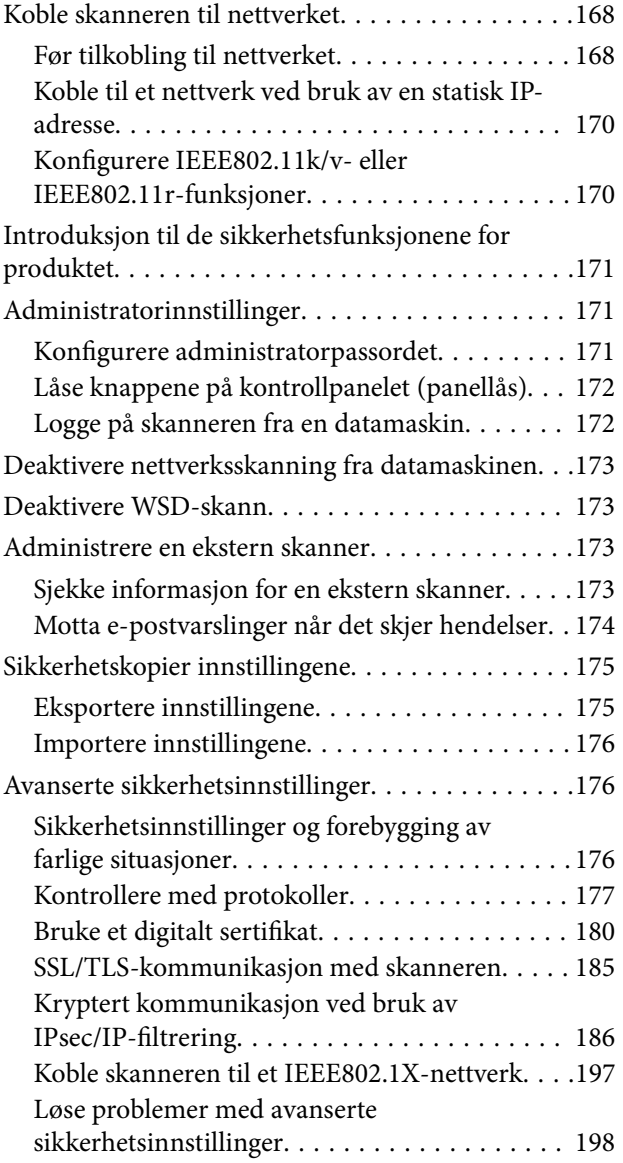

# *[Tekniske spesifikasjoner](#page-205-0)*

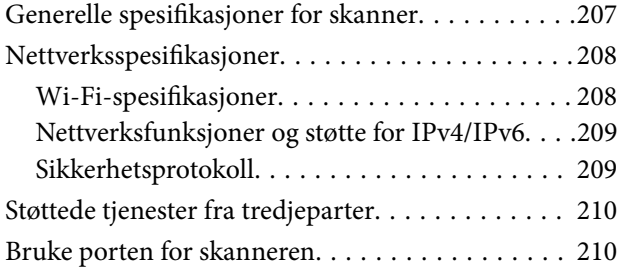

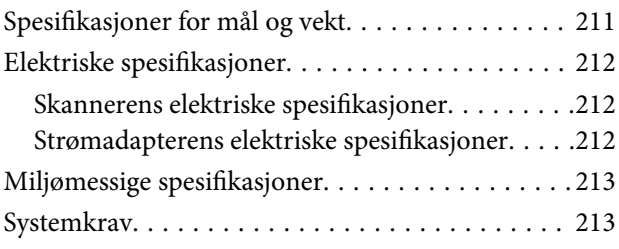

# *[Standarder og godkjenninger](#page-213-0)*

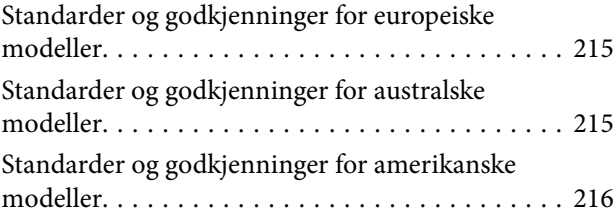

# *[Hvis du trenger hjelp](#page-216-0)*

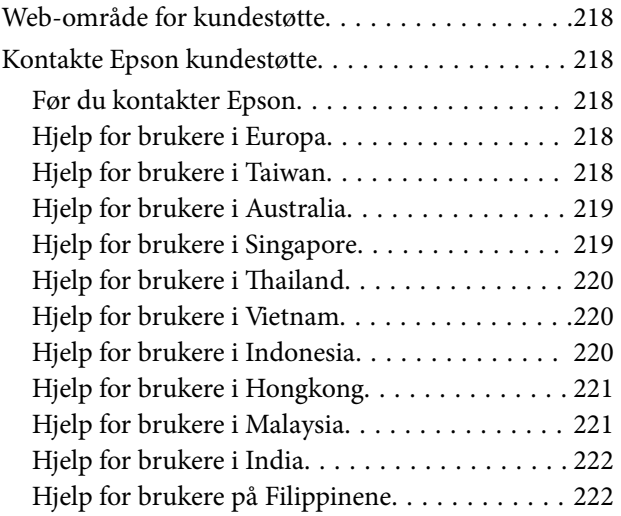

# <span id="page-4-0"></span>**Om denne bruksanvisningen**

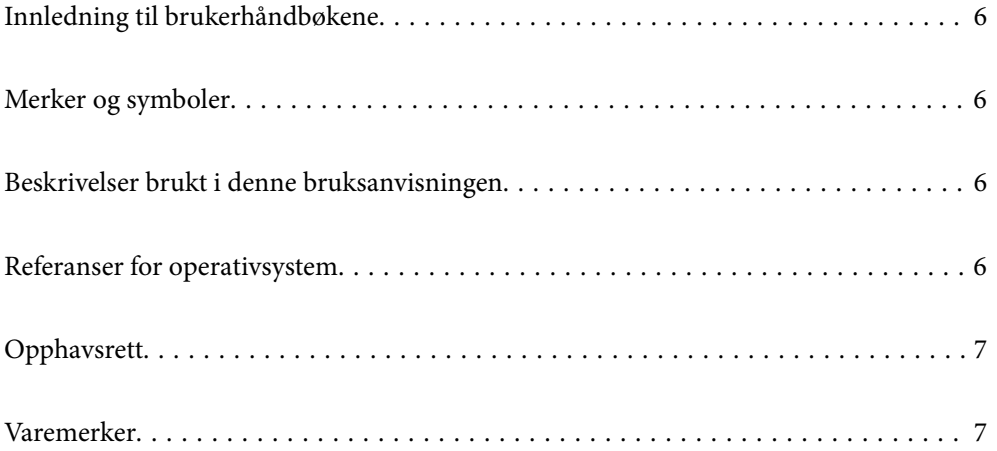

# <span id="page-5-0"></span>**Innledning til brukerhåndbøkene**

De siste versjonene av følgende brukerhåndbøker er tilgjengelig på Epsons støtteside.

<http://www.epson.eu/support> (Europa)

<http://support.epson.net/> (utenfor Europa)

❏ Start her (papirhåndbok)

Gir deg informasjon om hvordan du konfigurerer produktet og installerer programmet.

❏ Brukerhåndbok (digital håndbok)

Gir deg instruksjoner om bruk av produktet, vedlikehold og problemløsning.

I tillegg til bruksanvisningene over, kan du se hjelp som er inkludert i de forskjellige Epson-programmene.

# **Merker og symboler**

#### !*Forsiktig:*

Instruksjoner som må følges nøye for å unngå personskade.

#### c*Forsiktighetsregel:*

Instruksjoner som må overholdes for å unngå skade på utstyret.

#### *Merknad:*

Gir supplerende og referanseinformasjon.

#### **Relatert informasjon**

 $\rightarrow$  Lenker til relaterte avsnitt.

# **Beskrivelser brukt i denne bruksanvisningen**

- ❏ Skjermbilder for programmene er fra Windows 10 eller macOS High Sierra. Innholdet vist på skjermene varierer avhengig av modell og situasjon.
- ❏ Illustrasjonene som er brukt i denne bruksanvisningen er kun for referanse. Selv om de kan avvike noe fra det faktiske produktet, er driftsmetodene de samme.

# **Referanser for operativsystem**

#### **Windows**

I denne brukerhåndboken henviser begrep som «Windows 11», «Windows 10», «Windows 8.1», «Windows 8», og «Windows 7» til følgende operativsystemer. «Windows» kan også brukes til å referere til alle versjoner.

❏ Microsoft® Windows® 11 operativsystem

- <span id="page-6-0"></span>❏ Microsoft® Windows® 10 operativsystem
- ❏ Microsoft® Windows® 8.1 operativsystem
- ❏ Microsoft® Windows® 8 operativsystem
- ❏ Microsoft® Windows® 7 operativsystem

#### **Mac OS**

I denne håndboken blir følgende begrep «macOS 12.x», «macOS 11.x», «macOS 10.15.x», «macOS 10.14.x», «macOS 10.13.x», «macOS 10.12.x», «OS X 10.11.x» henvist til som «Mac OS».

# **Opphavsrett**

Ingen deler av denne publikasjonen kan reproduseres, lagres i et gjenfinningssystem eller overføres i noen form eller på noen måte, elektronisk, mekanisk, ved fotokopiering, innspilling eller annet, uten skriftlig forhåndstillatelse fra Seiko Epson Corporation. Ingen patentansvar forutsatt med hensyn til bruk av informasjonen i dette dokumentet. Det tas heller ikke noe ansvar for skader som følge av bruk av informasjonen i dette dokumentet. Informasjonen i dette dokumentet er kun beregnet for bruk av dette Epson-produktet. Epson er ikke ansvarlig for bruk av denne informasjonen i forbindelse med andre produkter.

Verken Seiko Epson Corporation eller dets datterselskaper er ansvarlig overfor kjøperen av dette produktet eller tredjeparter for skader, tap, kostnader eller utgifter som kjøper eller tredjepart som følge av ulykke, feil bruk eller misbruk av dette produktet eller uautoriserte modifikasjoner, reparasjoner eller endringer på dette produktet, eller (unntatt i USA) manglende overholdelse av Seiko Epson Corporations drifts- og vedlikeholdsinstruksjoner.

Seiko Epson Corporation og dets datterselskaper kan ikke holdes ansvarlig for skader eller problemer som oppstår ved bruk av tilleggsutstyr eller noen forbruksprodukter andre enn dem som er angitt som originale Epsonprodukter eller Epson-godkjente produkter av Seiko Epson Corporation.

Seiko Epson Corporation skal ikke holdes ansvarlig for eventuelle skader som følge av elektromagnetiske forstyrrelser som oppstår ved bruk av andre grensesnittkabler enn de som er angitt som Epson-godkjente produkter av Seiko Epson Corporation.

© 2023 Seiko Epson Corporation

Innholdet i denne håndboken og spesifikasjonene for dette produktet kan endres uten varsel.

# **Varemerker**

- ❏ EPSON, EPSON EXCEED YOUR VISION, EXCEED YOUR VISION og deres logoer er registrerte varemerker eller varemerker for Seiko Epson.
- ❏ Microsoft® and Windows® are registered trademarks of Microsoft Corporation.
- ❏ Apple, Mac, macOS, OS X, Bonjour, Safari, and AirPrint are trademarks of Apple Inc., registered in the U.S. and other countries.
- ❏ Use of the Works with Apple badge means that an accessory has been designed to work specifically with the technology identified in the badge and has been certified by the developer to meet Apple performance standards.
- ❏ Chrome, Chromebook, Google Play and Android are trademarks of Google LLC.
- ❏ Mopria® and the Mopria® Logo are registered and/or unregistered trademarks and service marks of Mopria Alliance, Inc. in the United States and other countries. Unauthorized use is strictly prohibited.
- ❏ Firefox is a trademark of the Mozilla Foundation in the U.S. and other countries.

❏ Generell merknad: andre produktnavn som brukes i denne publikasjonen, brukes bare i identifikasjonsøyemed, og kan være varemerker for sine respektive eiere. Epson fraskriver seg alle rettigheter til slike merker.

# <span id="page-8-0"></span>**Viktige instruksjoner**

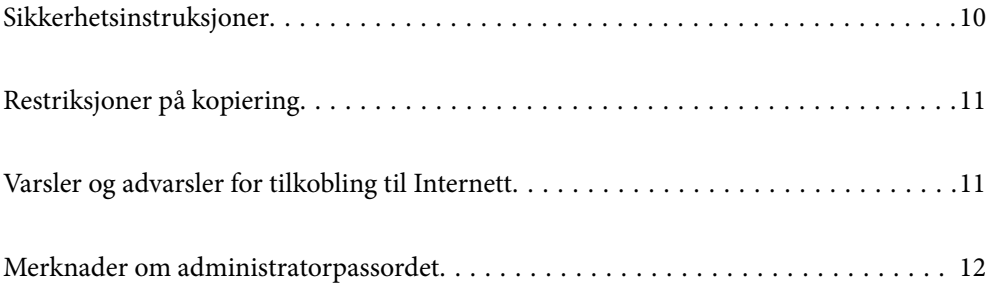

# <span id="page-9-0"></span>**Sikkerhetsinstruksjoner**

Les og følg disse instruksjonene for å sikre sikker bruk av dette produktet og tilbehør. Sørg for at du beholder denne bruksanvisningen for fremtidig referanse. Sørg også for å overholde alle advarsler og instruksjoner som er markert på produktet og tilbehør.

❏ Enkelte av symbolene som brukes på produktet og tilbehør er for å sikre sikker og riktig bruk av produktet. Besøk følgende nettside for å finne ut meningen av symbolene.

<http://support.epson.net/symbols>

- ❏ Plasser produktet og tilbehørene på en flat, stabil overflate som er større enn bunnen av produktet og tilbehørene i alle retninger. Hvis du plasserer produktet og tilbehørene inntil en vegg, må det være minst 10 cm mellom baksiden av produktet og tilbehørene og veggen.
- ❏ Plasser produktet og tilbehørene nært nok fra datamaskinen til at grensesnittkabelen kan nå den enkelt. Ikke plasser eller oppbevar produktet eller tilbehørene eller strømadapteren utendørs eller i nærheten av store mengder skitt eller støv, vann, varmekilder eller på steder utsatt for støt, vibrasjoner, høy temperatur eller luftfuktighet, direkte sollys, sterke lyskilder eller raske endringer i temperatur eller fuktighet.
- ❏ Ikke bruk apparatet med våte hender.
- ❏ Plasser produktet og tilbehørene nær et strømuttak hvor adapteren lett kan kobles fra.
- ❏ Strømadapterledningen bør plasseres slik at den ikke er utsatt for slitasje, kutt, rifter, krymping og vridning. Ikke plasser gjenstander på ledningen, og ikke legg strømadapteren eller ledningen slik at den kan bli tråkket på eller kjørt over. Det er spesielt viktig at ledningen holdes rett i enden.
- ❏ Bruk bare strømledningen som følger med produktet og ikke bruk ledningen med noe annet utstyr. Bruk av andre ledninger med dette produktet eller bruk av den medfølgende strømledningen til annet utstyr kan resultere i brann eller elektrisk støt.
- ❏ Bruk kun strømadapteren som følger med produktet. Bruk av en annen adapter kan forårsake brann, elektrisk støt eller skade.
- ❏ Strømadapteren er beregnet for bruk sammen med produktet som det fulgte med. Ikke forsøk å bruke den med andre elektroniske enheter med mindre dette er spesifisert.
- ❏ Bruk bare den typen strømkilde som er angitt på strømadapterens merkeetikett, og alltid koble den direkte til et vanlig strømuttak med en strømadapter som oppfyller lokale sikkerhetskrav.
- ❏ Når du kobler dette produktet og tilbehør til en datamaskin eller en annen enhet med en kabel, må du passe på at kontaktene er i riktig retning. Hver kontakt kan kun plugges inn i én retning. Hvis du setter inn en plugg i feil retning, kan begge de tilkoblede enhetene bli skadet.
- ❏ Unngå å bruke uttak på samme krets som kopimaskiner eller luftesystemer som regelmessig slås av og på.
- ❏ Hvis du bruker en skjøteledning med produktet, må du kontrollere at den totale ampereklassifiseringen til enhetene ikke overstiger den maksimale ampereklassifiseringen til skjøteledningen og kontakten. Pass også på at den samlede amperen for alle enhetene som er koblet til stikkontakten ikke overskrider stikkontaktens ampereklassifisering.
- ❏ Du må aldri demontere, modifisere eller forsøke å reparere strømadapteren, produktet eller tilbehørene selv, bortsett fra slik som er spesifikt forklart i produktenes håndbøker.
- ❏ Ikke stikk gjenstander inn i noen åpninger, da de kan komme i kontakt med farlige spenningspunkter eller kortslutte deler. Pass deg for elektrisk støt.
- ❏ Dersom det oppstår skader på støpselet, må du skifte ledningen eller kontakte en autorisert elektriker. Hvis det er sikringer i støpslet, må du erstatte dem med sikringer av riktig størrelse og klassifisering.
- <span id="page-10-0"></span>❏ Under følgende forhold må du koble fra produktet, tilbehør og strømadapteren, og få utført service hos kvalifisert personell: Strømadapteren eller pluggen er skadet; væske har trengt inn i produktet, tilbehør eller strømadapteren; produktet eller strømadapteren har blitt mistet eller kabinettet har blitt skadet; produktet, tilbehør eller strømadapteren opererer ikke som normalt eller viser en betydelig endring i ytelse. (Ikke juster kontroller som ikke er beskrevet i bruksanvisningen.)
- ❏ Koble fra produktet og strømadapteren før rengjøring. Rengjør kun med en fuktig klut. Ikke bruk væske- eller spraybaserte rengjøringsmidler med unntak av som spesifikt forklart i produktets veiledninger.
- ❏ Hvis du ikke skal bruke produktet over en lengre periode, bør du koble strømadapteren fra stikkontakten.
- ❏ Når forbruksvarer er byttet ut, må du kaste dem på riktig måte ved å følge reglene som gjelder i ditt lokalområde. Ikke demonter dem.
- ❏ Hold produktet minst 22 cm vekk fra hjertepacemakere. Radiobølger fra dette produktet kan ha negativ innvirkning ved bruk av hjertepacemakere.
- ❏ Ta ikke produktet i bruk innenfor medisinske fasiliteter eller nær medisinsk utstyr. Radiobølger fra dette produktet kan ha negativ innvirkning ved bruk av elektronisk medisinsk utstyr.
- ❏ Ta ikke produktet i bruk nær automatisk kontrollerte enheter som automatiske dører eller brannalarmer. Radiobølger fra dette produktet kan ha negativ innvirkning på disse enhetene, og kan føre til uhell ved følge av funksjonssvikt.

# **Restriksjoner på kopiering**

Vær oppmerksom på følgende restriksjoner for å sikre ansvarlig og lovlig bruk av produktet.

Kopiering av følgende elementer er forbudt ved lov:

- ❏ Pengesedler, mynter, statlig utstedte omsettelige verdipapirer, statspapirer og kommunale verdipapirer
- ❏ Ubrukte frimerker, forhåndsfrankerte postkort og andre offisielle postsendinger med gyldig porto
- ❏ Stempelmerker utstedt av offentlig myndighet og verdipapirer utstedt i henhold til lov

Vær forsiktig når du kopierer følgende elementer:

- ❏ Private omsettelige verdipapirer (aksjebrev, omsettelige sertifikater, sjekker osv.), månedskort, billetter osv.
- ❏ Pass, førerkort, egnethetsbevis, parkeringsbevis, matkuponger, billetter osv.

#### *Merknad:*

Kopiering av slike dokumenter kan også være forbudt ved lov.

Ansvarlig bruk av opphavsrettslig beskyttet materiale:

Produktene kan misbrukes til ulovlig kopiering av opphavsrettsbeskyttet materiale. Med mindre du handler etter råd fra en kompetent advokat, må du vise ansvar og respekt ved å innhente tillatelse fra rettighetshaver før du kopierer publisert materiale.

# **Varsler og advarsler for tilkobling til Internett**

Ikke koble produktet direkte til Internett. Koble det til et nettverk beskyttet med en ruter eller brannmur.

# <span id="page-11-0"></span>**Merknader om administratorpassordet**

På denne enheten kan du angi et administratorpassord for å hindre at uautoriserte tredjeparter som er koblet til et nettverk får tilgang til eller endrer enhets- eller nettverksinnstillingene som er lagret på enheten.

Hvis du angir et administratorpassord, må dette passordet angis for å endrer innstillinger i konfigurasjonsprogramer, for eksempel i Web Config.

Det opprinnelige administratorpassordet er angitt på skanneren, men du kan endre det til et hvilket som helst passord.

# **Opprinnelig administratorpassord**

Det opprinnelige administratorpassordet varierer avhengig av etiketten på produktet. Hvis det er en PASSWORDetikett på baksiden, angir du det 8-sifrede nummeret på etiketten. Hvis det ikke er en PASSWORD-etikett der, angir du serienummeret på etiketten på basen av produktet som administratorpassord den første gangen.

Vi anbefaler å endre det opprinnelige administratorpassordet fra standardpassordet.

*Merknad:* Ingen brukernavn er angitt som standard.

# **Operasjoner som krever administratorpassordet**

Hvis du blir bedt om å angi administratorpassordet i løpet av følgende operasjoner, skriver du inn administratorpassordet som er angitt på produktet.

- ❏ Når du logger på de avanserte innstillingene for Web Config
- ❏ Når du endrer enhetsinnstillingene i programmet
- ❏ Når du oppdaterer fastvaren for enheten
- ❏ Når du endrer eller tilbakestiller administratorpassordet

## **Endre administratorpassordet**

Du kan endre administratorpassord i Web Config.

Når du endrer passordet, må det nye passordet være mellom 8 og 20 tegn langt og inneholde kun alfanumeriske tegn og symboler med én byte.

#### **Relatert informasjon**

& ["Konfigurere administratorpassordet" på side 171](#page-170-0)

## **Tilbakestille administratorpassordet**

Ved å tilbakestille nettverksinnstillingene kan du gjenopprette administratorpassordet til de originale innstillingene fra da produktet ble kjøpt.

#### *Merknad:*

Når du tilbakestiller administratorpassordet, tilbakestiller du også brukernavnet.

## **Relatert informasjon**

 $\blacktriangleright$  ["Iverksette nettverksinnstillingene fra kontrollpanelet" på side 166](#page-165-0)

# <span id="page-13-0"></span>**Produktfunksjoner**

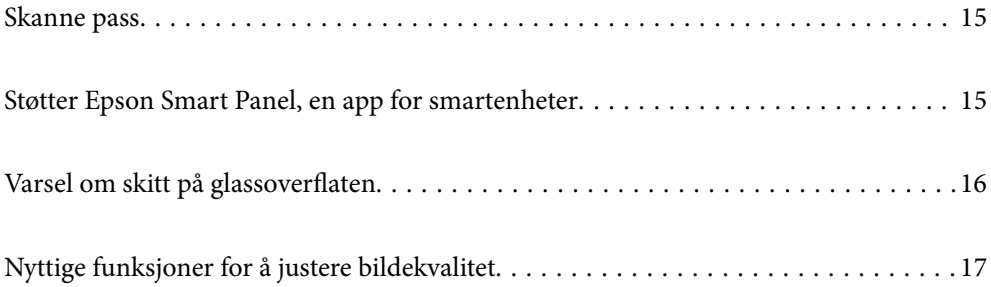

# <span id="page-14-0"></span>**Skanne pass**

Du kan skanne pass ved å endre den rette baneposisjonen og bruke et bæreark for pass (selges separat).

Skanneprogramvaren lar deg lagre kun identifikasjonssidene av passet ditt. (kun for Windows)

Se hjelp til skannerdriveren (Epson Scan 2) for mer informasjon.

#### *Merknad:*

Epson Smart Panel støtter bare skanning av pass.

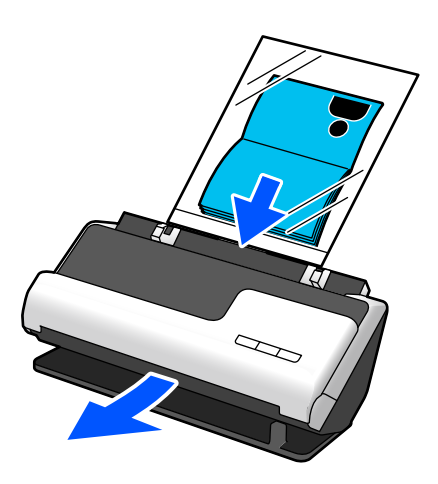

#### **Relatert informasjon**

- & ["Posisjon til skanneren" på side 24](#page-23-0)
- & ["Pass" på side 42](#page-41-0)

# **Støtter Epson Smart Panel, en app for smartenheter**

**Epson Smart Panel, for intuitive operasjoner**

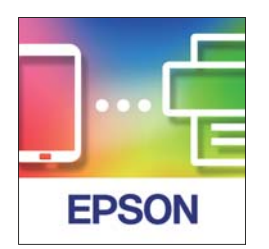

Du kan utføre følgende operasjoner.

- ❏ Du kan skanne fra smartenheten din og lagre det skannede resultatet på smartenheten din.
- ❏ Du kan enkelt laste opp skannede data til en skytjeneste.
- ❏ Du kan enkelt stille inn Wi-Fi ved å følge retningslinjene.

<span id="page-15-0"></span>❏ Du kan sjekke årsaker og løsninger til feilene dine fra smartenheten.

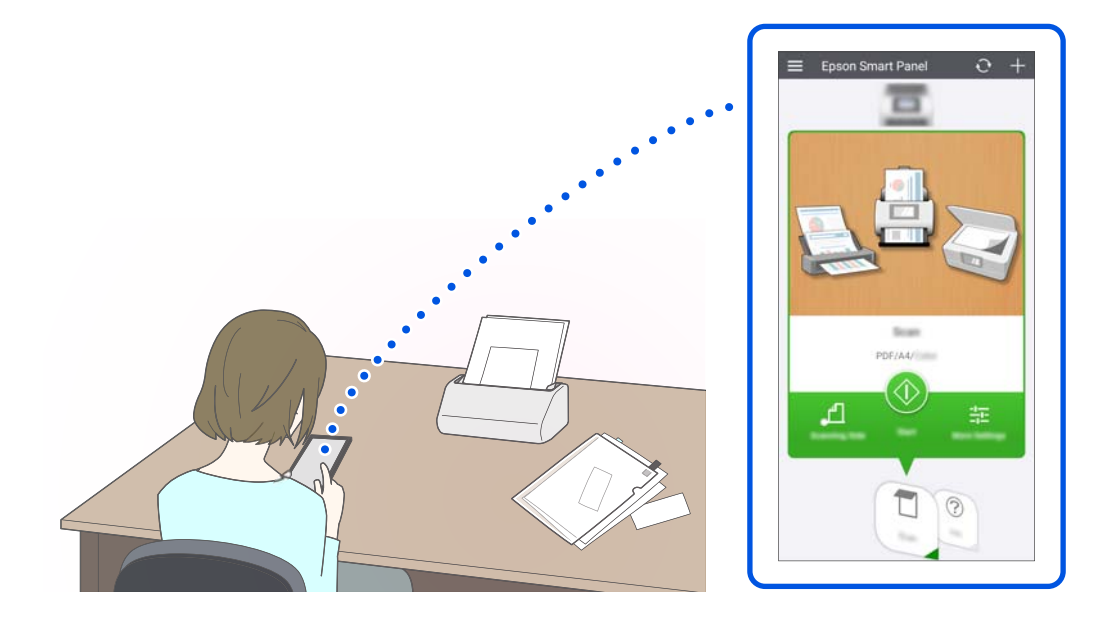

#### **Relatert informasjon**

& ["Program for å skanne fra smartenheter \(Epson Smart Panel\)" på side 30](#page-29-0)

# **Varsel om skitt på glassoverflaten**

Denne skanneren kan oppdage skitt på glassoverflaten og varsler deg om at du må rengjøre glassoverflaten før skitten forårsaker streker på de skannede bildene.

Du kan lett holde sensoren ren og unngå nedgang i bildekvalitet.

Denne funksjonen er av som standard.

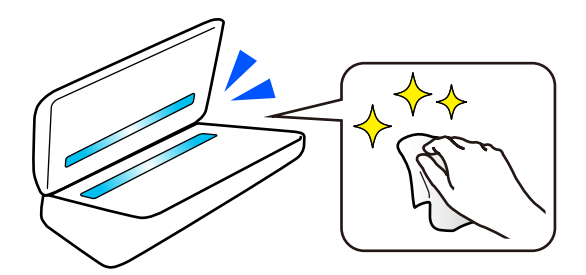

#### **Relatert informasjon**

- & ["Stille inn funksjonen for oppdagelse av flekker på glassoverflaten" på side 103](#page-102-0)
- & ["Rengjøre innsiden av skanneren" på side 108](#page-107-0)

# <span id="page-16-0"></span>**Nyttige funksjoner for å justere bildekvalitet**

### **Skanne optimal farge automatisk**

Du kan oppdage fargen til originalen automatisk og deretter skanne det. Selv når originaler i farge og svart-hvitt blandes, kan de automatisk skannes i optimal farge (Bildetype).

Original med farger: skann med Farge.

Originaler i svart-hvitt med sjatteringer (gråområder): skann med Grå.

Originaler i svart-hvitt uten sjatteringer (ingen gråområder): skann med SH.

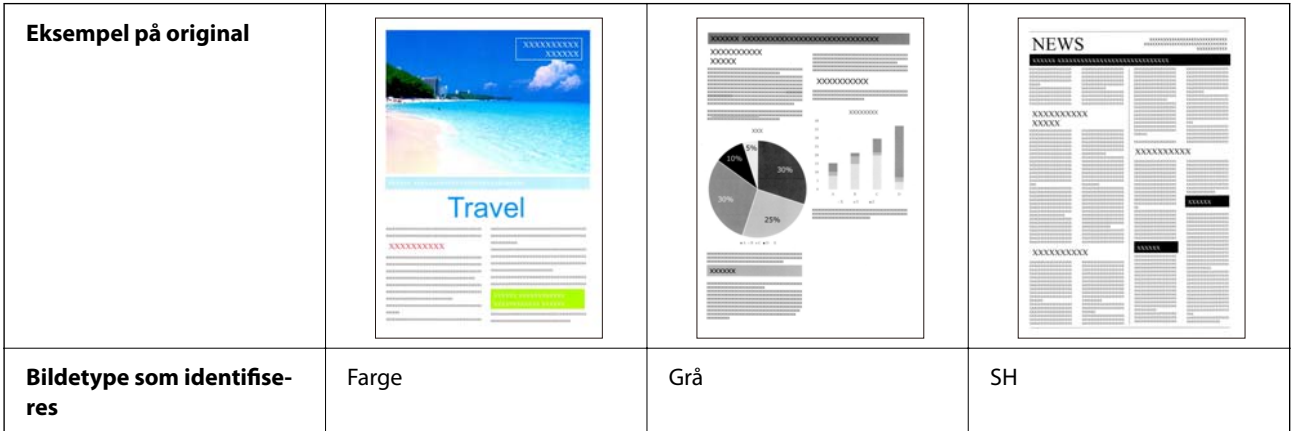

Velg **Automatisk** som **Bildetype** i skannerdriveren (Epson Scan 2).

#### *Merknad:*

Når du bruker Epson Smart Panel kan du stille inn *Bildetype* som *Automatisk* for å skanne bildet i Farge eller Grå.

### **Tekstforbedring-funksjonen**

Du kan gjøre tydelige skanner av tekst som er vanskelig å lese på grunn av bakgrunner og andre faktorer. Du kan fremheve teksten og fjerne stiplede mønster i bakgrunnen av originalen i henhold til originalen.

Du kan angi dette via **Avanserte innstillinger**-fanen > **Tekstforbedring** > **Innst.** i skannerdriveren (Epson Scan 2).

#### **Når du skanner i Farge eller Grå**

Følgende funksjoner er tilgjengelige.

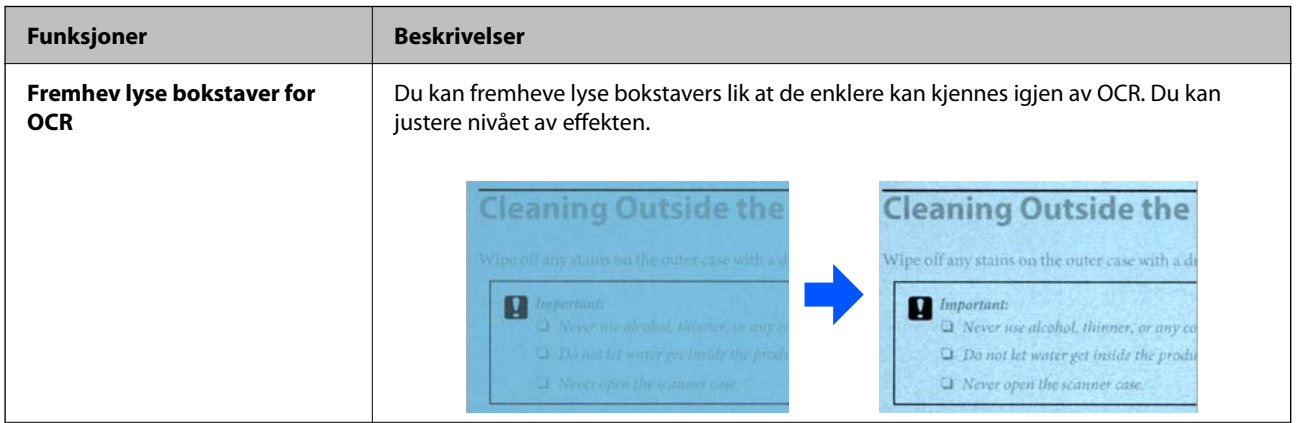

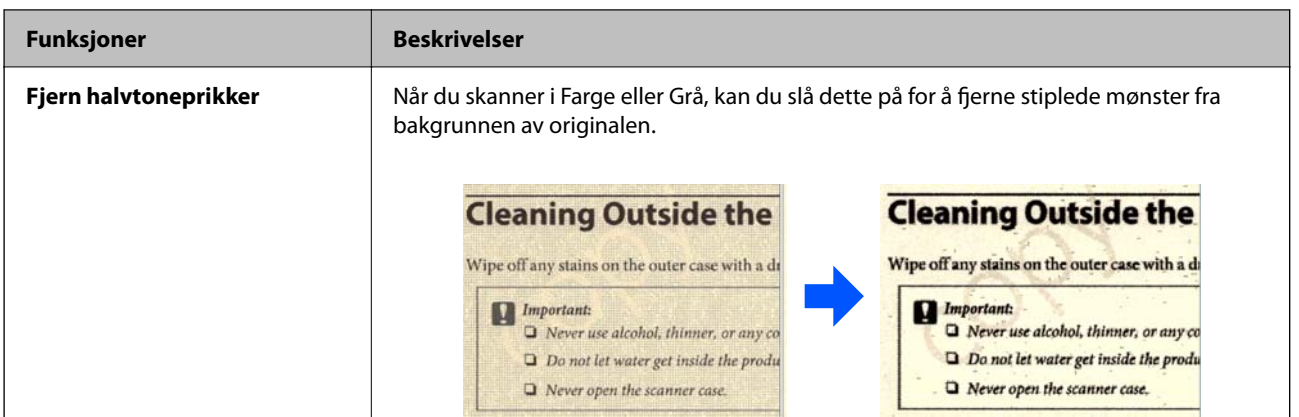

## **Når du skanner i SH**

Følgende funksjoner er tilgjengelige.

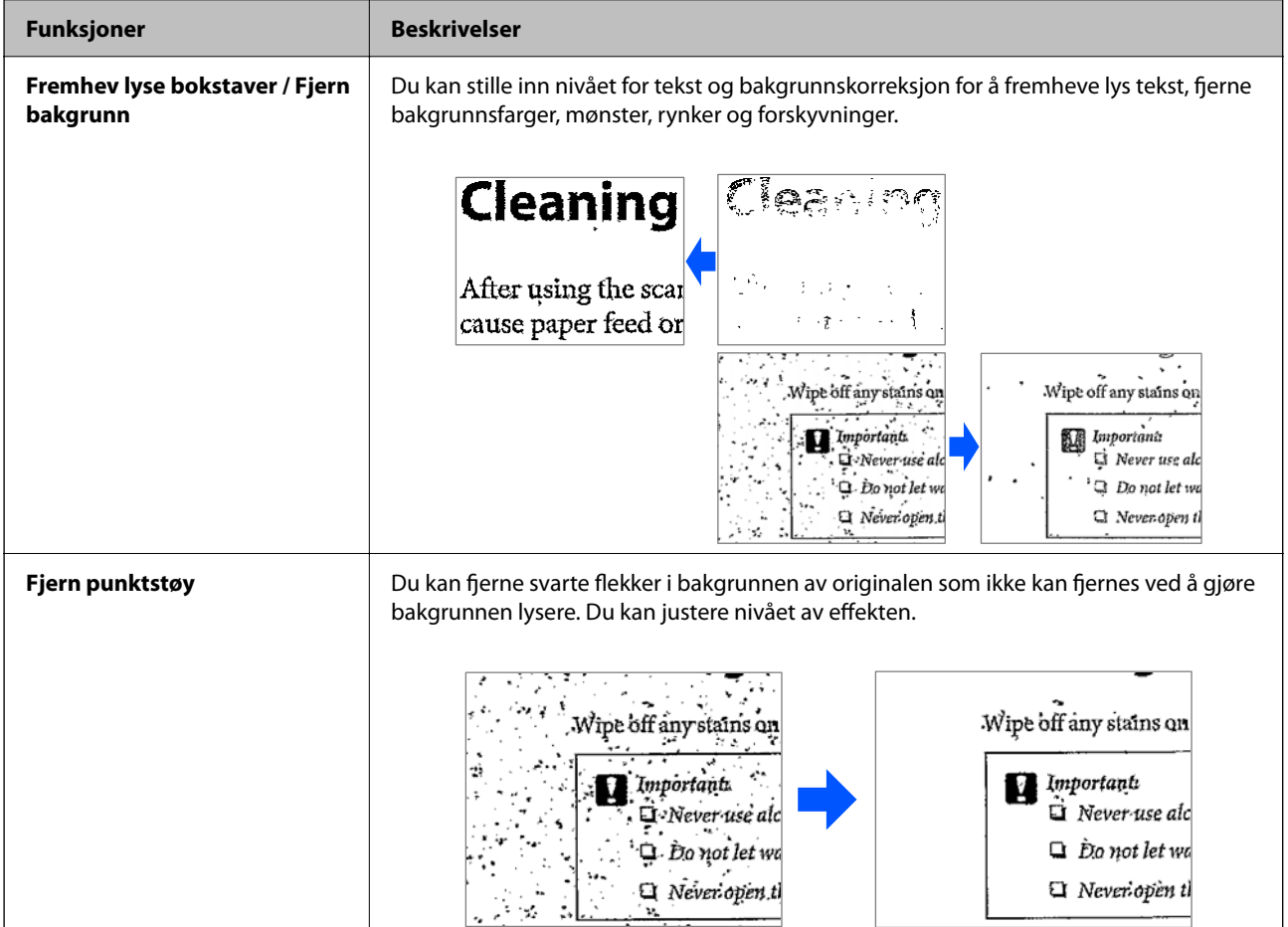

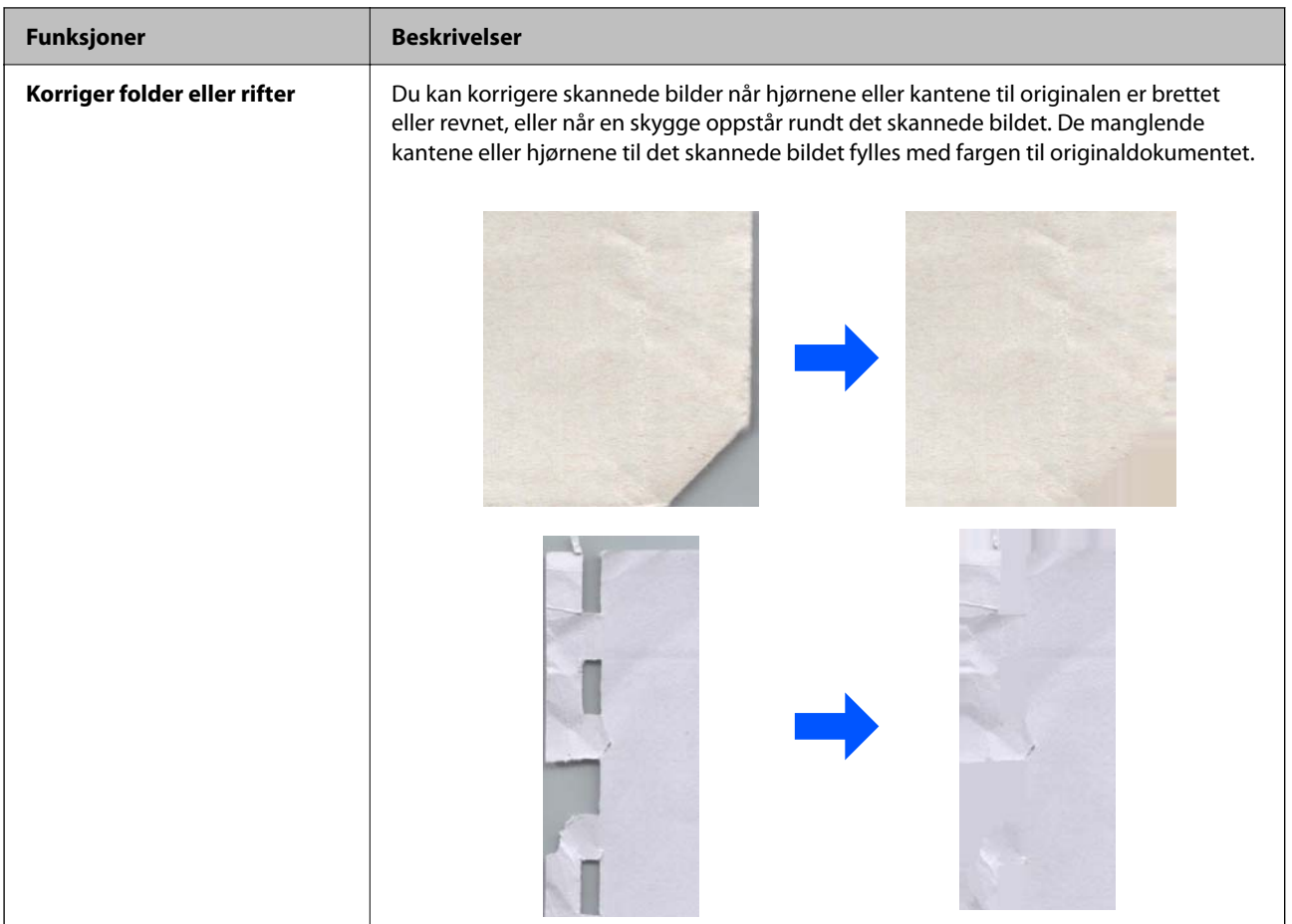

## **Relatert informasjon**

& ["Programvarefunksjoner for å justere bildekvalitet" på side 92](#page-91-0)

# <span id="page-19-0"></span>**Grunnleggende om skanner**

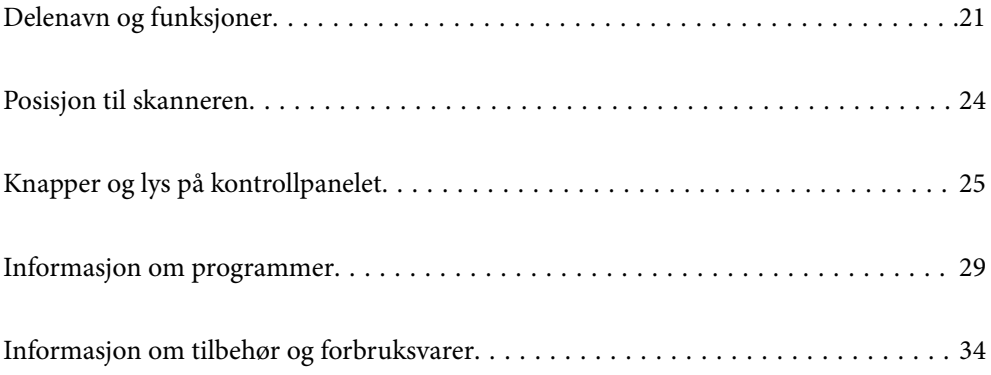

# <span id="page-20-0"></span>**Delenavn og funksjoner**

## **Forside**

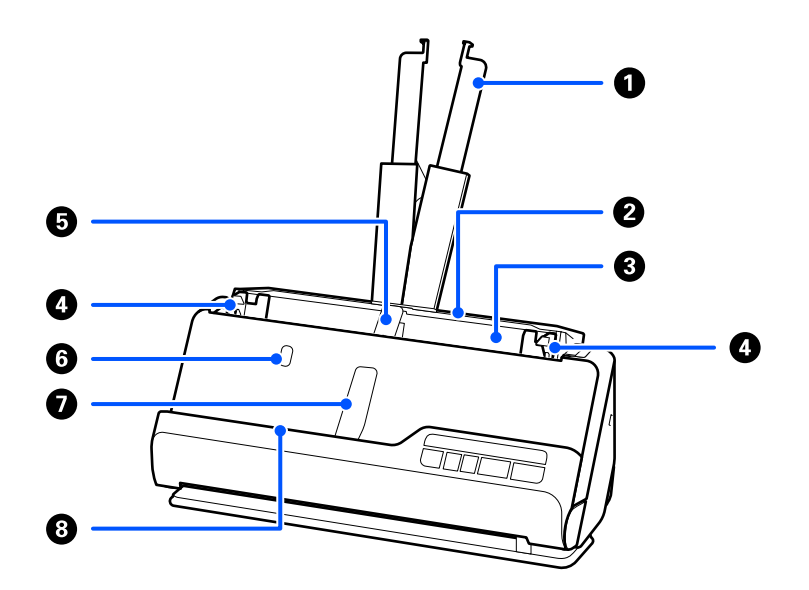

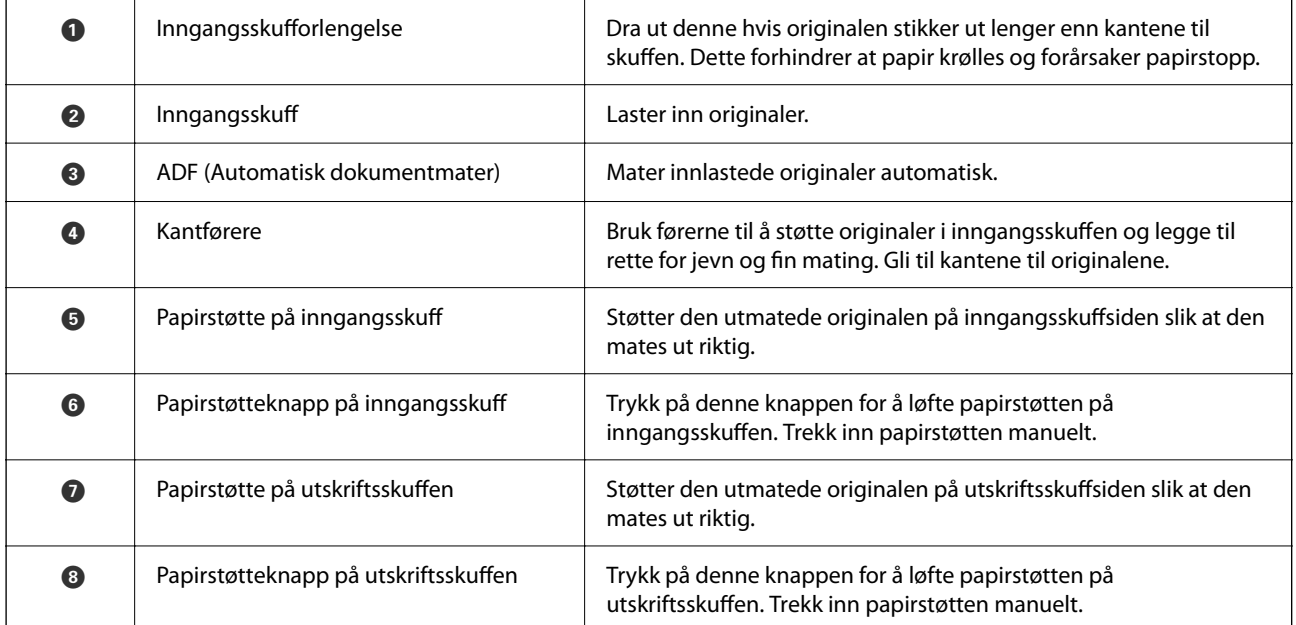

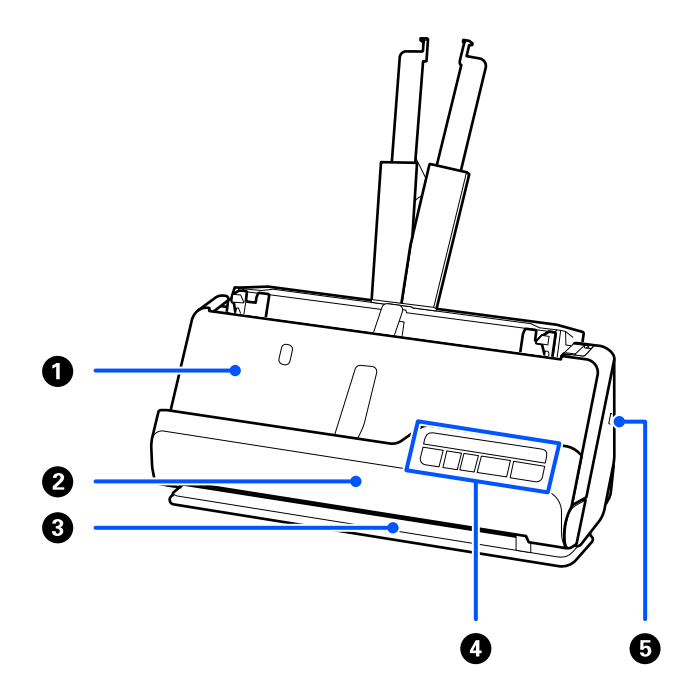

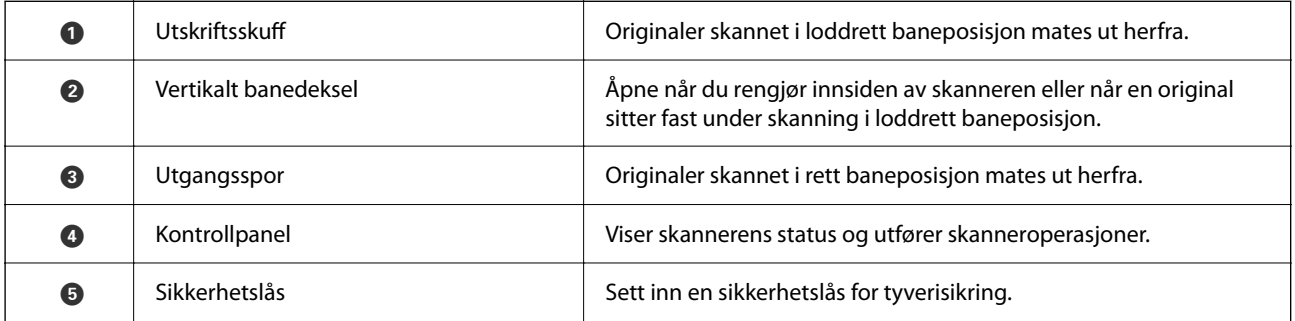

## **Side/bak**

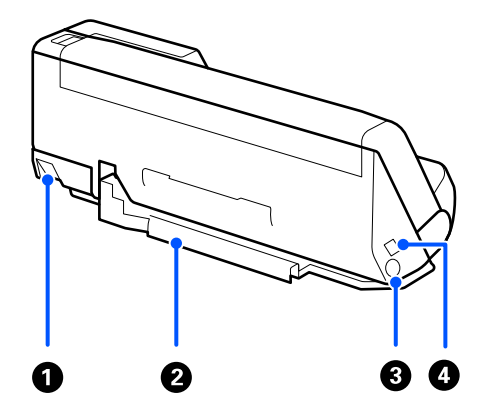

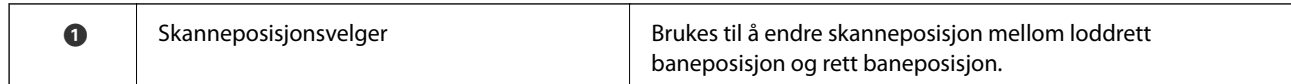

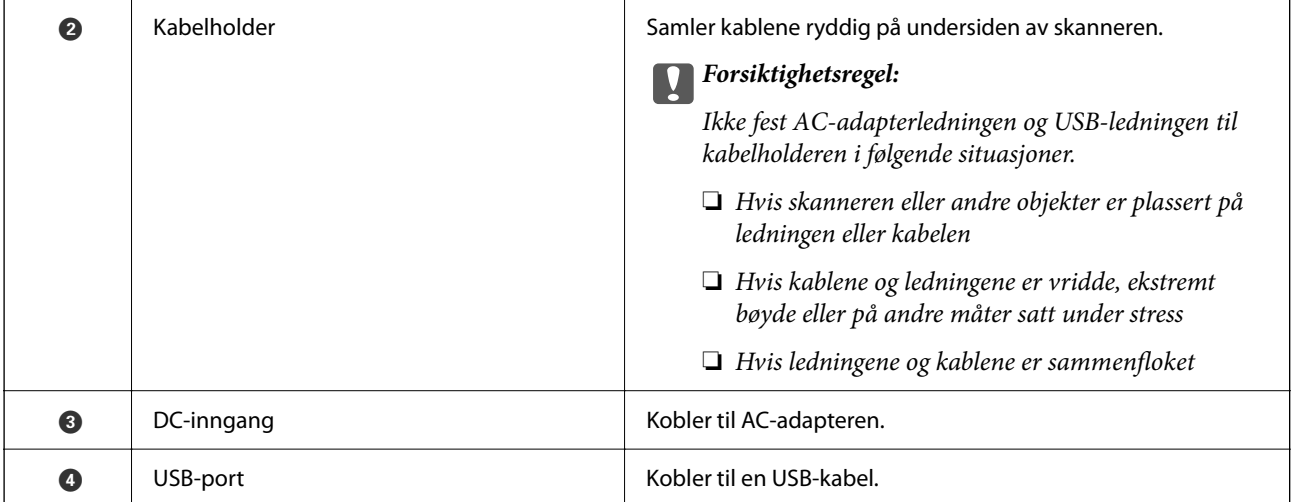

#### **Innside**

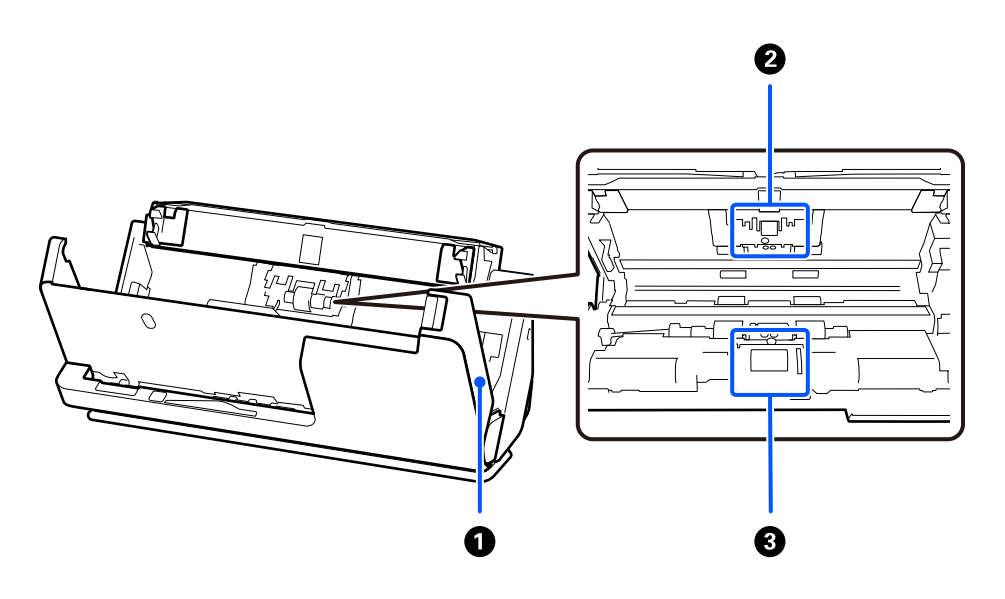

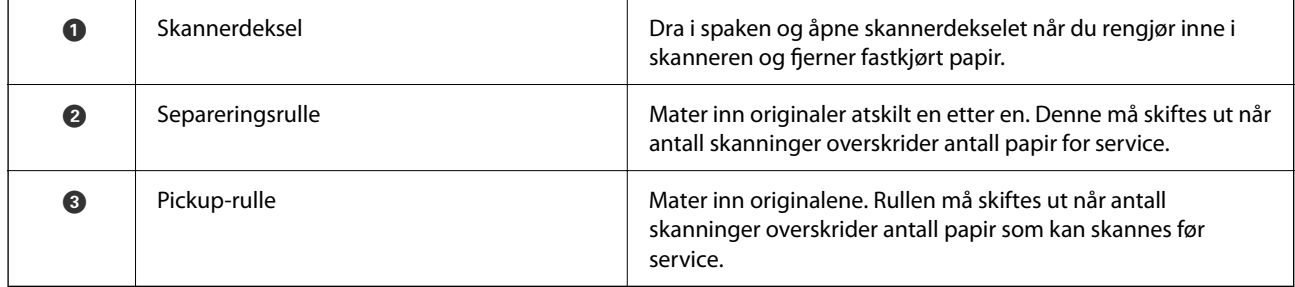

## **Relatert informasjon**

- & ["Rengjøre innsiden av skanneren" på side 108](#page-107-0)
- $\blacktriangleright$  ["Bytte ut rullersettet" på side 117](#page-116-0)

# <span id="page-23-0"></span>**Posisjon til skanneren**

Du kan endre posisjonen til skanneren i henhold til bruk.

# !*Forsiktig:*

Vær forsiktig så du ikke klemmer fingrene eller kablene når du endrer posisjonen til skanneren. Skader kan oppstå.

Se Relatert informasjon-siden for å finne ut mer om kombinasjonen av skanneposisjoner og originaler.

#### **Loddrett baneposisjon**

Når du skanner originaler med flere ark i standardstørrelse, eller når du skanner tynt papir eller kvitteringer, må dra i skanneposisjonsvelgeren for å helle skanneren forover til loddrett baneposisjon. Når du skanner i loddrett baneposisjon, blir originaler som legges inn i inngangsskuffen matet ut i utskriftsskuffen øverst på skanneren.

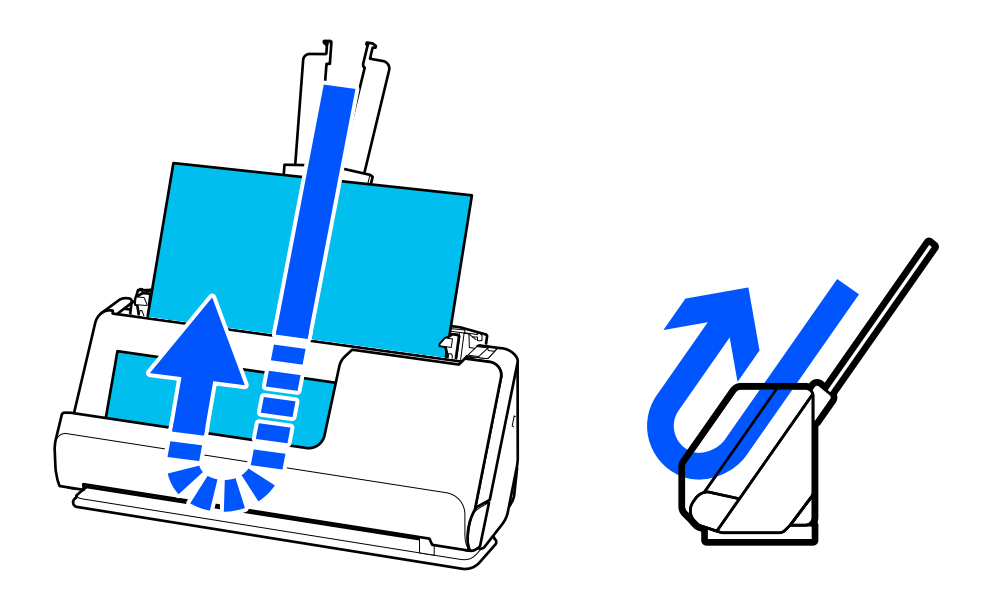

Når loddrett baneposisjon er endret, slås  $\mathcal{U}_\text{-lyset}$  på kontrollpanelet av.

#### <span id="page-24-0"></span>**Rett baneposisjon**

Når du skanner tykke originaler som pass, må du dra i skanneposisjonsvelgeren for å helle skanneren bakover til rett baneposisjon. Når du skanner i rett baneposisjon, blir originaler som legges inn i inngangsskuffen matet ut i utgangssporet foran på skanneren.

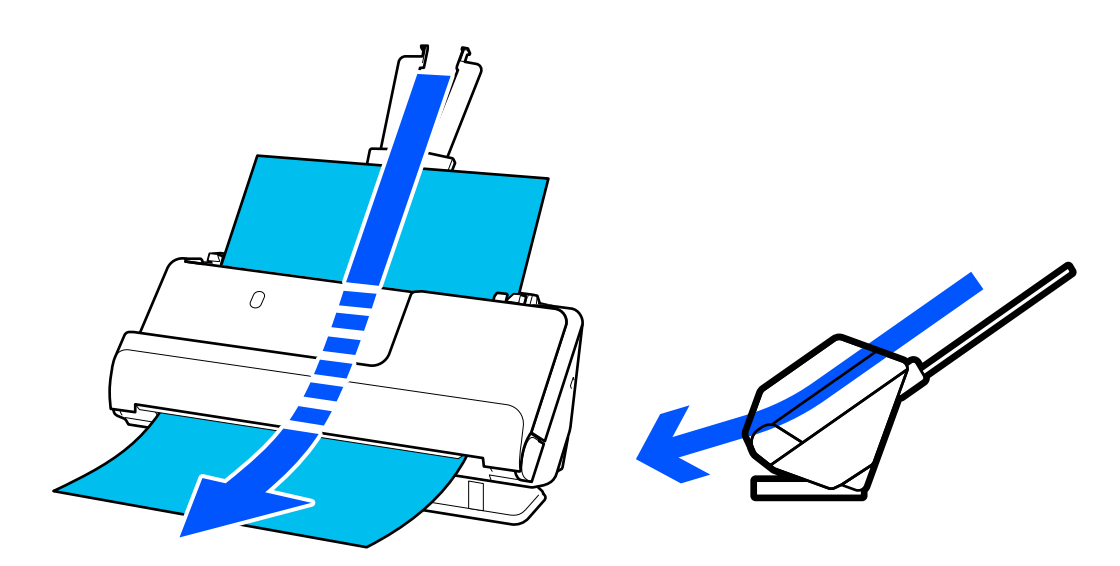

Når skanneren endres til rett baneposisjon, slås  $\mathscr{U}$ -lyset på kontrollpanelet på.

## **Relatert informasjon**

& ["Kombinasjoner av originaler og skannerposisjoner" på side 46](#page-45-0)

# **Knapper og lys på kontrollpanelet**

# **Knapper**

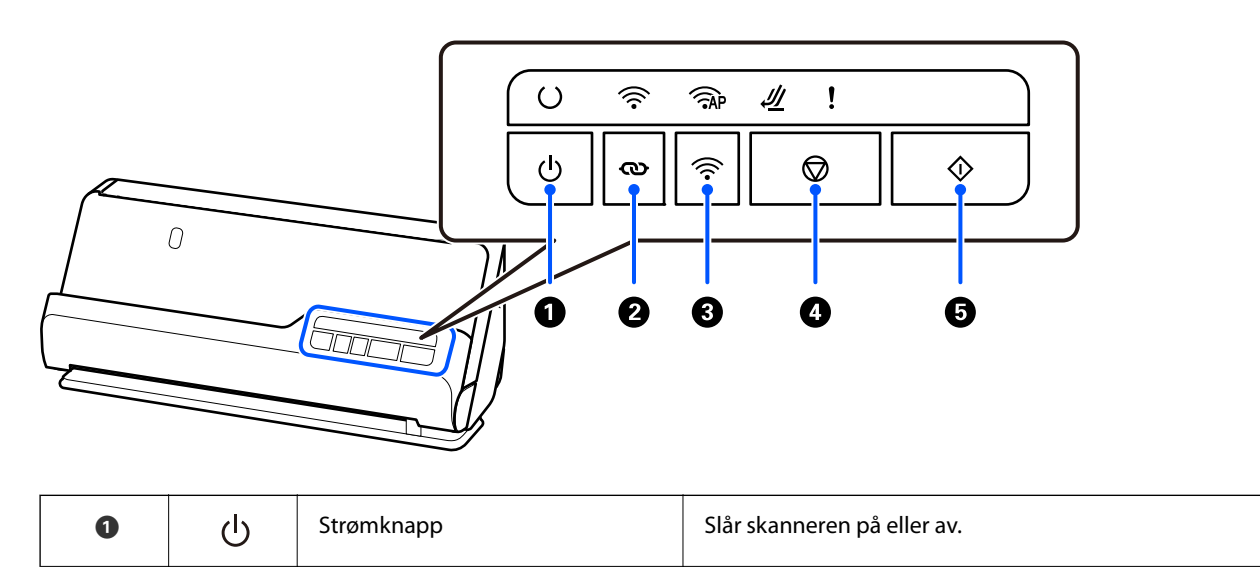

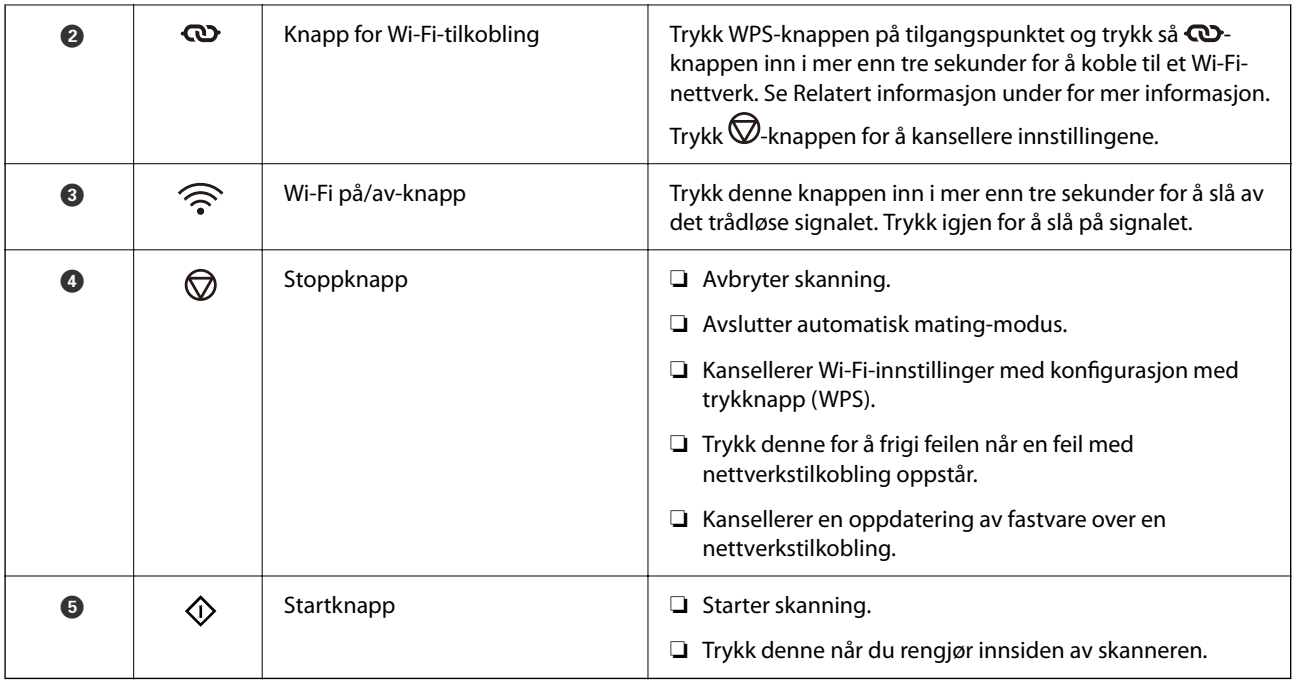

Ytterligere funksjoner er tilgjengelig med forskjellige kombinasjoner av knapper.

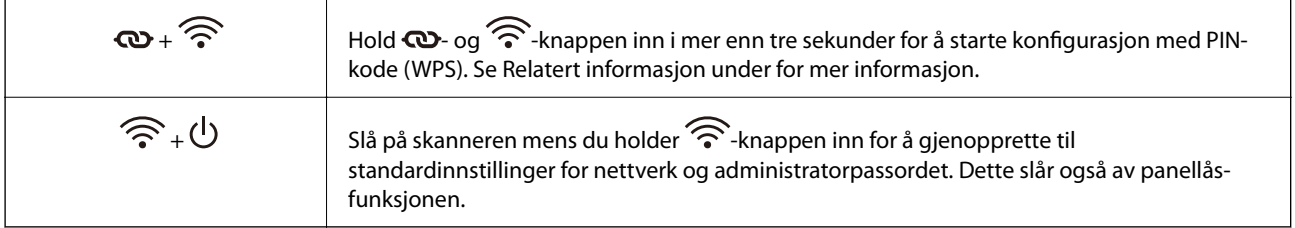

### **Relatert informasjon**

- $\blacktriangleright$  ["Legge til eller skifte ut datamaskinen eller enheter" på side 159](#page-158-0)
- $\blacktriangleright$  ["Tilbakestille administratorpassordet" på side 12](#page-11-0)

# <span id="page-26-0"></span>**Lys**

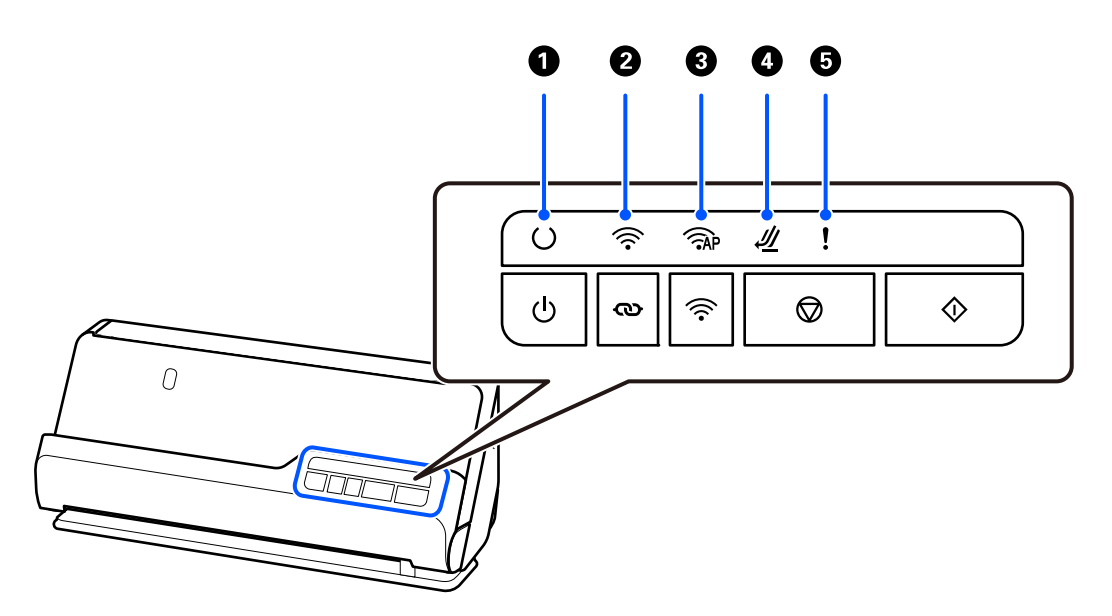

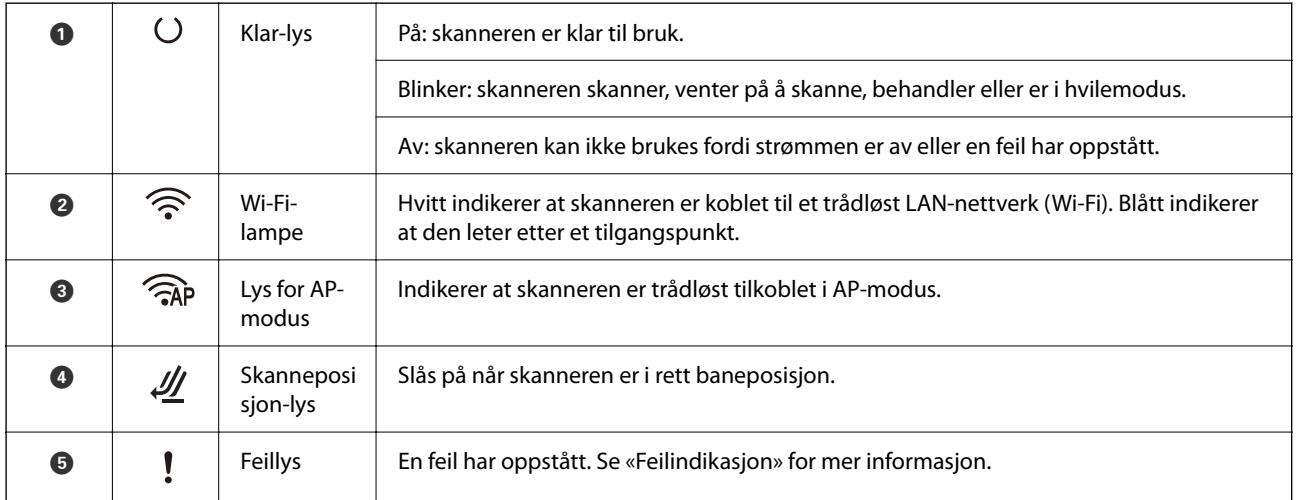

## **Relatert informasjon**

 $\blacktriangleright$  ["Feilindikatorer" på side 28](#page-27-0)

# <span id="page-27-0"></span>**Feilindikatorer**

### **Skannerfeil**

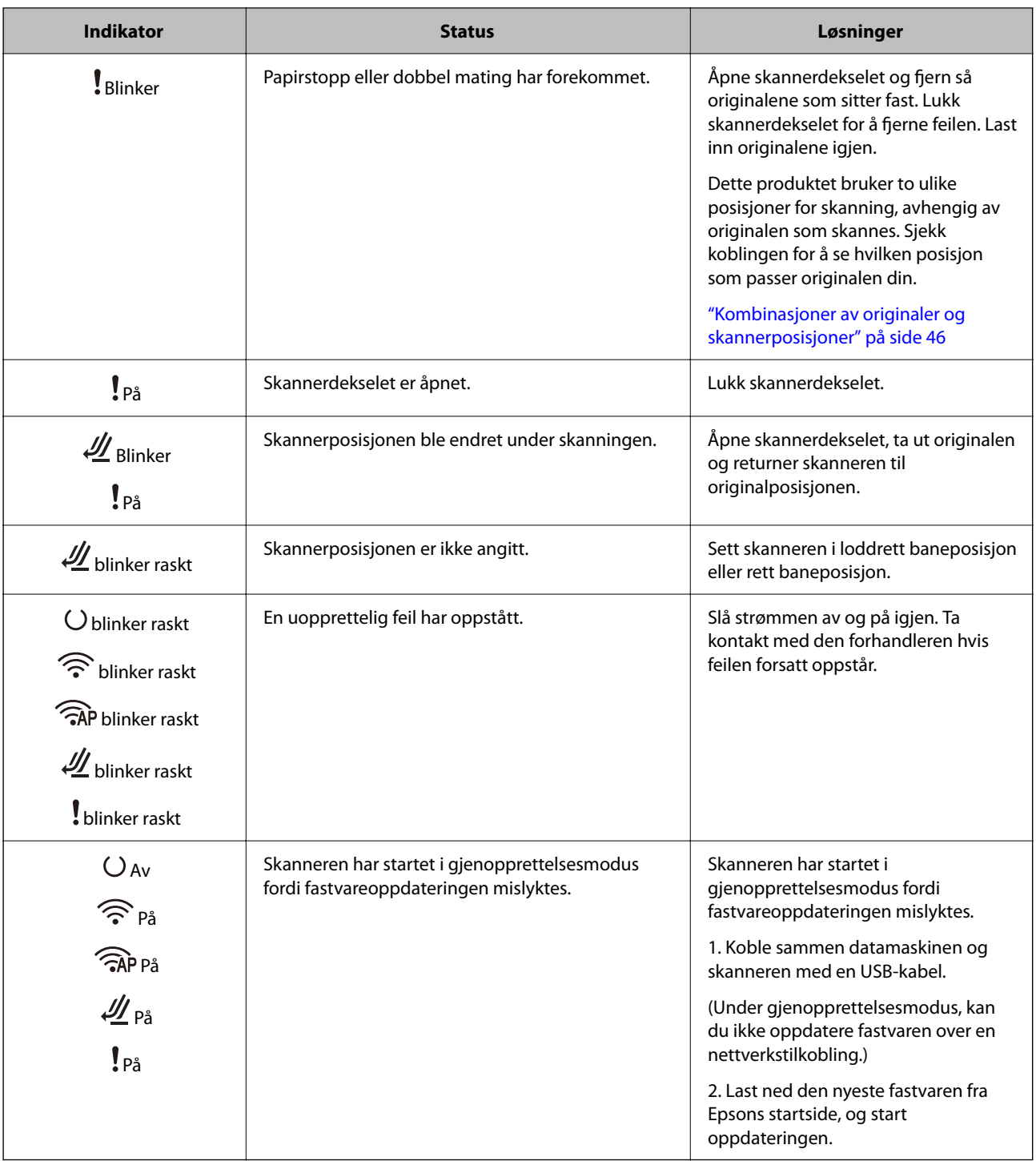

#### <span id="page-28-0"></span>**Nettverksfeil**

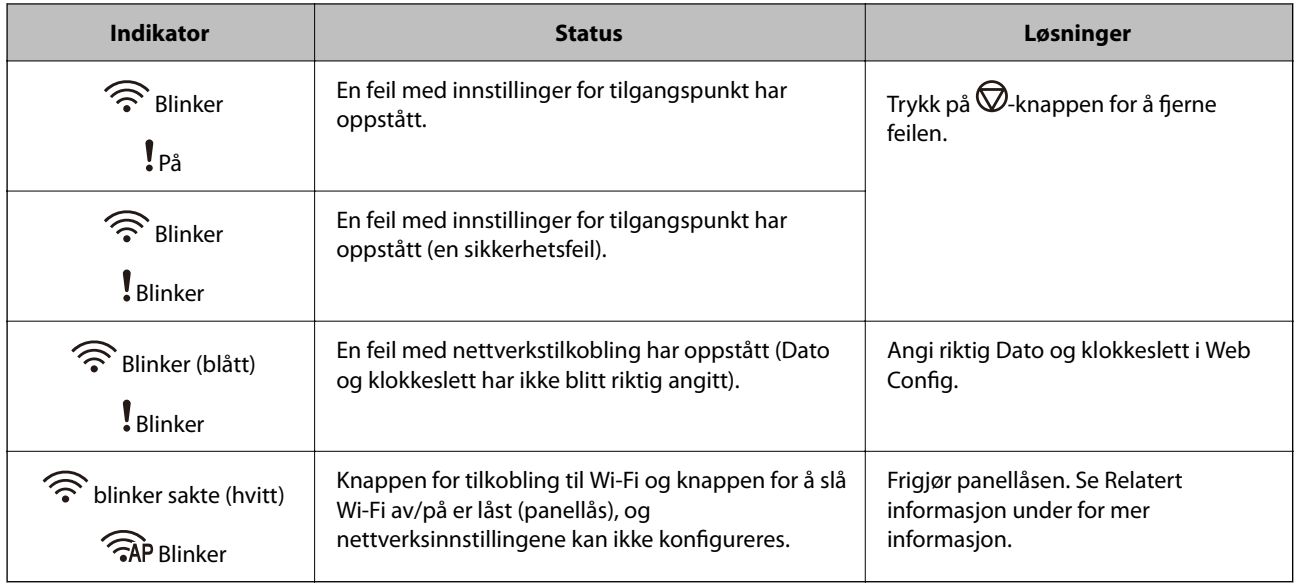

#### **Relatert informasjon**

- $\rightarrow$  ["Program for konfigurering av skanneoperasjoner \(Web Config\)" på side 30](#page-29-0)
- & ["Koble skanneren til nettverket" på side 98](#page-97-0)
- & ["Fjerne originaler som sitter fast fra skanneren" på side 144](#page-143-0)
- & ["Låse knappene på kontrollpanelet \(panellås\)" på side 172](#page-171-0)

# **Informasjon om programmer**

Dette avsnittet introduserer programproduktene som er tilgjengelige for skanneren. Det nyeste programmet kan installeres på Epsons nettside.

## **Program for skanning fra en datamaskin (Epson ScanSmart)**

Dette programmet lar deg enkelt skanne dokumenter, og deretter lagre de skannede bildene i enkle trinn.

Se hjelpen for Epson ScanSmart hvis du vil ha mer informasjon om bruk av funksjonene.

### **Starte i Windows**

❏ Windows 11

Klikk på startknappen og velg deretter **Alle programmer** > **Epson Software** > **Epson ScanSmart**.

❏ Windows 10

Klikk startknappen og velg **Epson Software** > **Epson ScanSmart**.

❏ Windows 8.1/Windows 8

Angi programvarens navn i søkeboksen og velg deretter det viste ikonet.

❏ Windows 7

Klikk startknappen og velg deretter **Alle programmer** > **Epson Software** > **Epson ScanSmart**.

#### <span id="page-29-0"></span>**Starte i Mac OS**

Velg **Gå** > **Programmer** > **Epson Software** > **Epson ScanSmart**.

# **Program for å skanne fra smartenheter (Epson Smart Panel)**

Epson Smart Panel er et program som lar deg skanne dokumenter med smartenheter, som smarttelefoner og nettbrett. Du kan lagre skannet data i smartenheter eller skytjenester, og sende det via e-post.

Selv om du ikke har en trådløs ruter, kan du koble Wi-Fi-kompatible enheter til skanneren automatisk med Wi-Fi Direct.

Du kan laste ned og installere Epson Smart Panel fra App Store eller Google Play.

# **Program for å oppdatere programvare og fastvare (EPSON Software Updater)**

EPSON Software Updater er et program som installerer nye programvarer og oppdaterer fastvare og håndbøker over Internett. Hvis du vil sjekke oppdateringsinformasjonen ofte, kan du angi intervallet for å se etter oppdateringer i de automatisk oppdateringsinnstillingene til EPSON Software Updater.

#### **Starte i Windows**

❏ Windows 11

Klikk startknappen og velg **All apps** > **Epson Software** > **EPSON Software Updater**.

❏ Windows 10

Klikk startknappen og velg **Epson Software** > **EPSON Software Updater**.

❏ Windows 8.1/Windows 8

Angi programvarens navn i søkeboksen og velg deretter det viste ikonet.

❏ Windows 7

Klikk startknappen og velg deretter **Alle programmer** > **Epson Software** > **EPSON Software Updater**.

#### **Starte i Mac OS**

Velg **Gå** > **Programmer** > **Epson Software** > **EPSON Software Updater**.

## **Program for konfigurering av skanneoperasjoner (Web Config)**

Web Config er et program som kjøres i nettlesere, for eksempel Microsoft Edge og Safari, på en datamaskin eller smartenhet. Du kan bekrefte skannerens status eller endre nettverkstjenesten og skanneinnstillingene. Koble skanneren og datamaskinen eller enheten til det samme nettverket for å bruke Web Config.

Følgende nettlesere støttes. Bruk kun den siste versjonen.

Microsoft Edge, Windows Internet Explorer, Firefox, Chrome, Safari

#### *Merknad:*

Du kan bli bedt om å angi administratorpassordet mens du bruker denne enheten. Se følgende for mer informasjon om administratorpassord.

["Merknader om administratorpassordet" på side 12](#page-11-0)

#### **Relatert informasjon**

& ["Får ikke tilgang til Web Config" på side 134](#page-133-0)

## **Slik kjører du Web Config i en nettleser**

Skanneren kommer med en innebygget programvare kalt Web Config (en nettside der du kan angi innstillinger). For å åpne Web Config skriver du inn IP-adressen til en nettverkstilkoblet skanner i nettleseren din.

1. Kontroller skannerens IP-adresse.

Eksempel på IP-adresse: 192.168.100.201

2. Start en nettleser fra en datamaskin eller en smartenhet, og skriv deretter inn skannerens IP-adresse i adresselinjen.

Format: http://skannerens IP-adresse/

Eksempel: http://192.168.100.201/

Hvis advarselskjermen vises i nettleseren din, kan du trygt ignorere advarselen og vise nettsiden (Web Config). Siden skanneren bruker et selvsignert sertifikat når HTTPS åpnes, vises en advarsel i nettleseren når du starter Web Config. Dette indikerer ikke noe problem og kan trygt ignoreres. Avhengig av nettleseren må du kanskje klikke på **Avanserte innstillinger** for å se nettsiden.

Eksempel: for Microsoft Edge

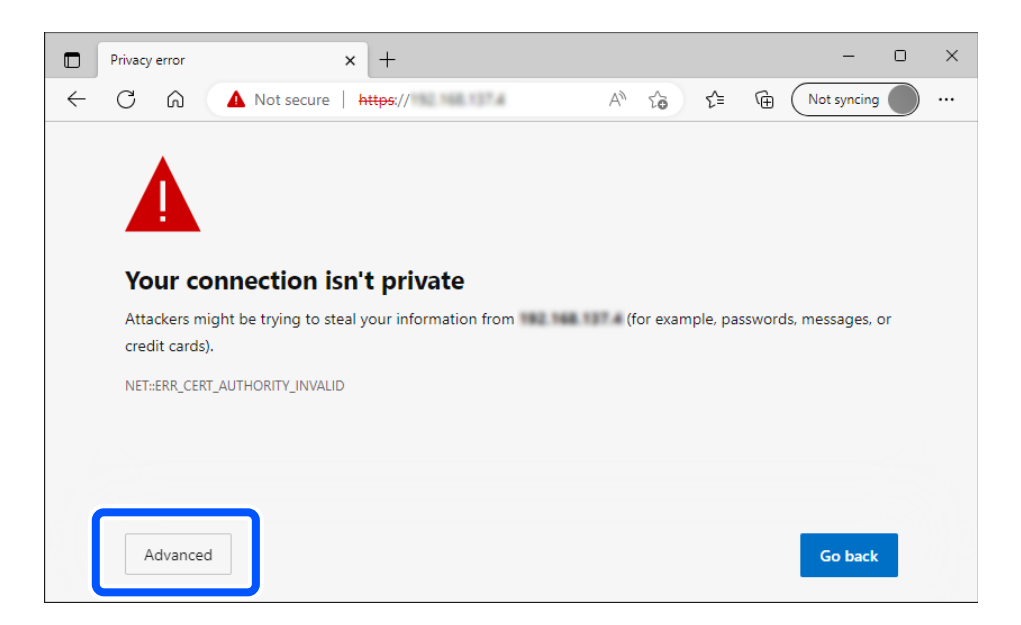

#### *Merknad:*

❏ Hvis advarselskjermen ikke vises, gå videre til neste trinn.

- ❏ Bruk følgende format for IPv6-adresser. Format: http://[skannerens IP-adresse]/ Eksempel: http://[2001:db8::1000:1]/
- 3. For å endre skannerinnstillingene må du logge på som Web Config-administrator.

Klikk på **logg på** øverst til høyre på skjermen. Skriv inn **Brukernavn** og **Nåværende passord**, og klikk deretter på **OK**.

Følgende gir opprinnelige verdier for Web Config-administratorinformasjon.

·Brukernavn: ingen (tomt)

·Passord: avhenger av etiketten på produktet.

Hvis det er en PASSWORD-etikett på baksiden, angir du det 8-sifrede nummeret på etiketten. Hvis det ikke er en PASSWORD-etikett der, angir du serienummeret på etiketten på basen av produktet som administratorpassord den første gangen.

#### *Merknad:*

Hvis *logg av* vises øverst til høyre på skjermen er du allerede logget inn som administrator.

#### **Relatert informasjon**

& ["Sjekke skannerens IP-adresse" på side 100](#page-99-0)

## **Slik kjører du Web Config på Windows**

Når du skal koble en datamaskin til skanneren med WSD, følger du trinnene nedenfor for å kjøre Web Config.

- 1. Åpne skannerlisten på datamaskinen.
	- ❏ Windows 11

Klikk på startknappen og velg **Bluetooth og enheter** > **Skrivere og skannere**.

❏ Windows 10

Klikk på startknappen og velg **Windows-system** > **Kontrollpanel** > **Vis enheter og skrivere** i **Maskinvare og lyd**.

❏ Windows 8.1/Windows 8

Velg **Skrivebord** > **Innstillinger** > **Kontrollpanel** > **Vis enheter og skrivere** i **Maskinvare og lyd** (eller **Maskinvare**).

❏ Windows 7

Klikk på startknappen og velg **Kontrollpanel** > **Vis enheter og skrivere** i **Maskinvare og lyd**.

- 2. Høyreklikk på skanneren og velg **Egenskaper**.
- 3. Velg kategorien **Web-tjeneste** og klikk på URL.

Siden skanneren bruker et selvsignert sertifikat når HTTPS åpnes, vises en advarsel i nettleseren når du starter Web Config. Dette indikerer ikke noe problem og kan trygt ignoreres.

#### *Merknad:*

❏ Følgende gir opprinnelige verdier for Web Config-administratorinformasjon.

·Brukernavn: ingen (tomt)

·Passord: avhenger av etiketten på produktet.

Hvis det er en PASSWORD-etikett på baksiden, angir du det 8-sifrede nummeret på etiketten. Hvis det ikke er en PASSWORD-etikett der, angir du serienummeret på etiketten på basen av produktet som administratorpassord den første gangen.

❏ Hvis *logg av* vises øverst til høyre på skjermen er du allerede logget inn som administrator.

# <span id="page-32-0"></span>**Programvare for konfigurering av enheten på et nettverk (EpsonNet Config)**

EpsonNet Config er et program som lar deg angi adresser og protokoller for nettverksgrensesnitt. Se operasjonsveiledningen for EpsonNet Config eller programmets hjelp for flere detaljer.

### **Starte i Windows**

❏ Windows 11

Klikk på startknappen og velg deretter **Alle programmer** > **EpsonNet** > **EpsonNet Config**.

❏ Windows 10

Klikk startknappen, og velg deretter **EpsonNet** > **EpsonNet Config**.

❏ Windows 8.1/Windows 8

Angi programvarens navn i søkeboksen og velg deretter det viste ikonet.

❏ Windows 7/Windows Vista

Klikk på startknappen og velg **Alle programmer** eller **Programmer** > **EpsonNet** > **EpsonNet Config SE** > **EpsonNet Config**.

### **Starte i Mac OS**

**Velg** > **Programmer** > **Epson Software** > **EpsonNet** > **EpsonNet Config SE** > **EpsonNet Config**.

# **Programvare for administrering av enheten på nettverket (Epson Device Admin)**

Epson Device Admin er en flerfunksjonell programvareapplikasjon som administrerer enhetene på nettverket.

Følgende funksjoner er tilgjengelige.

- ❏ Overvåk eller administrer opptil 2000 skrivere eller skannere i segmentet
- ❏ Lag en detaljert rapport, som for forbruksmateriellet og produktstatusen
- ❏ Oppdater produktets fastvare
- ❏ Introduser enheten til nettverket
- ❏ Bruk fellesinnstillingene på flere enheter.

Du kan laste ned Epson Device Admin fra nettstedet for Epson kundestøtte. Du finner mer informasjon i dokumentasjonen eller hjelpen til Epson Device Admin.

# **Applikasjon for å opprette driverpakker (EpsonNet SetupManager)**

EpsonNet SetupManager er et program for å lage en pakke til en enkel skannerinstallasjon, som å installere skannerdriveren osv. Med denne programvaren kan administrator lage unike programvarepakker og distribuere dem blant grupper.

For mer informasjon gå inn på ditt lokale Epson-nettsted.

[http://www.epson.com](http://www.epson.com/)

## <span id="page-33-0"></span>**Program for å skanne visittkort (Presto! BizCard)**

Presto! BizCard fra NewSoft gir et fullstendig utvalg av funksjoner for kontaktledelse for å legge til visittkort uten å måtte skrive. Bruk gjenkjenningssystemet BizCard for å skanne visittkort, redigere og synkronisere informasjonen til den mest brukte programvaren for forvaltning av personlig database. Det er lett å lagre og forvalte kontaktinformasjonen.

Se programvarens hjelp for mer informasjon om hvordan du bruker programvaren og funksjonene.

#### **Starte i Windows**

- ❏ Windows 11 Klikk på startknappen og velg deretter **Alle programmer** > **NewSoft** > **Presto! BizCard**.
- ❏ Windows 10

Klikk startknappen og velg **NewSoft** > **Presto! BizCard**.

❏ Windows 8.1/Windows 8

Angi programvarens navn i søkeboksen og velg deretter det viste ikonet.

❏ Windows 7

Klikk på startknappen og velg deretter **Alle programmer** > **NewSoft** > **Presto! BizCard**.

#### **Starte i Mac OS**

Velg **Gå** > **Programmer** > **Presto! BizCard**.

# **Informasjon om tilbehør og forbruksvarer**

## **Koder for Oppbevaringsmappe**

Bruk av et Oppbevaringsmappe lar deg skanne originaler med uvanlig form eller fotografier som lett kan skrapes. Du kan bare legge inn ett Oppbevaringsmappe i rett baneposisjon.

Bruk Oppbevaringsmappe for pass når du skanner pass.

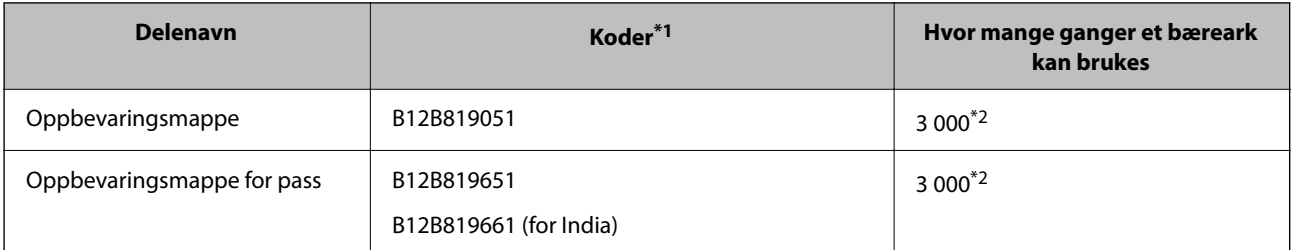

\*1 Du kan ikke bruke hvilket som helst Oppbevaringsmappe eller Oppbevaringsmappe for pass, bare de som er spesifisert med kodene.

\*2 Dette tallet er en guide til erstatningssyklusen. Ikke bruk et Oppbevaringsmappe eller Oppbevaringsmappe for pass med skraper.

#### **Relatert informasjon**

& ["Generelle spesifikasjoner for originaler som blir skannet" på side 37](#page-36-0)

- <span id="page-34-0"></span>& ["Plassere store originaler" på side 52](#page-51-0)
- & ["Plassere et pass" på side 67](#page-66-0)
- & ["Plassere originaler med uvanlig form" på side 79](#page-78-0)

## **Koder for rullersett**

Deler (pickup-ruller og separeringsruller) bør skiftes når antall skanninger overstiger tjenestenummer. Du kan sjekke siste antall skanninger i Epson Scan 2 Utility.

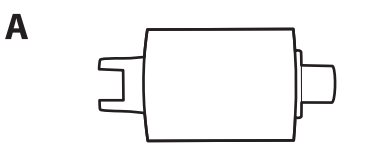

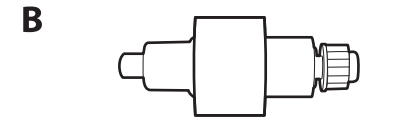

A: Pickup-rulle, B: Separeringsrulle

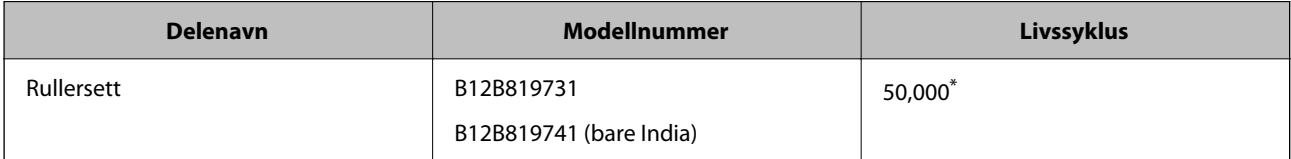

Dette antallet ble nådd med etterfølgende skanning med Epson-originalpapir for testing og er en veiledning for utskiftningssyklusen. Utskiftningssyklusen kan avvike avhengig av forskjellige papirtyper, slik som et papir som genererer masse papirstøv eller papir med en ujevn overflate kan forkorte livssyklusen. Utskiftningstidspunktet avhenger også av hvor ofte skanneren brukes og rengjøres.

#### **Relatert informasjon**

- & ["Bytte ut rullersettet" på side 117](#page-116-0)
- & ["Tilbakestill antall skanninger etter å ha byttet ut rullen" på side 125](#page-124-0)

## **Koder for rengjøringssett**

Bruk dette når du rengjør innsiden av skanneren. Dette settet består av rengjøringsmiddel og en klut.

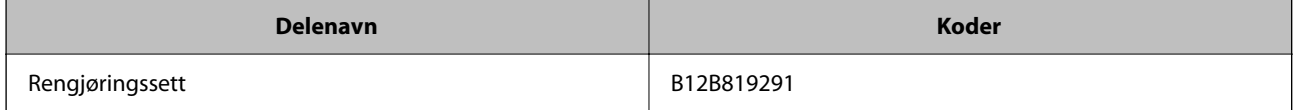

#### **Relatert informasjon**

& ["Rengjøre innsiden av skanneren" på side 108](#page-107-0)

# <span id="page-35-0"></span>**Plassere originaler**

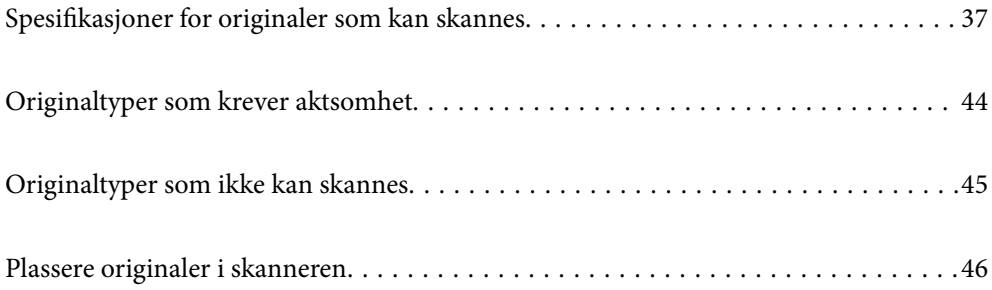
# <span id="page-36-0"></span>**Spesifikasjoner for originaler som kan skannes**

Dette avsnittet forklarer spesifikasjonene og tilstanden til originaler som kan lastes inn i ADF.

# **Generelle spesifikasjoner for originaler som blir skannet**

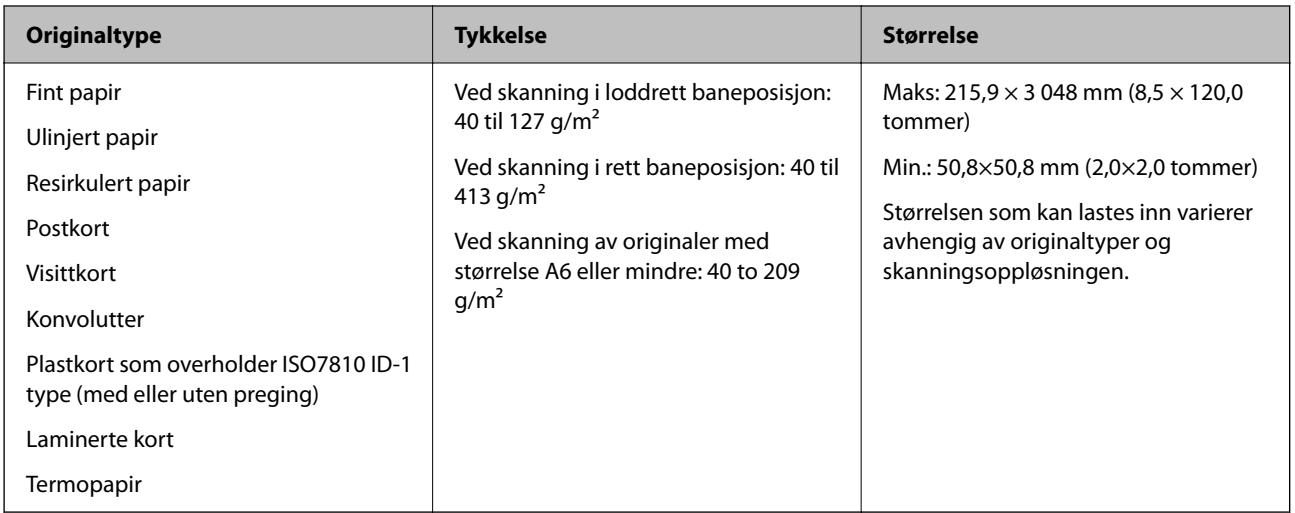

## *Merknad:*

❏ Alle originaler må være flate ved forkanten.

❏ Sørg for at krøller i forkanten av originalene holdes innen følgende spekter.

A må være 5 mm eller mindre.

B må være 3 mm eller mindre.

**S** må være større enn eller lik 2 hvis 2 er mindre enn 1 mm. Når 2 er større enn 1 mm, må den være minst 10 ganger så stor som **2**.

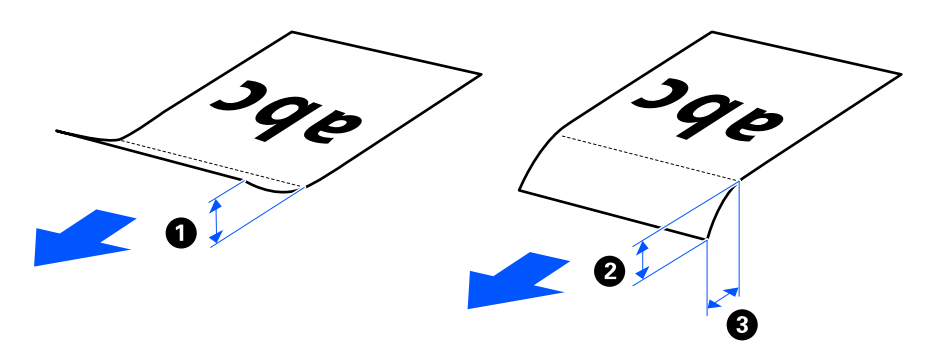

❏ Selv når originalen oppfyller spesifikasjonene for originaler som kan plasseres i ADF, kan det ikke mates fra ADF, avhengig av papirets egenskaper eller kvalitet. I tillegg kan noen originaler redusere skannekvaliteten.

# **Originaler med standardstørrelse som kan skannes**

Dette er spesifikasjonene for originaler med standardstørrelse som kan skannes.

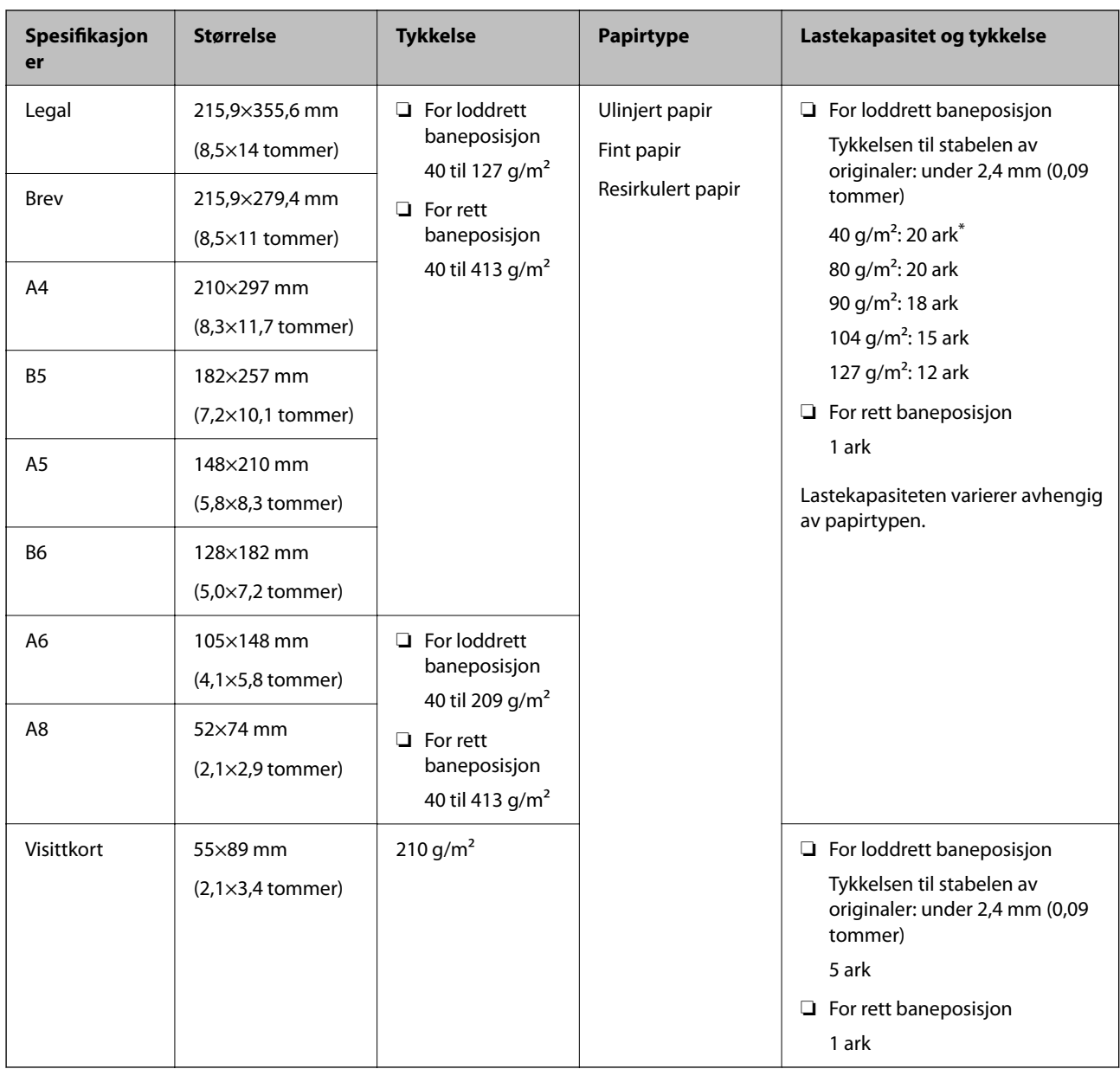

\* Når du skanner originaler i tynt papir anbefaler vi å dra ut papirstøtten på begge steder.

## **Ved skanning av originaler med standardstørrelse (sjekk posisjonen til skanneren)**

❏ Når du skanner originaler med standardstørrelse eller på ulinjert papir, må du skanne i loddrett baneposisjon.

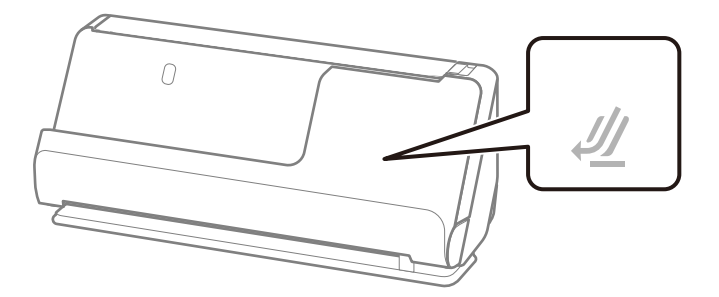

❏ Når du skanner diplomer, sertifikater og andre tykke originaler (tykkelse 127 g/m² eller mer), må du skanne i rett baneposisjon og legge inn kun én original om gangen.

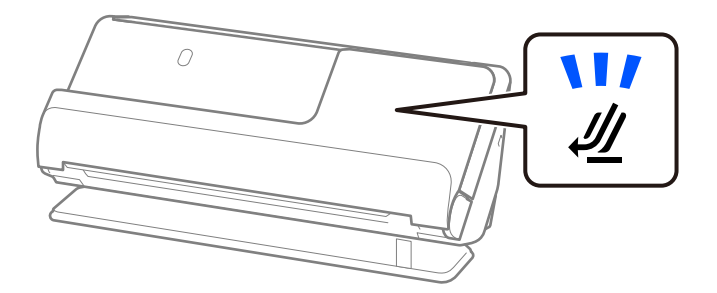

## **Relatert informasjon**

& ["Plassere originaler med standardstørrelse" på side 47](#page-46-0)

# **Langt papir som kan skannes**

Dette er spesifikasjonene for langt papir du kan skanne.

### *Merknad:*

- ❏ Ved skanning av langt papir, er skannehastigheten redusert.
- ❏ Du kan ikke skanne langt papir med Epson Smart Panel.

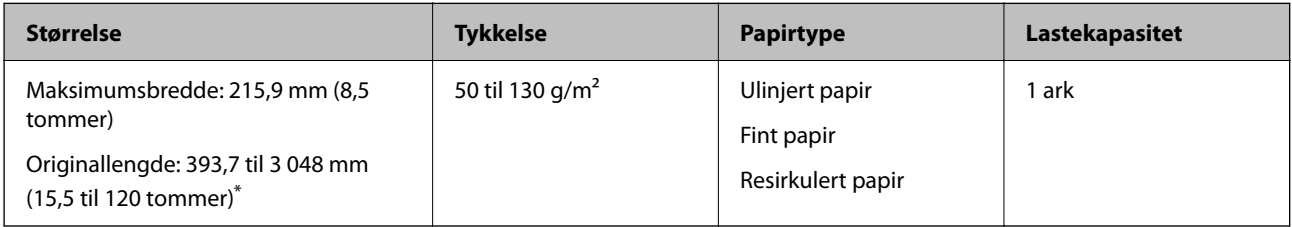

- \* Følgende viser maks lengder i følge skanningsoppløsningen.
- ❏ 50 til 300 ppt: 3 048,0 mm (120 tommer)
- ❏ 301 til 600 ppt: 762,0 mm (30 tommer)

## **Ved skanning av langt papir (sjekk posisjonen til skanneren)**

Når du skanner langt papir, må du skanne i rett baneposisjon.

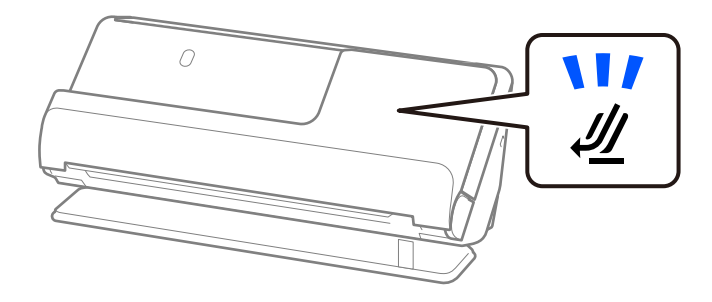

## **Relatert informasjon**

& ["Plassere langt papir" på side 56](#page-55-0)

# **Kvitteringer som kan skannes**

Dette er spesifikasjonene for kvitteringene du kan skanne.

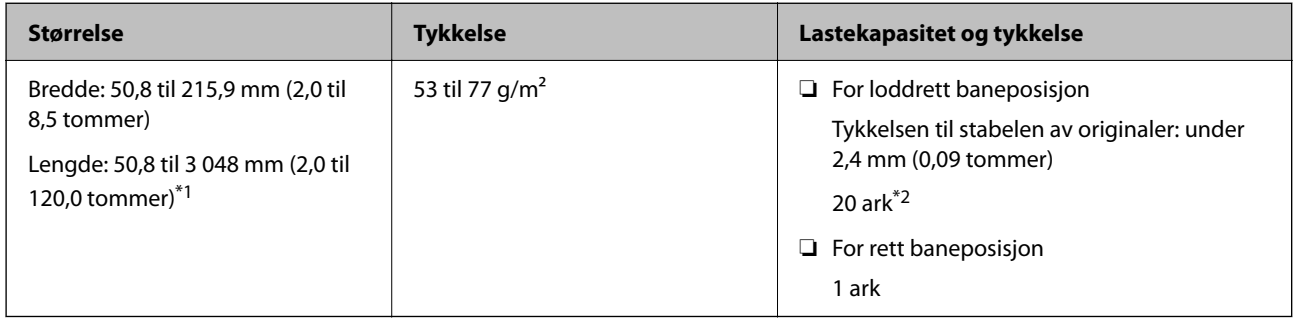

- \*1 Bytt skanneposisjon i henhold til lengden til kvitteringen som skal skannes.
- \*2 Når du skanner kvitteringer i loddrett baneposisjon, anbefaler vi å dra ut papirstøtten på begge steder.

## **Ved skanning av kvitteringer (sjekk posisjonen til skanneren)**

❏ Når du skanner kvitteringer som er kortere enn 393,7 mm (15,5 tommer), må du skanne i loddrett baneposisjon.

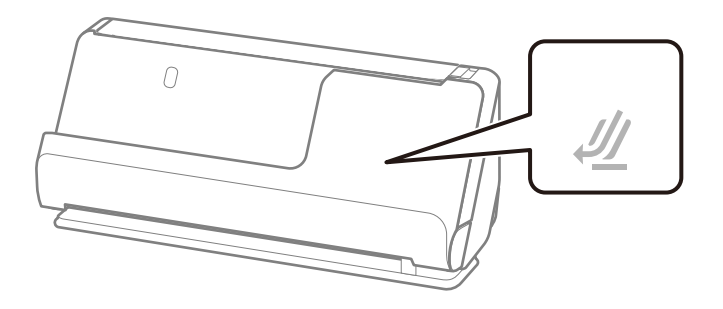

❏ Når du skanner kvitteringer som er lengre enn 393,7 mm (15,5 tommer), må du sette skanneren i rett baneposisjon og legge inn kun én original om gangen.

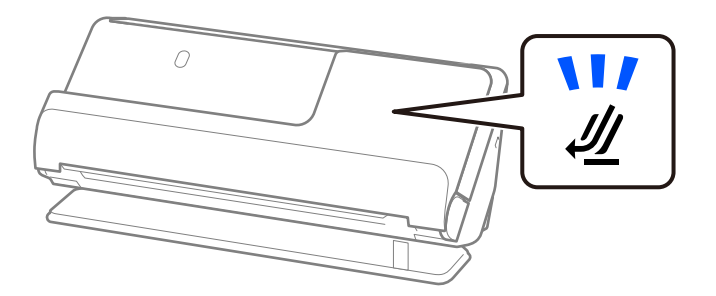

## **Relatert informasjon**

- & ["Plassere originaler med standardstørrelse" på side 47](#page-46-0)
- & ["Plassere langt papir" på side 56](#page-55-0)

# **Plastkort som kan skannes**

Dette er spesifikasjonene for plastkort du kan skanne.

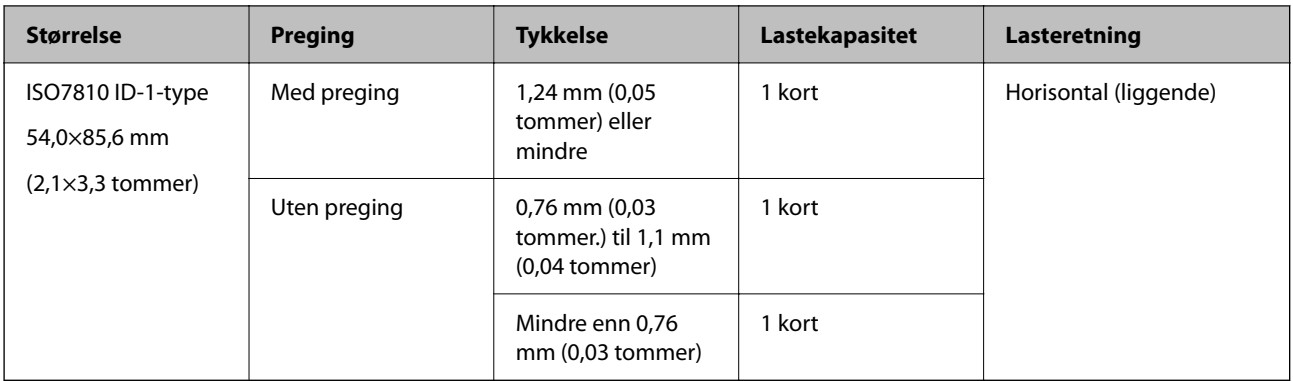

## **Ved skanning av plastkort (sjekk posisjonen til skanneren)**

Når du skanner plastkort, må du skanne i rett baneposisjon.

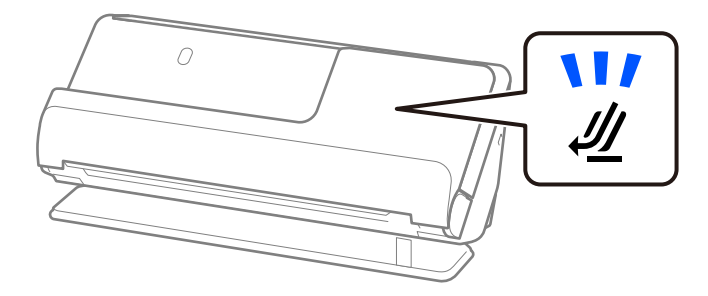

## **Relatert informasjon**

& ["Plassere plastkort" på side 60](#page-59-0)

# **Laminerte kort som kan skannes**

Dette er spesifikasjonene for laminerte kort du kan skanne.

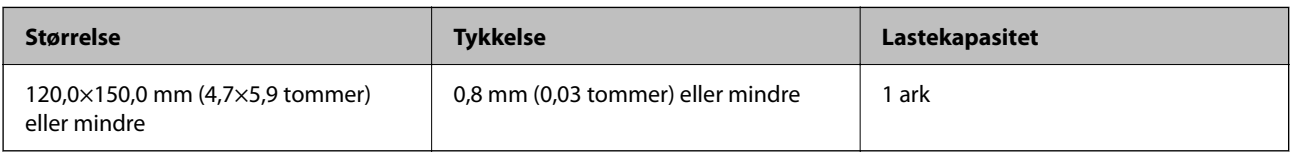

### *Merknad:*

Du kan ikke skanne laminerte kort ved å bruke Epson Smart Panel.

## **Ved skanning av laminerte kort (sjekk posisjonen til skanneren)**

Når du skanner laminerte kort, må du skanne i rett baneposisjon.

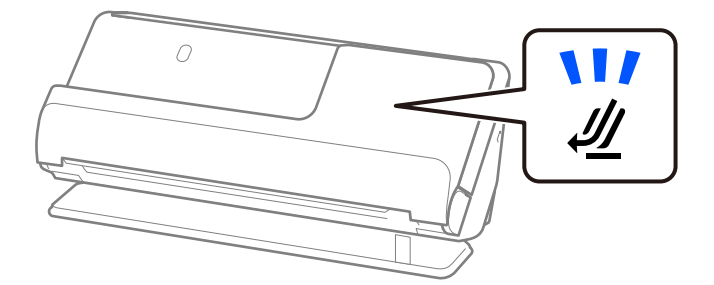

# <span id="page-41-0"></span>**Pass**

Du kan skanne et pass ved å bruke et separat solgt bæreark for pass.

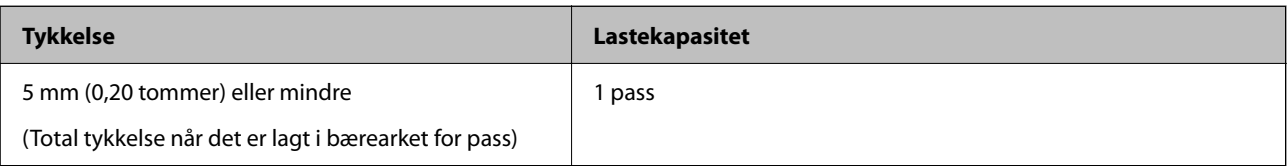

## **Ved skanning av med et bæreark for pass (sjekk posisjonen til skanneren)**

Når du skanner med et bæreark for pass, må du skanne i rett baneposisjon.

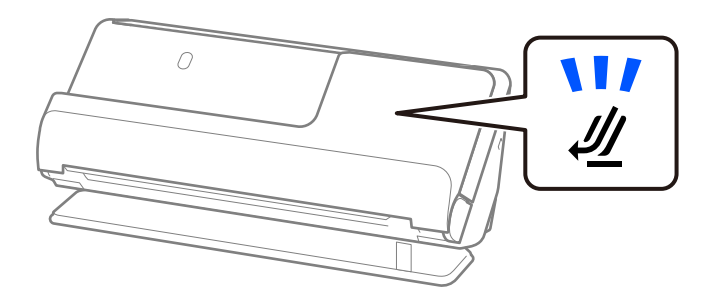

## **Relatert informasjon**

& ["Plassere et pass" på side 67](#page-66-0)

# **Spesifikasjoner for originaler som bruker Oppbevaringsmappe**

Det valgfrie Oppbevaringsmappe er et ark som er designet til å transportere originaler gjennom skanneren. Du kan skanne originaler som er større enn A4/brevstørrelse, viktige dokumenter eller fotografier som ikke kan bli skadet, tynne papir, originaler med uvanlig form, og så videre.

Under ser du en liste over originaler som kan skannes med et Oppbevaringsmappe.

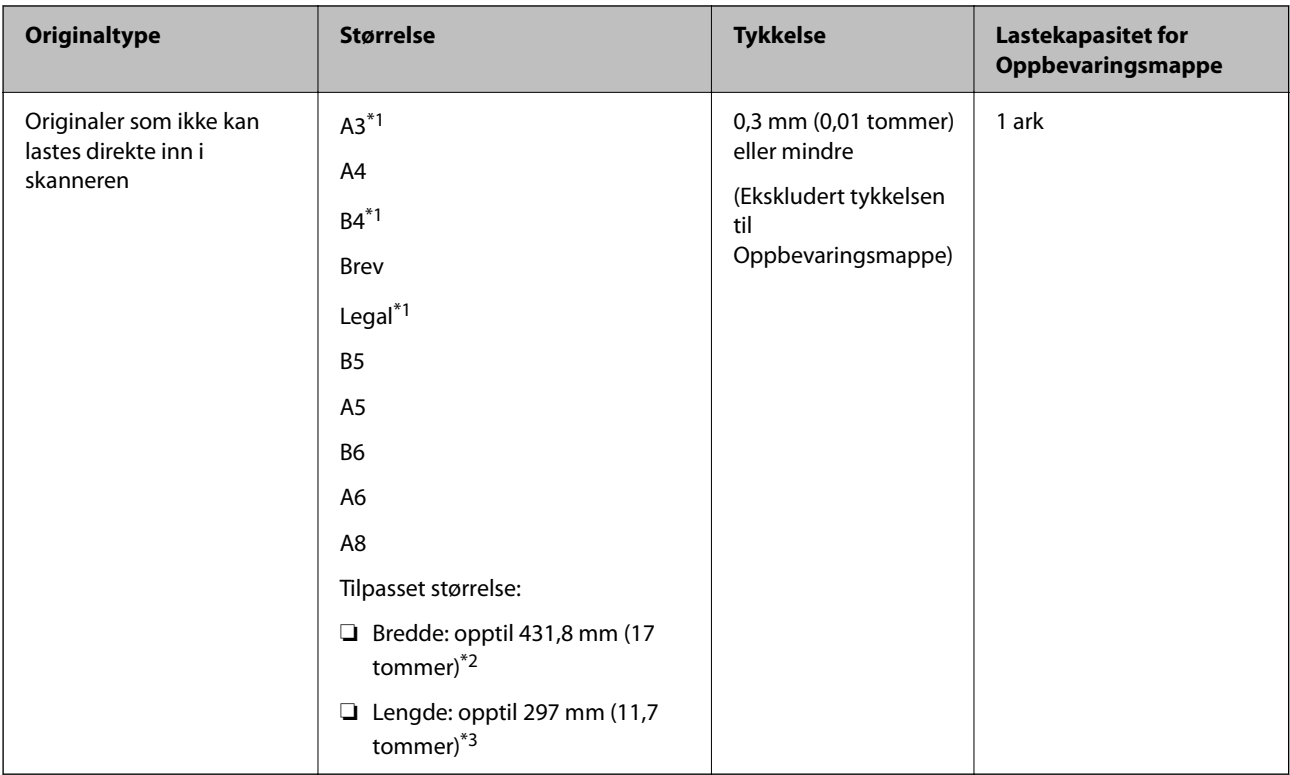

- \*1 Brett i to for å plassere.
- \*2 Originaler som er bredere enn 215,9 mm (8,5 tommer) må brettes i to.
- \*3 Forkanten av originalen må plasseres ved innbindingsdelen av Oppbevaringsmappe ved skanning av en original som er omtrent 297 mm (11,7 tommer) lang. Ellers kan lengden av det skannede bildet være lengre enn tiltenkt da skanneren skanner til slutten av Oppbevaringsmappe når du velger **Automatisk registrering** som innstilling for **Dokumentstørrelse**i programmet.

## **Ved skanning av brosjyrer med et bæreark (sjekk posisjonen til skanneren)**

Når du skanner med et bæreark, må du skanne i rett baneposisjon.

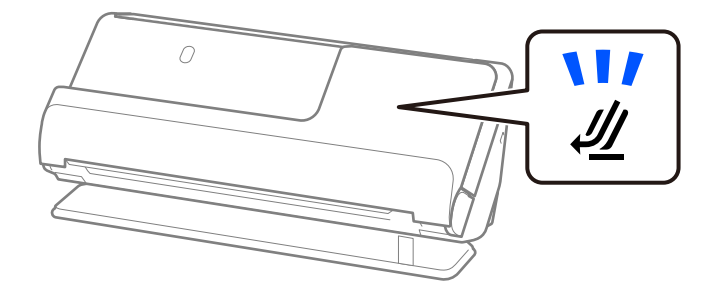

### **Relatert informasjon**

- & ["Koder for Oppbevaringsmappe" på side 34](#page-33-0)
- & ["Plassere store originaler" på side 52](#page-51-0)
- & ["Plassere originaler med uvanlig form" på side 79](#page-78-0)

# **Konvolutter som kan skannes**

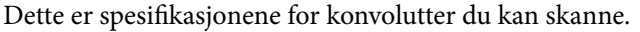

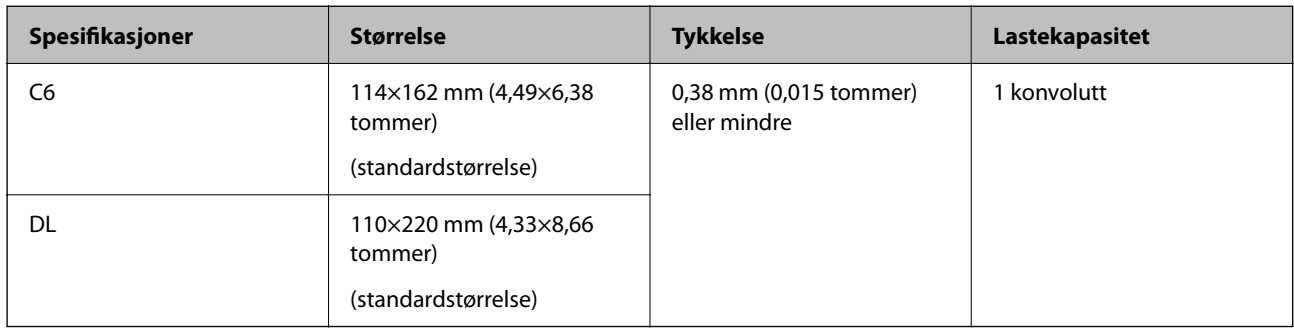

## **Ved skanning av konvolutter (sjekk posisjonen til skanneren)**

Når du skanner konvolutter, må du skanne i rett baneposisjon.

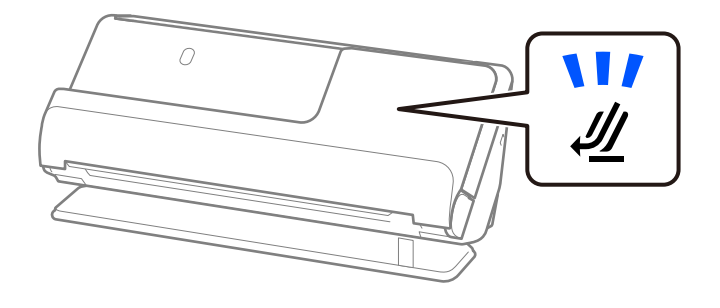

## **Relatert informasjon**

& ["Sette inn en konvolutt" på side 75](#page-74-0)

# **Originaltyper som krever aktsomhet**

De følgende originaltypene kan muligens ikke skannes med hell.

- ❏ Originaler med spesialbehandlede overflater, som glanspapir, termopapir eller belagt papir.
- ❏ Originaler med stor, ujevn overflate, som brevpapir.
- ❏ Originaler som nettopp er skrevet ut
- ❏ Originaler med brettelinjer
- ❏ Gjennomhullede originaler
- ❏ Originaler med etiketter eller klistremerker
- ❏ Karbonpapir og karbonfritt papir
- ❏ Krøllete originaler
- ❏ Originaler med krøller eller rifter

# c*Forsiktighetsregel:*

Karbonfritt papir inneholder kjemiske stoffer som kan skade rullene i skanneren. Hvis du skanner selvkopierende papir, må du rengjøre pickup-rullen og separeringsrullen regelmessig. Skanning av selvkopierende papir kan også forkorte livssyklusen til rullene raskere enn ved skanning av vanlig papir.

### *Merknad:*

- ❏ Krøllete originaler skannes kanskje bedre hvis du retter ut rynkene før skanningen.
- ❏ For å skanne skjøre originaler eller originaler som lett krøller seg, må du bruke et Oppbevaringsmappe (selges separat).
- ❏ For å skanne originaler som feilaktig tolkes som dobbel innmating må du velge *Av* i *Dobbel innmating oppdaget* på *Hovedinnstillinger*-fanen på Epson Scan 2-skjermen før du skanner.

Når du bruker Epson ScanSmart, kan du åpne Epson Scan 2-skjermen ved å trykke på *Innstillinger*-knappen > *Skannerinnstillinger*-fanen > *Skanningsinnstillinger*.

- ❏ Etiketter eller klistremerker må sitte godt fast på originalene uten at lim stikker frem. Når du skanner en original med etiketter eller klistremerker som ser ut som de lett kan løsne, bør du bruke et bæreark og skanne originalen med skanneren i rett baneposisjon.
- ❏ Prøv å flate ut krøllete originaler før skanning.
- ❏ For originaler med bretter må du flate ut originalen slik at høyden til bretten er under 5 mm (0,2 tommer) før du lagger den inn.

["Plassere originaler med standardstørrelse" på side 47](#page-46-0)

### **Relatert informasjon**

- & ["Grunnleggende om skanner" på side 20](#page-19-0)
- & ["Plassere viktige originaler eller bilder" på side 72](#page-71-0)
- & ["Plassere originaler med uvanlig form" på side 79](#page-78-0)
- ◆ ["Vedlikehold" på side 107](#page-106-0)

# **Originaltyper som ikke kan skannes**

De følgende originaltypene kan ikke skannes.

- ❏ Fotografier
- ❏ Brosjyrer
- ❏ Pass som er tykkere enn 5 mm på grunn av visum eller ekstra visumsider som er satt inn i passet.
- ❏ Bankbøker
- ❏ Originaler som ikke er av papir (slik som gjennomsiktige dokumenter, stoff og metallfolie)
- ❏ Originaler med stifter eller binders
- ❏ Originaler med lim
- ❏ Rippede originaler
- ❏ Originaler med mye krøller eller blemmer
- ❏ Gjennomsiktige originaler, slik som OHP-film
- ❏ Originaler med karbonpapir på baksiden
- ❏ Originaler med vått blekk

### <span id="page-45-0"></span>❏ Originaler med klistrelapper

### *Merknad:*

- ❏ Ikke mat verdifulle fotografier, kunstverk eller viktige dokumenter som du ikke vil skade eller ødelegge direkte i skanneren. Feilmating kan krølle eller skade originalen. Ved skanning av slike originaler, bør du sørge for å bruke et Oppbevaringsmappe (selges separat).
- ❏ Originaler som er revnet, krøllet eller blemmet kan også skannes hvis du bruker et Oppbevaringsmappe (selges separat).

## **Relatert informasjon**

- & ["Plassere viktige originaler eller bilder" på side 72](#page-71-0)
- & ["Plassere originaler med uvanlig form" på side 79](#page-78-0)

# **Plassere originaler i skanneren**

# **Kombinasjoner av originaler og skannerposisjoner**

Dette produktet bruker to ulike posisjoner for skanning, avhengig av originalen som skannes.

Dette avsnittet forklarer mulige kombinasjoner av skannerposisjoner og originaler. For å finne ut mer om hvordan du endrer posisjon, kan du se Relatert informasjon-sidene om prosedyrene for å legge inn ulike typer originaler.

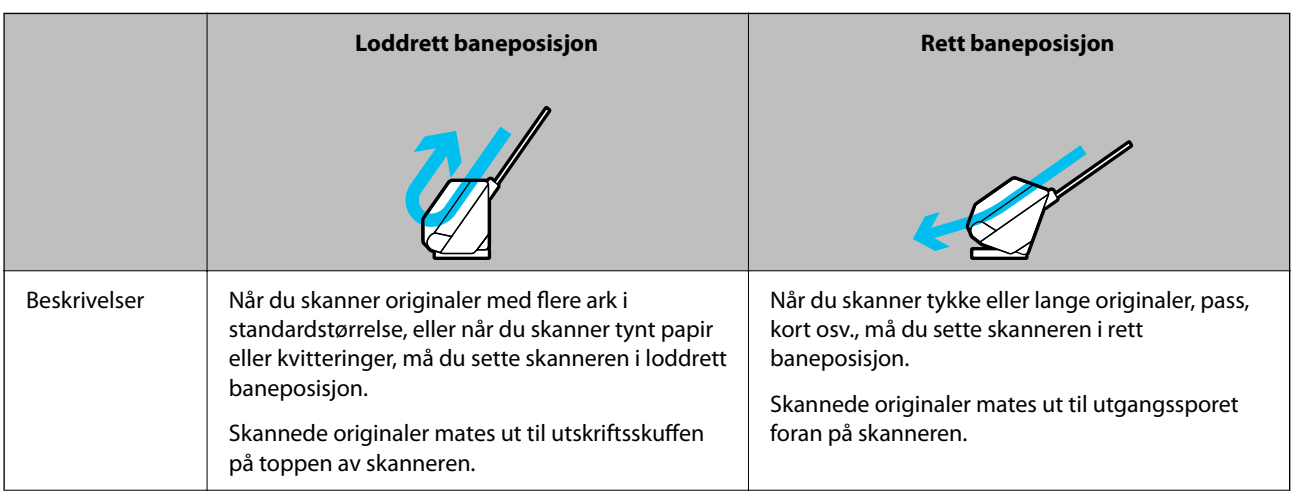

<span id="page-46-0"></span>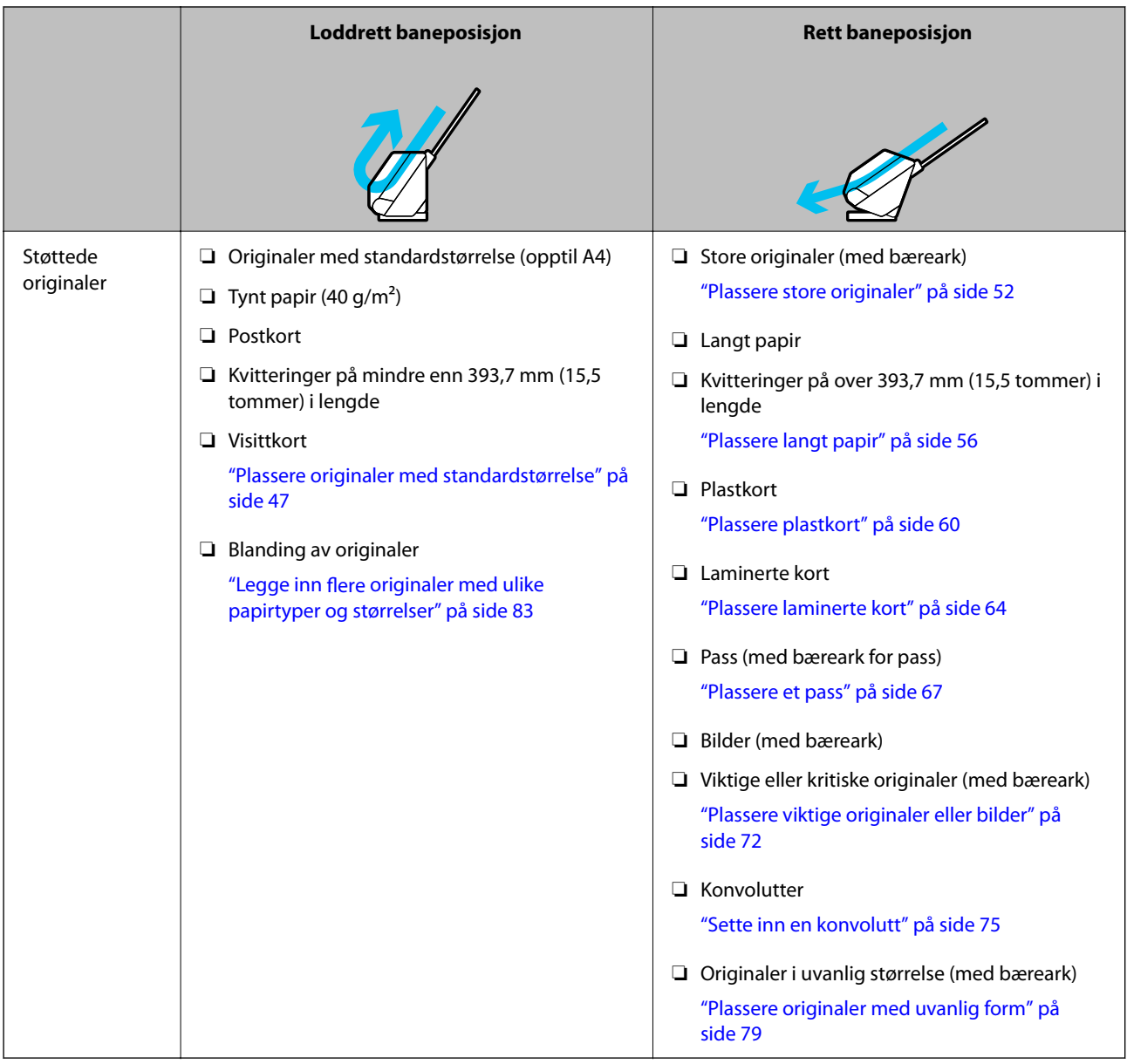

## **Relatert informasjon**

& ["Posisjon til skanneren" på side 24](#page-23-0)

# **Plassere originaler med standardstørrelse**

1. Pass på at skannerposisjonslyset  $(\mathscr{U})$  er slått av.

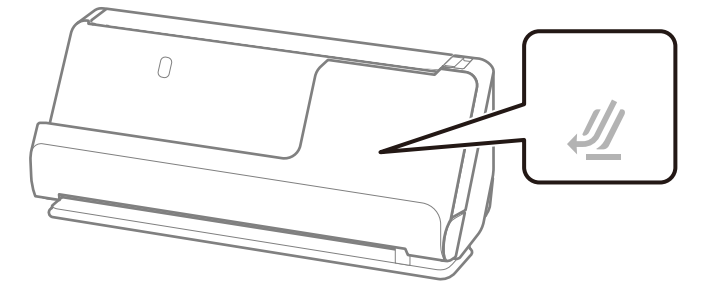

Hvis skannerposisjonslyset ( $\mathcal{W}$ ) er på, må du dra i skanneposisjonsvelgeren for å tippe skanneren forover.

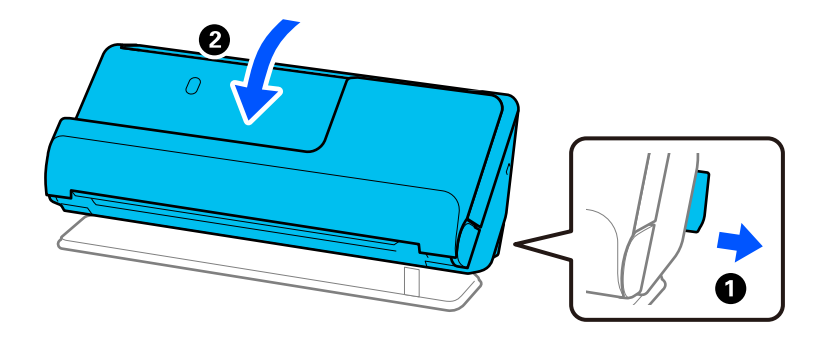

2. Åpne ingangsskuffen.

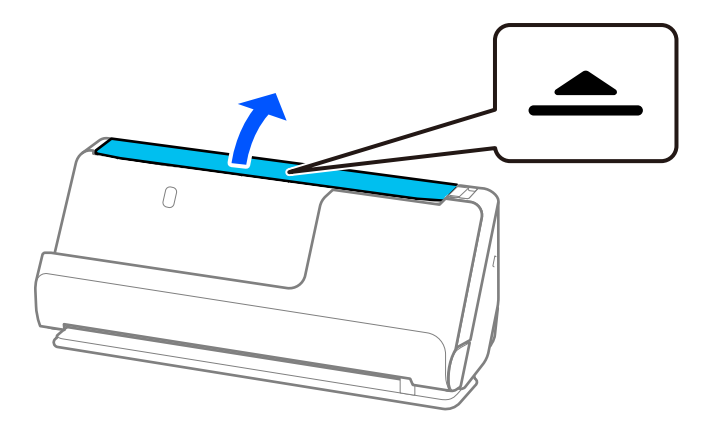

3. Hev inngangsskufforlengelsen.

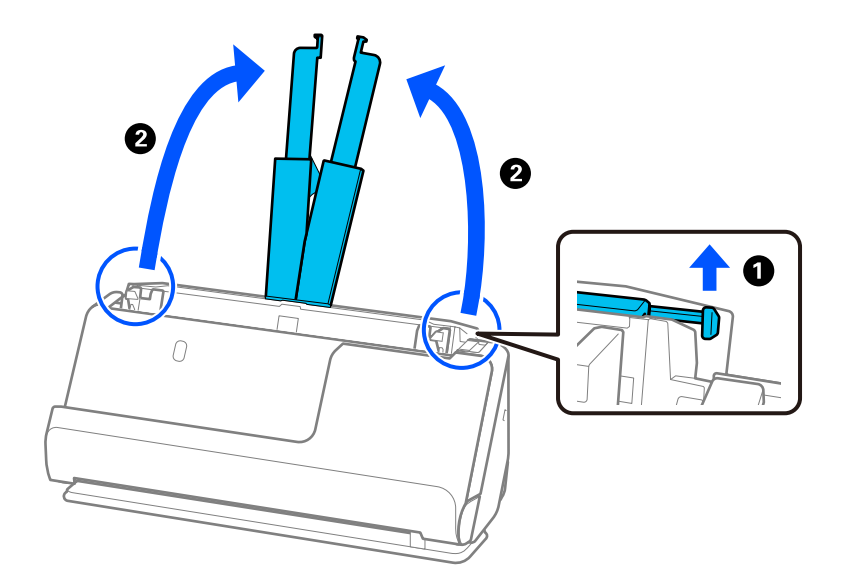

4. Flytt papirlederne til kantene på inngangsskuffen.

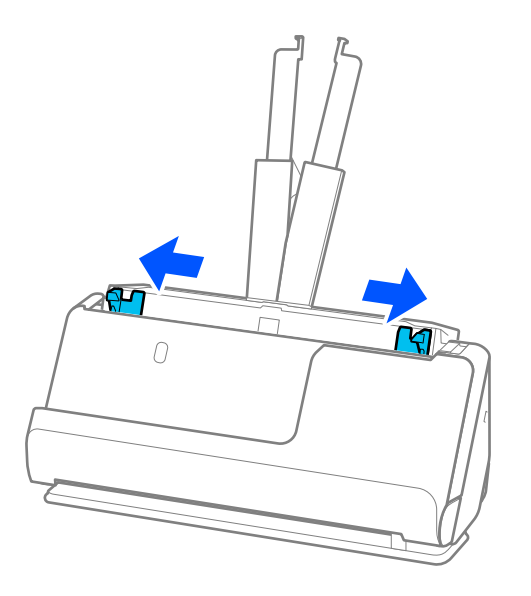

5. Vift originalene.

Hold begge ender av originalene og vift dem et par ganger.

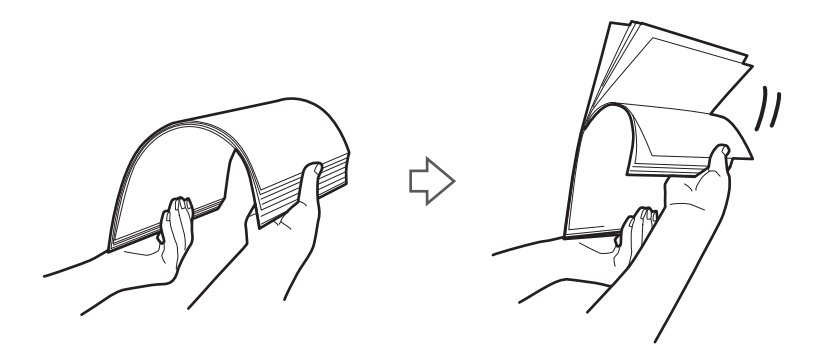

6. Juster kantene på originalene, og skyv forkanten inn i en kileform med siden som skal skannes vendt opp.

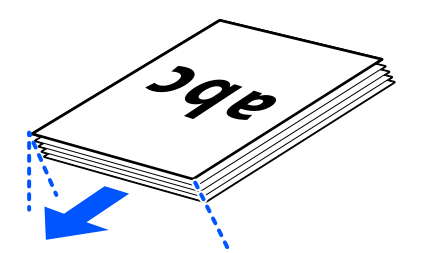

7. Plasser originalene inn i ADF-inngangsskuffen med forsiden opp og toppkanten vendt inn i ADF. Sett inn papiret i ADF til det møter motstand.

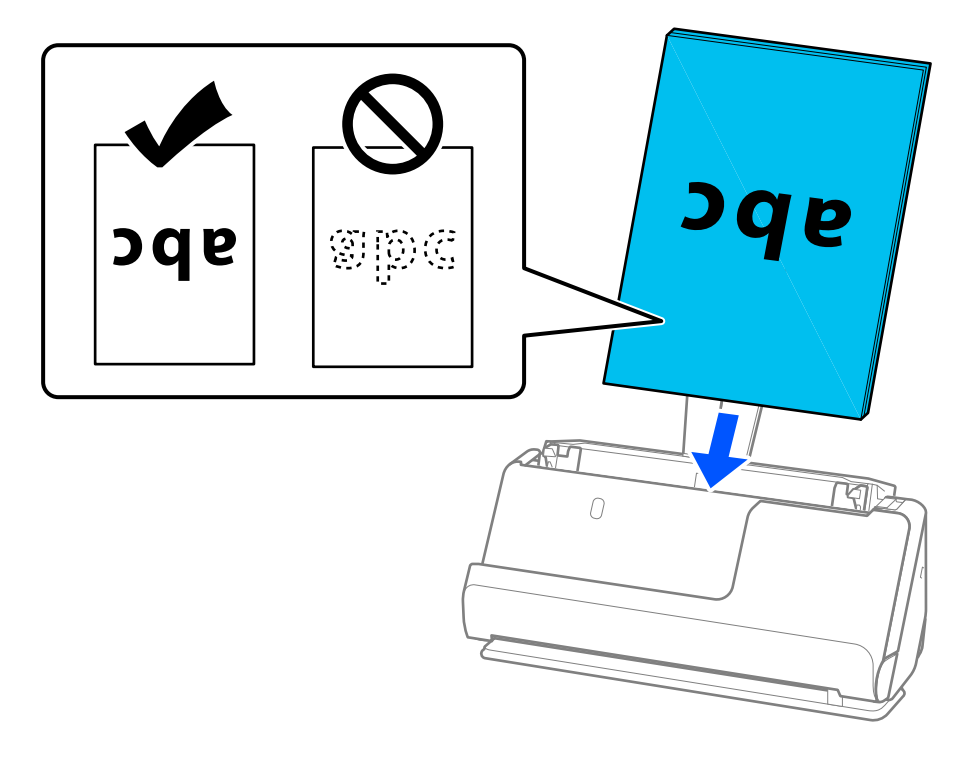

❏ Når du skanner originaler med hull, slik som løse ark, må du laste inn originalene med hullene vendt til venstre, høyre eller ned. Legg originalene slik at det ikke er hull innen en rekkevidde på 15 mm (0,6 tommer) til venstre og høyre (totalt 30 mm (1,2 tommer)) fra midten av originalene. Det kan imidlertid være hull innen 30 mm (1,2 tommer) fra forkanten på originalene. Sørg for at kantene på hullene på arkene ikke har ru kanter eller krusninger.

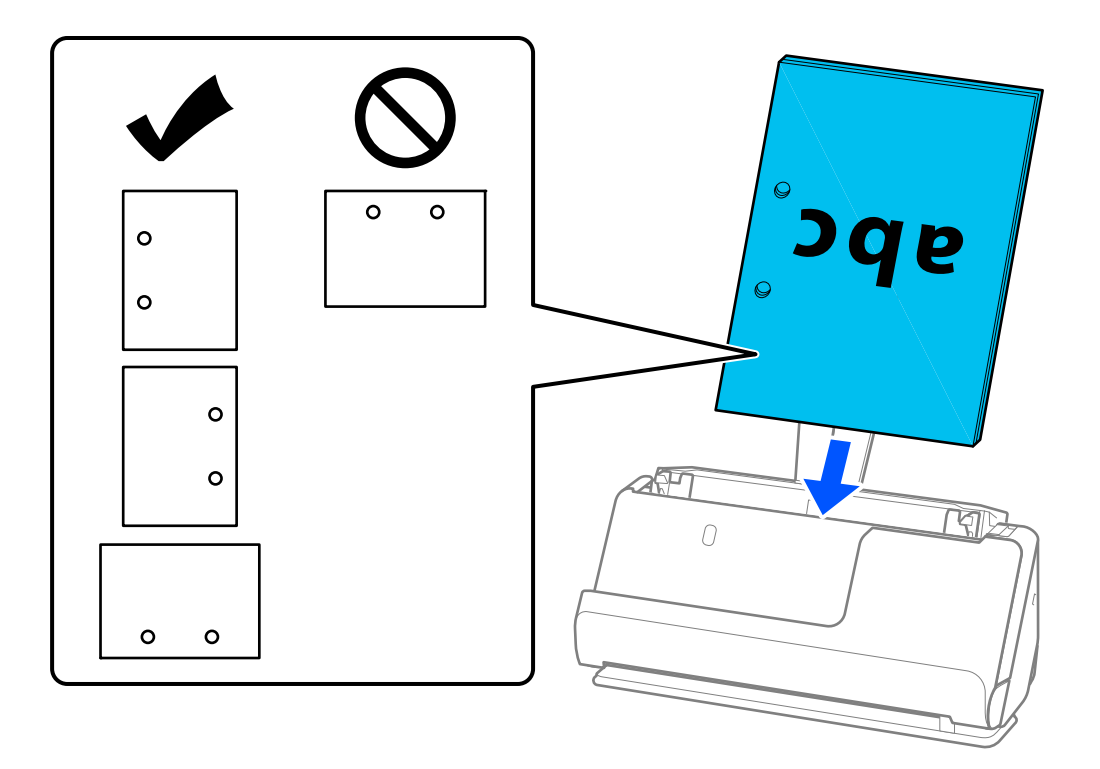

❏ Legg brettede originaler slik at enden med folden ligger foran i skanneren og på ADF-siden. Du kan legge inn opptil 10 ark. Originaler med en hard brettelinje mates kanskje ikke ordentlig. Slike originaler bør flates ut slik at høyden til bretten er under 5 mm (0,2 tommer) før du legger den inn.

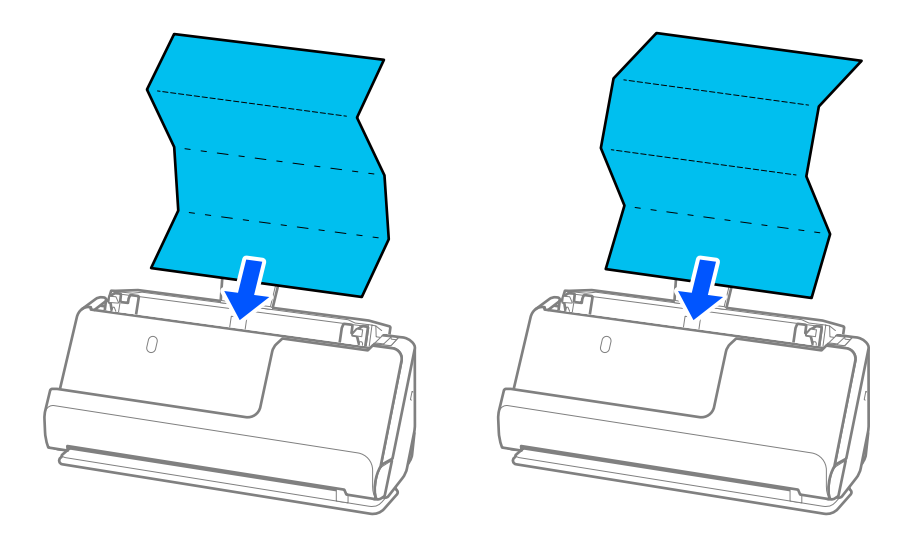

❏ Når du skanner diplomer, sertifikater og andre tykke originaler (tykkelse 127 g/m² eller mer), må du sette skanneren i rett baneposisjon og legge inn kun én original om gangen.

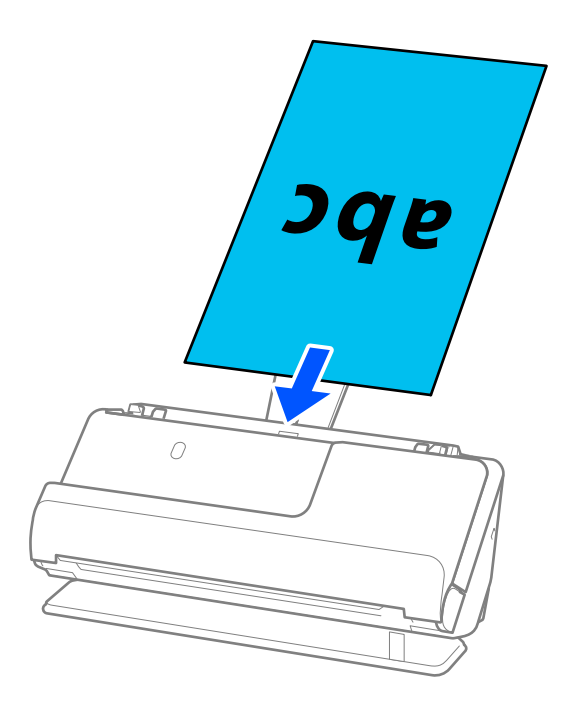

Du kan sjekke skanneposisjonen med skanneposisjon-lyset ( ). Når skanneposisjon-lyset er på, er skanneren i rett baneposisjon. Hvis skanneposisjon-lyset er av (i loddrett baneposisjon), må du dra spaken bak for å helle skanneren bakover.

Når du skanner i rett baneposisjon, må du sørge for at det er tilstrekkelig med plass foran skanneren til at originalene kan mates ut.

Og hvis utmatede originaler treffer overflaten av bordet skanneren står på og dette påvirker det skannede bildet, kan du flytte skanneren til kanten av bordet slik at utmatede originaler kan falle og fanges opp direkte.

<span id="page-51-0"></span>8. Juster papirlederne slik at de passer rundt kanten av originalen uten mellomrom. Ellers kan originalen bli matet inn skjevt.

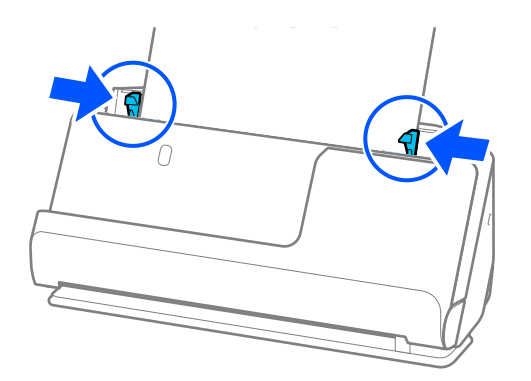

### *Merknad:*

- ❏ Hvis dokumentet strekkes ut over inngangsskufforlengelsen, må du støtte dokumentet med en hånd for å hindre at det faller fra ADF. Og når du skanner en original, bør du støtte begge ender av originalen med hendene dine for å unngå helling.
- ❏ Når du skanner originaler på tynt papir, som flygeblader eller kvitteringer, eller når du skanner originaler som har lett for å krølle seg etter skanning, anbefaler vi å strekke ut papirutgangsstøtten begge steder.

Når du har lagt inn originalen, trykker du på knappene (to steder) for å heve papirutgangsstøtten.

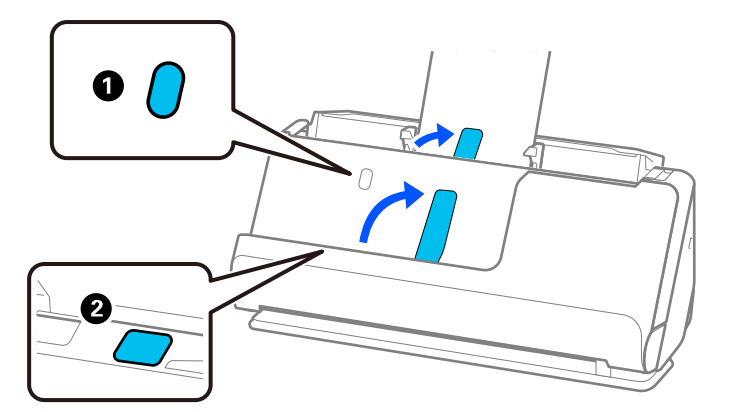

- ❏ Når du skanner originaler som har lett for å krølle seg etter skanning, som visittkort, anbefaler vi å skanne i rett baneposisjon og bare legge i én original om gangen.
- ❏ hvis du avbryter skanningen av en bunke med originaler i midten av prosessen, vil den andre originalen bli matet litt inn i ADF og skanningen vil stanse. Åpne skannerens lokk for å ta den ut og legg så siden inn sammen med første side og resten av originalene.
- ❏ Avhengig av typen papir og omgivelsene skanneren brukes i, kan originalen falle ned fra forsiden av skanneren etter skanningen. I en slik situasjon bør du legge færre originaler inn i skanneren enn det spesifiserte antallet originaler som kan legges inn.

# **Plassere store originaler**

#### *Merknad:*

Sørg for at det er tilstrekkelig med plass foran skanneren for at originalene kan mates ut.

1. Pass på at skannerposisjonslyset  $(\mathscr{U})$  er slått på.

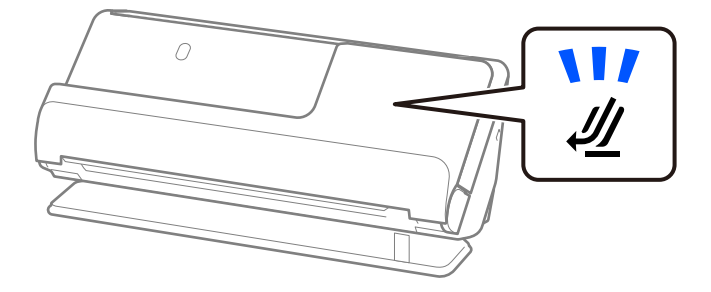

Hvis skannerposisjonslyset ( $\mathcal{U}$ ) er av, må du dra i skanneposisjonsvelgeren for å tippe skanneren bakover.

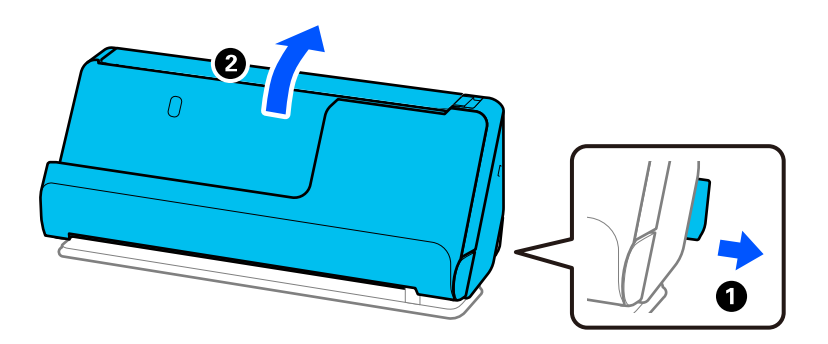

2. Åpne ingangsskuffen.

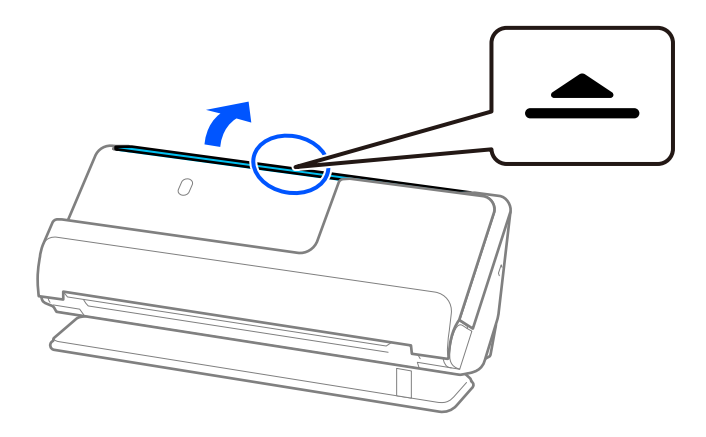

3. Hev inngangsskufforlengelsen.

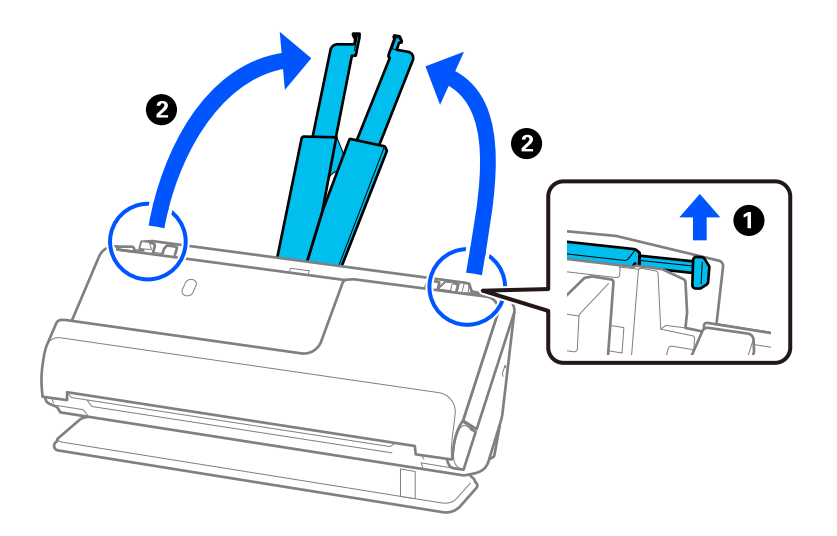

4. Flytt papirlederne til kantene på inngangsskuffen.

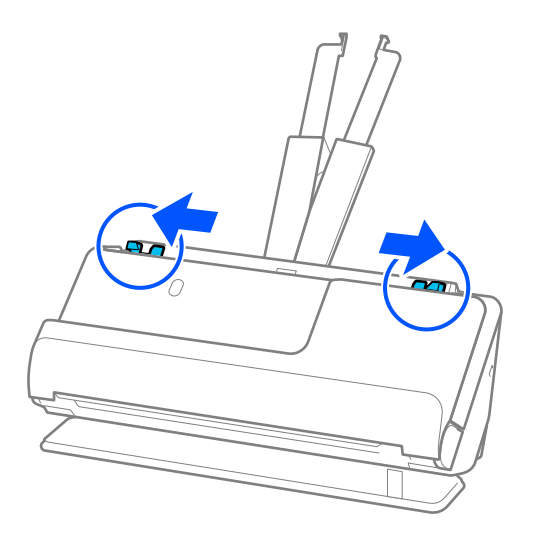

5. Brett originalen i to, slik at siden som skal skannes vender ut. Legg originalen med side «2» vendt mot den illustrerte siden av Oppbevaringsmappe og forkanten.

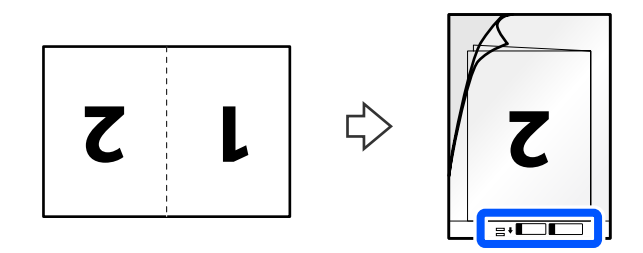

6. Vend Oppbevaringsmappe.

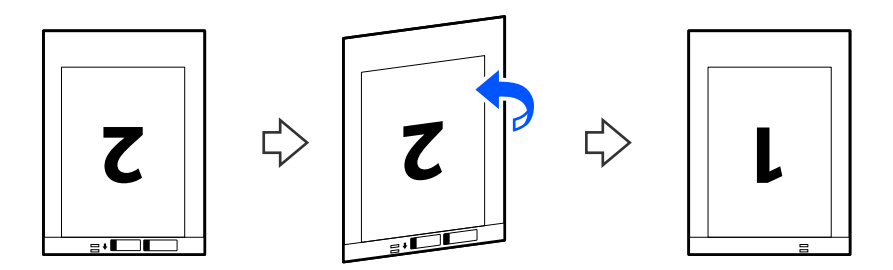

7. Last Oppbevaringsmappe inn i inngangsskuffen med toppkanten vendt inn i ADF. Sett inn papiret i ADF til det møter motstand.

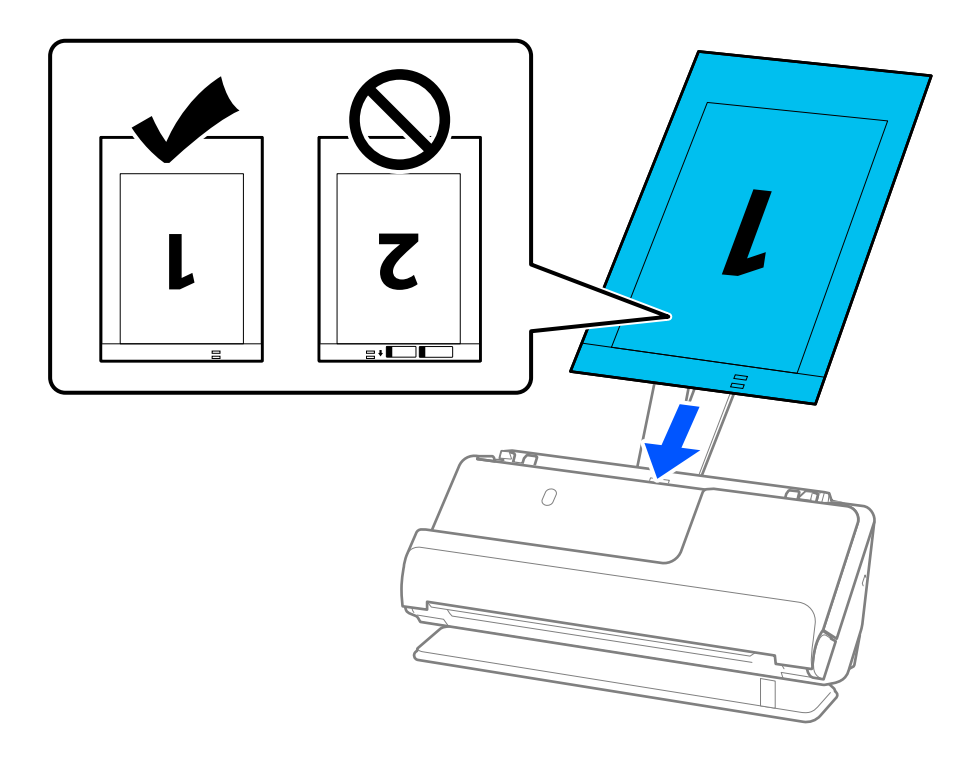

8. Juster papirlederne med Oppbevaringsmappe uten mellomrom. Ellers kan Oppbevaringsmappe bli matet inn skjevt.

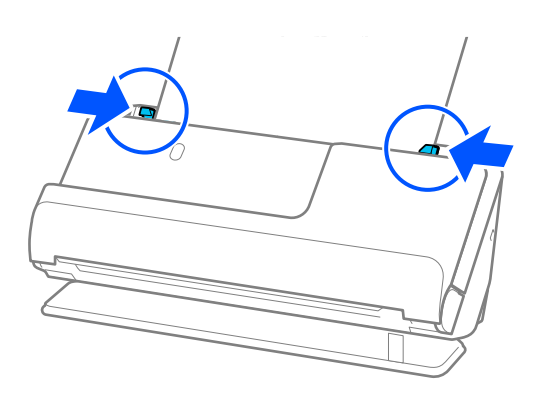

### <span id="page-55-0"></span>*Merknad:*

- ❏ Ikke bruk et Oppbevaringsmappe som er skrapet eller et Oppbevaringsmappe som har blitt skannet mer enn 3000 ganger.
- ❏ For å skanne begge størrelsene og stifte dem sammen, angir du egnet innstilling i Epson Scan 2-vinduet.

Når du bruker Epson ScanSmart, kan du åpne Epson Scan 2-skjermen ved å trykke på *Innstillinger*-knappen > *Skannerinnstillinger*-fanen > *Skanningsinnstillinger*.

Velg *Dobbeltsidig* fra *Skanneside* og velg *Venstre og høyre* fra *Sammensetning* i Epson Scan 2-vinduet. Se Epson Scan 2-hjelp for detaljer.

- ❏ Når du skanner med et Oppbevaringsmappe, velg *Automatisk registrering* som innstilling for *Dokumentstørrelse* i Epson Scan 2 for automatisk å skanne bildet når du bruker *Skjevt papir* som innstilling for *Rette dokumentskjevhet*.
- ❏ Forkanten av originalen må plasseres ved innbindingsdelen av Oppbevaringsmappe ved skanning av en original som er omtrent 297 mm (11,7 tommer) lang. Ellers kan lengden av det skannede bildet være lengre enn tiltenkt da skanneren skanner til slutten av Oppbevaringsmappe når du velger *Automatisk registrering* som innstilling for *Dokumentstørrelse* i Epson Scan 2-vinduet.
- ❏ Bruk bare et Oppbevaringsmappe som er designet for skanneren din. Oppbevaringsmappe blir gjenkjent automatisk av skanneren ved å oppdage to små rektangulære hull på forkanten. Hold hullene i Oppbevaringsmappe rene og ikke tildekket.

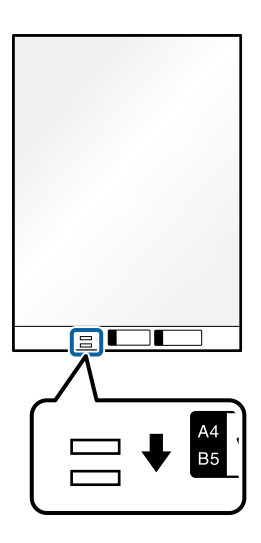

## **Relatert informasjon**

& ["Koder for Oppbevaringsmappe" på side 34](#page-33-0)

# **Plassere langt papir**

*Merknad:* Sørg for at det er tilstrekkelig med plass foran skanneren for at originalene kan mates ut. 1. Pass på at skannerposisjonslyset  $(\mathscr{U})$  er slått på.

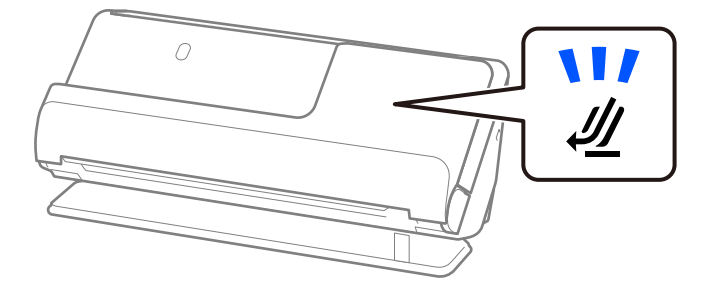

Hvis skannerposisjonslyset ( $\mathcal{U}$ ) er av, må du dra i skanneposisjonsvelgeren for å tippe skanneren bakover.

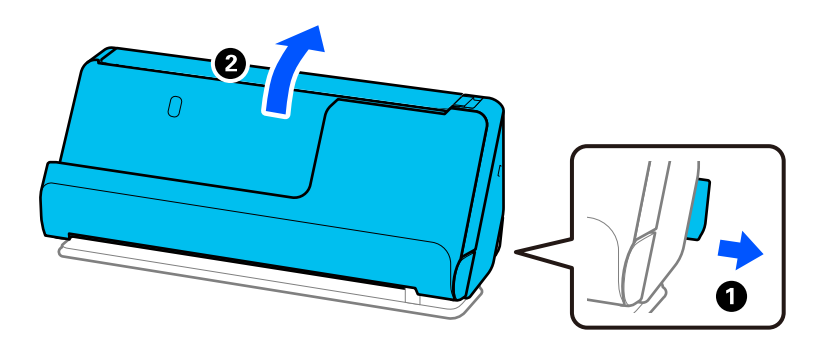

2. Åpne ingangsskuffen.

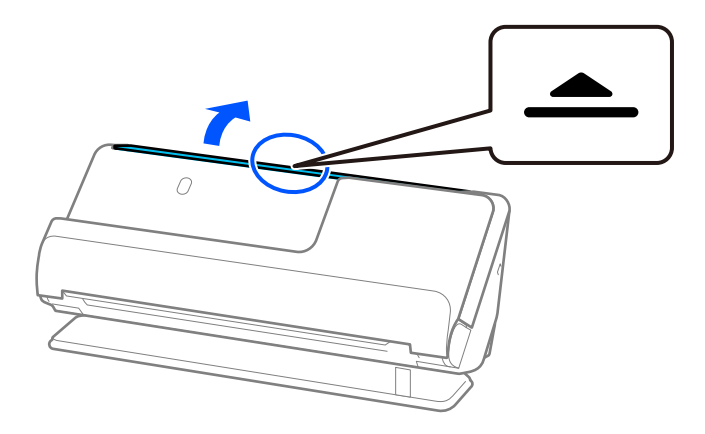

3. Hev inngangsskufforlengelsen.

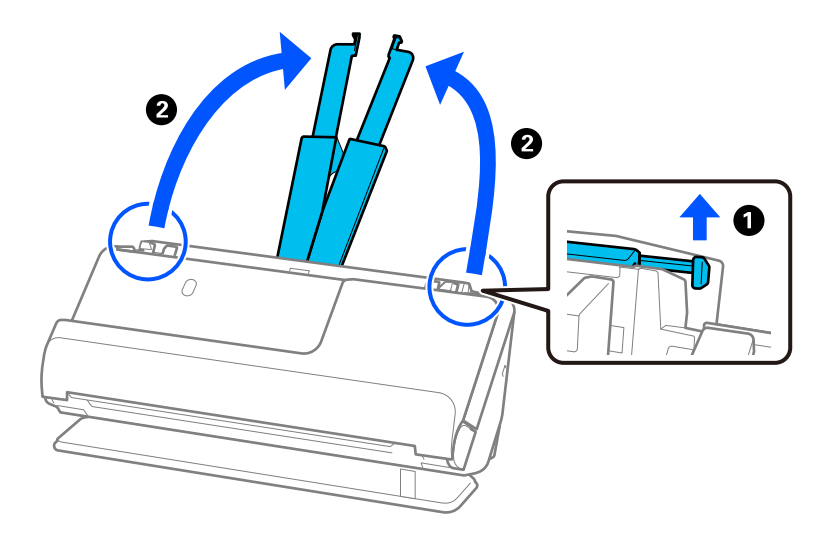

4. Flytt papirlederne til kantene på inngangsskuffen.

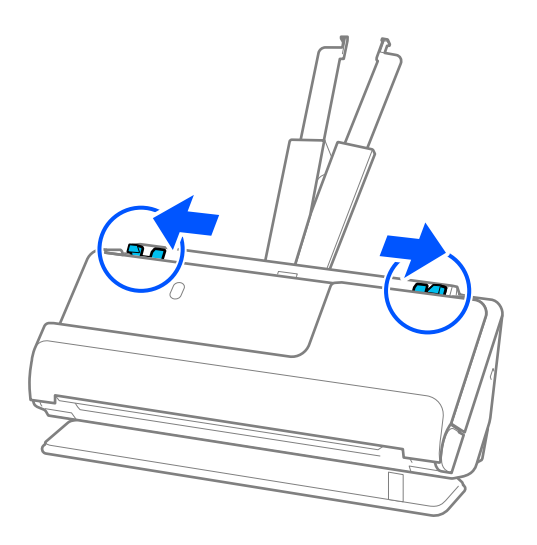

5. Last originalene rett inn i inngangsskuffen med forsiden opp og toppkanten vendt inn i ADF. Sett inn papiret i ADF til det møter motstand.

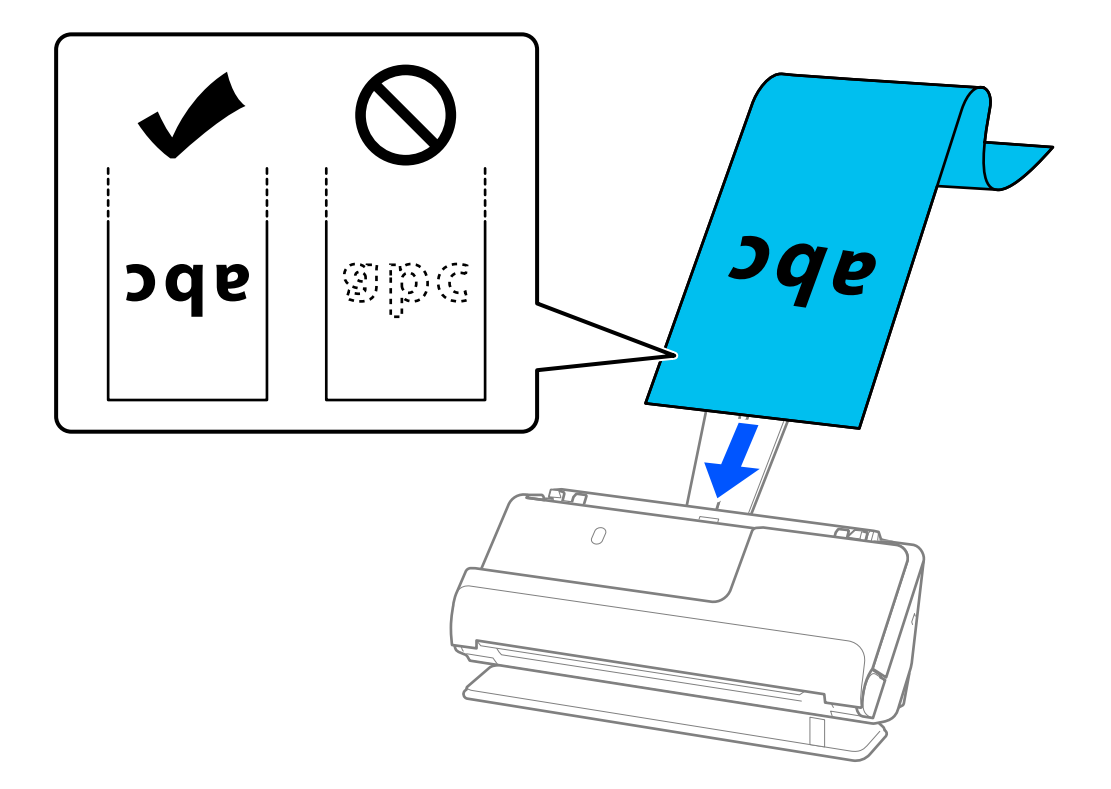

Når du legger inn langt papir, bør du støtte det slik at det ikke faller ut av ADF og på utgangssiden slik at papiret som mates ut ikke setter seg fast faller fra utskriftsskuffen.

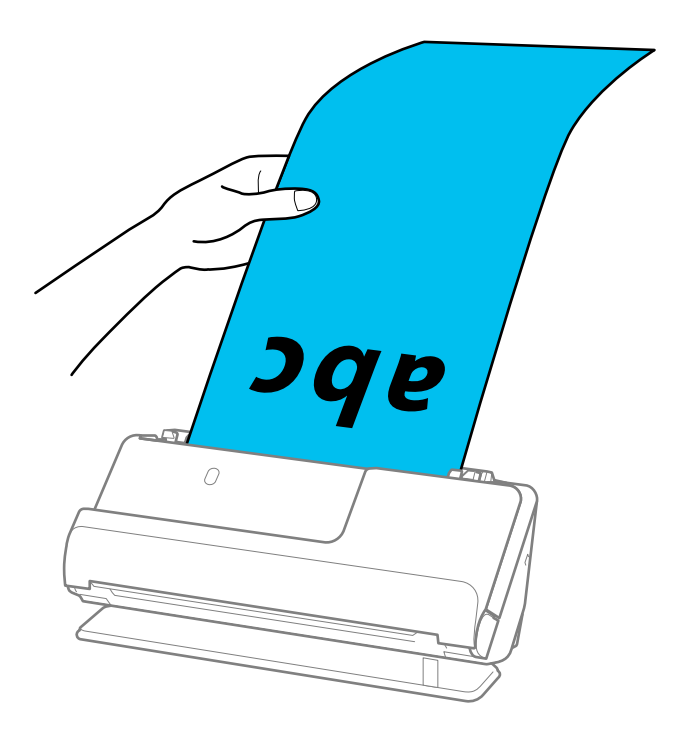

<span id="page-59-0"></span>6. Juster papirlederne slik at de passer rundt kanten av originalen uten mellomrom. Hvis det er mellomrom, kan originalen mates skjevt.

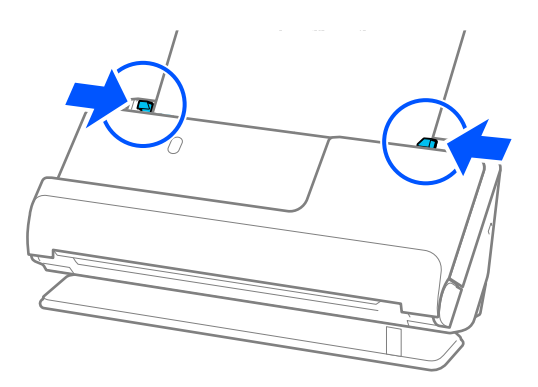

### *Merknad:*

❏ Og når du skanner langt papir, bør du støtte begge ender av originalen med hendene dine for å unngå helling.

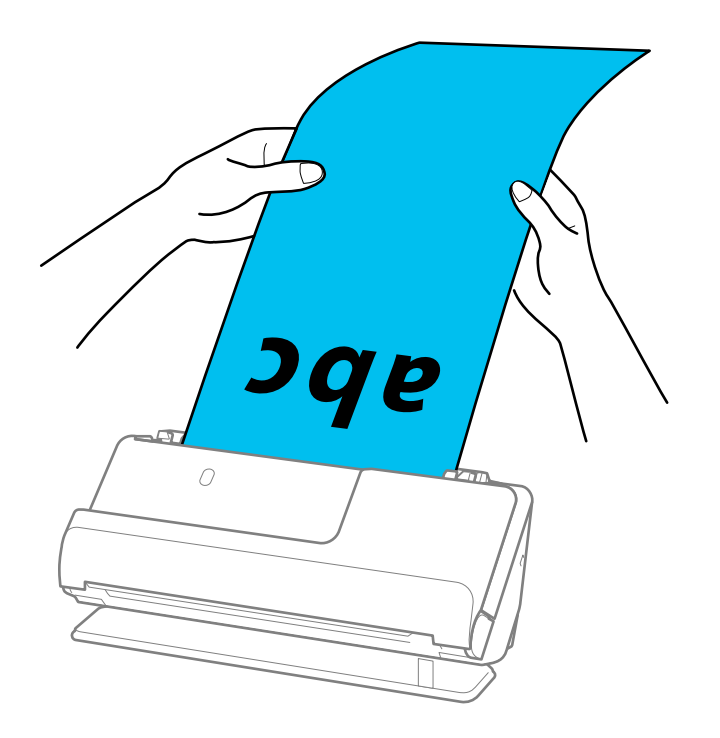

- ❏ Du kan skanne langt papir i følgende oppløsninger.
	- · Opptil 393,7 mm: 600 ppt eller mindre
	- · 393,7 mm til 3 048 mm: 300 ppt eller mindre
- ❏ Du må angi papirstørrelsen i Epson Scan 2-vinduet.

Når du bruker Epson ScanSmart, kan du åpne Epson Scan 2-skjermen ved å klikke på *Innstillinger*-knappen > *Skannerinnstillinger*-fanen > *Skanningsinnstillinger*.

I *Hovedinnstillinger*-fanen i Epson Scan 2, velger du *Auto. reg. (langt papir)* som *Dokumentstørrelse*.

# **Plassere plastkort**

### *Merknad:*

Sørg for at det er tilstrekkelig med plass foran skanneren for at originalene kan mates ut.

1. Pass på at skannerposisjonslyset  $(\mathscr{U})$  er slått på.

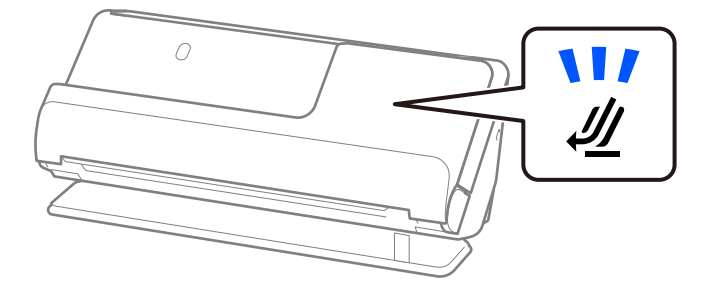

Hvis skannerposisjonslyset ( $\mathcal{U}$ ) er av, må du dra i skanneposisjonsvelgeren for å tippe skanneren bakover.

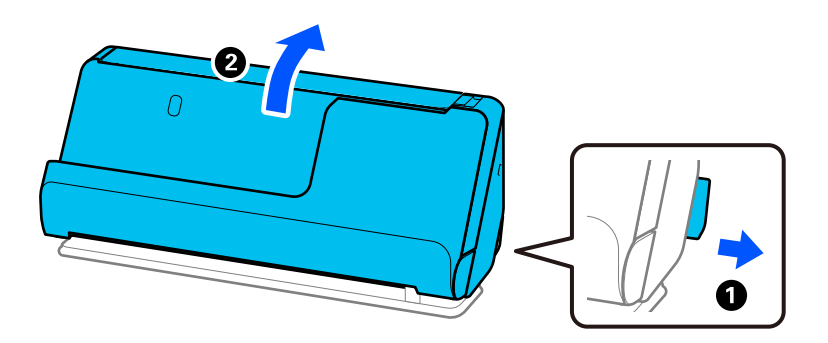

2. Åpne ingangsskuffen.

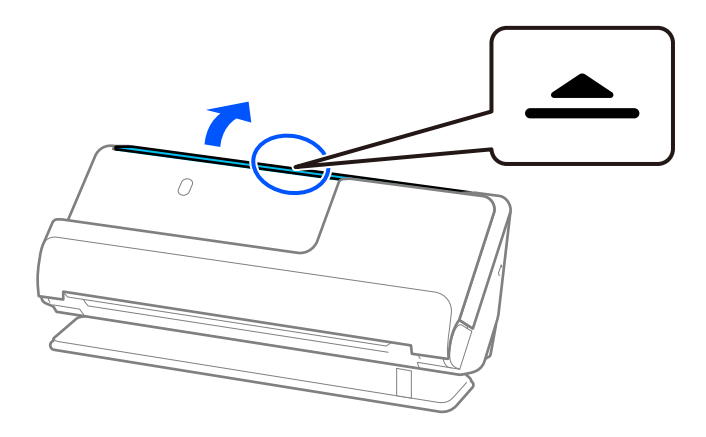

3. Hev inngangsskufforlengelsen.

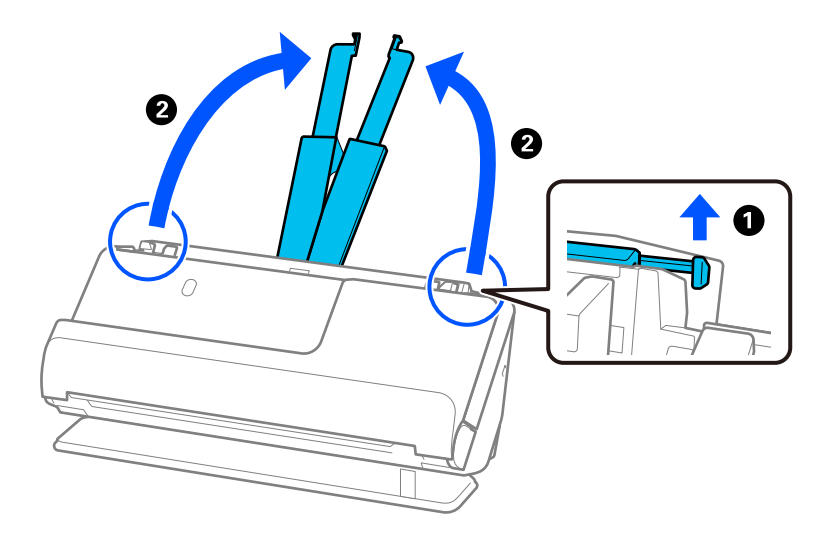

4. Flytt papirlederne til kantene på inngangsskuffen.

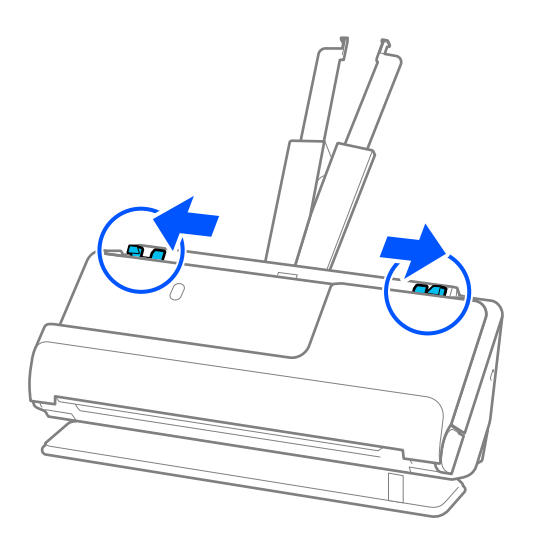

5. Legg plastkortene med siden som skal skannet vendt opp og med toppkanten vendt inn i ADF. Sett inn papiret i ADF til det møter motstand.

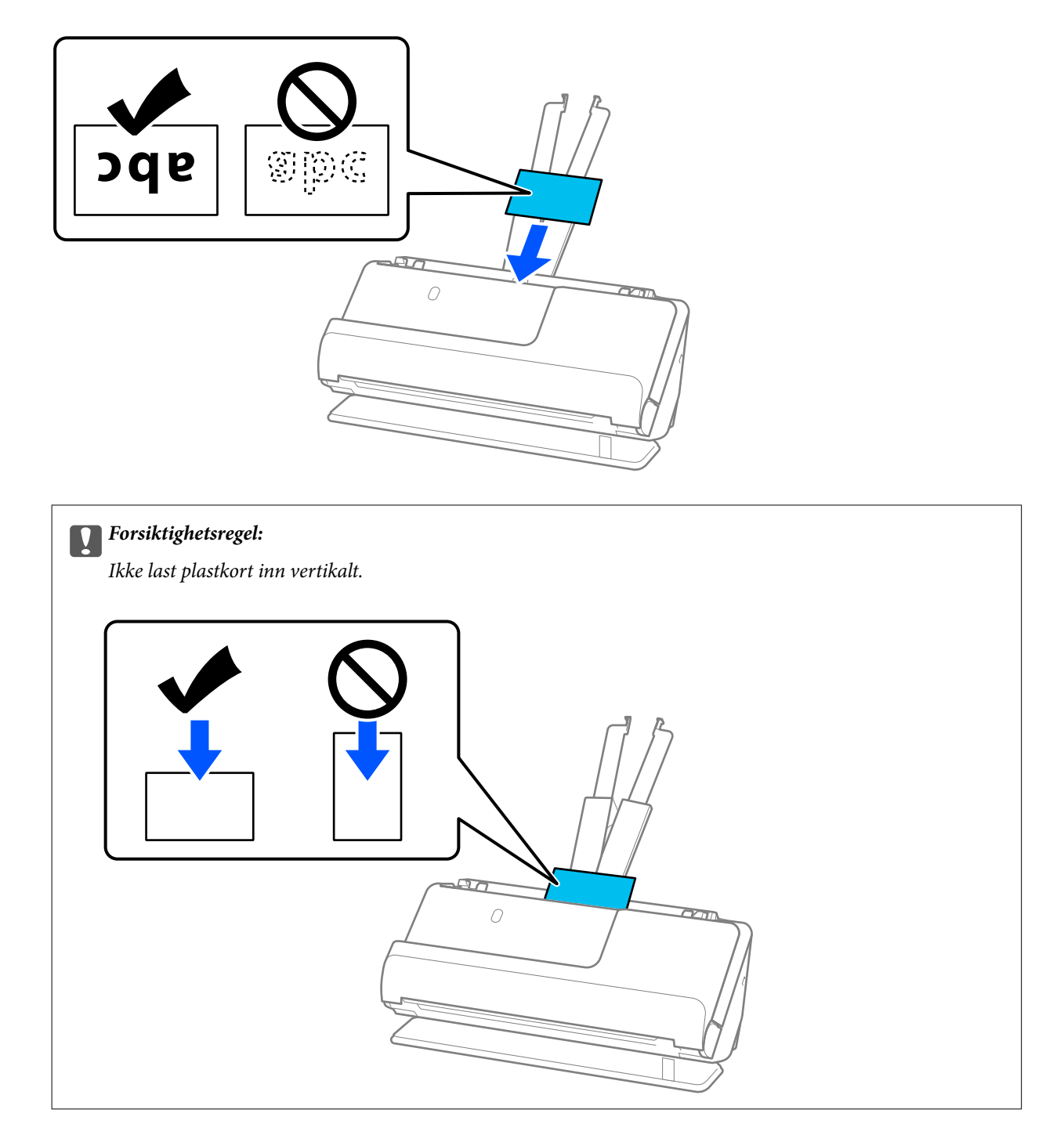

<span id="page-63-0"></span>6. Juster papirlederne slik at de passer rundt kanten av kortene uten mellomrom. Ellers kan originalen bli matet inn skjevt.

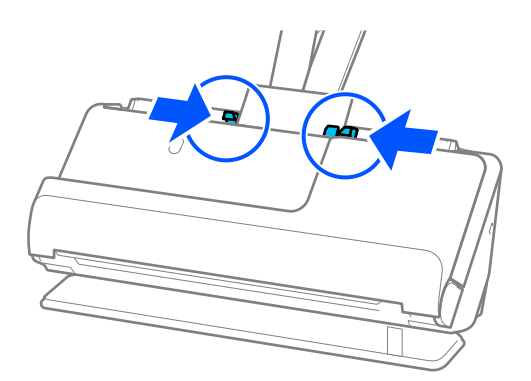

### *Merknad:*

Hvis du vil skanne plastkort, angir du egnet innstilling i Epson Scan 2-vinduet.

Når du bruker Epson ScanSmart, kan du åpne Epson Scan 2-vinduet ved å trykke på *Innstillinger*-knappen > *Skannerinnstillinger*-fanen > *Skanningsinnstillinger*.

I *Hovedinnstillinger*-fanen i Epson Scan 2, velger du *Plastkort* i *Dokumentstørrelse*, eller velger *Av* i *Dobbel innmating oppdaget*. Se Epson Scan 2-hjelp for detaljer.

Hvis du ikke har deaktivert *Dobbel innmating oppdaget* på Epson Scan 2-skjermen og det oppstår en dobbelmating, bør du fjerne kortene fra ADF og legge dem i igjen.

### **Relatert informasjon**

& "Plassere laminerte kort" på side 64

# **Plassere laminerte kort**

#### *Merknad:*

Sørg for at det er tilstrekkelig med plass foran skanneren for at originalene kan mates ut.

1. Pass på at skannerposisjonslyset  $(\frac{1}{2})$  er slått på.

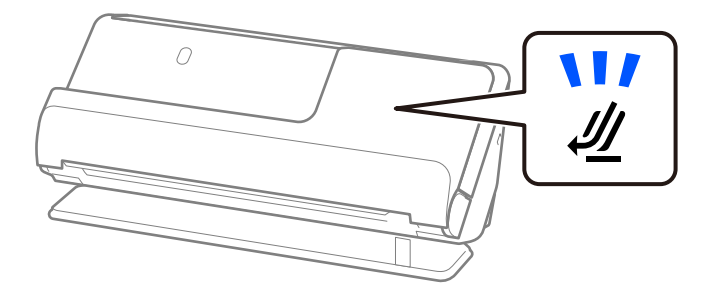

Hvis skannerposisjonslyset ( $\mathcal{W}$ ) er av, må du dra i skanneposisjonsvelgeren for å tippe skanneren bakover.

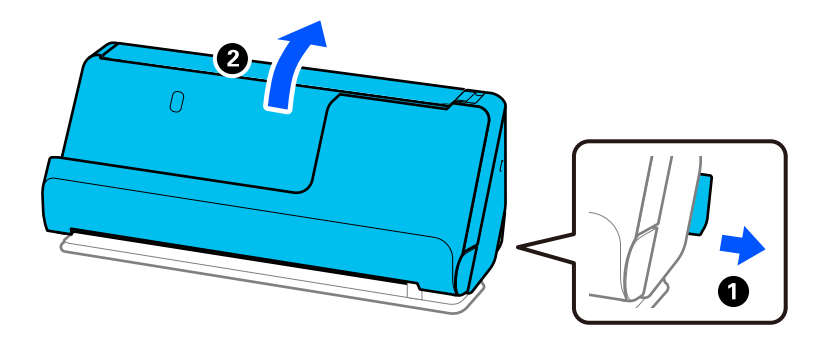

2. Åpne ingangsskuffen.

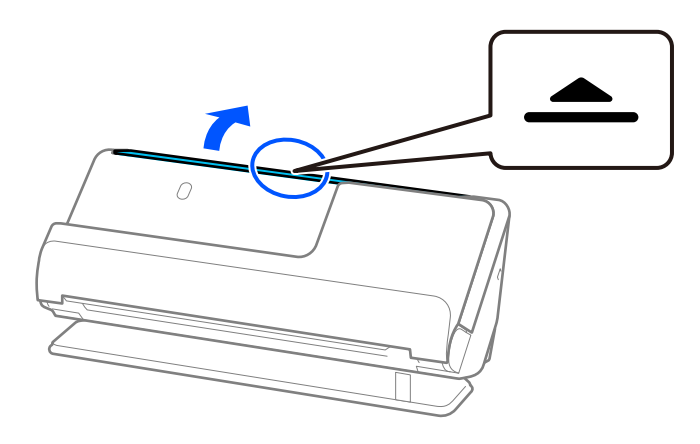

3. Hev inngangsskufforlengelsen.

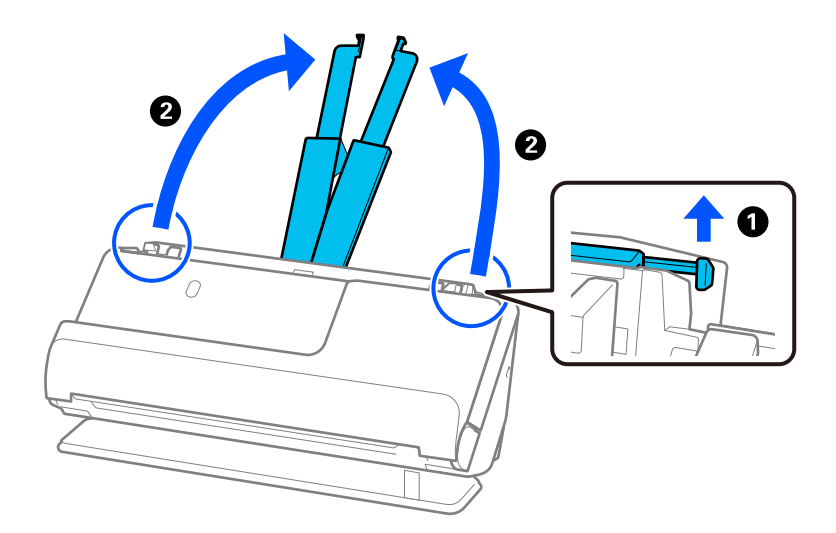

4. Flytt papirlederne til kantene på inngangsskuffen.

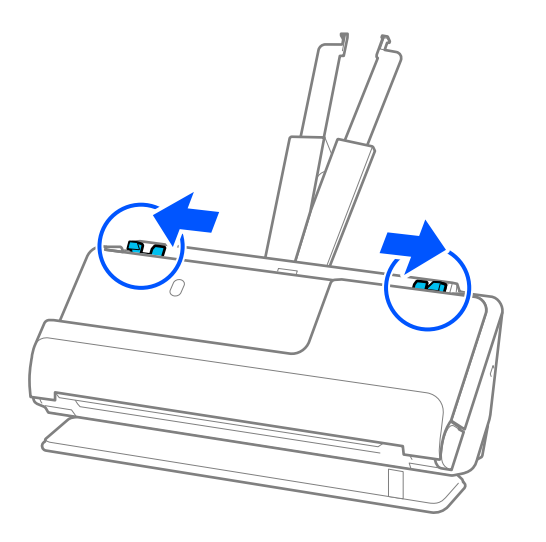

5. Legg plastkortene med siden som skal skannet vendt opp og med toppkanten vendt inn i ADF. Sett inn papiret i ADF til det møter motstand.

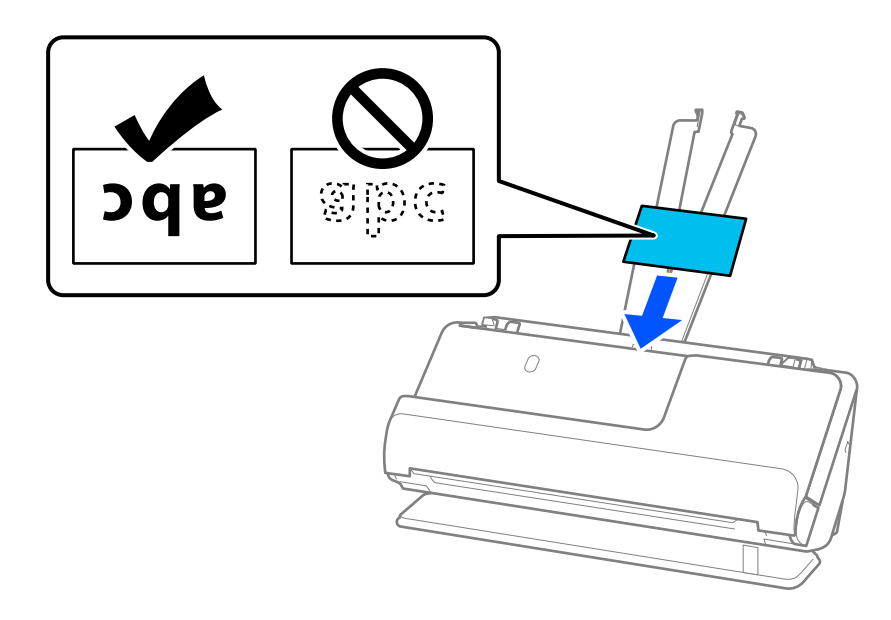

6. Juster papirlederne slik at de passer rundt kanten av kortene uten mellomrom. Hvis det er mellomrom, kan originalen mates skjevt.

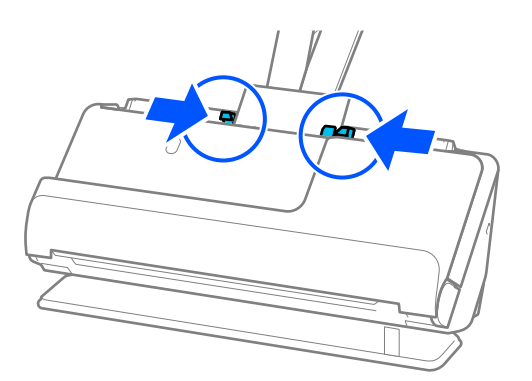

### <span id="page-66-0"></span>*Merknad:*

Hvis du vil skanne laminerte kort, angir du egnet innstilling i Epson Scan 2-vinduet.

Når du bruker Epson ScanSmart, kan du åpne Epson Scan 2-skjermen ved å trykke på *Innstillinger*-knappen > *Skannerinnstillinger*-fanen > *Skanningsinnstillinger*.

- ❏ Hvis du vil øke nøyaktigheten av automatisk oppdagelse av størrelse, velger du *Hovedinnstillinger*-fanen > *Dokumentstørrelse* > *Innst.* > *Skann laminert kort*. Se Epson Scan 2-hjelp for detaljer.
- ❏ Velg *Hovedinnstillinger*-fanen > *Dobbel innmating oppdaget* > *Av*. Se Epson Scan 2-hjelp for detaljer. Hvis du ikke har deaktivert *Dobbel innmating oppdaget* på Epson Scan 2-skjermen og det oppstår en dobbelmating, bør du fjerne kortene fra ADF og legge dem i igjen.

# **Plassere et pass**

### *Merknad:*

Sørg for at det er tilstrekkelig med plass foran skanneren for at originalene kan mates ut.

1. Pass på at skannerposisjonslyset  $(\mathscr{U})$  er slått på.

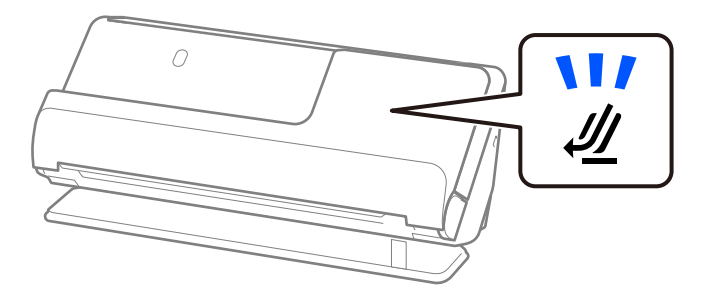

Hvis skannerposisjonslyset ( $\mathcal{U}$ ) er av, må du dra i skanneposisjonsvelgeren for å tippe skanneren bakover.

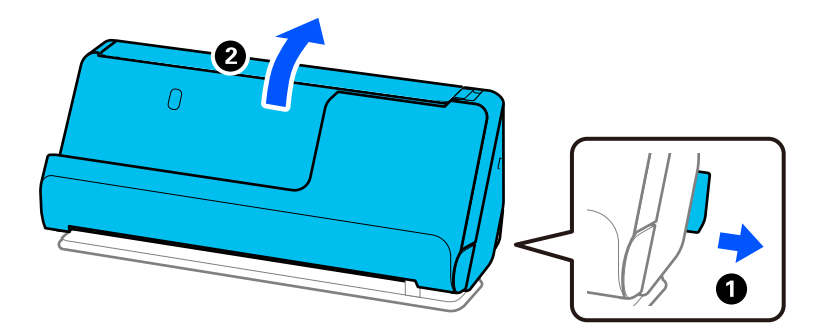

2. Åpne inngangsskuffen.

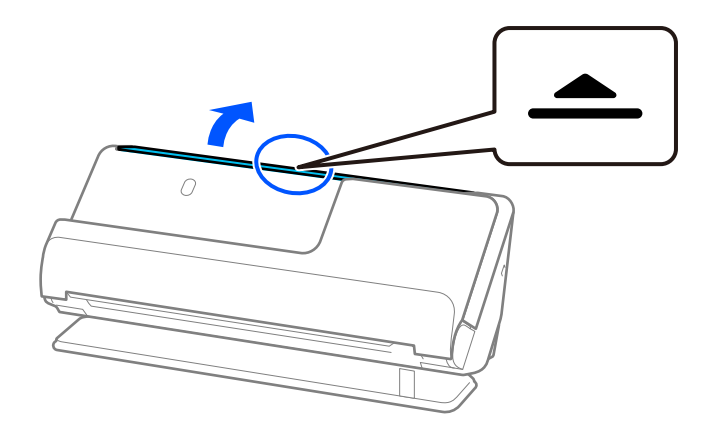

3. Hev inngangsskufforlengelsen.

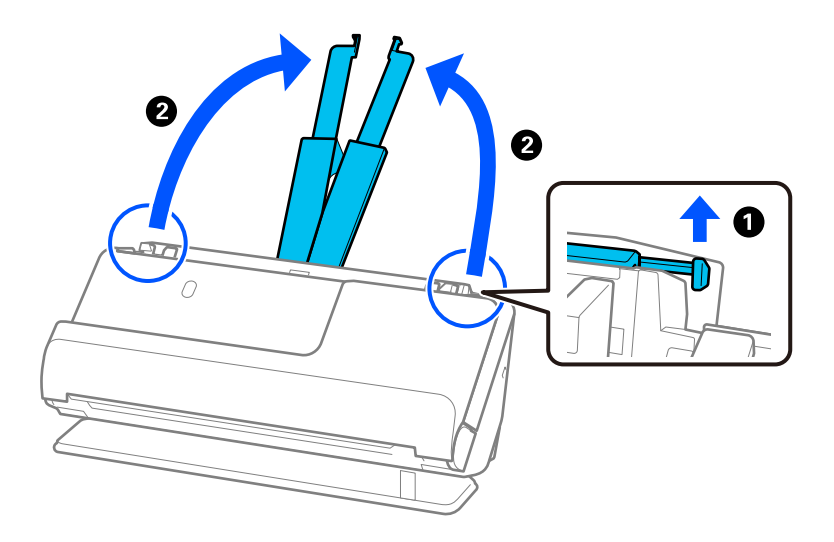

4. Flytt papirlederne til kantene på inngangsskuffen.

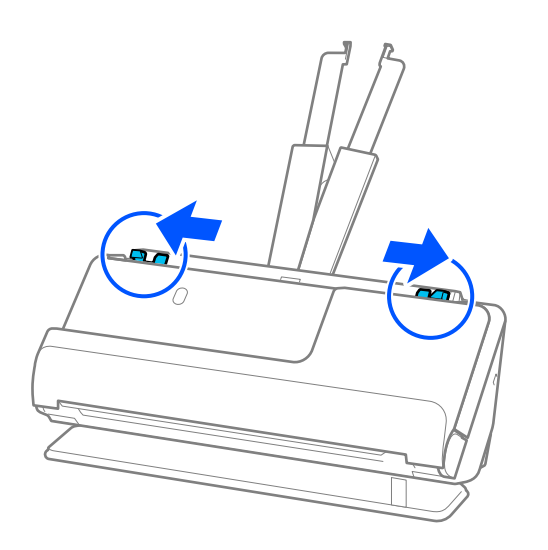

5. Legg passet i Oppbevaringsmappe for pass.

Legg passet i Oppbevaringsmappe for pass med siden som skal skannes vendt opp og med den tykke siden av passet vendt mot forkanten.

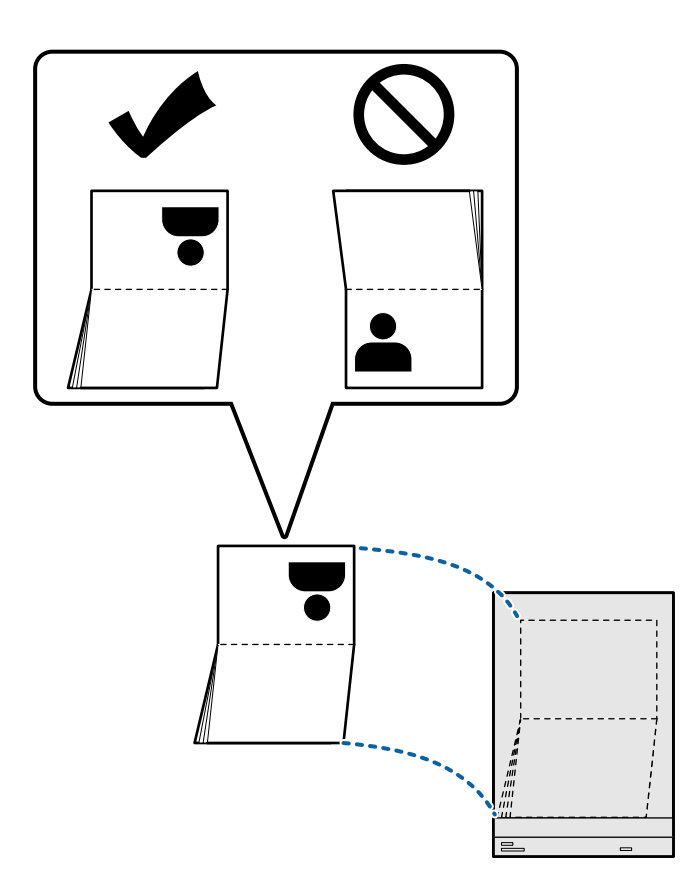

6. Legg Oppbevaringsmappe for pass med siden som skal skannes vendt opp og med forkanten vendt inn i ADF. Sett inn papiret i ADF til det møter motstand.

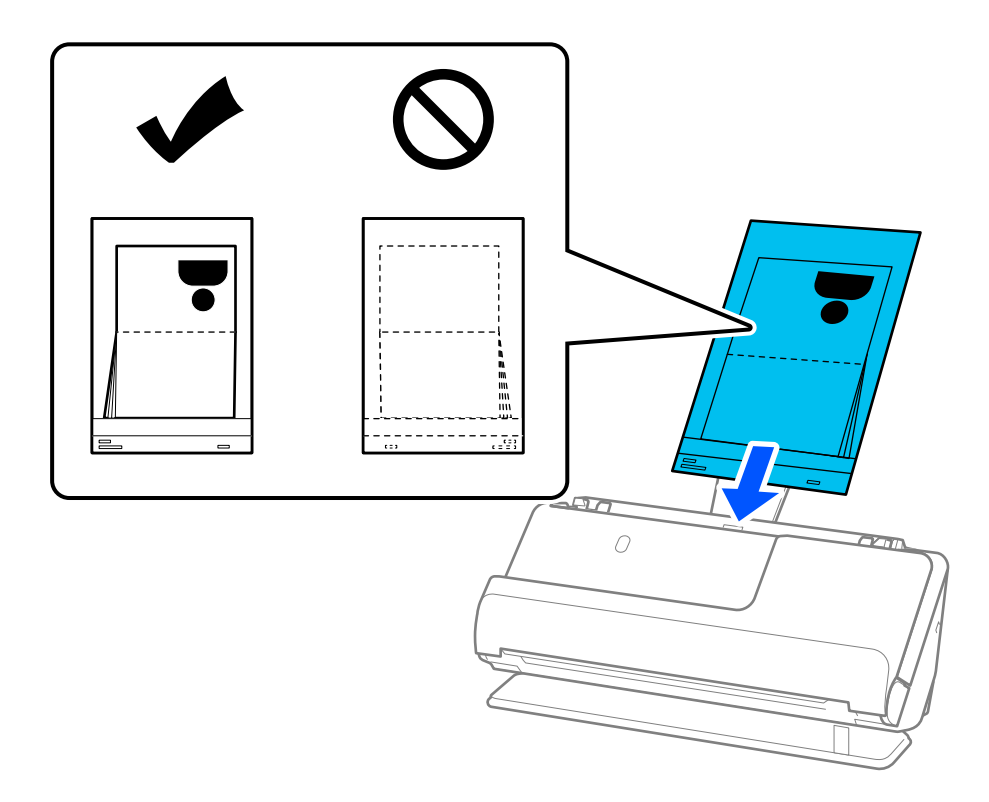

7. Juster papirlederne med Oppbevaringsmappe for pass uten mellomrom. Ellers kan Oppbevaringsmappe for pass bli matet inn skjevt.

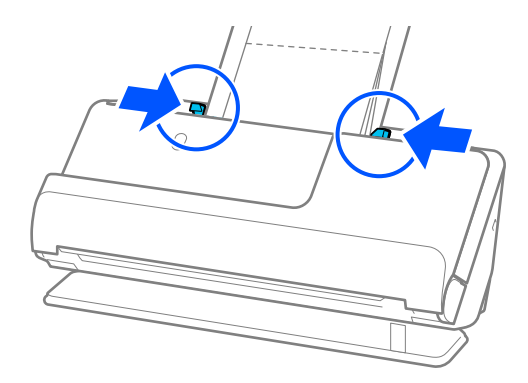

### *Merknad:*

❏ Når du skanner et bæreark for pass, må du støtte toppen med en hånd for å unngå at bærearket for pass faller ut av ADF.

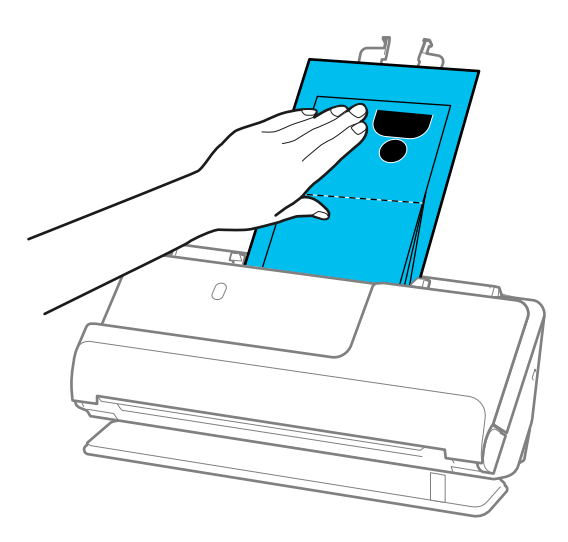

- ❏ Hvis utmatede originaler treffer overflaten av bordet skanneren står på og dette påvirker det skannede bildet, kan du flytte skanneren til kanten av bordet slik at utmatede originaler kan falle og fanges opp direkte.
- ❏ Når du skanner et Oppbevaringsmappe for pass, må du angi egnede innstillinger fra Epson Scan 2-skjermen.

Når du bruker Epson ScanSmart, kan du åpne Epson Scan 2-skjermen ved å trykke på *Innstillinger*-knappen > *Skannerinnstillinger*-fanen > *Skanningsinnstillinger*.

Du kan bruke en av følgende metoder for å slå av *Dobbel innmating oppdaget* fra Epson Scan 2-skjermen.

- · Velg *Pass* i *Skanneinnstillinger*
- · Angi *Dobbel innmating oppdaget* som *Av* i *Hovedinnstillinger*-fanen

Se Epson Scan 2-hjelp for detaljer.

- ❏ Ikke bruk et Oppbevaringsmappe for pass som er skrapet eller et Oppbevaringsmappe for pass som har blitt skannet mer enn 3000 ganger.
- ❏ Bruk bare et Oppbevaringsmappe for pass som er designet for skanneren din. Oppbevaringsmappe for pass blir gjenkjent automatisk av skanneren ved å oppdage tre små rektangulære hull på forkanten. Hold hullene i Oppbevaringsmappe for pass rene og ikke tildekket.

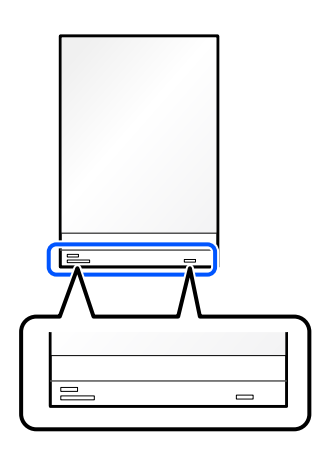

### **Relatert informasjon**

& ["Koder for Oppbevaringsmappe" på side 34](#page-33-0)

# <span id="page-71-0"></span>**Plassere viktige originaler eller bilder**

Bruk et Oppbevaringsmappe når du skanner følgende typer originaler.

❏ Store originaler

["Plassere store originaler" på side 52](#page-51-0)

- ❏ Fotografier
- ❏ Verdifulle originaler
- ❏ Krøllete originaler
- ❏ Skjøre originaler

## *Merknad:*

Sørg for at det er tilstrekkelig med plass foran skanneren for at originalene kan mates ut.

1. Pass på at skannerposisjonslyset  $(\frac{1}{2})$  er slått på.

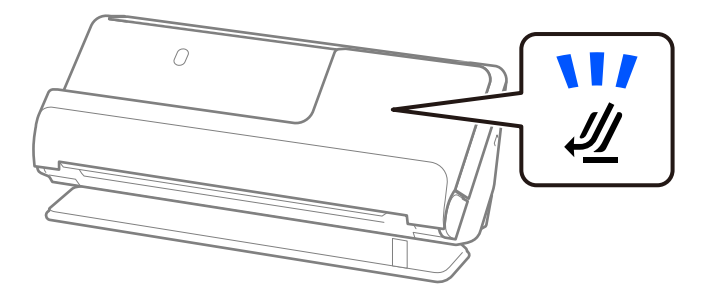

Hvis skannerposisjonslyset ( $\mathcal{U}$ ) er av, må du dra i skanneposisjonsvelgeren for å tippe skanneren bakover.

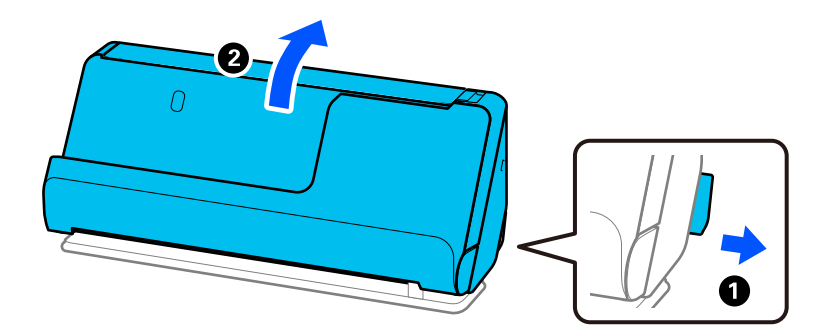

2. Åpne ingangsskuffen.

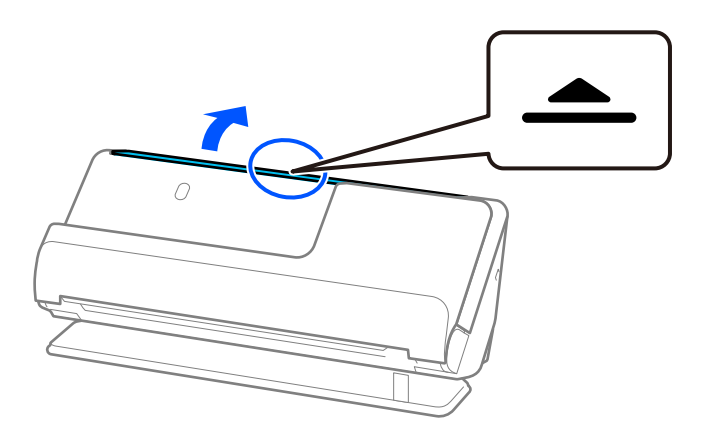
3. Hev inngangsskufforlengelsen.

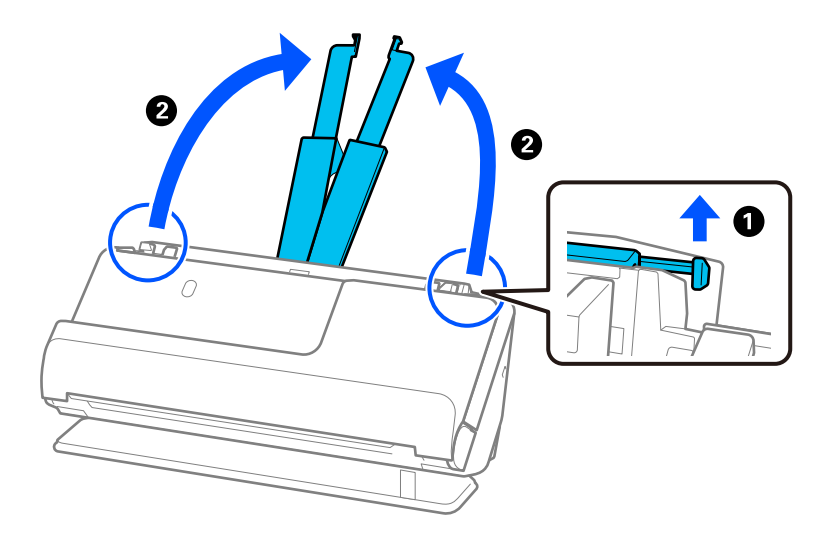

4. Flytt papirlederne til kantene på inngangsskuffen.

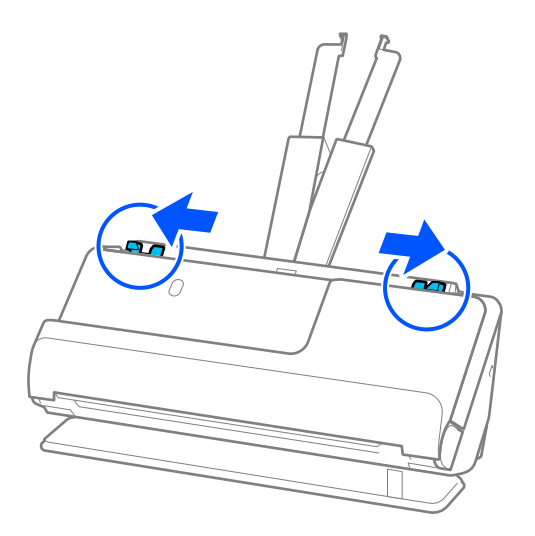

5. Legg originalen inn i Oppbevaringsmappe.

Legg originalene inn slik at baksiden av originalen er vendt mot den illustrerte siden av Oppbevaringsmappe. ❏ For originaler

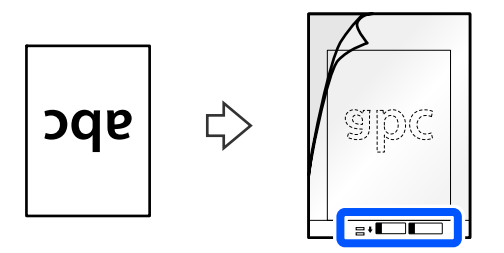

❏ For fotografier

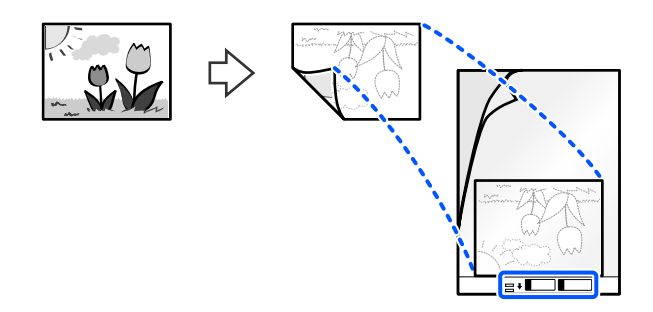

6. Vend Oppbevaringsmappe.

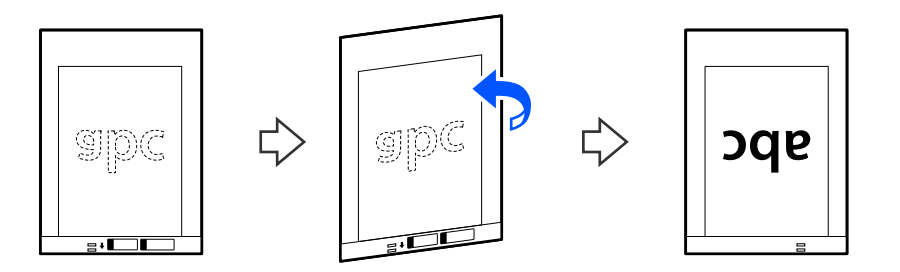

7. Last Oppbevaringsmappe inn i inngangsskuffen med toppkanten vendt inn i ADF. Sett inn papiret i ADF til det møter motstand.

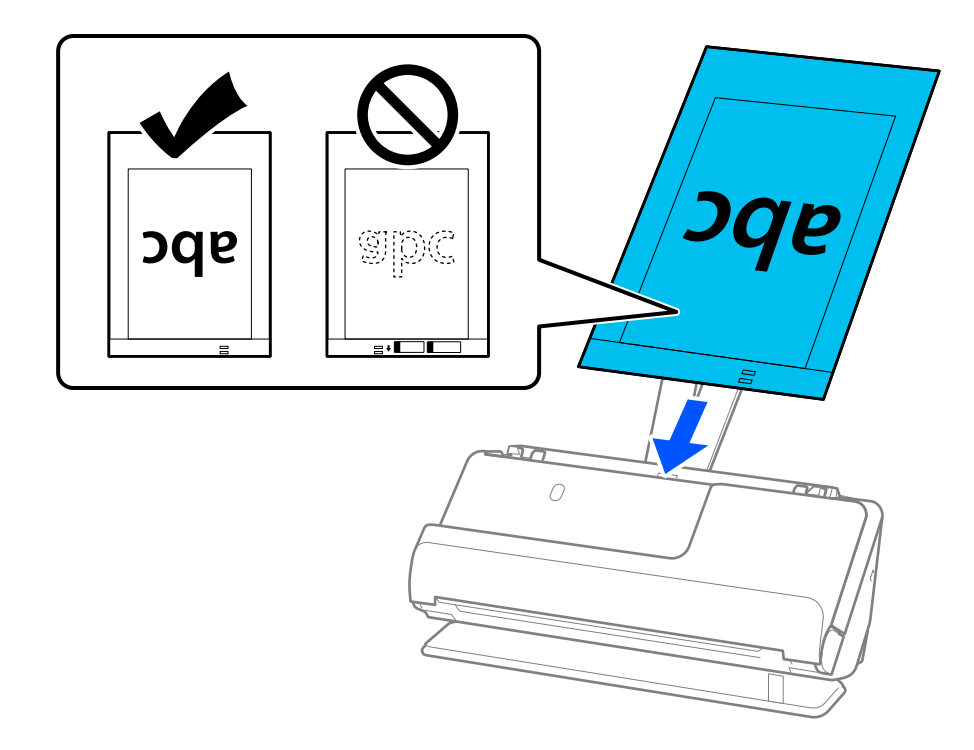

<span id="page-74-0"></span>8. Juster papirlederne med Oppbevaringsmappe uten mellomrom. Ellers kan Oppbevaringsmappe bli matet inn skjevt.

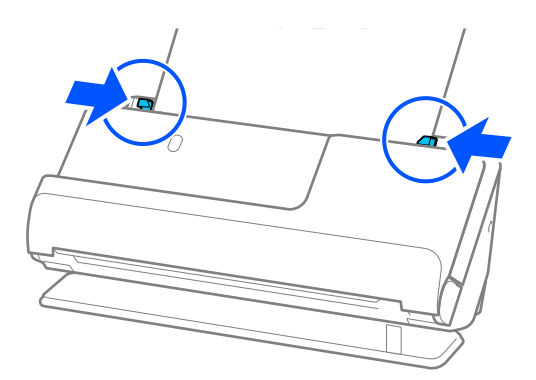

#### *Merknad:*

- ❏ Ikke bruk et Oppbevaringsmappe som er skrapet eller et Oppbevaringsmappe som har blitt skannet mer enn 3000 ganger.
- ❏ Hvis du ikke finner størrelsen til originalen du vil skanne i *Dokumentstørrelse*-listen i Epson Scan 2, velger du *Automatisk registrering*.
- ❏ Når du skanner med et Oppbevaringsmappe, kan du velge *Automatisk registrering* som *Dokumentstørrelse* for automatisk å skanne bildet mens du bruker *Skjevt papir* som innstilling for *Rette dokumentskjevhet*.
- ❏ Forkanten av originalen må plasseres ved innbindingsdelen av Oppbevaringsmappe ved skanning av en original som er omtrent 297 mm (11,7 tommer) lang. Hvis ikke, kan hele lengden til Oppbevaringsmappe bli skannet når *Automatisk registrering* er valgt som *Dokumentstørrelse*.
- ❏ Bruk bare et Oppbevaringsmappe som er designet for skanneren din. Oppbevaringsmappe blir gjenkjent automatisk av skanneren ved å oppdage to små rektangulære hull på forkanten. Hold hullene rene og ikke tildekket.

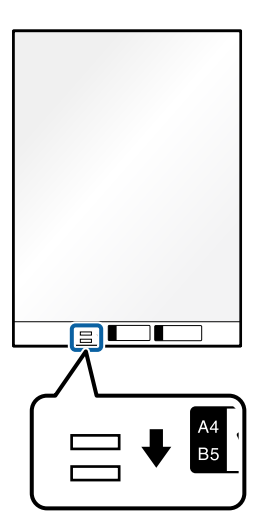

#### **Relatert informasjon**

& ["Koder for Oppbevaringsmappe" på side 34](#page-33-0)

### **Sette inn en konvolutt**

#### *Merknad:*

Sørg for at det er tilstrekkelig med plass foran skanneren for at originalene kan mates ut.

1. Pass på at skannerposisjonslyset  $(\mathscr{U})$  er slått på.

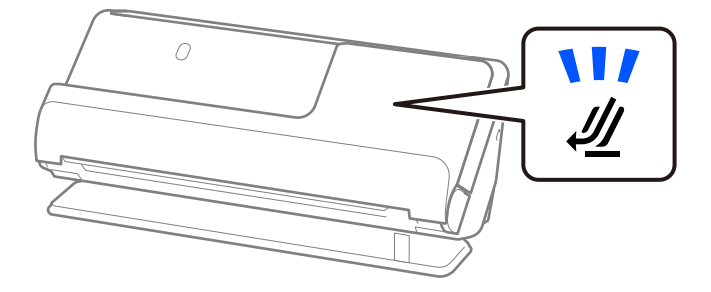

Hvis skannerposisjonslyset ( $\mathcal{U}$ ) er av, må du dra i skanneposisjonsvelgeren for å tippe skanneren bakover.

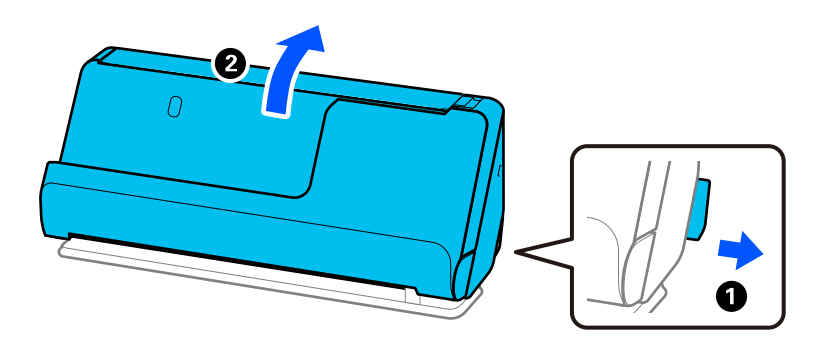

2. Åpne ingangsskuffen.

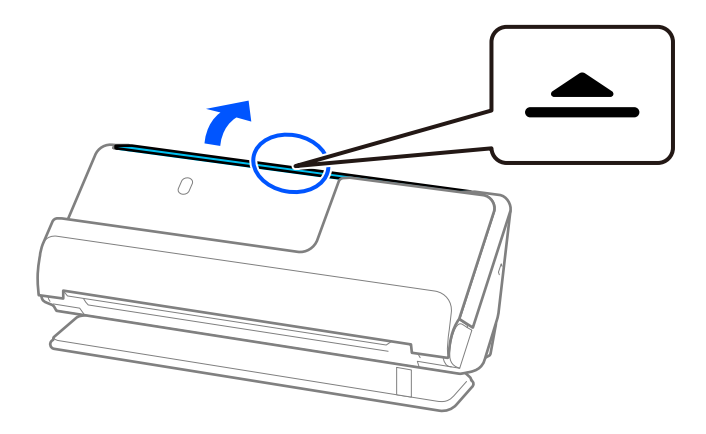

3. Hev inngangsskufforlengelsen.

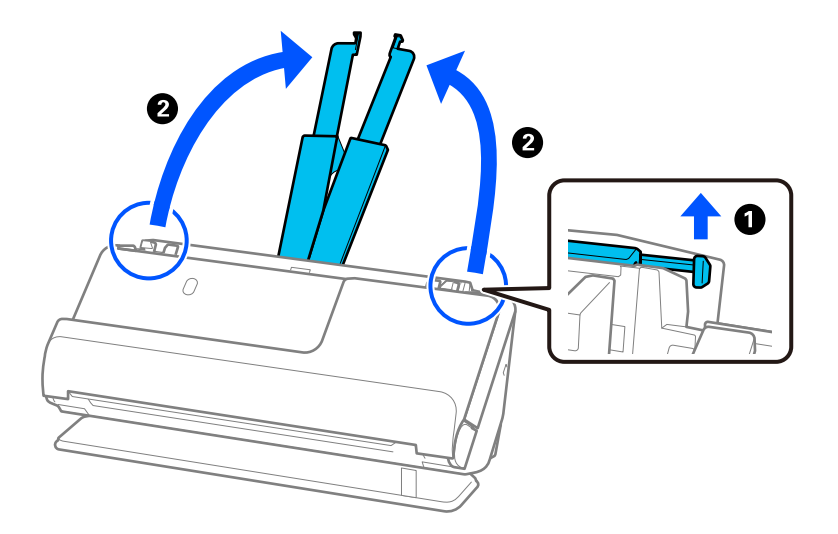

4. Flytt papirlederne til kantene på inngangsskuffen.

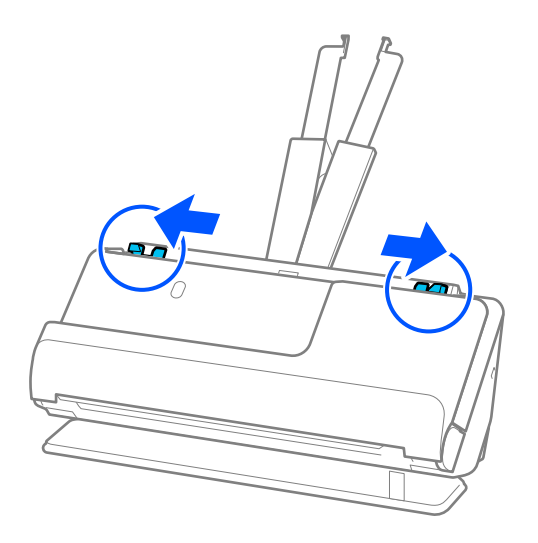

5. Legg konvolutten inn portrettorientert, med siden som skal skannes vendt opp. For konvolutter med den åpne kanten (flappsiden) på den kortere siden, kan du laste inn konvolutten med den åpne kanten (flappsiden) vendt opp.

Sett inn konvolutten i ADF til den møter motstand.

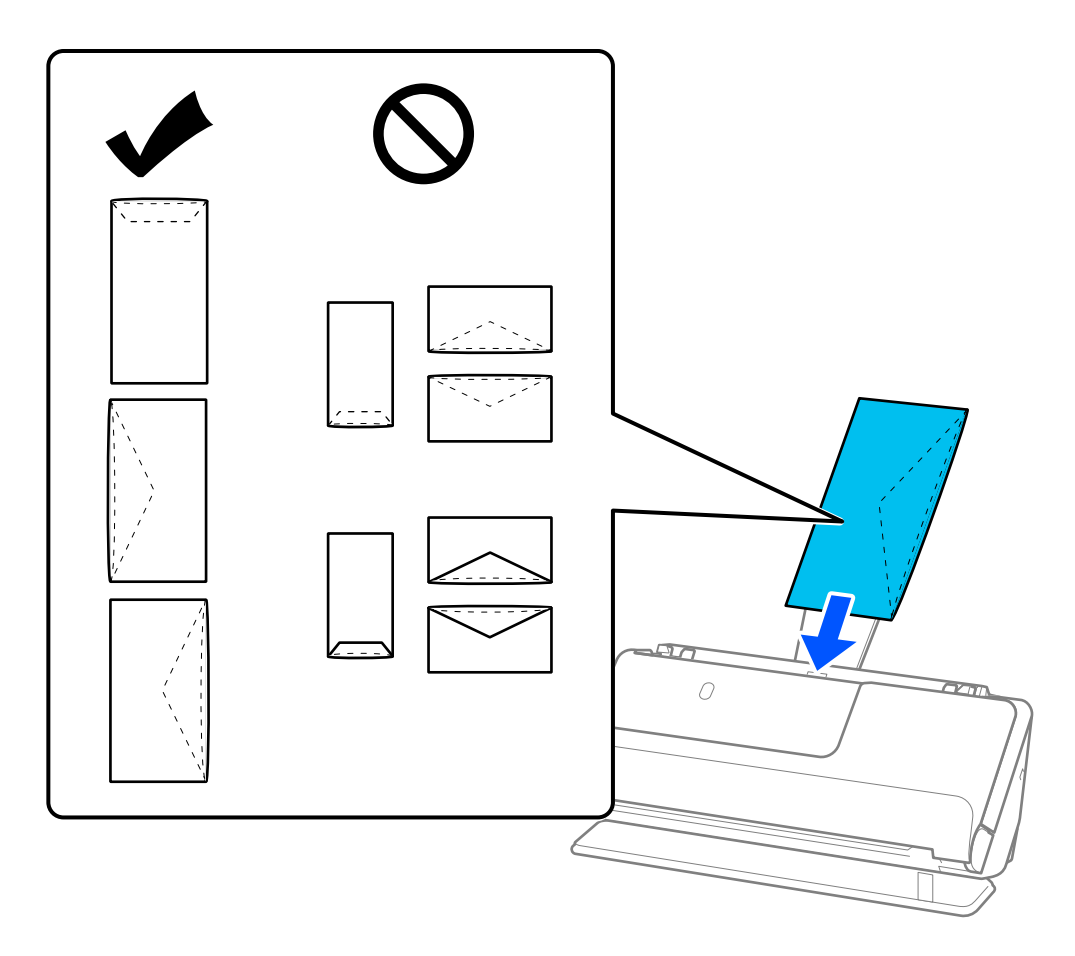

#### c*Forsiktighetsregel:*

Ikke last inn konvolutter med lim.

#### *Merknad:*

- ❏ Konvolutter som ikke kuttes rent ved flappkanten når de åpnes, kan muligens ikke bli riktig skannet.
- ❏ Konvolutter som ikke har blitt forseglet enda kan lastes inn med flappen åpen og vendt opp.
- 6. Juster papirlederne slik at de passer rundt kanten av konvolutten uten mellomrom. Eller kan konvolutten bli matet inn skjevt.

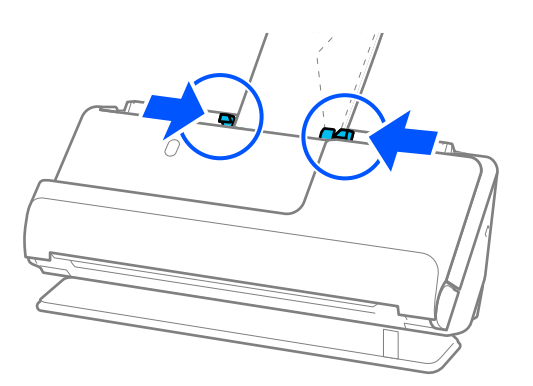

#### <span id="page-78-0"></span>*Merknad:*

- ❏ Vi anbefaler å velge egnet rotasjonsvinkel eller *Automatisk* som *Roter*-innstilling i programmet.
- ❏ Når du skanner konvolutter, må du gjøre de nødvendige innstillingene på Epson Scan 2-skjermen. Når du bruker Epson ScanSmart, kan du åpne Epson Scan 2-skjermen ved å trykke på *Innstillinger*-knappen >

*Skannerinnstillinger*-fanen > *Skanningsinnstillinger*.

Velg *Hovedinnstillinger*-fanen > *Dobbel innmating oppdaget* > *Av*. Se Epson Scan 2-hjelp for detaljer.

Hvis du ikke har deaktivert *Dobbel innmating oppdaget* på Epson Scan 2-skjermen og det oppstår en dobbelmating, bør du fjerne konvoluttene fra ADF og legge dem i igjen.

### **Plassere originaler med uvanlig form**

#### *Merknad:*

Sørg for at det er tilstrekkelig med plass foran skanneren for at originalene kan mates ut.

1. Pass på at skannerposisjonslyset  $(\frac{y}{z})$  er slått på.

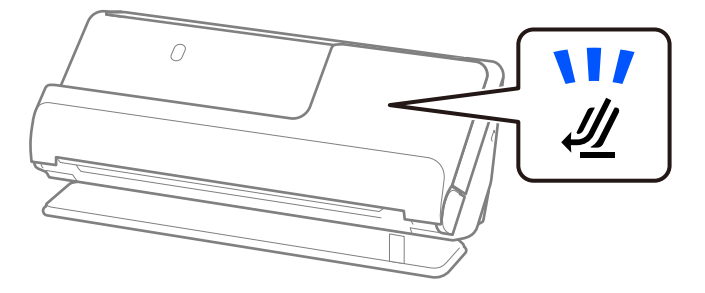

Hvis skannerposisjonslyset ( $\mathcal{U}$ ) er av, må du dra i skanneposisjonsvelgeren for å tippe skanneren bakover.

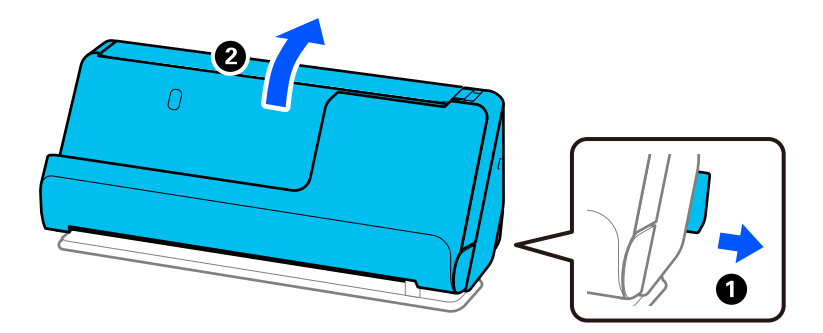

2. Åpne ingangsskuffen.

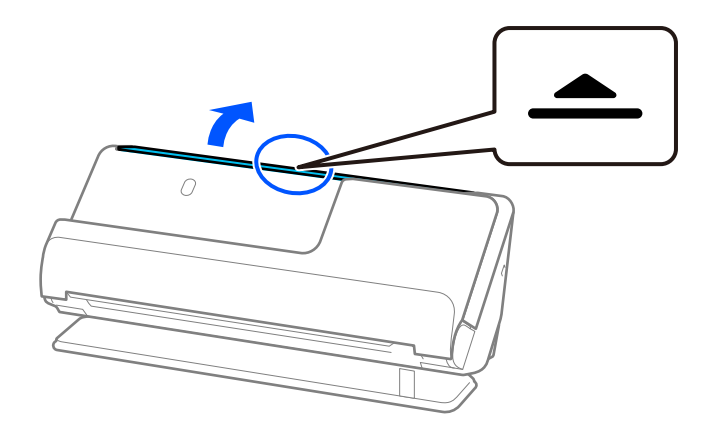

3. Hev inngangsskufforlengelsen.

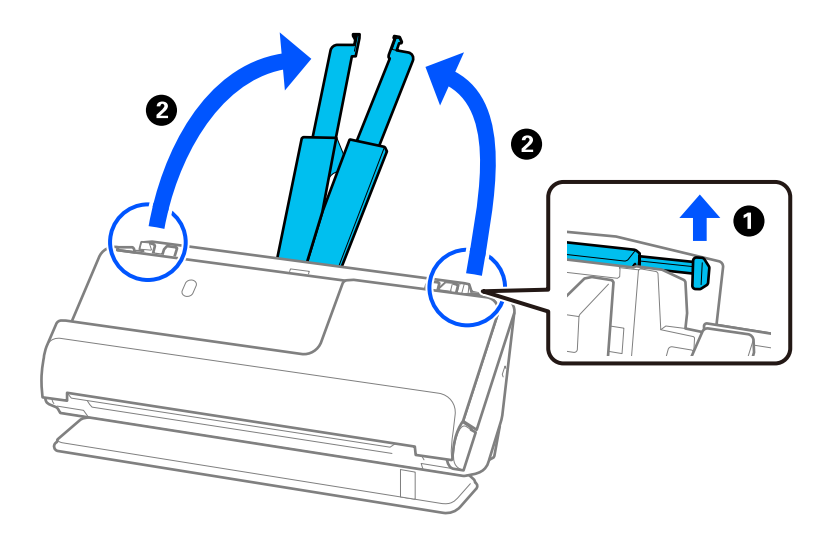

4. Flytt papirlederne til kantene på inngangsskuffen.

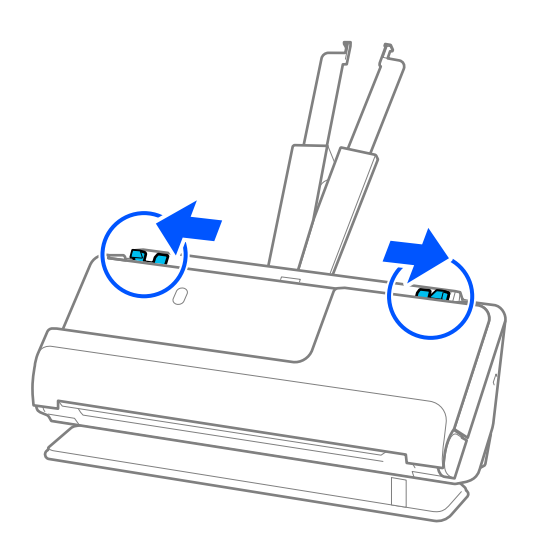

5. Legg originalen inn i Oppbevaringsmappe.

Legg originalene inn slik at baksiden av originalen er vendt mot den illustrerte siden av Oppbevaringsmappe.

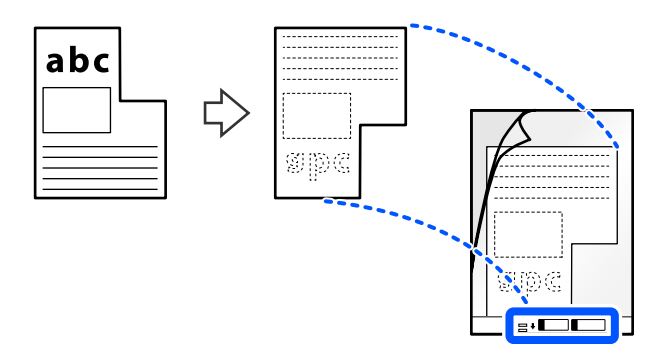

6. Vend bærearket.

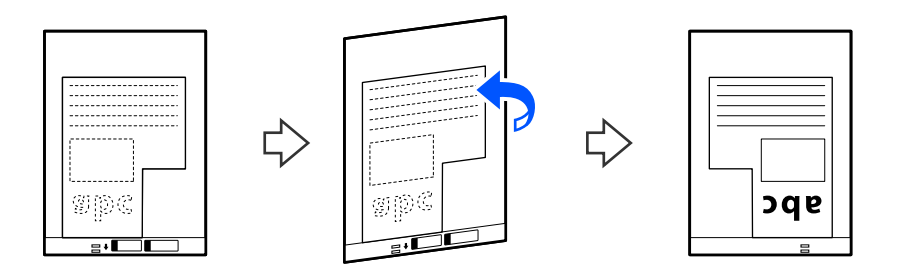

7. Last Oppbevaringsmappe inn i inngangsskuffen med toppkanten vendt inn i ADF. Sett bærearket inn i ADF til det møter motstand.

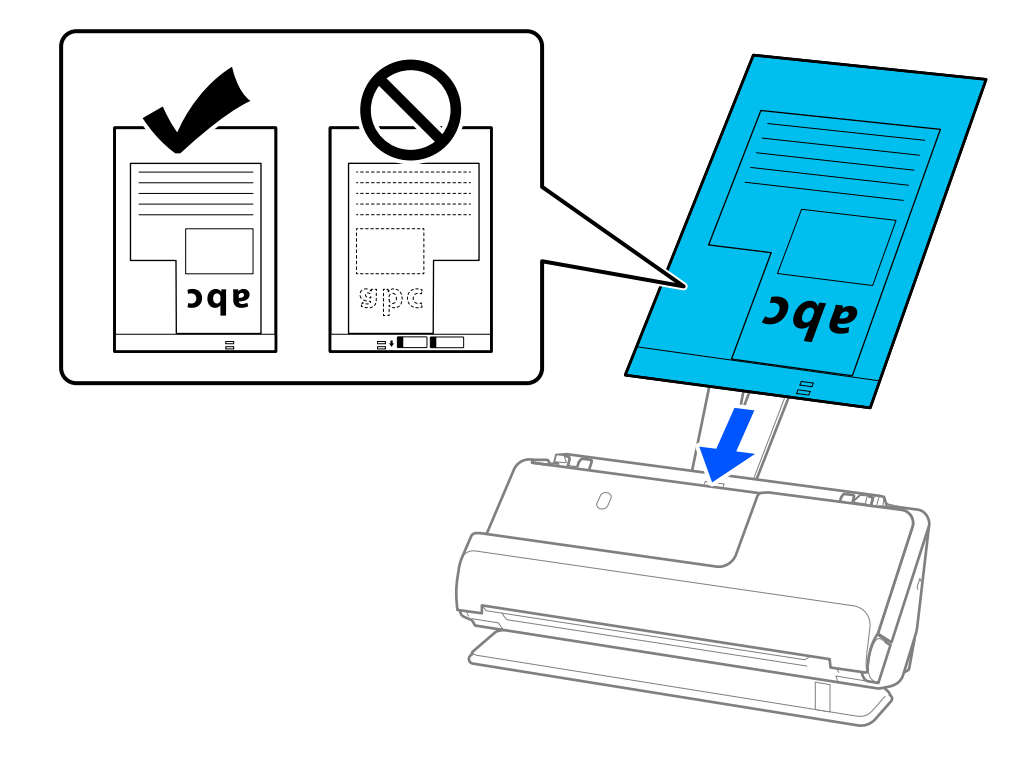

8. Juster papirlederne med Oppbevaringsmappe uten mellomrom. Ellers kan Oppbevaringsmappe bli matet inn skjevt.

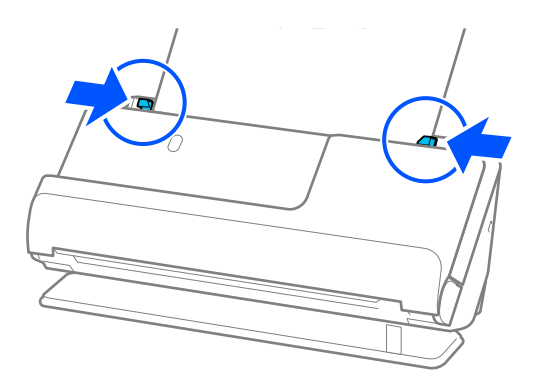

#### *Merknad:*

- ❏ Ikke bruk et Oppbevaringsmappe som er skrapet eller et Oppbevaringsmappe som har blitt skannet mer enn 3000 ganger.
- ❏ Hvis du ikke finner en *Dokumentstørrelse* som passer til originalen som skal skannes, må du endre innstillingene på Epson Scan 2-skjermen.

Når du bruker Epson ScanSmart, kan du åpne Epson Scan 2-skjermen ved å trykke på *Innstillinger*-knappen > *Skannerinnstillinger*-fanen > *Skanningsinnstillinger*.

Velg *Automatisk registrering* på Epson Scan 2-skjermen eller velg *Tilpass* for å opprette en tilpasset dokumentstørrelse.

- ❏ Når du skanner med et Oppbevaringsmappe, kan du velge *Automatisk registrering* som innstilling for *Dokumentstørrelse* i Epson Scan 2 for automatisk å skanne bildet mens du bruker *Skjevt papir* som innstilling for *Rette dokumentskjevhet*.
- ❏ Bruk bare et Oppbevaringsmappe som er designet for skanneren din. Oppbevaringsmappe blir gjenkjent automatisk av skanneren ved å oppdage to små rektangulære hull på forkanten. Hold hullene i Oppbevaringsmappe rene og ikke tildekket.

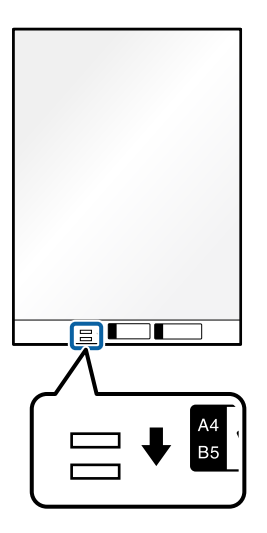

#### **Relatert informasjon**

& ["Koder for Oppbevaringsmappe" på side 34](#page-33-0)

### <span id="page-82-0"></span>**Legge inn flere originaler med ulike papirtyper og størrelser**

Du kan legge inn og skanne flere originaler i ulike størrelser (50,8×50,8 mm (2,0×2,0 tommer) til A4 eller brevstørrelse) opptil en total tykkelse på 2,4 mm (0,1 tommer).

#### !*Forsiktig:* ❏ Når du plasserer og skanner originaler som er en blanding av ulike størrelser, kan originaler bli matet skjevt fordi ikke alle originalene er støttet av kantførerne.

❏ Originalene kan sette seg fast eller mates skjevt hvis du angir ulike typer eller svært ulike størrelser på originalene, for eksempel i følgende tilfeller.

Tynt papir og tykt papir

· Papir i A4-størrelse og kortstørrelse

· Kombinasjoner av langt, smalt papir som strekker seg langt over inngangsskufforlengelsen (eksempel: lange kvitteringer osv.)

· Kombinasjoner av brettet eller krøllete papir

Hvis originalene mates skjevt, må du sjekke de skannede bildene. Hvis bildet er skjevt, må du redusere antallet originaler som er lagt inn og skanne på nytt.

*Merknad:*

❏ Alternativt kan du skanne originaler av forskjellige papirtyper og -tykkelser ved å laste dem inn enkeltvis og bruke *Modus for automatisk mating*.

For å bruke *Modus for automatisk mating* må du gjøre de nødvendige innstillingene på Epson Scan 2-skjermen.

Når du bruker Epson ScanSmart, kan du åpne Epson Scan 2-skjermen ved å trykke på *Innstillinger*-knappen > *Skannerinnstillinger*-fanen > *Skanningsinnstillinger*.

Bruk *Modus for automatisk mating* på Epson Scan 2-skjermen for å skanne og endre posisjonen til skanneren basert på typen innhold.

1. Pass på at skannerposisjonslyset  $(\frac{1}{2})$  er slått av.

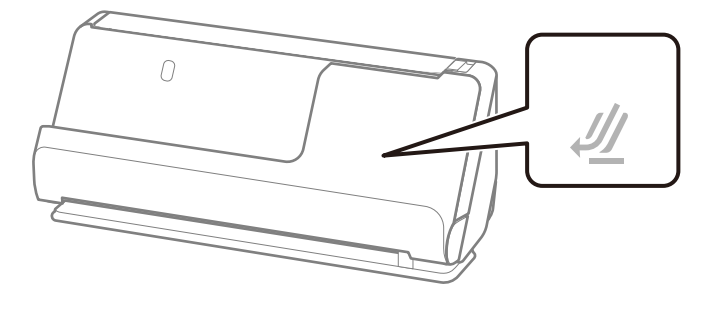

Hvis skannerposisjonslyset ( $\frac{dy}{dx}$ ) er på, må du dra i skanneposisjonsvelgeren for å tippe skanneren forover.

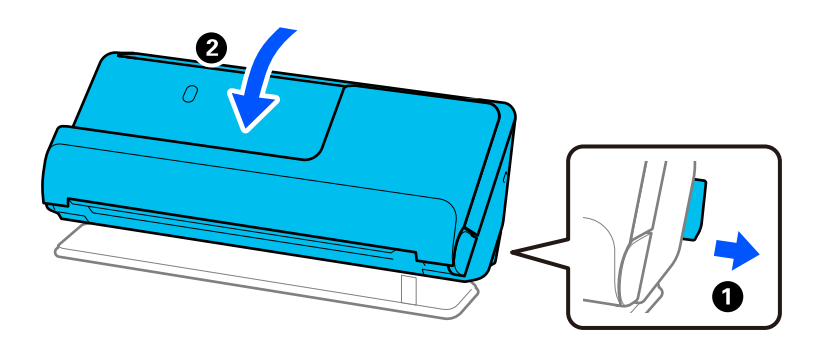

2. Åpne ingangsskuffen.

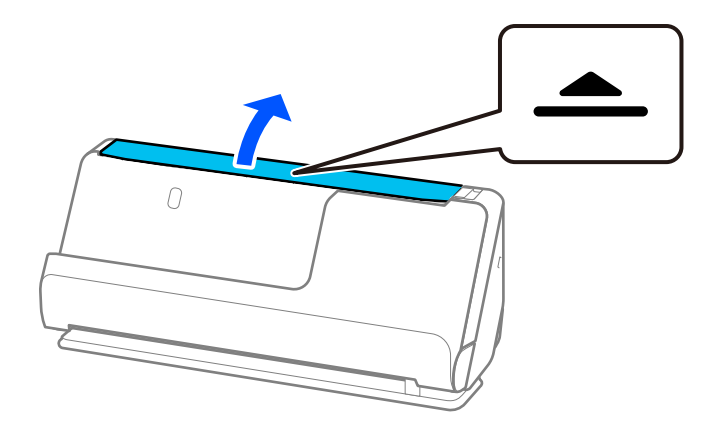

3. Hev inngangsskufforlengelsen.

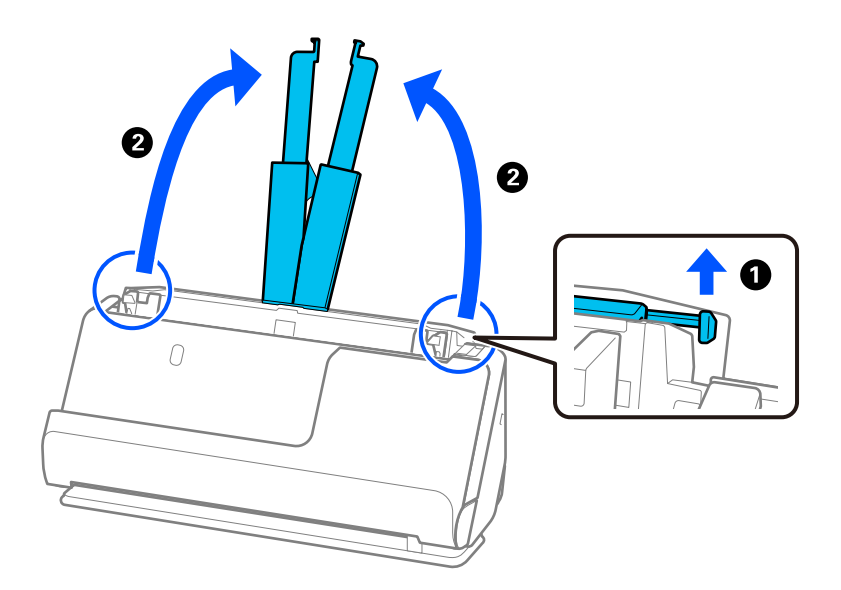

4. Flytt papirlederne til kantene på inngangsskuffen.

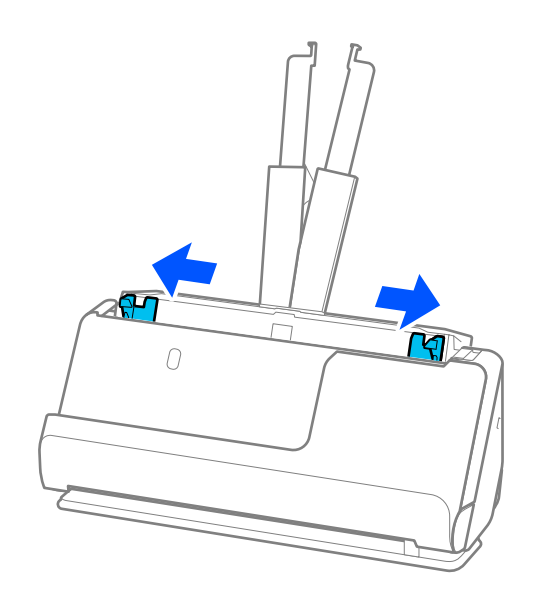

5. Legg inn originalene med siden som skal skannes vendt opp i synkende rekkefølge etter papirstørrelse med de bredeste bakerst og de smaleste forrest.

#### c*Forsiktighetsregel:*

Kontroller følgende punkter når du angir ulike originalstørrelser.

- ❏ Gli originalene med de fremste kantene på linje til de møter motstand i ADF.
- **□** Sett originalene på midten av inngangsskuffen. Se ▲-merket på skanneren for veiledning.
- ❏ Sett originalene rett.

Eller kan originalene bli matet inn skjevt eller bli sittende fast.

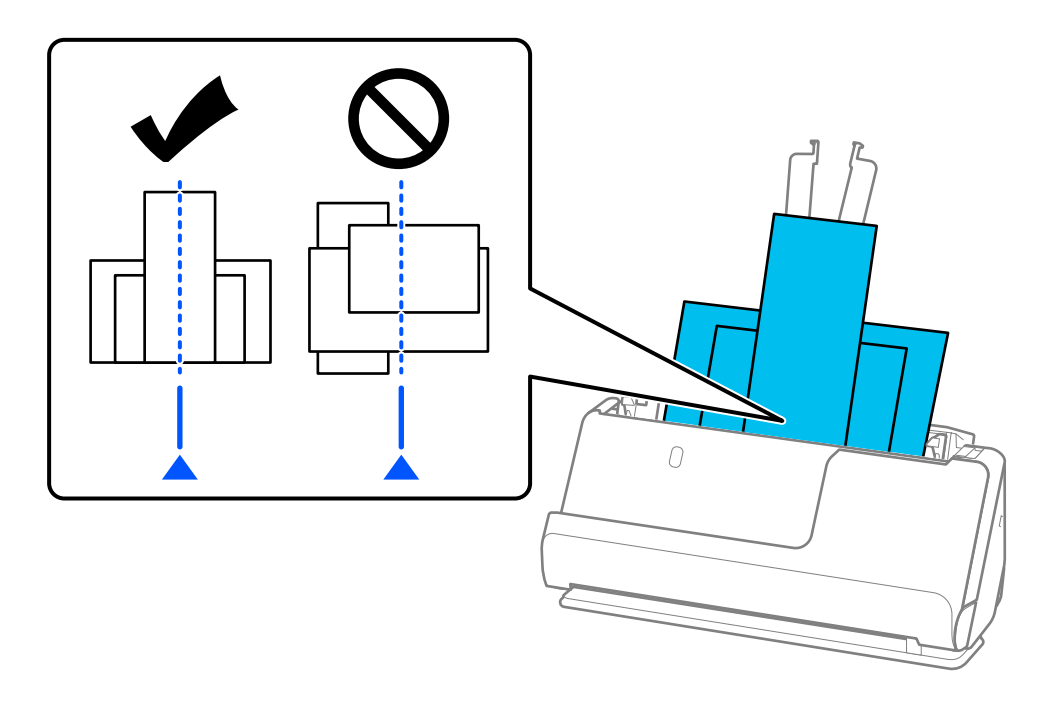

6. Juster kantførerne med den bredeste originalen.

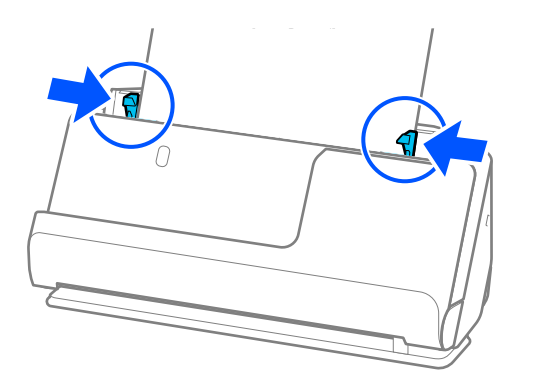

#### *Merknad:*

- ❏ Hvis du avbryter skanningen av en bunke med originaler i midten av prosessen, vil den andre originalen bli matet litt inn i ADF og skanningen vil stanse. Åpne skannerens lokk for å ta den ut og legg så siden inn sammen med første side og resten av originalene.
- ❏ Avhengig av typen papir og omgivelsene skanneren brukes i, kan originalen falle ned fra forsiden av skanneren etter skanningen. I en slik situasjon bør du legge færre originaler inn i skanneren enn det spesifiserte antallet originaler som kan legges inn.

#### **Relatert informasjon**

 $\blacktriangleright$  ["Skanning i Modus for automatisk mating" på side 92](#page-91-0)

# <span id="page-86-0"></span>**Skanning**

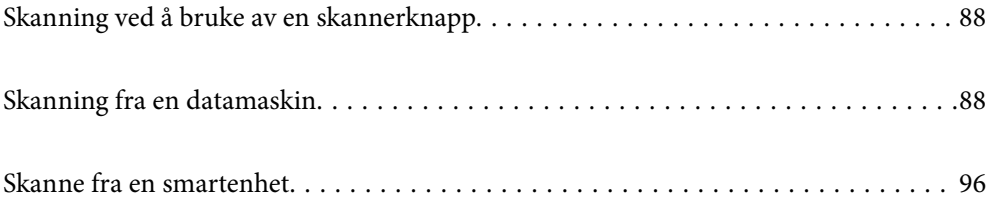

# <span id="page-87-0"></span>**Skanning ved å bruke av en skannerknapp**

Du kan skanne ved å bruke knappen på skanneren.

#### *Merknad:*

- ❏ Sørg for at Epson ScanSmart er installert på datamaskinen og at skanneren er koblet riktig til datamaskinen.
- ❏ Hvis en datamaskin er koblet til skanneren via USB mens en annen datamaskin også er koblet til skanneren over en trådløs tilkobling, blir de skannede bildene lagret på datamaskinen tilkoblet via USB når du trykker på skannerknappen.
- 1. Plasser originalene på skanneren.
- 2. Trykk knappen  $\bigcirc$  på skanneren.

Skanning starter, og Epson ScanSmart åpnes.

# **Skanning fra en datamaskin**

### **Skanne ved hjelp av Epson ScanSmart**

Bruk skanneprogrammet Epson ScanSmart for å skanne.

Dette programmet lar deg enkelt skanne dokumenter, og deretter lagre de skannede bildene i enkle trinn. Se hjelpen for Epson ScanSmart for mer informasjon om bruk av programmet. Denne delen forklarer hvordan du skanner og lagrer til en PDF-fil som et grunnleggende trinn.

- 1. Plasser originalene på skanneren.
- 2. Start Epson ScanSmart.
	- ❏ Windows 11

Klikk startknappen og velg **All apps** > **Epson Software** > **Epson ScanSmart**.

❏ Windows 10

Klikk startknappen og velg **Epson Software** > **Epson ScanSmart**.

❏ Windows 8.1/Windows 8

Angi programvarens navn i søkeboksen og velg deretter det viste ikonet.

❏ Windows 7

Klikk startknappen og velg deretter **Alle programmer** > **Epson Software** > **Epson ScanSmart**.

❏ Mac OS

Åpne **Programmer**-mappen og velg **Epson ScanSmart**.

3. Klikk på **Skann dobbeltsidig** eller **Skann enkeltsidig**.

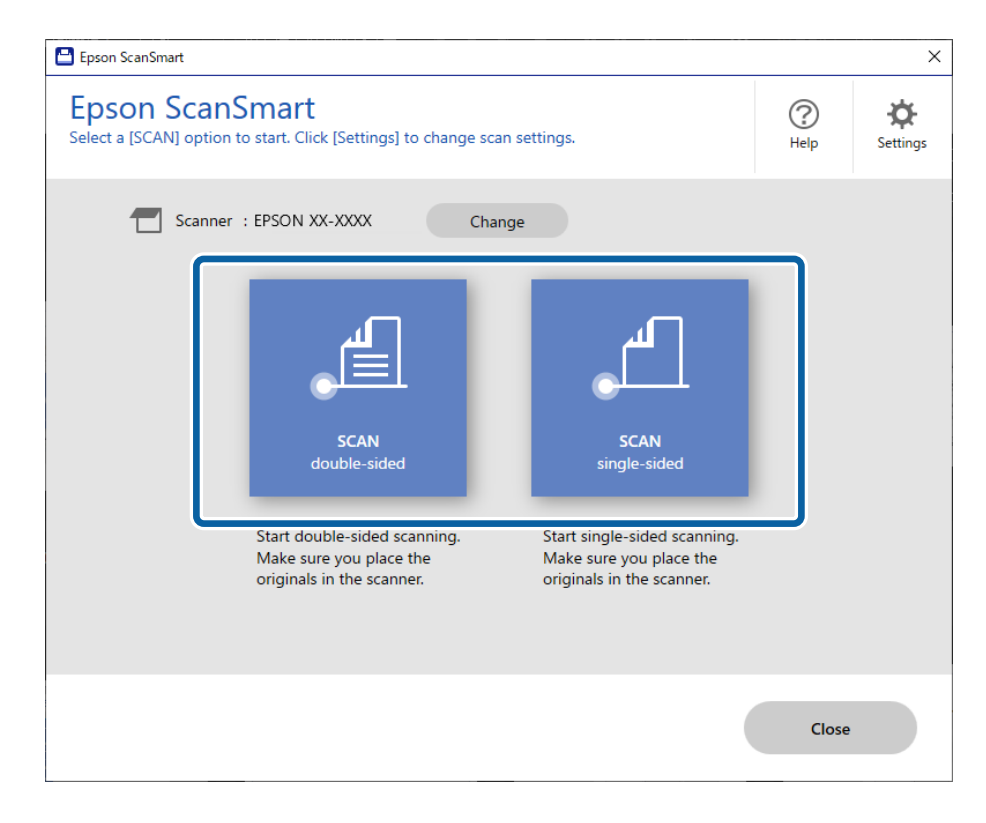

Skanning starter automatisk.

4. Sjekk de skannede bildene, og organiser hvis det er nødvendig.

A Du kan legge til originaler og skanne dem ved å trykke på **Skann**.

B Du kan bruke knappene øverst på skjermen til å redigere skannede bilder.

C Du kan velge å beholde eller forkaste baksiden av dobbeltsidig skannede bilder fra **Inkluder baksider**.

D Hvis du ikke vil kontrollere skannede bilder hver gang, velger du **Hopp over denne skjermen neste gang.**.

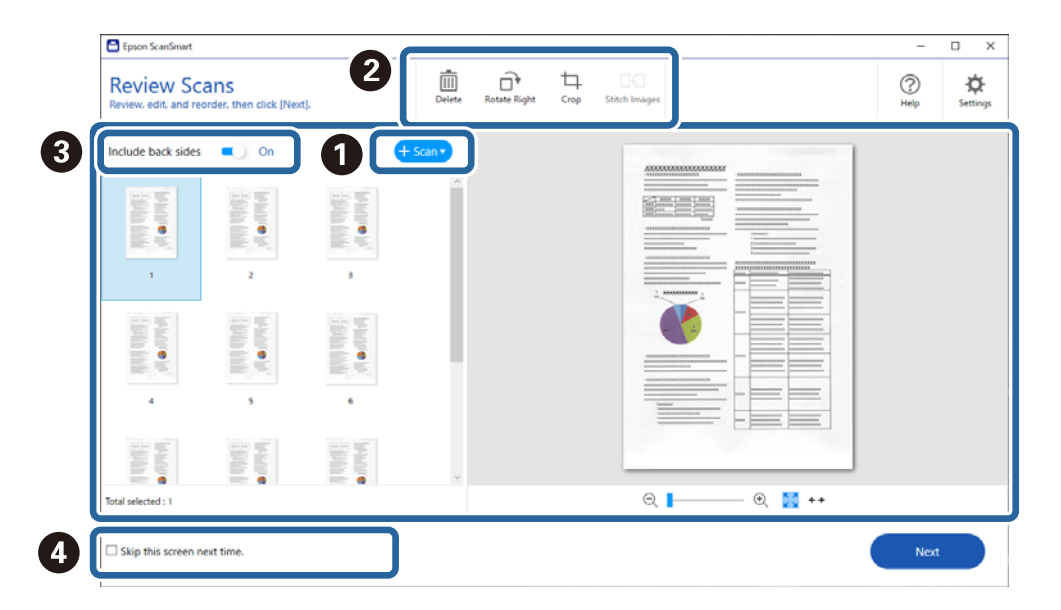

#### 5. Klikk på **Neste**.

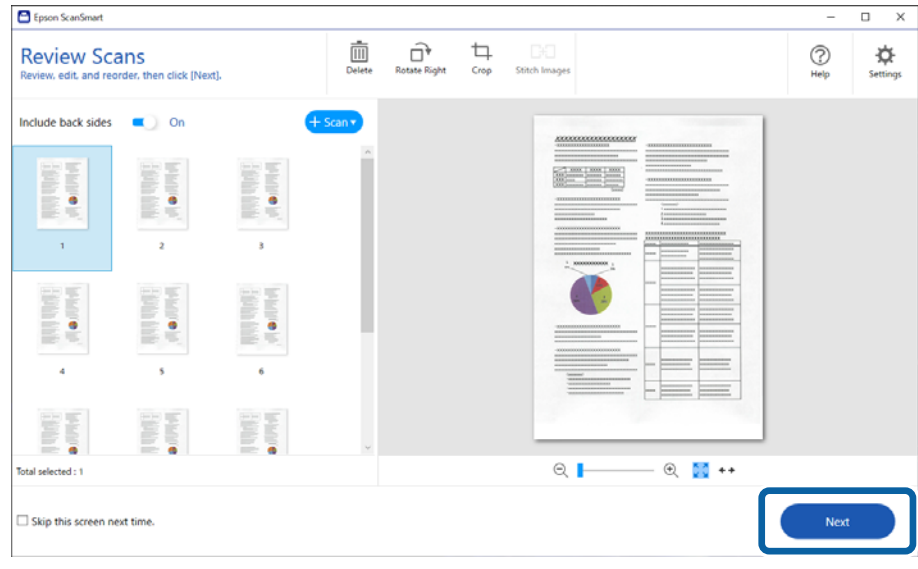

6. Klikk **Velg handling** i **Lagre**-vinduet.

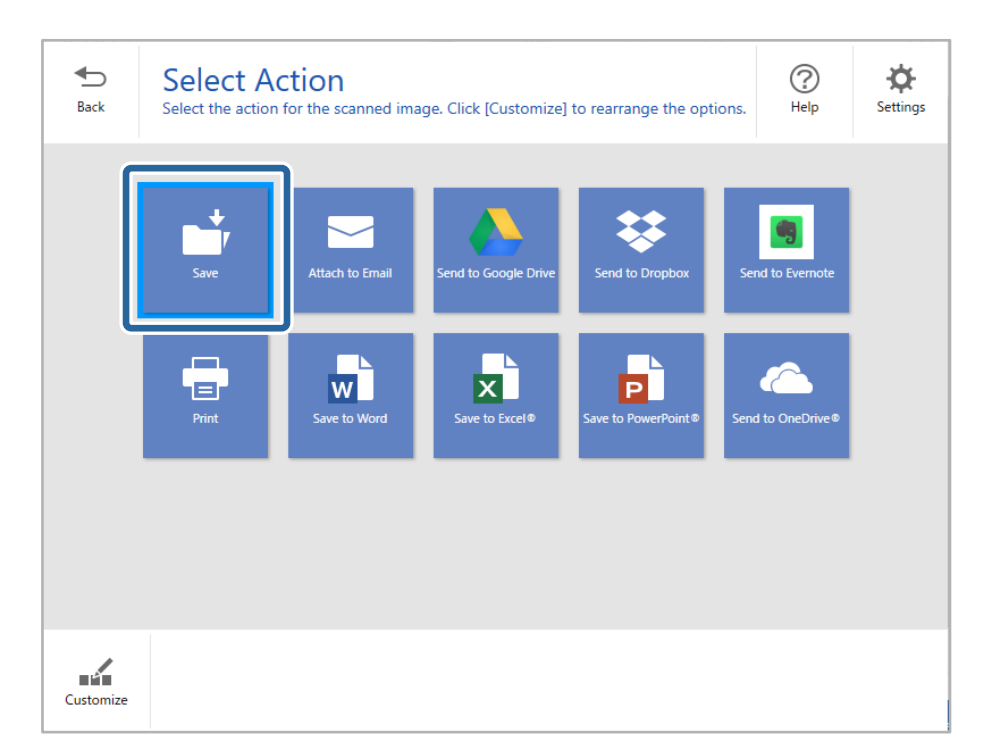

7. Kontroller eller endre lagringsinnstillingene etter behov.

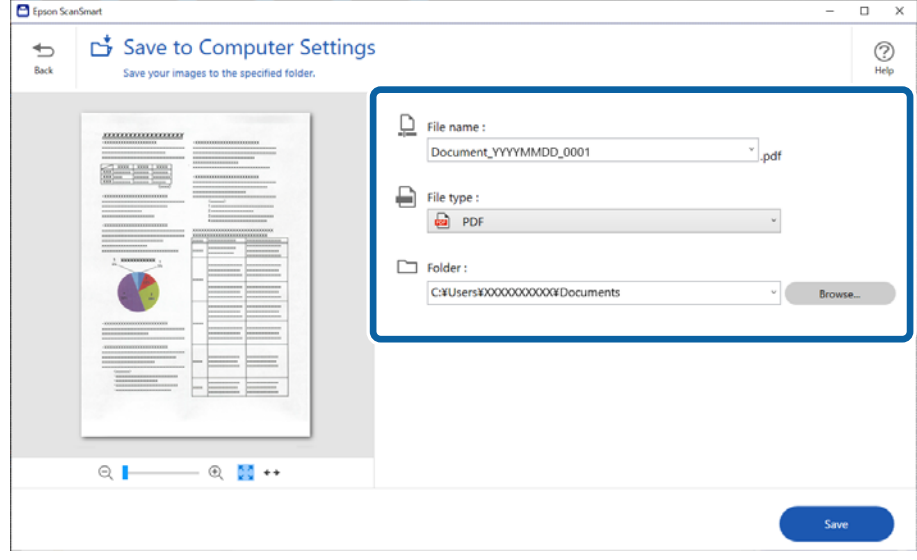

#### 8. Klikk på **Lagre**.

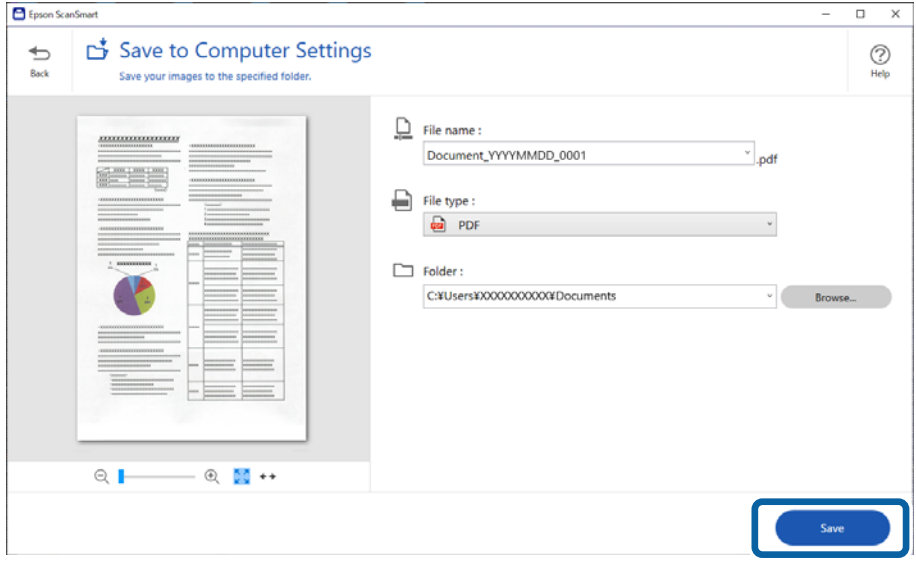

Det skannede bildet lagres til den spesifiserte mappen.

### **Programvareinnstillinger for spesielle originaler**

For å skanne spesielle originaler, angir du nødvendige innstillinger i henhold til originalene. Trykk på  $\phi$ **Innstillinger**-knappen i Epson ScanSmart, og velg deretter **Skannerinnstillinger**-fanen > **Skanningsinnstillinger** for å åpne skjermen med innstillinger.

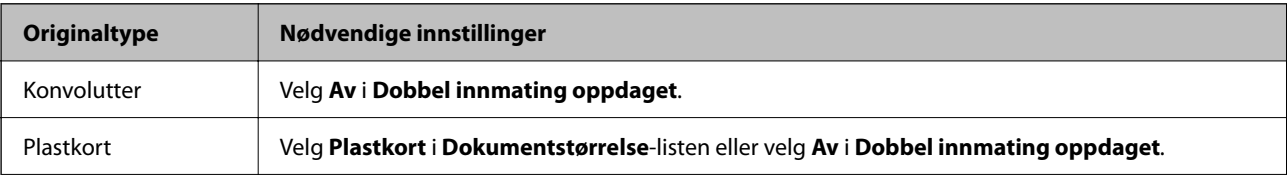

<span id="page-91-0"></span>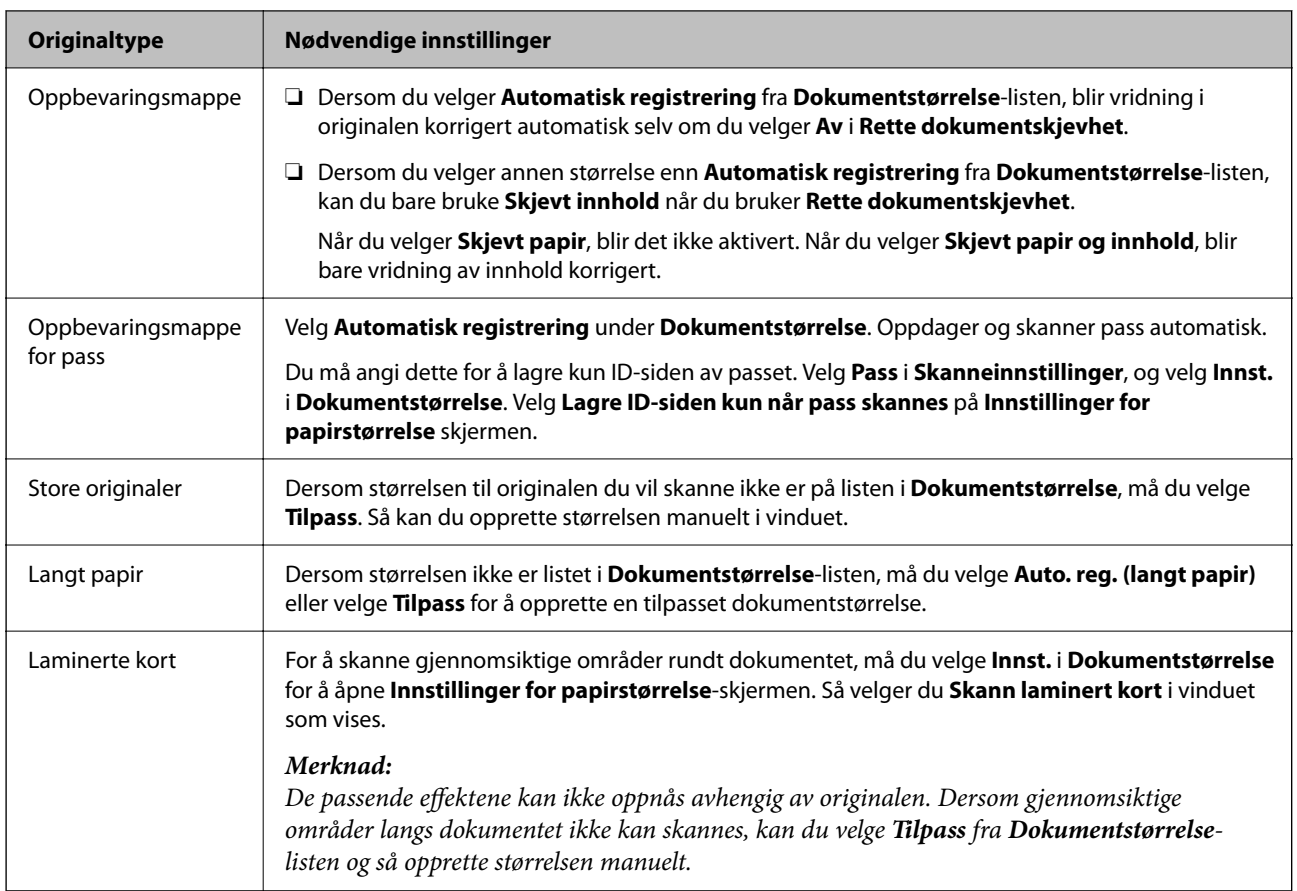

## **Programvarefunksjoner for å justere bildekvalitet**

Trykk på **Innstillinger**-knappen i Epson ScanSmart, og velg deretter **Skannerinnstillinger**-fanen > **Skanningsinnstillinger** for å vise skjermen med skanneinnstillinger.

Du kan justere bildekvaliteten til skannede bilder med funksjonene på fanen **Avanserte innstillinger**. For å finne ut mer om hver funksjon kan du se Hjelp på den det aktuelle skjermbildet.

#### *Merknad:*

Enkelte elementer er muligens ikke tilgjengelig avhengig av andre innstillinger du valgte.

### **Skanning i Modus for automatisk mating**

I Modus for automatisk mating, starter skanningen automatisk når originalene blir lastet inn i ADF. Dette er nyttig når du skanner én original om gangen.

- 1. Start Epson ScanSmart.
- 2. Klikk på **Innstillinger**.

3. Klikk på **Skanningsinnstillinger** i kategorien **Skannerinnstillinger**.

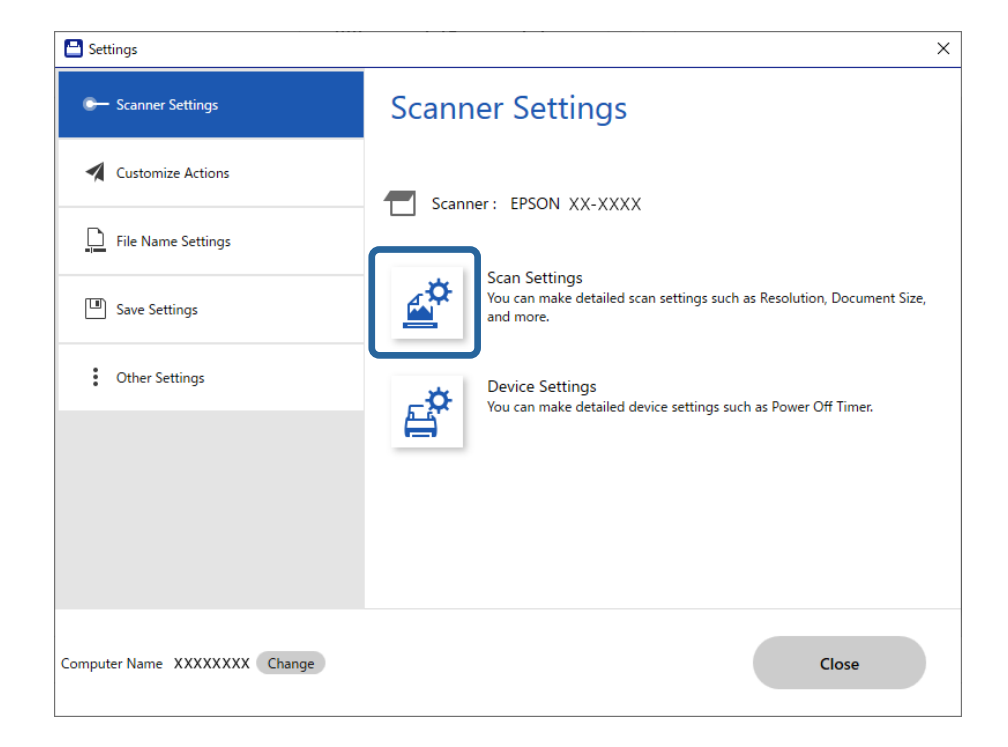

Skjermen for skanneinnstillinger vises.

4. Klikk **Hovedinnstillinger**-fanen > **Modus for automatisk mating**.

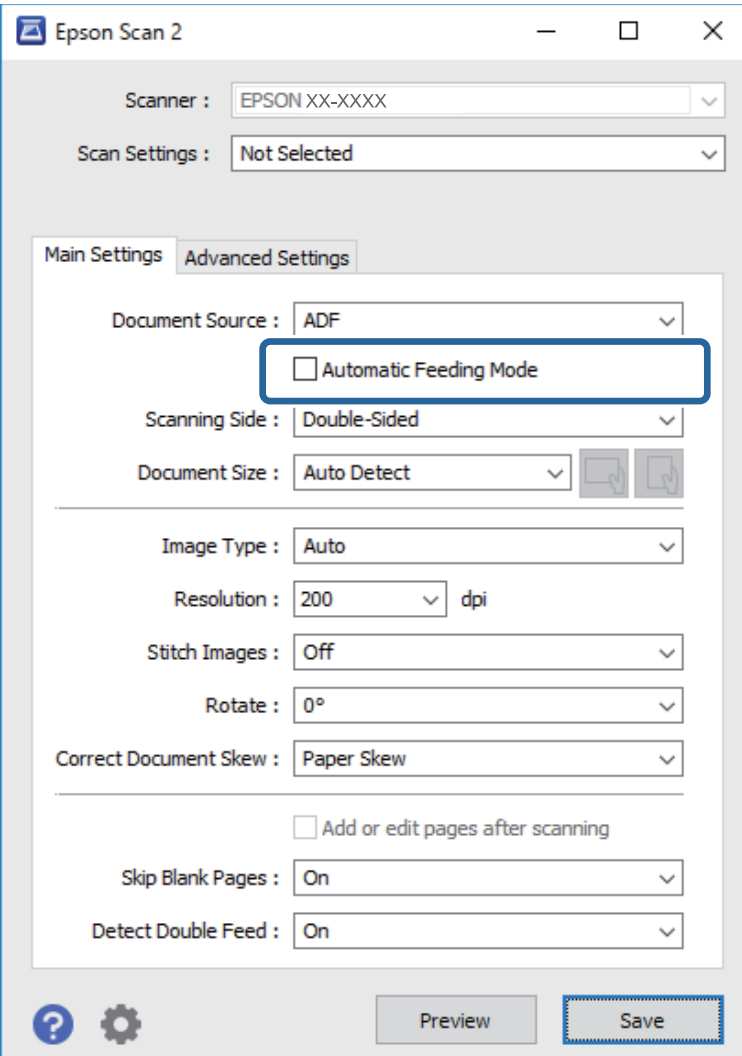

5. Angi andre innstillinger for skanning på innstillingsskjermen.

#### *Merknad:*

Du kan angi innstillinger for tidsavbrudd for å avslutte *Modus for automatisk mating*.

Velg *Innst.* fra *Dokumentkilde*-listen for å åpne *Innstillinger for papirkilde*-vinduet. Angi *Tidsavbrudd for automatisk matemodus (sekunder)* på skjermbildet som vises.

- 6. Klikk på **Lagre** for å lukke innstillingsskjermen.
- 7. Klikk på **Lukk** for å lukke **Innstillinger**-vinduet.
- 8. Klikk på **Skann dobbeltsidig** eller **Skann enkeltsidig**.

Modus for automatisk mating starter.

9. Endre posisjonen til skanneren i henhold til typen til originalen, juster kantførerene og sett originalen inn i ADF.

Skanning starter automatisk.

10. Etter skanning stopper, kan du plassere de neste originalene i ADF.

Gjenta denne prosedyren til du har skannet alle originaler.

11. Etter at du har skannet alle originalene, avslutter du Modus for automatisk mating.

Trykk på  $\heartsuit$ -knappen på skanneren eller trykk Fullfør i Modus for automatisk mating-skjermbildet som vises på datamaskinen.

Følg instruksene til Epson ScanSmart for å lagre det skannede bildet.

### **Bruke AirPrint**

AirPrint muliggjør skanning fra en Mac uten behov for å installere drivere eller laste ned programvare.

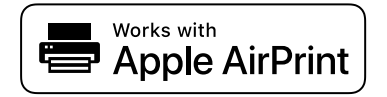

- 1. Legg inn originalene.
- 2. Koble produktet til samme nettverket som Mac-en er koblet til, eller koble produktet til Mac-en med en USBkabel.
- 3. Klikk på **Skrivere og skannere** fra skjermen **Systeminnstillinger** på Mac-en.
- 4. Velg skanneren fra listen og klikk på **Åpne skanner**.
- 5. Velg skanneinnstillingene du trenger, og begynn å skanne.

#### *Merknad:*

Se bruksanvisningen for macOS for mer informasjon.

### **Skanne ved hjelp av Chromebook**

Du kan skanne ved hjelp av en Chromebook.

- 1. Plasser originalene.
- 2. Koble skanneren til nettverket som Chromebook er koblet til, eller koble skanneren til Chromebook med en USB-kabel.
- 3. Åpne skanneappen på Chromebook.

Velg tidspunkt nederst til høyre på skjermen > **Innstillinger**-knappen > **Avansert** > **Skrive ut og skanne** > **Skanne**.

- 4. Velg skanneren og angi andre elementer etter behov.
- 5. Skann fra Chromebook med skanneren.

#### *Merknad:*

Hvis du vil ha mer informasjon, kan du se [https://www.google.com/chromebook/.](https://www.google.com/chromebook/)

# <span id="page-95-0"></span>**Skanne fra en smartenhet**

## **Skanne ved hjelp av Epson Smart Panel**

For å skanne fra smartenheten din må du søke etter og installere Epson Smart Panel fra App Store eller Google Play.

#### *Merknad:*

Koble skanneren til smartenheten før du skanner.

- 1. Sett originalen på plass.
- 2. Start Epson Smart Panel.
- 3. Følg instruksjonene på skjermen for å skanne.

*Merknad:* Hvis størrelsen til originalen ikke vises i listen, velger du *Auto*.

Det skannede bildet lagres på smartenheten din, sendes til skytjeneste eller sendes til e-post.

## **Skanne ved hjelp av Mopria Scan**

Mopria Scan aktiverer øyeblikkelig nettverksskanning fra Android-smarttelefoner eller -nettbrett.

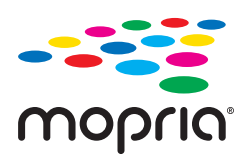

- 1. Installer Mopria Scan fra Google Play.
- 2. Plasser originalene.

3. Sett opp skanneren din for nettverksskanning. Se koblingen nedenfor. [https://epson.sn](https://epson.sn/?q=2)

- 4. Koble til Android-enheten din over en trådløs forbindelse (Wi-Fi) til samme nettverk som skanneren bruker.
- 5. Skann fra enheten din med skanneren.

#### *Merknad:*

Hvis du vil ha mer informasjon, kan du åpne Mopria-nettstedet på [https://mopria.org.](https://mopria.org)

# <span id="page-96-0"></span>**Nødvendige innstillinger for skanning**

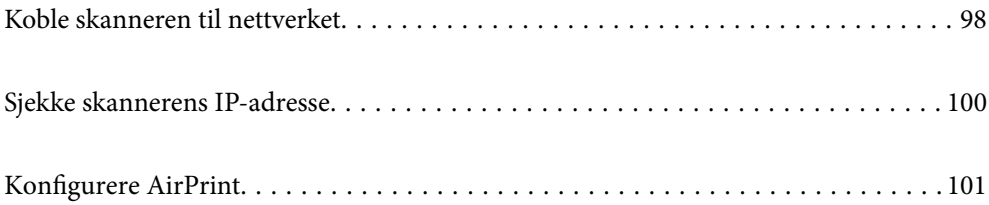

# <span id="page-97-0"></span>**Koble skanneren til nettverket**

Dersom skanneren din ikke er koblet til nettverket, kan du bruke installasjonsprogrammet til å koble skanneren til nettverket.

Åpne den følgende nettsiden og tast inn produktnavnet for å starte installasjonsprogrammet. Gå til **Oppsett**, og start konfigurasjonen.

#### [https://epson.sn](https://epson.sn/?q=2)

Du kan se bruksanvisningene i Web-filmhåndbøker. Åpne følgende URL.

<https://support.epson.net/publist/vlink.php?code=NPD7126>

#### **Relatert informasjon**

- ◆ ["Lys" på side 27](#page-26-0)
- & ["Feilindikatorer" på side 28](#page-27-0)
- & ["Koble skanneren til nettverket" på side 168](#page-167-0)

## **Koble til trådløst LAN (Wi-Fi)**

Du kan koble skanneren til trådløst LAN (Wi-Fi) på flere måter. Velg en tilkoblingsmetode som passer med miljøet og forholdene du bruker enheten i.

Hvis den trådløse ruteren støtter WPS, kan du angi innstillinger ved hjelp av konfigurering med trykknapp.

Etter du har koblet skanneren til nettverket, kobler til skanneren fra enheten du vil bruke (datamaskin, smartenhet, nettbrett og så videre.)

### **Utføre Wi-Fi-innstillinger med konfigurasjon med trykknapp (WPS)**

Du kan konfigurere tilkoblingen automatisk ved å trykke en knapp på tilgangspunktet. Du kan konfigurere med denne metoden hvis følgende betingelser er oppfylt.

❏ Tilgangspunktet er kompatibelt med AOSS eller WPS (Wi-Fi Protected Setup).

❏ Gjeldende Wi-Fi-tilkobling har blitt etablert ved å trykke på en knapp på den trådløse ruteren.

#### *Merknad:*

Hvis du ikke finner knappen eller du konfigurerer med programvaren, kan du se dokumentasjonen som følger med tilgangspunktet.

1. Hold inn [WPS]-knappen på tilgangspunktet til sikkerhetslyset blinker.

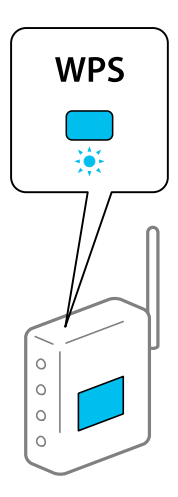

Hvis du ikke vet hvor [WPS]-knappen er, eller om det ikke er noen knapper på tilgangspunktet, kan du se dokumentasjonen som følger med tilgangspunktet for detaljer.

2. Trykk  $\omega$ -knappen på skannerens kontrollpanel til  $\widehat{\mathcal{F}}$ -lyset blinker hvitt (omtrent 3 sekunder).

Oppsett av tilkobling starter.  $\widehat{\mathcal{F}}$ -lyset og  $\widehat{\mathcal{F}}$ AP-lyset blinker vekselvis.

lyser blått når tilkobling er fullført.

#### *Merknad:*

Tilkobling mislyktes når  $.$ -lyset slås på. Etter å ha oppklart feilen ved å trykke  $\bigcirc$ -knappen, kan du starte tilgangspunktet på nytt og deretter flytte det nærmere skanneren og prøve igjen.

#### **Relatert informasjon**

& ["Kontrollere statusen for nettverkstilkoblingen" på side 164](#page-163-0)

### **Utføre Wi-Fi-innstillinger med konfigurasjon med PIN-kode (WPS)**

Du kan koble deg til et tilgangspunkt med en PIN-kode. Du kan bruke denne metoden for å konfigurere hvis et tilgangspunkt er i stand til WPS (Wi-Fi Protected Setup). Bruk en datamaskin for å angi en PIN-kode til tilgangspunktet.

- 1. Trykk på  $\widehat{\mathcal{F}}$ -knappen og  $\omega$ -knappen på skannerens kontrollpanel samtidig til  $\widehat{\mathcal{F}}$ -lyset blinker hvitt (omtrent 3 sekunder).
- 2. Bruk datamaskinen til å angi PIN-koden (et tall på åtte siffer) på etiketten på skanneren inn i tilgangspunktet innen to minutter.

Oppsettet for tilkoblingen begynner.  $\widehat{\mathbb{R}}$ -lyset og  $\widehat{\mathbb{R}}$ P-lyset blinker vekselvis.

lyser blått når tilkobling er fullført.

#### *Merknad:*

❏ Se dokumentasjonen som fulgte med tilgangspunktet for detaljer om hvordan du angir en PIN-kode.

 $□$  Tilkobling mislyktes når  $.$ lyset slås på. Etter å ha oppklart feilen ved å trykke  $\bigcirc$ -knappen, kan du starte tilgangspunktet på nytt og deretter flytte det nærmere skanneren og prøve igjen.

#### <span id="page-99-0"></span>**Relatert informasjon**

& ["Kontrollere statusen for nettverkstilkoblingen" på side 164](#page-163-0)

### **Angi innstillinger for AP-modus**

Denne metoden lar deg koble skanneren direkte til enheter uten et tilgangspunkt. Skanneren fungerer som et tilgangspunkt.

#### c*Forsiktighetsregel:*

Når du kobler til fra en datamaskin eller smartenhet til skanneren med tilkobling i AP-modus, blir skanneren koblet til samme Wi-Fi-nettverk (SSID) som datamaskinen eller smartenheten og kommunikasjon blir etablert mellom dem. Siden datamaskinen eller smartenheten blir automatisk koblet til andre Wi-Fi-nettverk den kan kobles til hvis skanneren er slått av, blir den ikke koblet til det tidligere Wi-Fi-nettverket igjen hvis skanneren blir slått på. Koble til skannerens SSID i AP-modus fra datamaskinen eller smartenheten igjen. Hvis du ikke vil koble til hver gang du slår skanneren på eller av, anbefaler vi å bruke et Wi-Fi-nettverk ved å koble skanneren til et tilgangspunkt.

1. Trykk på  $\widehat{\mathcal{F}}$ -knappen på skannerens kontrollpanel.

-lyset lyser hvitt når tilkobling i AP-modus er aktivert.

2. Koble til fra en datamaskin eller smartenhet med skannerens SSID og passord.

#### *Merknad:*

- ❏ Du kan sjekke SSID og passord på etiketten som er festet på skanneren.
- ❏ Se i dokumentasjonen for datamaskinen eller smartenheten for å få vite hvordan du gjør dette.

#### **Relatert informasjon**

& ["Kontrollere statusen for nettverkstilkoblingen" på side 164](#page-163-0)

# **Sjekke skannerens IP-adresse**

Du kan sjekke skannerens IP-adresse i Epson Scan 2 Utility.

#### *Merknad:*

Du må koble datamaskinen til samme trådløse ruter som skanneren før du sjekker IP-adressen.

- 1. Start Epson Scan 2 Utility.
	- ❏ Windows 11

Klikk på startknappen, og velg deretter **Alle apper** > **EPSON** > **Epson Scan 2 Utility**.

❏ Windows 10

Klikk startknappen og velg **EPSON** > **Epson Scan 2 Utility**.

❏ Windows 8.1/Windows 8

Angi programvarens navn i søkeboksen og velg deretter det viste ikonet.

❏ Windows 7

Klikk startknappen og velg **Alle programmer** (eller **Programmer**) > **EPSON** > **Epson Scan 2** > **Epson Scan 2 Utility**.

<span id="page-100-0"></span>❏ Mac OS

Velg **Gå** > **Programmer** > **Epson Software** > **Epson Scan 2 Utility**.

2. Velg modellen du vil sjekke IP-adressen for fra **Skanner**-listen.

Hvis skanneren ikke vises **Skanner**-listen, har skanneren din ikke blitt oppdaget.

Klikk på **Innst.** for å åpne **Skannerinnstillinger**-skjermen, og klikk deretter på **Legg til** for å legge til skanneren.

IP-adressen til den valgte skanneren vises ved siden av modellnavnet.

# **Konfigurere AirPrint**

Åpne Web Config, velg fanen **Nettverk** og velg deretter **AirPrint-innstilling**.

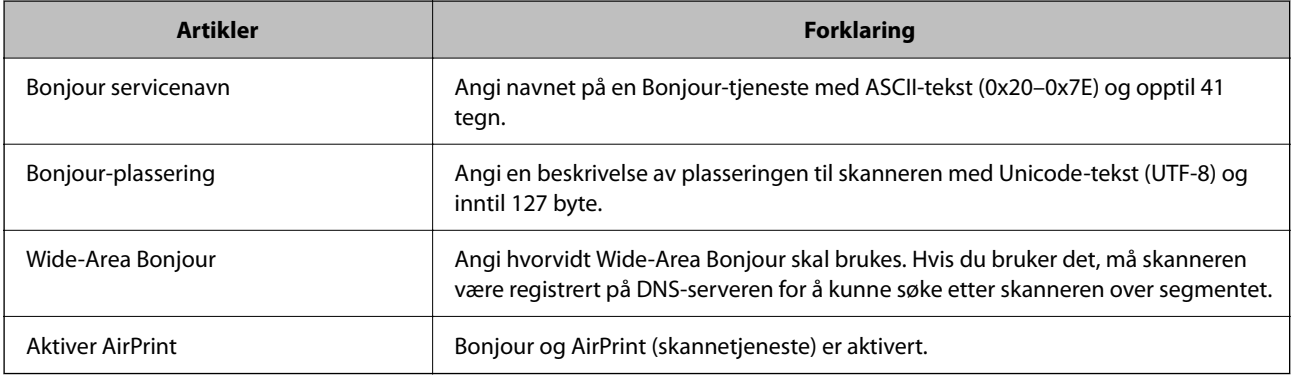

# <span id="page-101-0"></span>**Nyttige funksjoner**

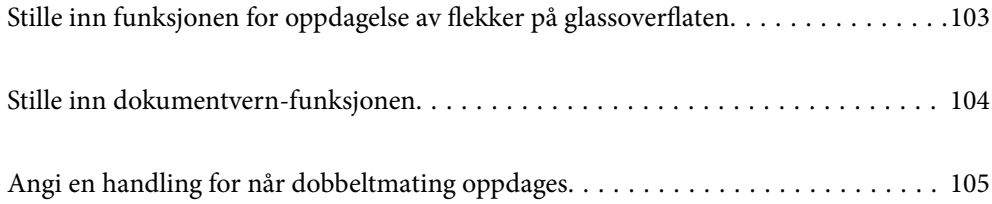

# <span id="page-102-0"></span>**Stille inn funksjonen for oppdagelse av flekker på glassoverflaten**

Vertikale linjer (streker) kan oppstå på bildet på grunn av støv eller smuss på glassoverflaten inne i skanneren.

Når **Oppdag smuss på glass** er konfigurert som På, oppdager skanneren flekker på glassoverflaten inne i skanneren og viser et varsel på dataskjermen.

Når dette varselet vises, må du rengjøre glassoverflaten inne i skanneren med det dedikerte rengjøringssettet eller en myk klut.

Standardinnstillingen er **Av**.

- 1. Start Epson Scan 2 Utility.
	- ❏ Windows 11

Klikk på startknappen og velg deretter **Alle programmer** > **EPSON** > **Epson Scan 2 Utility**.

❏ Windows 10

Klikk startknappen og velg **EPSON** > **Epson Scan 2 Utility**.

❏ Windows 8.1/Windows 8

Angi programvarens navn i søkeboksen og velg deretter det viste ikonet.

❏ Windows 7

Klikk startknappen og velg **Alle programmer** (eller **Programmer**) > **EPSON** > **Epson Scan 2** > **Epson Scan 2 Utility**.

❏ Mac OS

Velg **Gå** > **Programmer** > **Epson Software** > **Epson Scan 2 Utility**.

2. Utfør følgende innstillinger i kategorien **Skannerinnstilling**.

Angi **Oppdag smuss på glass** som **På-Lav** eller **På-Høy**.

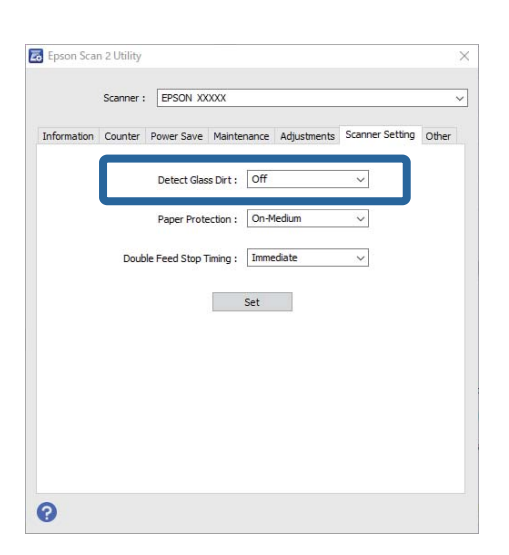

#### *Merknad:*

- ❏ Noen flekker blir kanskje ikke riktig oppdaget.
- ❏ Hvis oppdagelse ikke fungerer riktig, kan du prøve å endre innstillingene.

Hvis det ikke oppdages flekker, velger du *På-Høy*. Hvis det oppdages flekker med en feil, velger du *På-Lav* eller *Av*.

<span id="page-103-0"></span>3. Klikk **Angi** for å bruke innstillingene for skanneren.

# **Stille inn dokumentvern-funksjonen**

For å redusere skade på dokumentet, stopper skanningen umiddelbart i følgende situasjoner.

- ❏ Det har oppstått en papirmatingsfeil
- ❏ En original ble matet inn skjevt
- ❏ Kombinasjonen av originalen og skannerposisjonen samsvarer ikke

Standardinnstillingen er **På-Middels**.

#### c*Forsiktighetsregel:*

❏ Denne funksjonen forhindrer ikke at originalene skades.

❏ Papirmatingsfeil blir kanskje ikke oppdaget, avhengig av tilstanden til originalene som mates inn.

- 1. Start Epson Scan 2 Utility.
	- ❏ Windows 11

Klikk på startknappen og velg deretter **Alle programmer** > **EPSON** > **Epson Scan 2 Utility**.

❏ Windows 10

Klikk startknappen og velg **EPSON** > **Epson Scan 2 Utility**.

❏ Windows 8.1/Windows 8

Angi programvarens navn i søkeboksen og velg deretter det viste ikonet.

❏ Windows 7

Klikk startknappen og velg **Alle programmer** (eller **Programmer**) > **EPSON** > **Epson Scan 2** > **Epson Scan 2 Utility**.

❏ Mac OS

Velg **Gå** > **Programmer** > **Epson Software** > **Epson Scan 2 Utility**.

#### 2. Utfør følgende innstillinger i kategorien **Skannerinnstilling**.

#### Angi **Papirbeskyttelse** som **På-Lav**, **På-Middels** eller **På-Høy**.

For å aktivere dette, velger du oppdagelsesnivået du vil bruke. Se tabellen under for å få mer informasjon om hvert nivå.

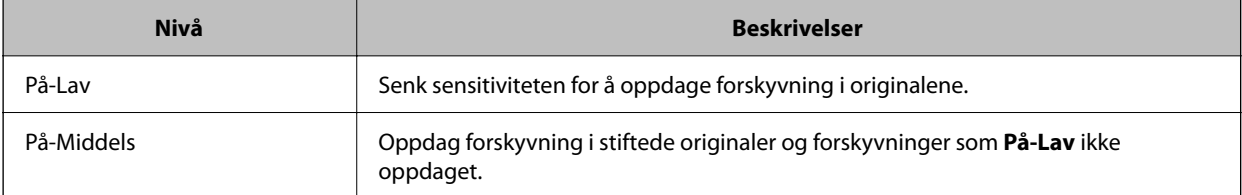

<span id="page-104-0"></span>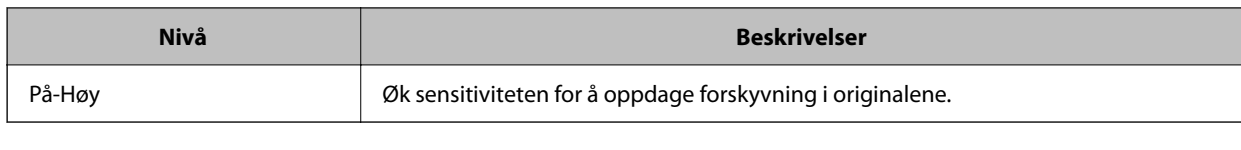

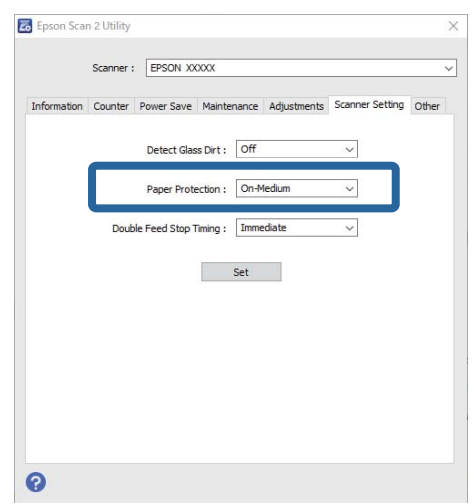

#### *Merknad:*

- ❏ Denne funksjonen virker kanskje ikke, avhengig av originalen, papirmatingsforholdene og angitt nivå.
- ❏ Hvis det oppstår falske positive treff ofte, kan du senke nivået.
- ❏ Hvis originalen har en uvanlig form eller skannes i vinkel, kan det feilaktig tolkes som en papirmatingsfeil.
- ❏ Når du legger inn flere originaler, må du sørge for å justere forkanten på originalene. Originaler kan feilaktig oppdages som materfeil hvis kantene deres ikke er i riktig posisjon, selv hvis de skannes riktig.
- ❏ Sørg for at papirlederne er i flukt med originalen for å unngå å skanne skjevt.
- 3. Klikk **Angi** for å bruke innstillingene for skanneren.

# **Angi en handling for når dobbeltmating oppdages**

Still inn tidspunktet for å stoppe bruken når dobbeltmating av originaler oppdages.

- ❏ Umiddelbart: stopper umiddelbart når dobbeltmating oppdages.
- ❏ Etter utløsing: skanner dokumenter det oppdages dobbelmating for som de er, men skanningen av neste dokument avbrytes.

Når du er fornøyd med det skannede bildet og det skannes uten feil, kan du fortsette å skanne.

#### Standardinnstillingen er **Umiddelbart**.

- 1. Start Epson Scan 2 Utility.
	- ❏ Windows 11

Klikk på startknappen og velg deretter **Alle programmer** > **EPSON** > **Epson Scan 2 Utility**.

❏ Windows 10

Klikk startknappen og velg **EPSON** > **Epson Scan 2 Utility**.

❏ Windows 8.1/Windows 8

Angi programvarens navn i søkeboksen og velg deretter det viste ikonet.

❏ Windows 7

Klikk startknappen og velg **Alle programmer** (eller **Programmer**) > **EPSON** > **Epson Scan 2** > **Epson Scan 2 Utility**.

❏ Mac OS

Velg **Gå** > **Programmer** > **Epson Software** > **Epson Scan 2 Utility**.

2. Utfør følgende innstillinger i kategorien **Skannerinnstilling**.

Angi **Dobbelmatestopp-timing** som **Umiddelbart** eller **Etter utløsing**.

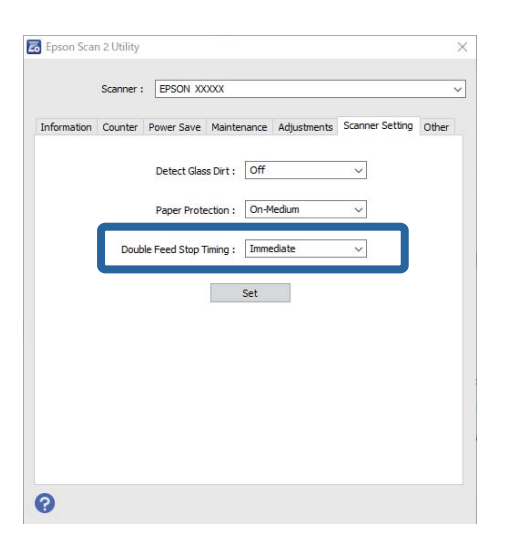

3. Klikk **Angi** for å bruke innstillingene for skanneren.

# <span id="page-106-0"></span>**Vedlikehold**

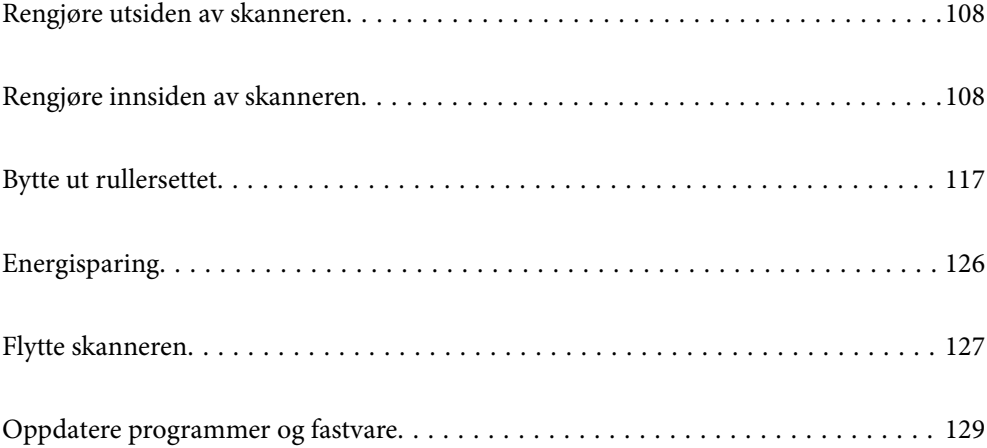

# <span id="page-107-0"></span>**Rengjøre utsiden av skanneren**

Tørk av eventuelle flekker på kabinettet med en tørr klut eller en klut fuktet med mildt rengjøringsmiddel og vann.

#### c*Forsiktighetsregel:*

- ❏ Bruk aldri alkohol, fortynningsmidler eller etsende løsemidler til å rengjøre skanneren. Misdannelse eller misfaring kan oppstå.
- ❏ Ikke la vann tre inn i produktet. Dette kan forårsake en funksjonssvikt.
- ❏ Ikke åpne skannerkabinettet.
- 1. Trykk  $\mathbf{\Theta}$ -knappen for å slå av skanneren.
- 2. Koble AC-adapteren fra skanneren.
- 3. Rengjør kabinettet med en klut fuktet med et mildt vaskemiddel og vann.

# **Rengjøre innsiden av skanneren**

Etter å ha brukt skanneren en stund, kan papir og romstøv på rulleren eller glassdelen på innsiden av skanneren forårsake problemer med papirmating eller kvalitet av skannede bilder. Rengjør innsiden av skanneren i intervaller på 5,000 skanninger.

Du kan sjekke det siste antallet skanninger i Epson Scan 2 Utility.

Dersom det har kommet vanskelige flekker på overflaten, bruk et ekte Epson rensesett for å fjerne dem. Bruk en liten mengde rensemiddel på kluten og fjern flekkene.

#### !*Forsiktig:*

Vær forsiktig så hendene dine eller håret ditt ikke setter seg fast i mekanismen mens du rengjør inne i skanneren. Dette kan forårsake en ulykke.

#### c*Forsiktighetsregel:*

- ❏ Bruk aldri alkohol, fortynningsmidler eller etsende løsemidler til å rengjøre skanneren. Hvis du gjør det, kan det føre til deformering og misfarging.
- ❏ Spray aldri væsker eller smøremiddel på skanneren. Skade på utstyr eller kretser kan forårsake unormal drift.
- ❏ Ikke åpne skannerkabinettet.

#### *Merknad:*

- ❏ Du kan angi varsler om tid for rengjøring og varsler etter et visst antall skanninger i Epson Scan 2 Utility. Som standard sendes et varsel etter 5000 skanninger.
- ❏ Rengjør inne i skanneren mens den er slått på.
1. **Tørk av flekker fra rullen.** Åpne det vertikale banedekselet.

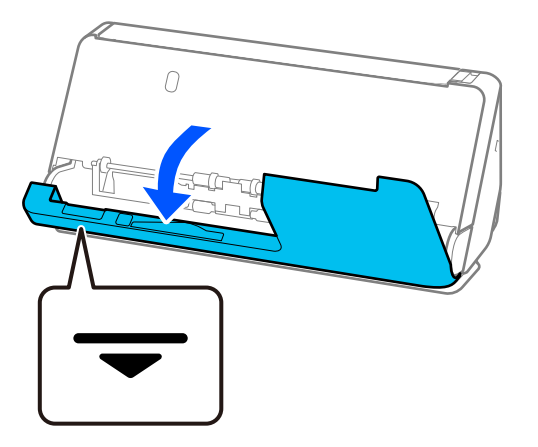

#### c*Forsiktighetsregel:*

Når du åpner det vertikale banedekselet må du holde i det indikerte området for å unngå å ta borti den antistatiske børsten. Hvis børsten blir bøyd, kan den ikke eliminere statisk elektrisitet, og dette kan føre til at originalene som mates ut fester seg til hverandre.

2. Tørk rullene (4 steder) og plastrullene (4 steder). Tørk med en myk, lofri klut fuktet med en liten mengde dedikert vaskemiddel eller vann.

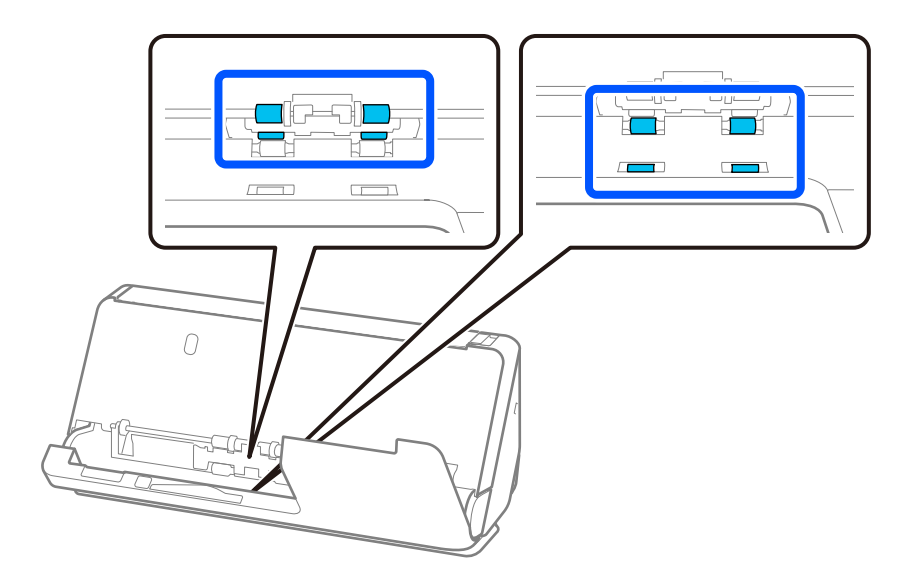

#### c*Forsiktighetsregel:*

Vær forsiktig så du ikke berører den antistatiske børsten når du tørker rullene. Hvis børsten blir bøyd, kan den ikke eliminere statisk elektrisitet, og dette kan føre til at originalene som mates ut fester seg til hverandre.

3. Åpne ingangsskuffen og dra spaken opp for å åpne skannerdekselet.

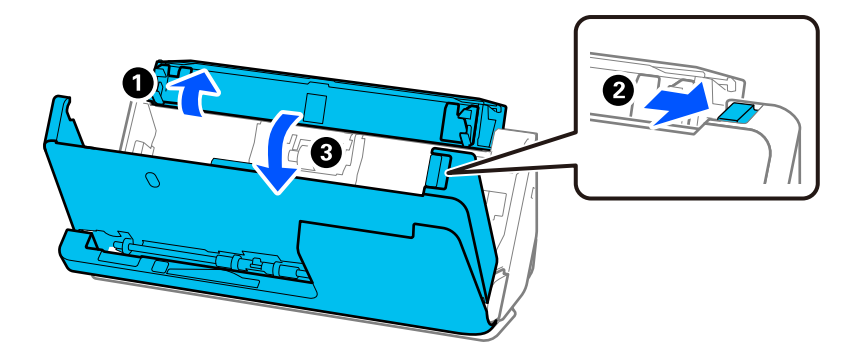

4. Tørk rullene (8 steder). Tørk med en myk, lofri klut fuktet med en liten mengde dedikert vaskemiddel eller vann.

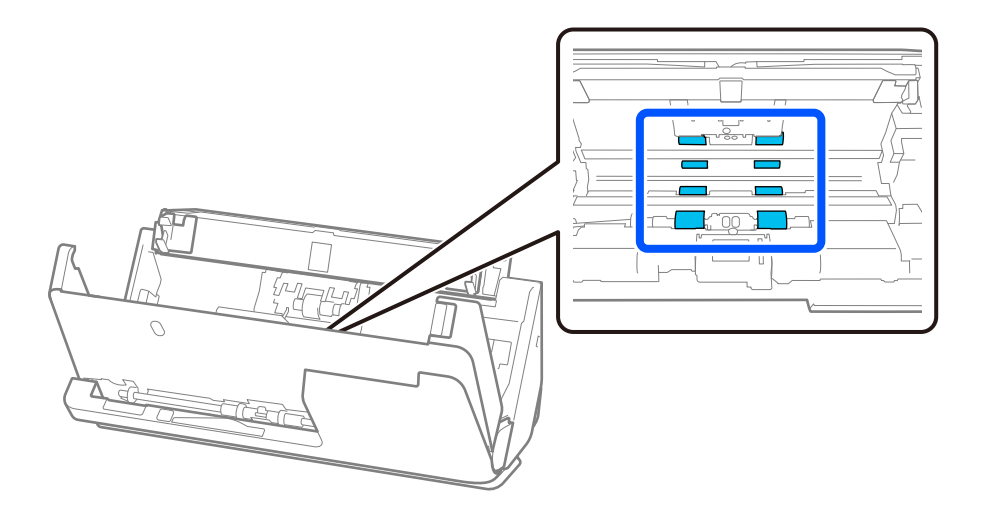

5. Lukk skannerdekselet med begge hender. Lukk deretter det vertikale banedekselet og deretter innskuffen, i den rekkefølgen.

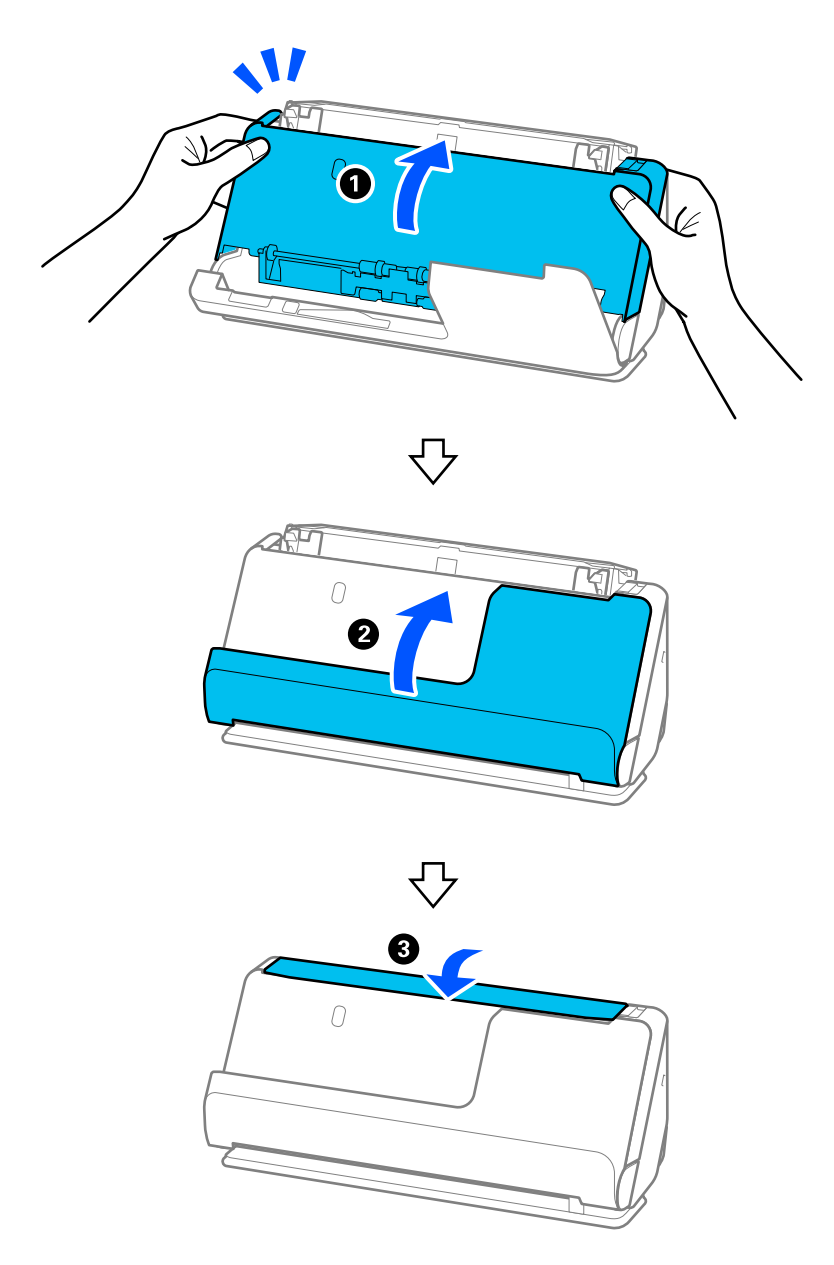

Etter at dekselet er lukket bør du vente i ca. fire sekunder før du går videre til neste trinn.

6. Gjenta trinn 1 til 5 fire ganger.

De indre rullene roterer ca. en kvart omgang hver gang dekselet lukkes. Gjenta dette trinnet inntil hele rullen er ren.

#### *Merknad:*

Hvis papirstøv fester seg til innsiden av det vertikale banedekselet, må det tørkes av med en myk, lofri klut.

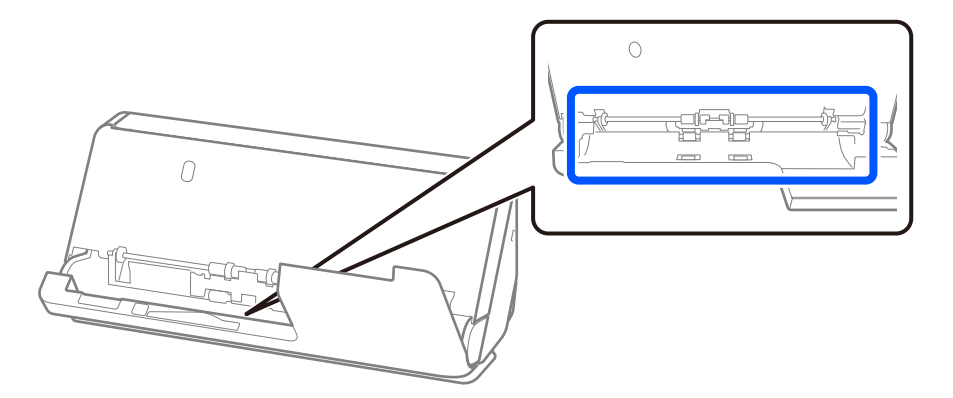

7. **Tørk av flekker fra inne i skanneren.** Åpne ingangsskuffen og dra spaken opp for å åpne skannerdekselet.

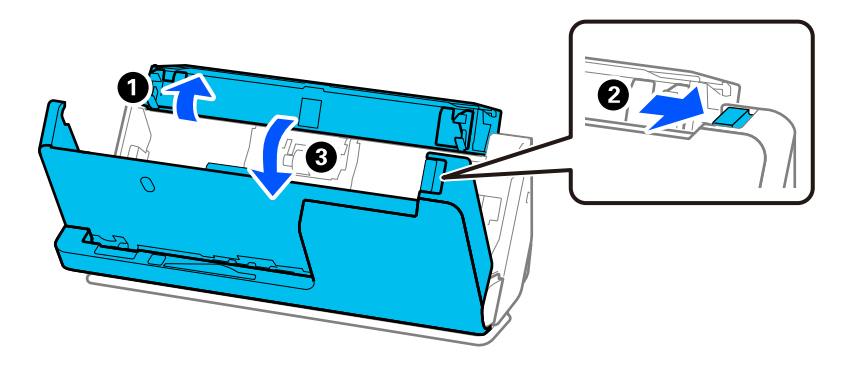

8. Tørk glassoverflaten inne i skannerdekselet. Tørk med en dedikert rengjøringsklut eller en myk, lofri klut. Hvis glassoverflaten er veldig skitten, tørk med en myk, lofri klut fuktet med en liten mengde dedikert vaskemiddel eller vann.

#### c*Forsiktighetsregel:*

- ❏ Ikke påfør for mye kraft på glassoverflaten.
- ❏ Ikke bruk en børste eller et hardt verktøy. Eventuelle skraper på glasset kan påvirke skannekvaliteten.
- ❏ Ikke spray rengjøringsmiddel direkte på glassoverflaten.

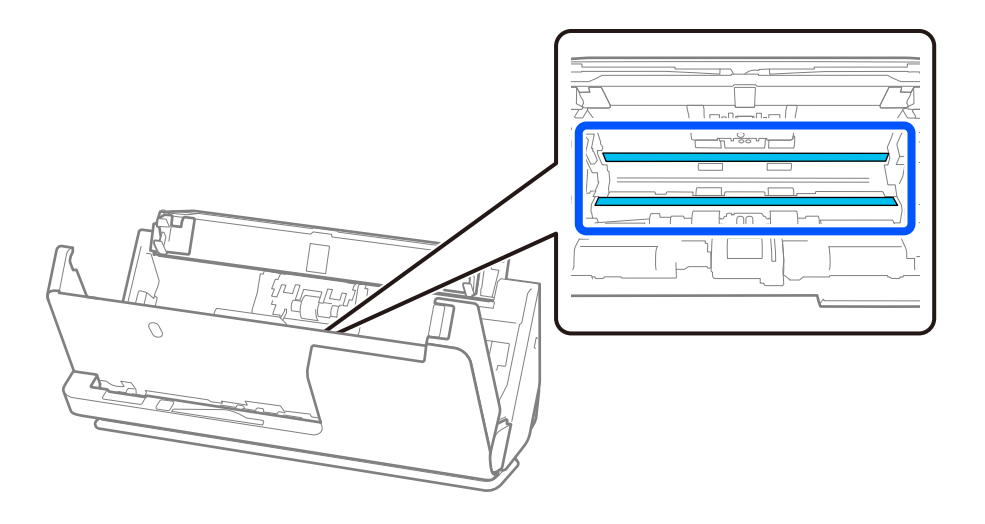

9. Tørk sensorene (4 steder) med en bomullspinne.

#### c*Forsiktighetsregel:*

Ikke bruk væsker slik som et rengjøringsmiddel på en bomullspinne.

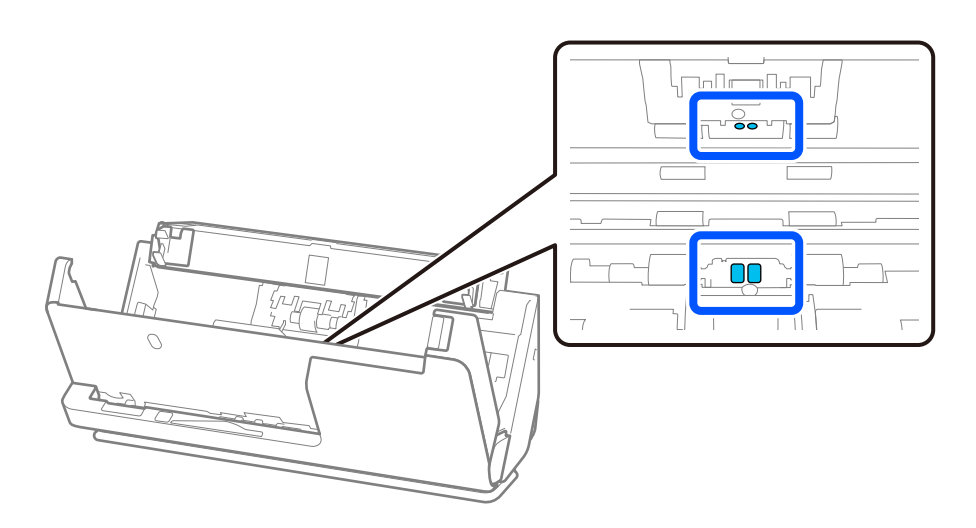

10. **Tørk av flekker fra separeringsrullen.** Åpne dekselet og fjern så separeringsrullen. Se «Bytte ut rullersettet» for mer informasjon.

["Bytte ut rullersettet" på side 117](#page-116-0)

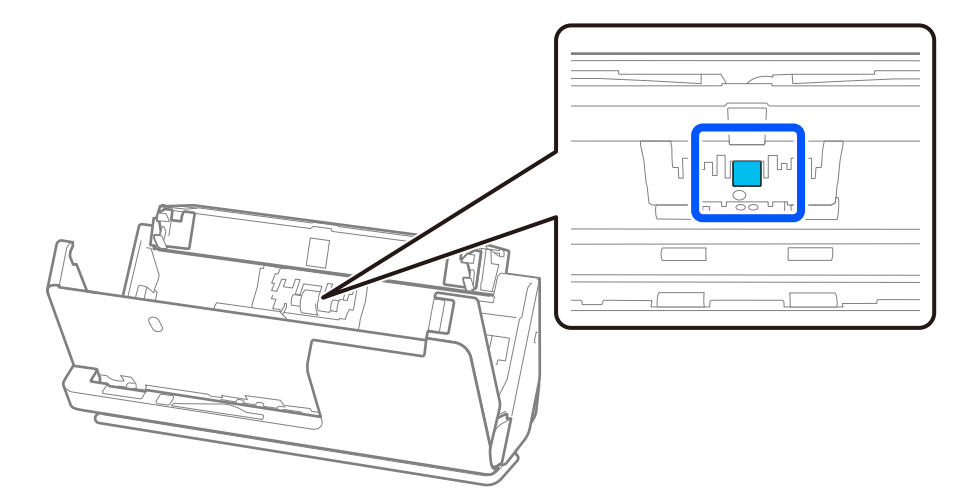

11. Tørk separeringsrullen. Tørk med en myk, lofri klut fuktet med en liten mengde dedikert vaskemiddel eller vann.

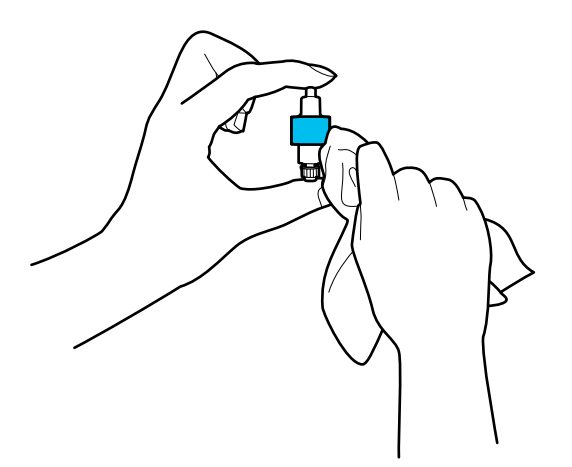

#### c*Forsiktighetsregel:*

Bruk en fuktet klut til å rengjøre valsen. Bruk av tørr klut kan skade overflaten av valsen.

#### 12. Monter separeringsrullen.

Se «Bytte ut rullersettet» for mer informasjon om montering.

13. **Tørk av flekker fra pickup-rullen.** Åpne dekselet og fjern så pickup-rullen.

Se «Bytte ut rullersettet» for mer informasjon.

["Bytte ut rullersettet" på side 117](#page-116-0)

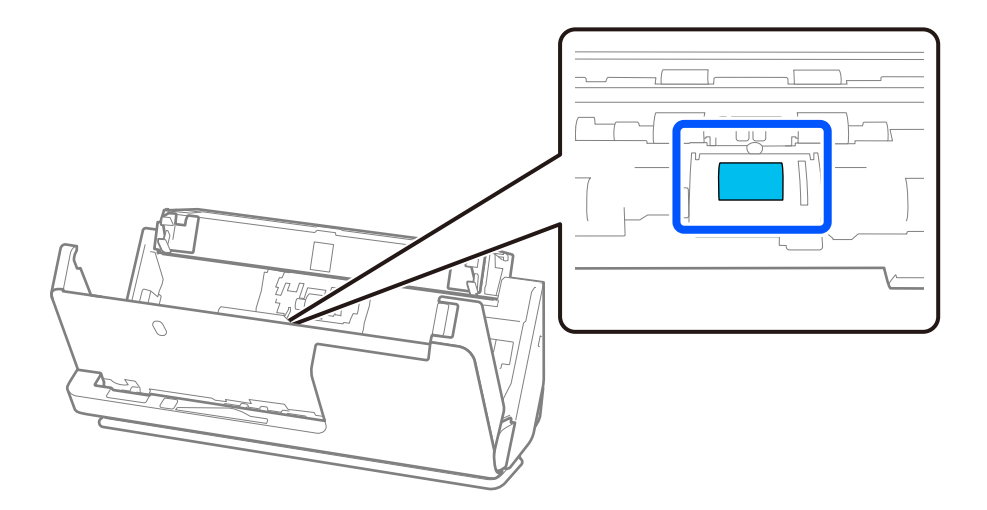

14. Tørk pickup-rullen. Tørk med en myk, lofri klut fuktet med en liten mengde dedikert vaskemiddel eller vann.

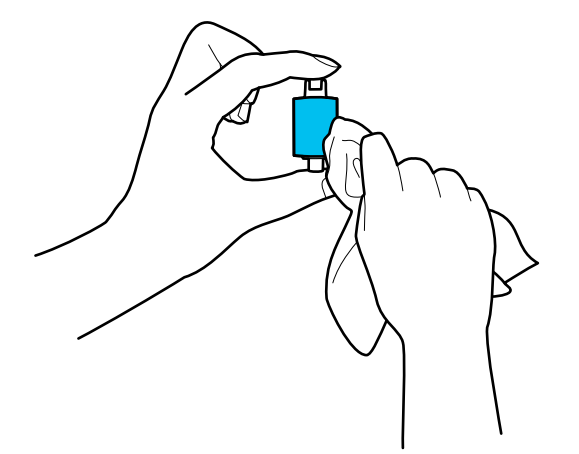

#### c*Forsiktighetsregel:*

Bruk en fuktet klut til å rengjøre valsen. Bruk av tørr klut kan skade overflaten av valsen.

15. Monter pickup-rullen.

Se «Bytte ut rullersettet» for mer informasjon om montering.

16. Lukk skannerdekselet med begge hender. Lukk så skannerdekselet.

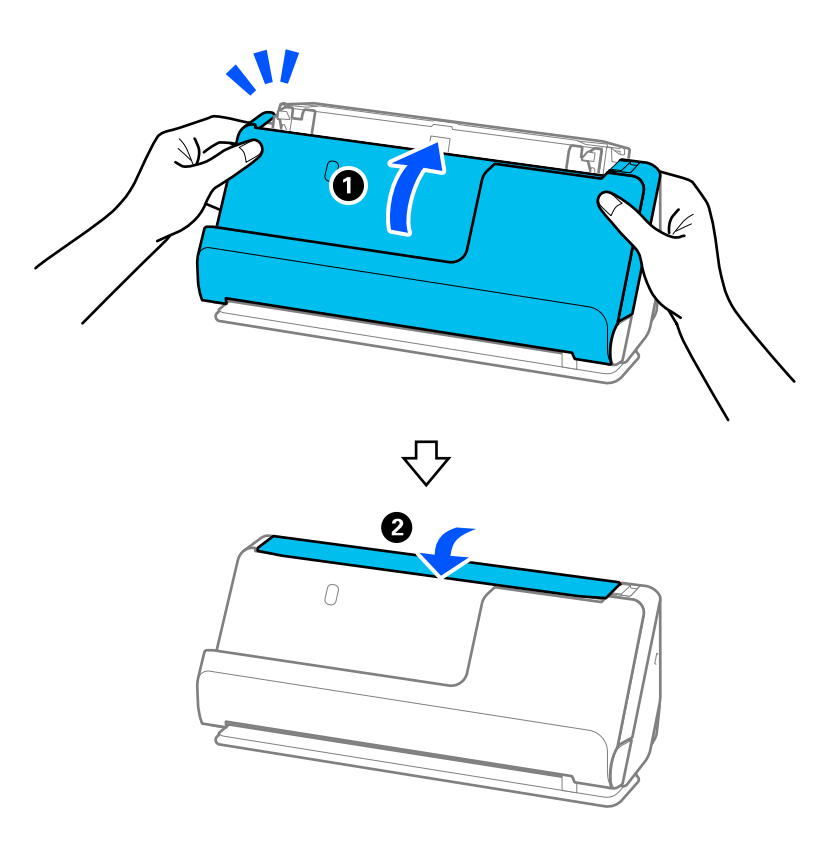

17. Nullstill skannenummeret med Epson Scan 2 Utility.

#### **Relatert informasjon**

- & ["Koder for rengjøringssett" på side 35](#page-34-0)
- & ["Bytte ut rullersettet" på side 117](#page-116-0)

## **Tilbakestille antall skanninger etter å ha rengjort innsiden av skanneren**

Etter regelmessig rengjøring, må du nullstiller antallet skanninger i Epson Scan 2 Utility.

Dette avsnittet forklarer hvordan du tilbakestiller med Epson Scan 2 Utility.

- 1. Slå på skanneren.
- 2. Start Epson Scan 2 Utility.
	- ❏ Windows 11

Klikk på startknappen og velg deretter **Alle programmer** > **EPSON** > **Epson Scan 2 Utility**.

❏ Windows 10

Klikk startknappen og velg **EPSON** > **Epson Scan 2 Utility**.

❏ Windows 8.1/Windows 8

**Start**-skjerm > **Apper** > **Epson** > **Epson Scan 2 Utility**.

❏ Windows 7/Windows Vista/Windows XP

Klikk startknappen og velg **Alle programmer** (eller **Programmer**) > **EPSON** > **Epson Scan 2** > **Epson Scan 2 Utility**.

❏ Mac OS

Velg **Gå** > **Programmer** > **Epson Software** > **Epson Scan 2 Utility**.

3. Klikk **Vedlikehold**-fanen.

<span id="page-116-0"></span>4. Klikk på **Tilbakestill** fra **Vanlig rengjøring**.

#### *Merknad:*

Du kan ikke nullstille når *Vanlig rengjøring-varsel* ikke er valgt.

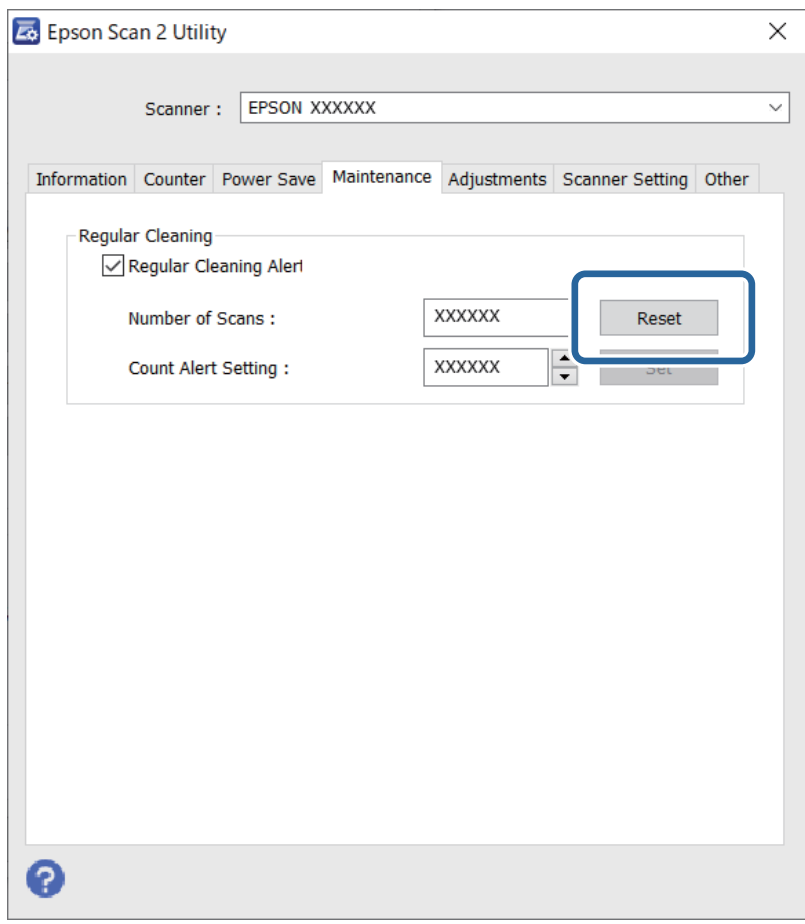

## **Bytte ut rullersettet**

Rullersettet (pickup-rullen og separeringsrullen) må byttes ut når antall skanninger overskrider livssyklusen til rullene. Når en erstatningsmelding vises på dataskjermen, må du følge trinnene nedenfor for å bytte det ut.

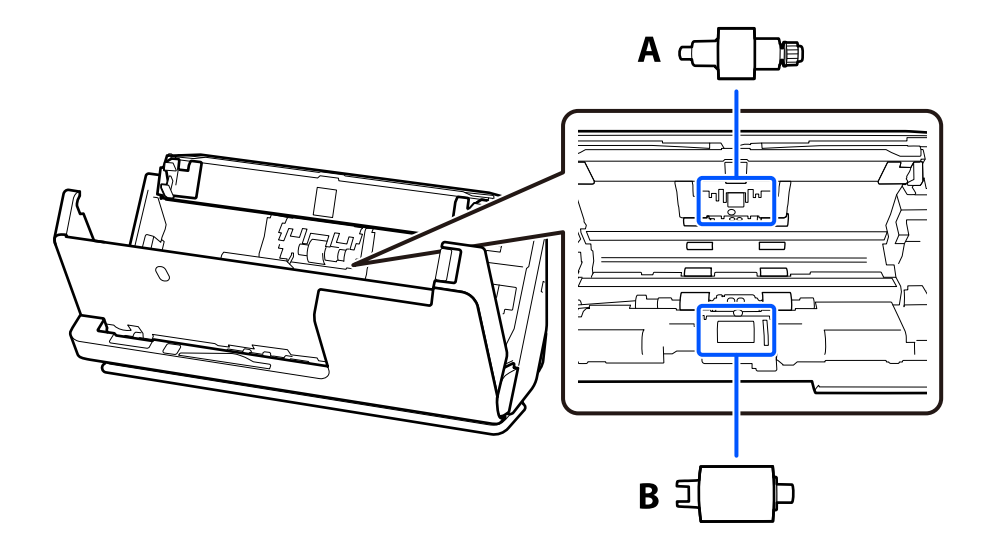

#### A: Separeringsrulle, B: Pickup-rulle

#### *Merknad:*

Erstatt rullersettet mens skanneren er slått på.

1. Åpne ingangsskuffen og dra spaken opp for å åpne skannerdekselet.

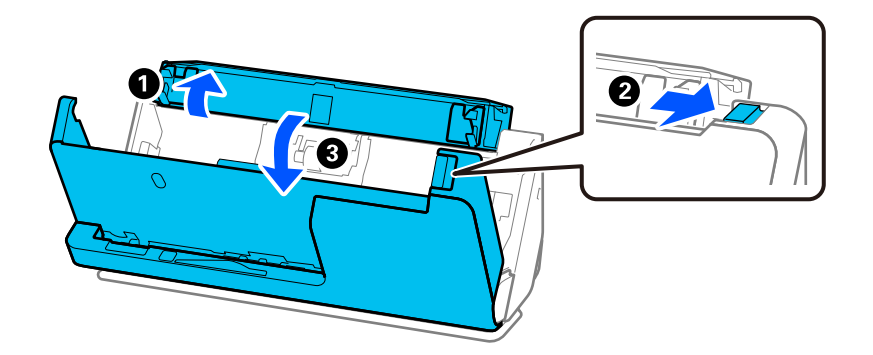

2. Fjern separeringsrulldekselet som vist.

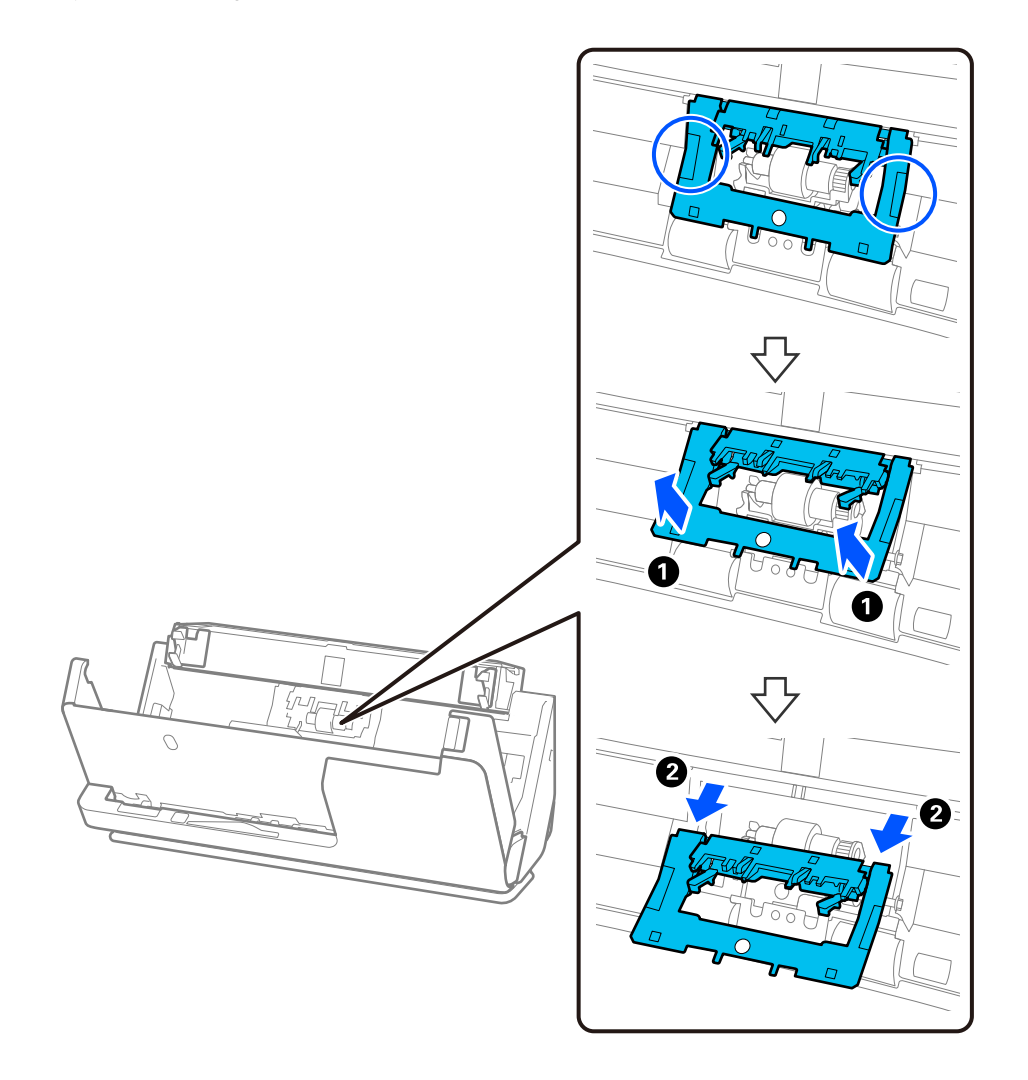

3. Fjern separeringsrullen som vist.

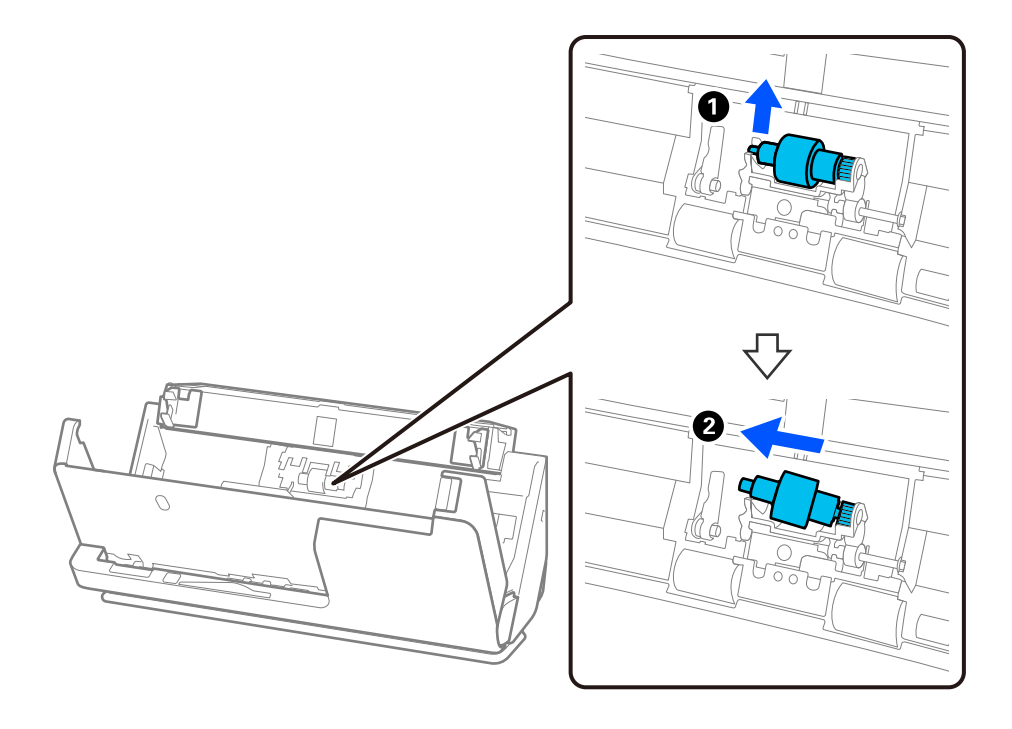

## c*Forsiktighetsregel:*

Ikke dra ut separeringsrullen med makt. Dette kan skade innsiden av skanneren.

4. Fest den nye separeringsrullen som vist. Sett aksen for separeringsrullen inn i hullet på høyre side, og så senker du separeringsrullen.

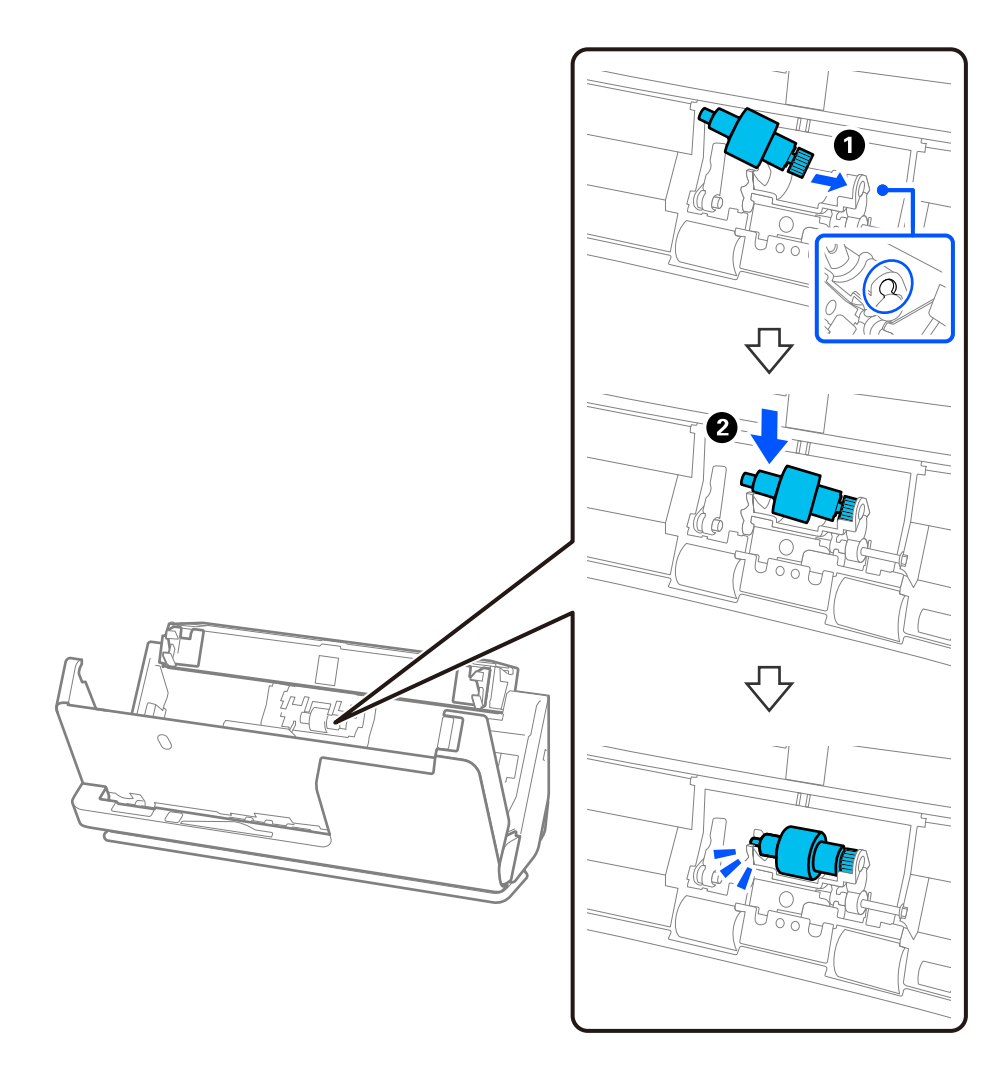

5. Fest separeringsrulldekselet som vist. Sett aksen inn på øvre side av dekselet og inn i sporene, og lukk deretter dekselet godt.

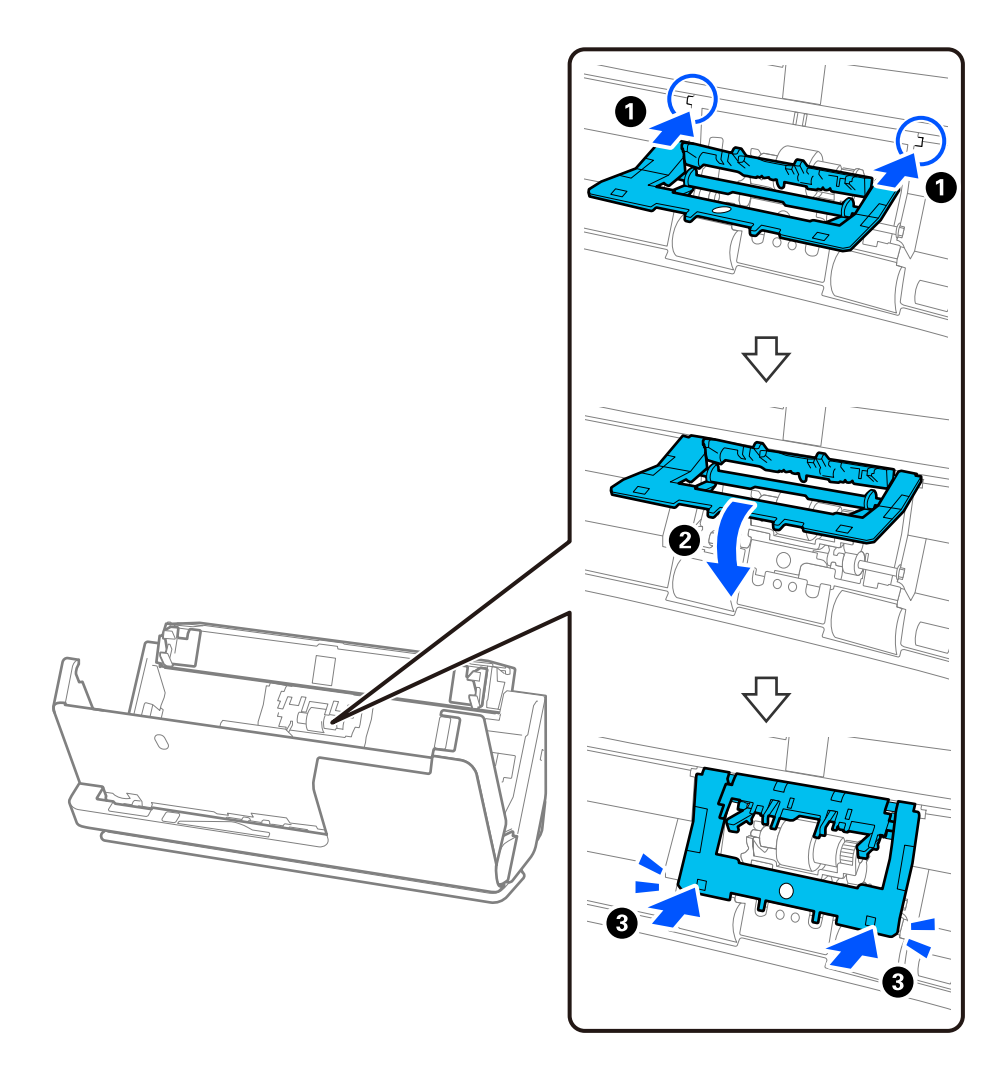

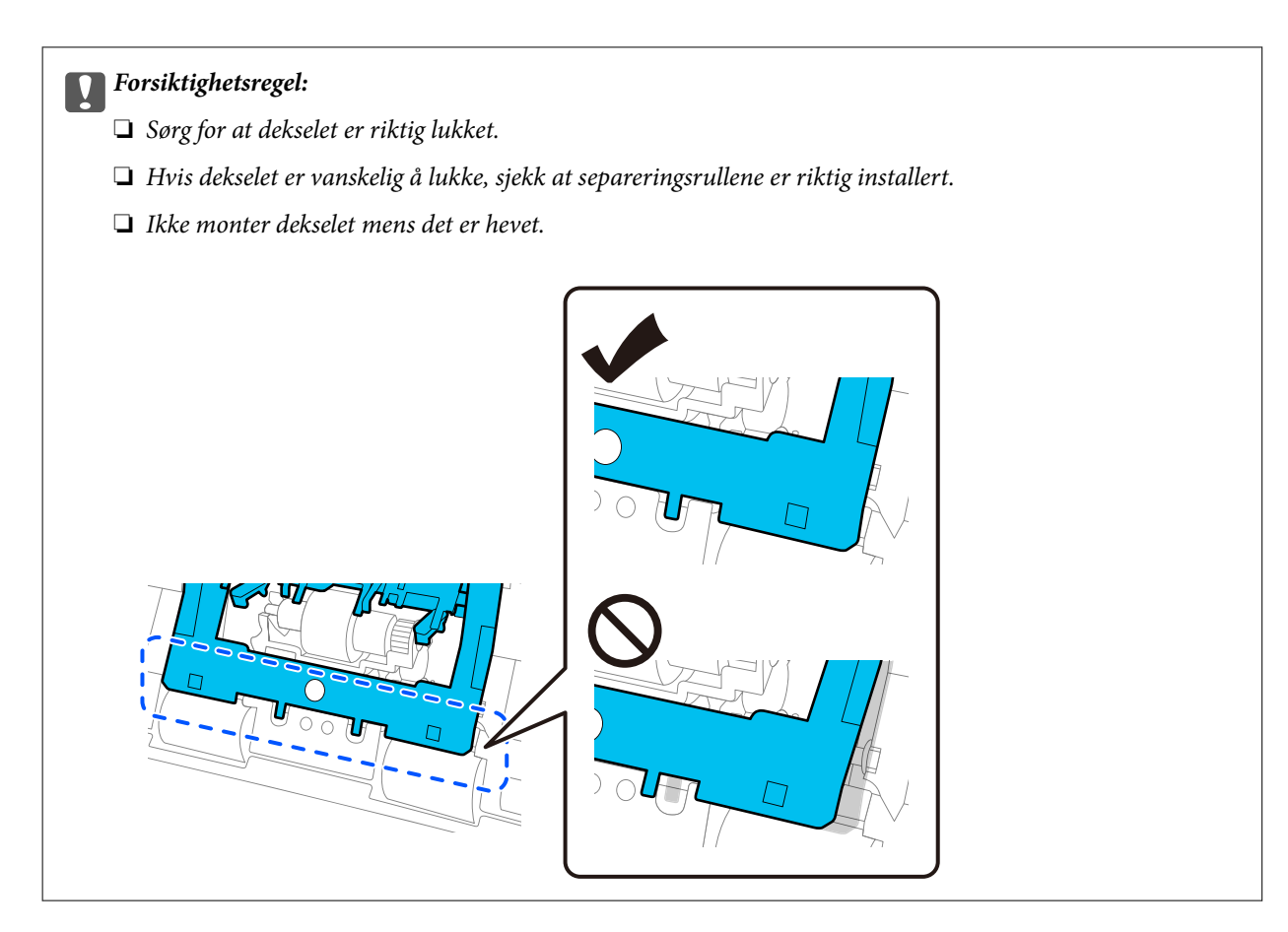

6. Sett på lokket på pickup-rullen.

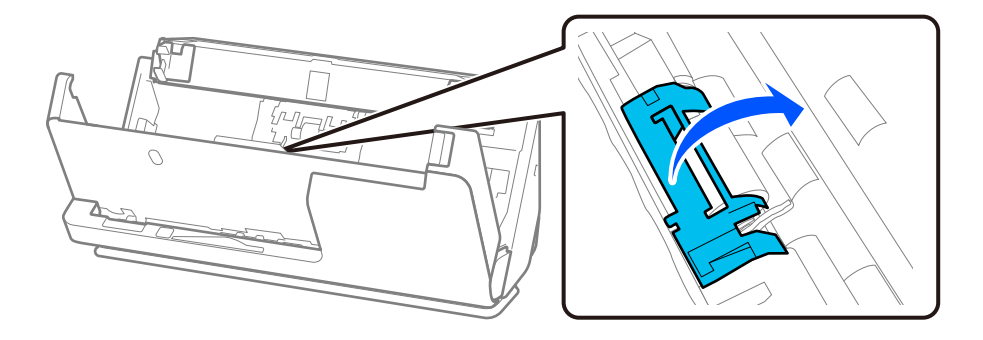

7. Fjern pickup-rullen som vist.

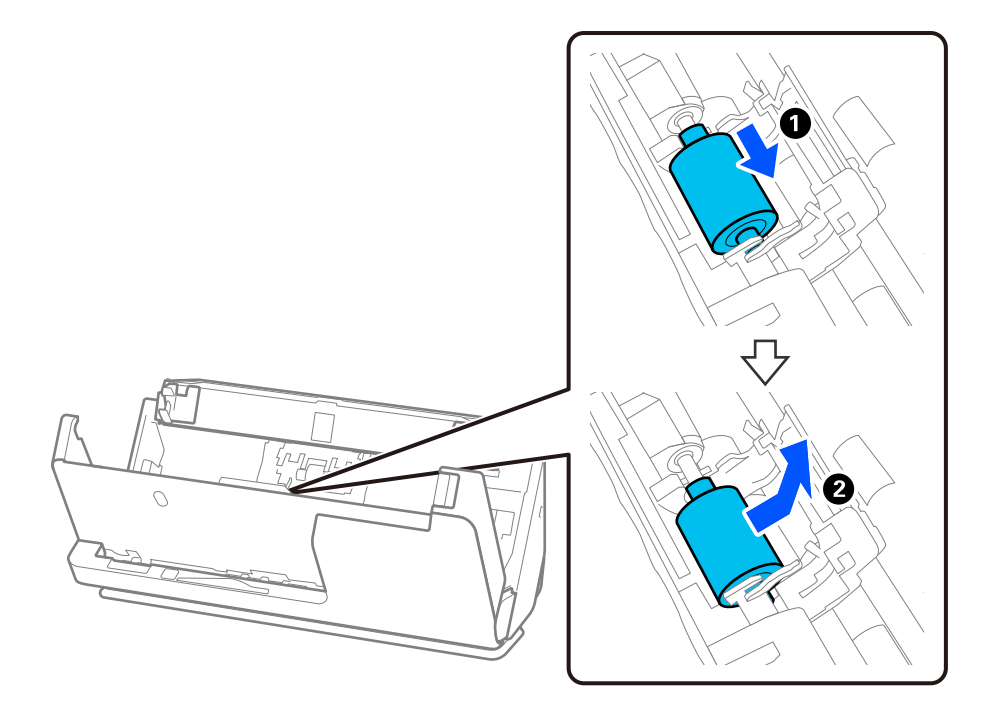

8. Fest den nye pickup-rullen som vist. Sett inn hakkene på enden av pickup-rullen i aksen på skanneren, senk pickup-rullen og skyv den inn i baksiden.

Sørg for at hakkene er jevne.

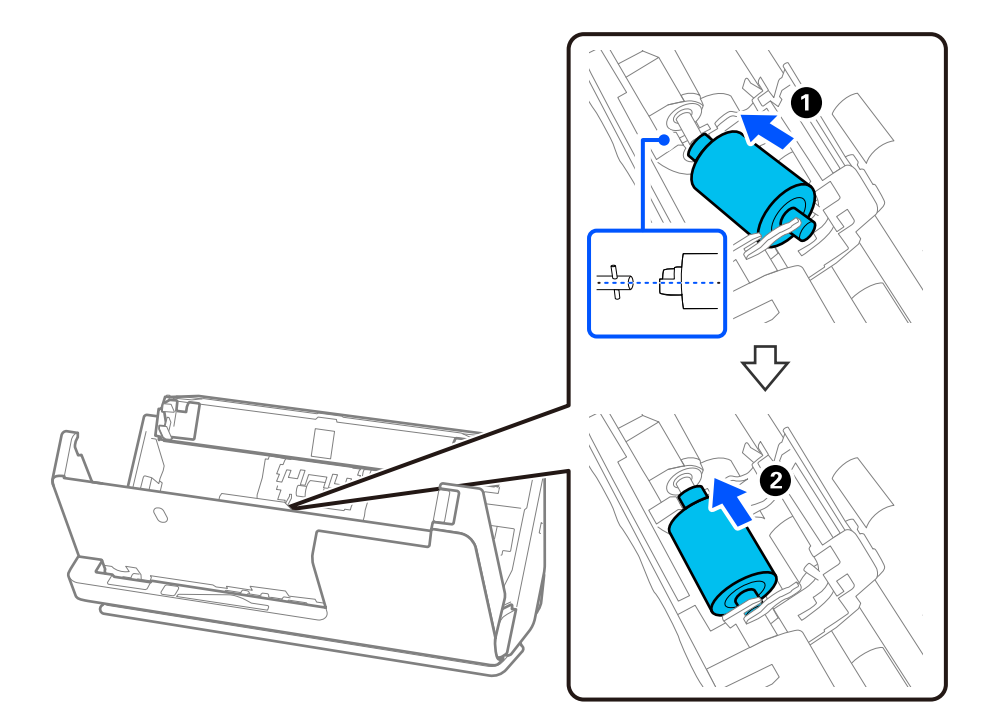

9. Lukk pickup-rulledekselet.

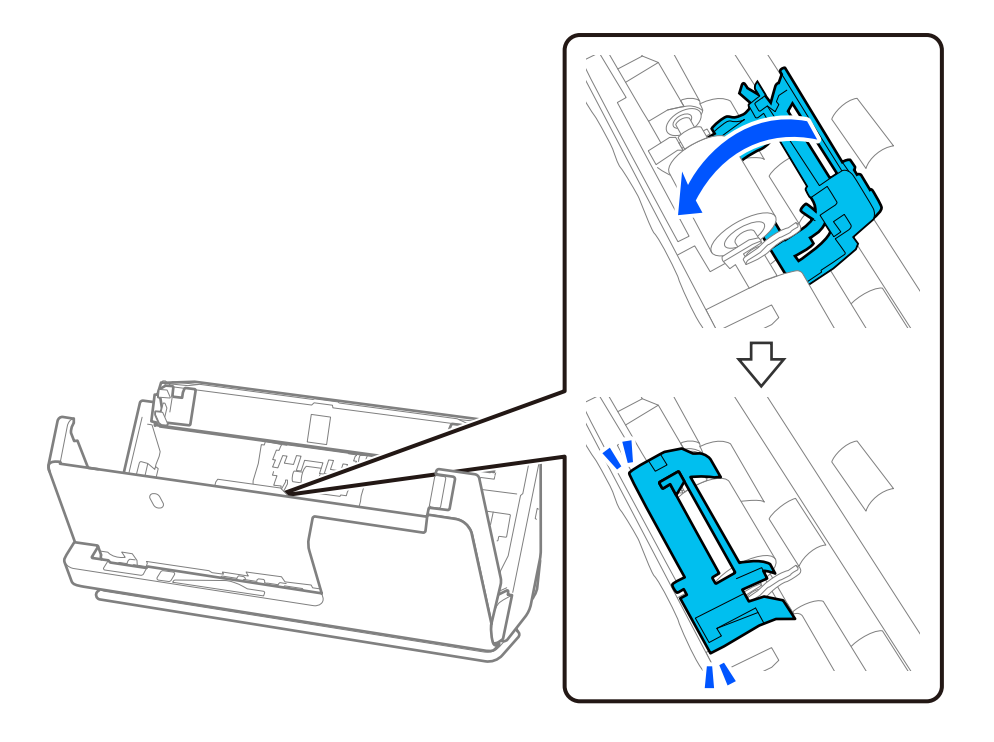

c*Forsiktighetsregel:* Hvis dekselet er vanskelig å lukke, må du sørge for at pickup-rullene er riktig satt inn og at utstikkerne er riktig plassert.

10. Lukk skannerdekselet med begge hender. Lukk så skannerdekselet.

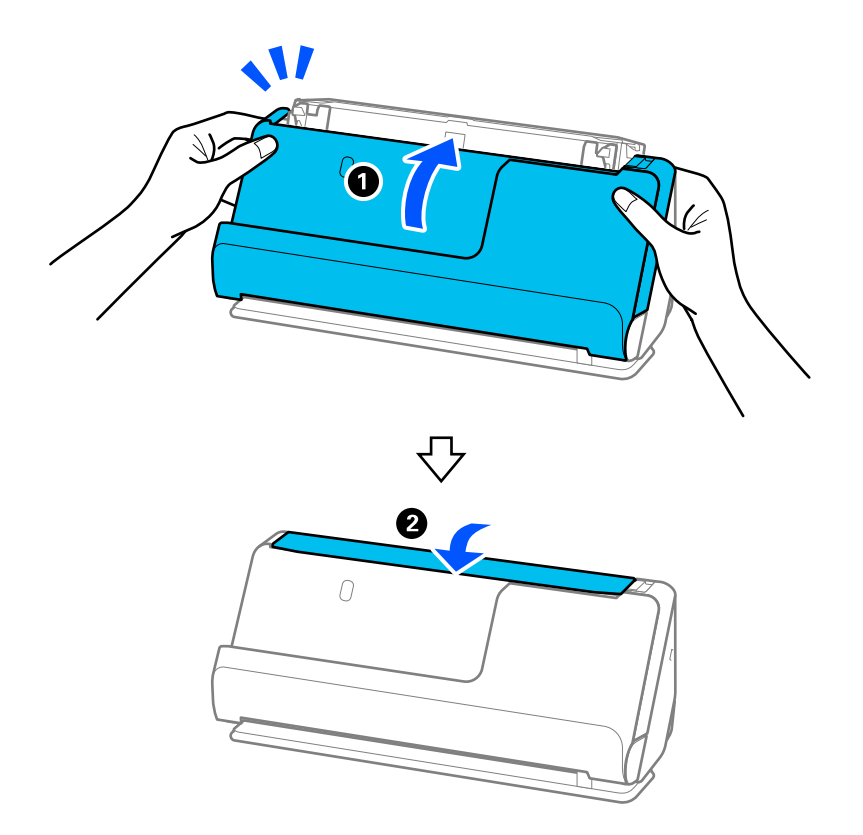

11. Nullstill skannenummeret med Epson Scan 2 Utility.

#### *Merknad:*

Avhend pickup-rullen og separeringsrullen i henhold til lokale regler og bestemmelser. Ikke demonter dem.

#### **Relatert informasjon**

& ["Koder for rullersett" på side 35](#page-34-0)

## **Tilbakestill antall skanninger etter å ha byttet ut rullen**

Tilbakestill antall skanner ved å bruke Epson Scan 2 Utility etter du bytter ut rullersettet.

Dette avsnittet forklarer hvordan du tilbakestiller med Epson Scan 2 Utility.

- 1. Slå på skanneren.
- 2. Start Epson Scan 2 Utility.
	- ❏ Windows 11

```
Klikk startknappen og velg All apps > EPSON > Epson Scan 2 > Epson Scan 2 Utility.
```
❏ Windows 10

Klikk startknappen og velg **EPSON** > **Epson Scan 2 Utility**.

❏ Windows 8.1/Windows 8

**Start**-skjerm > **Apper** > **Epson** > **Epson Scan 2 Utility**.

❏ Windows 7

Klikk startknappen og velg **Alle programmer** (eller **Programmer**) > **EPSON** > **Epson Scan 2** > **Epson Scan 2 Utility**.

❏ Mac OS

Velg **Gå** > **Programmer** > **Epson Software** > **Epson Scan 2 Utility**.

3. Klikk **Telleverk**-fanen.

4. Klikk på **Tilbakestill** fra **Valsesammensettingspakke**.

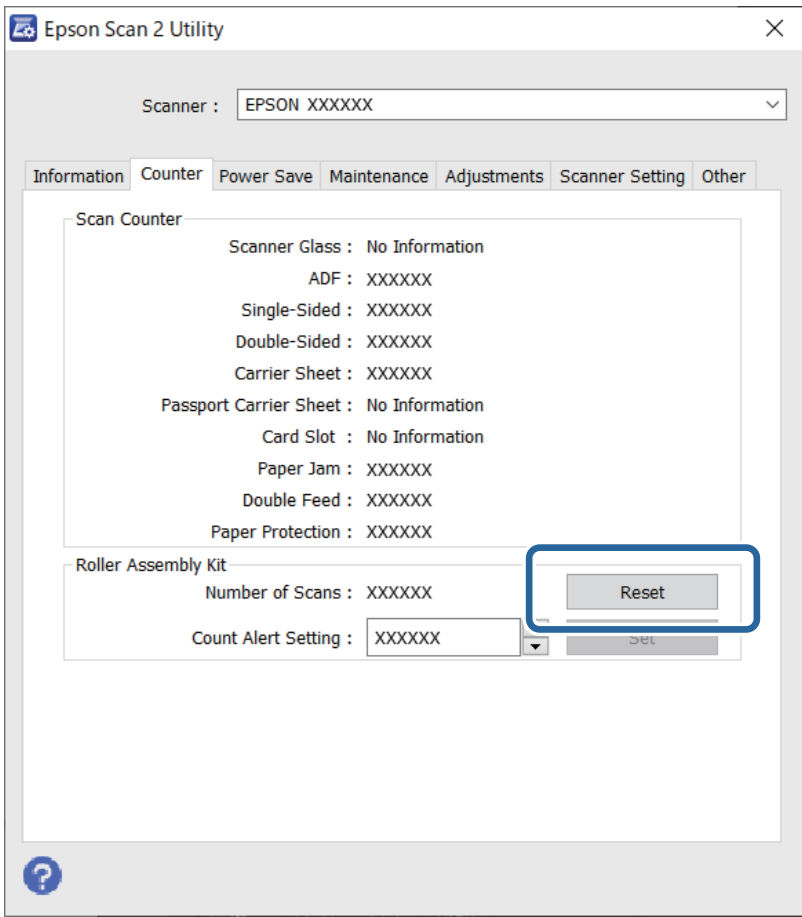

## **Energisparing**

Du kan justere tiden før strømstyring trer i kraft. Økning vil påvirke produktets energieffektivitet. Ta hensyn til miljøet før du gjør noen endringer.

- 1. Start Epson Scan 2 Utility.
	- ❏ Windows 11

Klikk startknappen og velg **All apps** > **EPSON** > **Epson Scan 2 Utility**.

❏ Windows 10

Klikk startknappen og velg **EPSON** > **Epson Scan 2 Utility**.

❏ Windows 8.1/Windows 8

**Start**-skjerm > **Programmer** > **Epson** > **Epson Scan 2 Utility**.

❏ Windows 7

Klikk startknappen og velg **Alle programmer** (eller **Programmer**) > **EPSON** > **Epson Scan 2** > **Epson Scan 2 Utility**.

❏ Mac OS

Velg **Gå** > **Programmer** > **Epson Software** > **Epson Scan 2 Utility**.

- <span id="page-126-0"></span>2. Klikk **Strømsparing**-fanen.
- 3. Angi **Utkoblingstimer (minutter)** eller **Slå av ved frakobling**, og klikk så **Angi**.

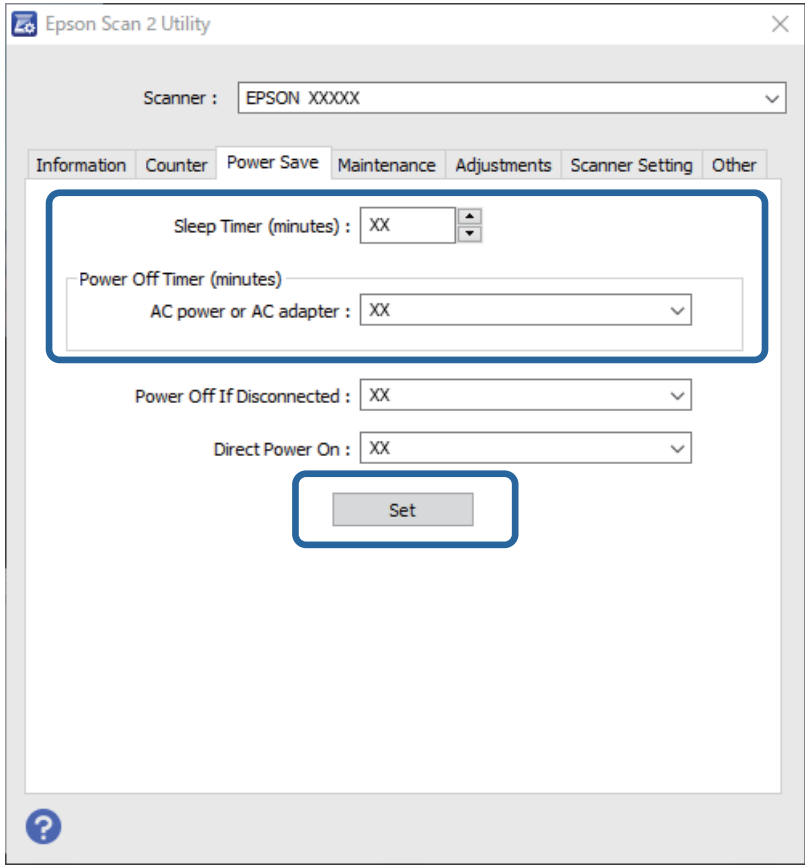

## **Flytte skanneren**

## **Transportere skanneren**

Når du må transportere skanneren må du følge trinnene under for å pakke skanneren.

- 1. Trykk  $\bigcup$ -knappen for å slå av skanneren.
- 2. Koble fra AC-adapteren.
- 3. Fjern kablene og enhetene.

4. Trekk inn inngangsskufforlengelsen og lukk innskuffen. Når utgangsstøttene er dratt ut, drar du den helt ut.

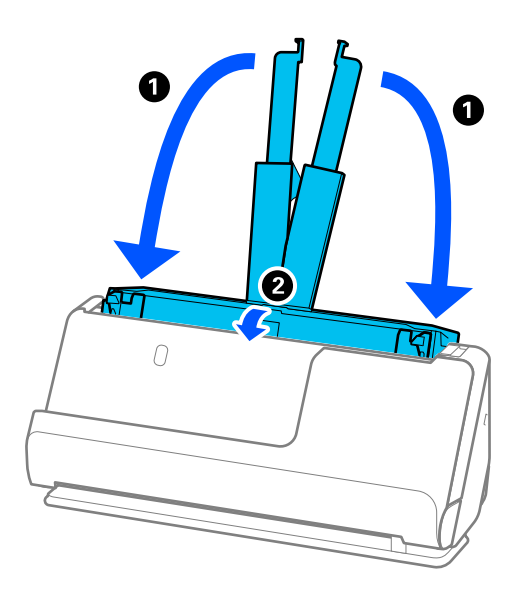

5. Sett skanneren i loddrett baneposisjon.

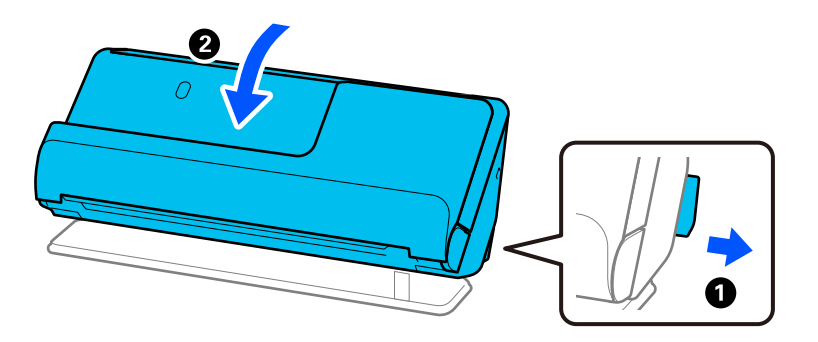

6. Fest beskyttelsesmaterialet som fulgte med skanneren og pakk den deretter ned igjen i originalesken eller en lignende solid eske.

## **Bære skanneren**

Hold skanneren som vist i figuren under når du bærer skanneren.

#### <span id="page-128-0"></span>**Ved bæring med én hånd**

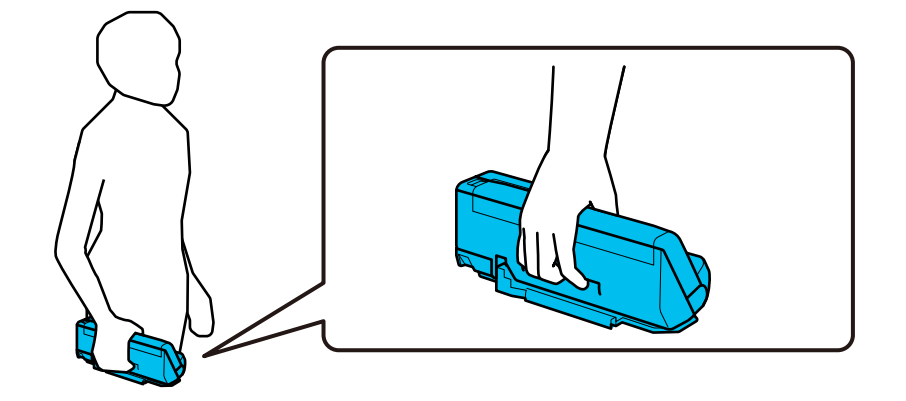

#### **Ved bæring med begge hender**

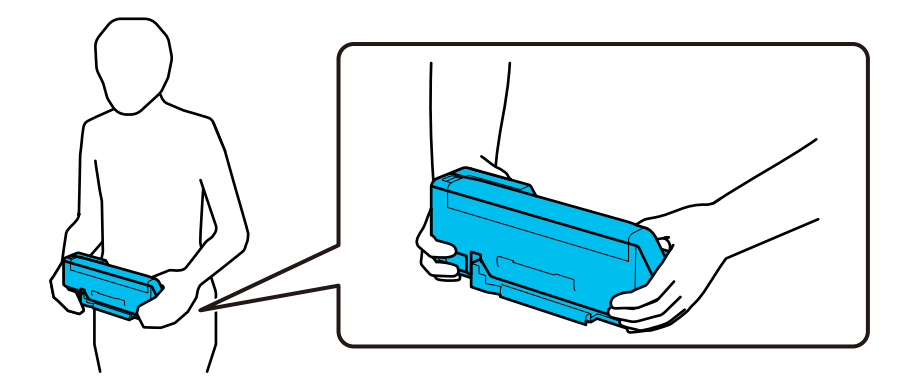

#### *Merknad:*

Når du bærer skanneren må alle kablene kobles ut, skuffen må trekkes inn og skanneren må plasseres i loddrett baneposisjon.

["Transportere skanneren" på side 127](#page-126-0)

## **Oppdatere programmer og fastvare**

Du kan bli kvitt visse problemer og forbedre eller legge til funksjoner ved å oppdatere programmene og fastvaren. Forsikre deg om at du bruker den seneste versjonen av programmene og fastvaren.

#### c*Forsiktighetsregel:*

❏ Ikke slå av datamaskinen eller skanneren under oppdatering.

#### *Merknad:*

Når skanneren kan koble til Internett, kan du oppdatere fastvaren via Web Config. Velg *Enhetsadministrasjon*-fanen > *Fastvareoppdatering*, sjekk meldingen som vises og klikk deretter på *Start*.

1. Kontroller at skanneren og datamaskinen er koblet sammen, og at datamaskinen er koblet til Internett.

- <span id="page-129-0"></span>2. Start EPSON Software Updater, og oppdater programmene eller fastvaren.
	- ❏ Windows 11

Klikk startknappen og velg deretter **Alle programmer** > **Epson Software** > **EPSON Software Updater**.

❏ Windows 10

Klikk startknappen og velg **Epson Software** > **EPSON Software Updater**.

❏ Windows 8.1/Windows 8

Angi programvarens navn i søkeboksen og velg deretter det viste ikonet.

❏ Windows 7

Klikk startknappen og velg deretter **Alle programmer** eller **Programmer** > **Epson Software** > **EPSON Software Updater**.

❏ Mac OS

Velg **Finder** > **Gå** > **Programmer** > **Epson Software** > **EPSON Software Updater**.

#### *Merknad:*

Hvis du ikke finner programmet du vil oppdatere i listen, kan du ikke oppdatere det ved hjelp av EPSON Software Updater. Se etter seneste versjoner av programmene på Epsons lokale nettside.

[http://www.epson.com](http://www.epson.com/)

## **Oppdatere fastvaren ved å bruke Web Config**

Når skanneren kan koble til Internett, kan du oppdatere fastvaren via Web Config.

- 1. Gå inn på Web Config og velg **Enhetsadministrasjon**-fanen > **Fastvareoppdatering**.
- 2. Klikk på **Start**, og følg instruksjonene på skjermen.

Fastvarekontrollen starter, og fastvareinformasjonen vises dersom oppdatert fastvare finnes.

#### *Merknad:*

Du kan også oppdatere fastvarer ved å bruke Epson Device Admin. Du kan ta en visuell sjekk av fastvareinformasjonen på enhetslisten. Dette er nyttig når du ønsker å oppdatere fastvaren på flere enheter. Se Epson Device Admin-veiledningen for mer informasjon.

#### **Relatert informasjon**

& ["Program for konfigurering av skanneoperasjoner \(Web Config\)" på side 30](#page-29-0)

## **Oppdatere fastvaren uten å koble til Internett**

Du kan laste ned enhetens fastvare fra Epson-nettstedet på en datamaskin og deretter koble enheten til datamaskinen med en USB-kabel for å oppdatere fastvaren. If you cannot update over the network, try this method.

#### *Merknad:*

Før du oppdaterer må du være sikker på at skannerdriveren Epson Scan 2 er installert på datamaskinen. Hvis Epson Scan 2 ikke er installert, må du installere den på nytt.

1. Sjekk Epsons nettside for å finne de siste utgavene av fastvareoppdateringer.

[http://www.epson.com](http://www.epson.com/)

- ❏ Hvis det finnes fastvare til skanneren din, må du laste denne ned og gå til neste trinn.
- ❏ Hvis det ikke finnes fastvareinformasjon på nettsiden, bruker du allerede den nyeste fastvaren.
- 2. Koble datamaskinen som fastvaren ble lastet ned til skanneren ved å bruke en USB-kabel.
- 3. Dobbeltklikk på den nedlastede .exe-filen. Epson Firmware Updater starter.
- 4. Følg instruksjonene på skjermen.

# <span id="page-131-0"></span>**Problemløsning**

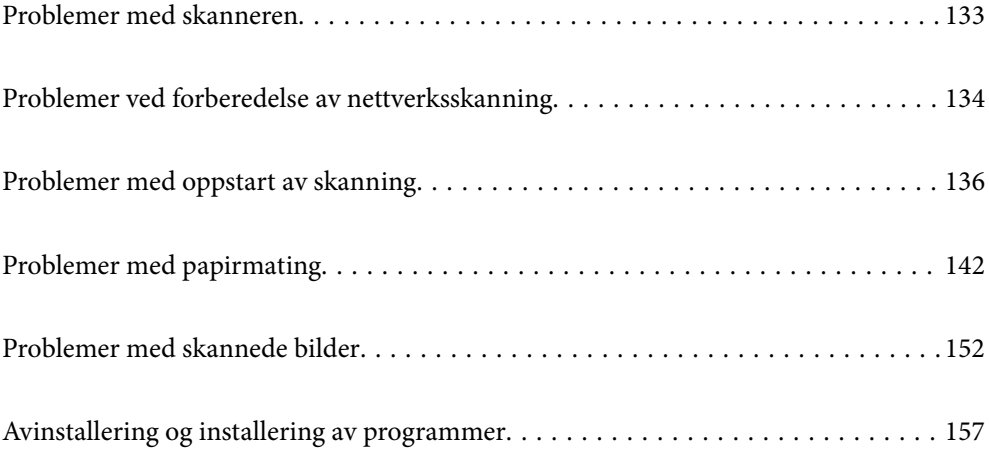

## <span id="page-132-0"></span>**Problemer med skanneren**

## **Skannerlys indikerer en feil**

Sjekk følgende hvis skannerlysene indikerer en feil.

- ❏ Sørg for at ingen originaler sitter fast i skanneren.
- ❏ Dersom flere originaler mates inn, må du åpne skannerdekselet og fjerne originalene. Lukk så skannerdekselet.
- ❏ Dette produktet bruker to ulike posisjoner for skanning, avhengig av originalen som skannes. Sjekk koblingen for å se hvilken posisjon som passer originalen din.

["Kombinasjoner av originaler og skannerposisjoner" på side 46](#page-45-0)

- ❏ Sørg for at skannerdekselet er lukket.
- ❏ Sørg for at skanneren er riktig koblet til datamaskinen.

Hvis det har oppstått en feil med Wi-Fi-tilkobling, må du sjekke innstillingene for Wi-Fi-tilkoblingen.

- ❏ Se til at Epson Scan 2 er installert riktig.
- ❏ Hvis fastvareoppdateringen mislykkes og skanneren går inn i gjenopprettelsesmodus, må du oppdatere fastvaren igjen med en USB-tilkobling.
- ❏ Start skanneren igjen. Hvis dette ikke løser problemet, kan produktet være skadet. Eventuelt kan det hende at lyskilden i skannerenheten må erstattes. Kontakt forhandleren.

#### **Relatert informasjon**

- & ["Feilindikatorer" på side 28](#page-27-0)
- & ["Fastkjørt papir, feil under papirmating og problemer med dokumentbeskyttelse skjer ofte" på side 150](#page-149-0)

## **Skanneren blir ikke slått på**

- ❏ Sørg for at strømadapteren er ordentlig koblet til skanneren og et strømuttak.
- ❏ Sjekk at strømuttaket fungerer. Koble en annen enhet til strømuttaket og sjekk at du kan slå den på.

## **Glemt administratorpassordet ditt**

Ved å tilbakestille nettverksinnstillingene kan du gjenopprette administratorpassordet til de originale innstillingene fra da produktet ble kjøpt.

#### **Relatert informasjon**

- $\rightarrow$  ["Opprinnelig administratorpassord" på side 12](#page-11-0)
- & ["Iverksette nettverksinnstillingene fra kontrollpanelet" på side 166](#page-165-0)

## <span id="page-133-0"></span>**Problemer ved forberedelse av nettverksskanning**

## **Hint for å løse problemer**

❏ Kontrollere feilmeldingene

Når det har oppstått et problem, må du først kontrollere om det står noen meldinger på driverskjermen. Hvis du har angitt varsling på e-post når hendelsene oppstår, kan du raskt finne statusen.

❏ Kontrollere kommunikasjonsstatusen

Kontroller kommunikasjonsstatusen til server- eller klientdatamaskinen ved hjelp av kommandoer som ping og ipconfig.

❏ Tilkoblingstest

Utfør tilkoblingstesten fra skanneren for å kontrollere tilkoblingen mellom skanneren og e-postserveren. Kontroller også tilkoblingen fra klientdatamaskinen til serveren for å kontrollere kommunikasjonsstatusen.

❏ Initialisere innstillingene

Hvis innstillingene og kommunikasjonsstatusen ikke viser noe problem, kan problemet kanskje løses ved å deaktivere eller initialisere skannerens nettverksinnstillinger, og deretter konfigurere disse på nytt.

#### **Relatert informasjon**

- & ["Feilindikatorer" på side 28](#page-27-0)
- & ["Motta e-postvarslinger når det skjer hendelser" på side 174](#page-173-0)

### **Får ikke tilgang til Web Config**

#### **IP-adressen er ikke tilordnet til skanneren.**

#### **Løsninger**

En gyldig IP-adresse kan ikke tilordnes til skanneren. Angi en gyldig IP-adresse med Epson Scan 2 Utility. Du kan bekrefte den nåværende innstillingsinformasjonen fra Epson Scan 2 Utility.

& ["Sjekke skannerens IP-adresse" på side 100](#page-99-0)

#### **Nettleseren støtter ikke krypteringsstyrken for SSL/TLS.**

#### **Løsninger**

SSL/TLS har Krypteringsstyrke. Du kan åpne Web Config ved hjelp av en nettleser som støtter bulkkryptering, som angitt under. Kontroller at du bruker en støttet nettleser.

- ❏ 80 bit: AES256/AES128/3DES
- ❏ 112 bit: AES256/AES128/3DES
- ❏ 128 bit: AES256/AES128
- ❏ 192 bit: AES256
- ❏ 256 bit: AES256

#### **CA-signert sertifikat er utløpt.**

#### **Løsninger**

Hvis det er et problem med sertifikatets utløpsdato, vises «Sertifikatet er utløpt» ved tilkobling til Web Config med SSL/TLS-kommunikasjon (https). Hvis meldingen vises før utløpsdatoen, kontrollerer du at skannerens dato er riktig konfigurert.

#### **Sertifikatets og skannerens fellesnavn samsvarer ikke.**

#### **Løsninger**

Hvis sertifikatets og skannerens fellesnavn ikke samsvarer, vises meldingen «Navnet på sikkerhetssertifikatet samsvarer ikke···» når Web Config åpnes ved hjelp av SSL/TLS-kommunikasjon (https). Dette skjer fordi følgende IP-adresser ikke samsvarer.

❏ Skannerens IP-adresse som er angitt for fellesnavn for å opprette et Selvsignert sertifikat eller CSR

❏ IP-adressen som er angitt til nettleseren når Web Config kjøres

Oppdater sertifikatet for Selvsignert sertifikat.

Ta sertifikatet igjen for skanneren for CA-signert sertifikat.

#### **Innstillingen av lokal adresse for proxy-serveren er ikke angitt til nettleseren.**

#### **Løsninger**

Når skanneren er innstilt til å bruke en proxyserver, må nettleseren konfigureres til å ikke koble til den lokale adressen via proxyserveren.

#### ❏ Windows:

Velg **Kontrollpanel** > **Nettverk og Internett** > **Alternativer for Internett** > **Tilkoblinger** > **LANinnstillinger** > **Proxy-server**, og deretter konfigurerer du at proxy-serveren ikke skal brukes for LAN (lokale adresser).

#### ❏ Mac OS:

Velg **Systemvalg** > **Nettverk** > **Avansert** > **Proxyer**, og deretter registrerer du den lokale adressen for **Ignorer proxyinnstillinger for disse vertene og domenene**.

Eksempel:

192.168.1.\*: Lokal adresse 192.168.1.XXX, nettverksmaske 255.255.255.0

192.168.\*.\*: Lokal adresse 192.168.XXX.XXX, nettverksmaske 255.255.0.0

#### **DHCP er deaktivert i datamaskinens innstillinger.**

#### **Løsninger**

Hvis DHCP for å hente en IP-adresse deaktiveres automatisk på datamaskinen, får du ikke tilgang til Web Config. Aktiver DHCP.

Eksempel for Windows 10:

Åpne kontrollpanelet og klikk **Nettverk og Internett** > **Nettverks- og delingssenter** > **Endre adapterinnstillinger**. Åpne Egenskaper-skjermbildet for tilkoblingen du bruker, og åpne deretter egenskaper-skjermbildet for **Internettprotokoll versjon 4 (TCP/IPv4)** eller **Internettprotokoll versjon 6 (TCP/IPv6)**. Kontroller at **Hent en IP-adresse automatisk** er valgt på skjermbildet som vises.

## <span id="page-135-0"></span>**Problemer med oppstart av skanning**

## **Kan ikke starte skanning fra datamaskinen**

Sørg for at datamaskinen og skanneren er riktig tilkoblet.

Årsaken til og løsningen på problemet varierer avhengig av om de er tilkoblet eller ikke.

### **Kontrollere tilkoblingsstatusen (Windows)**

Bruk Epson Scan 2 Utility til å kontrollere tilkoblingsstatusen.

#### *Merknad:*

Epson Scan 2 Utility er et program som følger med skannerprogramvaren.

- 1. Start Epson Scan 2 Utility.
	- ❏ Windows 11

Klikk startknappen og velg deretter **Alle apper** > **EPSON** > **Epson Scan 2 Utility**.

❏ Windows 10

Klikk på startknappen, og velg deretter **EPSON** > **Epson Scan 2 Utility**.

❏ Windows 8.1/Windows 8

Angi programvarens navn i søkeboksen og velg deretter det viste ikonet.

❏ Windows 7

Klikk på startknappen og velg deretter **Alle programmer** eller **Programmer** > **EPSON** > **Epson Scan 2** > **Epson Scan 2 Utility**.

2. På skjermbildet **Epson Scan 2 Utility** åpner du **Skanner**-listen, og klikker på **Innst.** for å åpne **Skannerinnstillinger**-skjermbildet.

Hvis skjermbildet **Skannerinnstillinger** allerede vises i stedet for **Epson Scan 2 Utility**-skjermbildet kan du gå til neste.

3. Hvis skanneren ikke vises på skjermbildet **Skannerinnstillinger** har skanneren din ikke blitt oppdaget.

Klikk på **Legg til**, og legg til skanneren din på **Legg til nettverksskanner**-skjermbildet.

Hvis du ikke kan søke etter skanneren eller ikke kan skanne selv om riktig skanner er oppdaget kan du ser den relaterte informasjonen.

#### **Relatert informasjon**

- & ["Kan ikke koble til et nettverk" på side 137](#page-136-0)
- & ["Skanneren kan ikke koble til via USB" på side 139](#page-138-0)
- & ["Kan ikke skanne selv om en tilkobling er riktig etablert" på side 139](#page-138-0)

### **Kontrollere tilkoblingsstatusen (Mac OS)**

Bruk Epson Scan 2 Utility for å kontrollere tilkoblingsstatusen.

#### <span id="page-136-0"></span>*Merknad:*

Epson Scan 2 Utility er et program som følger med skannerprogramvaren.

1. Start Epson Scan 2 Utility.

Velg **Gå** > **Programmer** > **Epson Software** > **Epson Scan 2 Utility**.

2. På skjermbildet **Epson Scan 2 Utility** åpner du **Skanner**-listen, og klikker på **Innst.** for å åpne **Skannerinnstillinger**-skjermbildet.

Hvis skjermbildet **Skannerinnstillinger** allerede vises i stedet for **Epson Scan 2 Utility**-skjermbildet kan du gå til neste

3. Hvis skanneren ikke vises på skjermbildet **Skannerinnstillinger** har skanneren din ikke blitt oppdaget.

Klikk på **-**ikonet, og tillate deretter programvaren å gjøre endringer.

4. Klikk på -ikonet og legg deretter skanneren din til **Legg til nettverksskanner**-skjermen.

Hvis du ikke kan søke etter skanneren eller ikke kan skanne selv om riktig skanner er oppdaget kan du ser den relaterte informasjonen.

#### **Relatert informasjon**

- & "Kan ikke koble til et nettverk" på side 137
- & ["Skanneren kan ikke koble til via USB" på side 139](#page-138-0)
- & ["Kan ikke skanne selv om en tilkobling er riktig etablert" på side 139](#page-138-0)

#### **Kan ikke koble til et nettverk**

Problemet kan være ett av følgende problemer.

#### **Noe gikk galt med nettverksenheten for Wi-Fi-tilkobling.**

#### **Løsninger**

Slå av enhetene du vil koble til nettverket. Vent i omtrent 10 sekunder og slå deretter på enhetene i følgende rekkefølge: trådløs ruter, datamaskin eller smartenhet og deretter skanneren. Flytt skanneren og datamaskinen eller smartenheten nærmere den trådløse ruteren for å bedre radiobølgekommunikasjonen og prøv å angi nettverksinnstillinger på nytt.

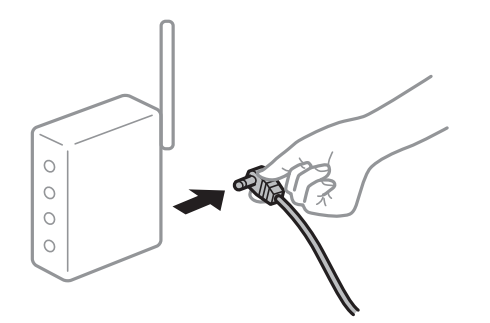

#### **Enhetene kan ikke motta signaler fra den trådløse ruteren fordi de er for langt fra hverandre.**

#### **Løsninger**

Når du har flyttet datamaskinen eller smartenheten og skanneren nærmere den trådløse ruteren, slår du av den trådløse ruteren, og slår den deretter på igjen.

**Når du endrer den trådløse ruteren, stemmer ikke innstillingene med den nye ruteren.**

#### **Løsninger**

Gjør tilkoblingsinnstillingene på nytt slik at de samsvarer med den nye trådløse ruteren.

& ["Når du skifter ut den trådløse ruteren" på side 162](#page-161-0)

#### **SSID-ene som er koblet fra datamaskinen eller smartenhet og datamaskin, er forskjellige.**

#### **Løsninger**

Når du bruker flere trådløse rutere samtidig, eller den trådløse ruteren har flere SSID-er, og enhetene er koblet til forskjellige SSID-er, kan du ikke koble til den trådløse ruteren.

Koble datamaskinen eller smartenheten til samme SSID som skanneren.

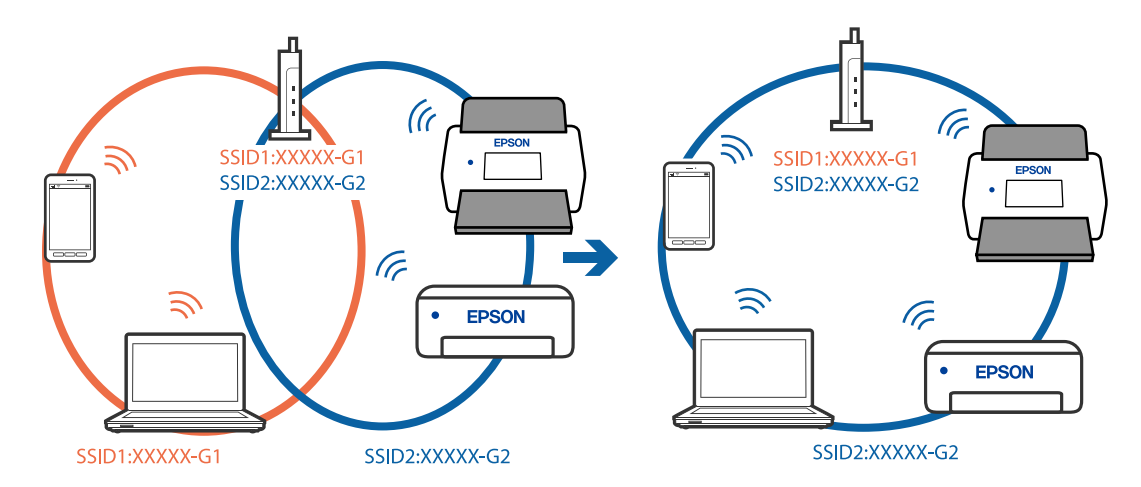

#### **En skillefunksjon for personvern er tilgjengelig på den trådløse ruteren.**

#### **Løsninger**

De fleste trådløse rutere har en skillefunksjon for personvern som blokkerer kommunikasjon mellom enhetene. Hvis du ikke kan kommunisere mellom skanneren og datamaskinen eller smartenheten, selv om de er koblet til samme nettverk, kan du deaktivere skillefunksjonen for personvern på den trådløse ruteren. Se bruksanvisningen som følger med den trådløse ruteren for mer informasjon.

#### **IP-adressen er ikke tilordnet på riktig måte.**

#### **Løsninger**

Hvis IP-adressen som er tilordnet til skanneren er 169.254.XXX.XXX, og nettverksmasken er 255.255.0.0, kan ikke IP-adressen tilordnes på riktig måte.

Klikk på **Legg til** på skjermbildet **Skannerinnstillinger** i Epson Scan 2 Utility. Velg modellen du bruker, skriv inn IP-adressen og klikk deretter på **OK**.

Start den trådløse ruteren på nytt eller tilbakestill skannerens nettverksinnstillinger.

& ["Tilbakestille nettverkstilkoblingen" på side 162](#page-161-0)

#### <span id="page-138-0"></span>**Det er et problem med nettverksinnstillingene på datamaskinen.**

#### **Løsninger**

Prøv å åpne hvilken som helst nettside fra datamaskinen for å sørge for at datamaskinens nettverksinnstillinger er riktige. Hvis du ikke kan åpne noen nettsider, er det et problem på datamaskinen.

Kontroller nettverkstilkoblingen på datamaskinen. Se i dokumentasjonen som fulgte med datamaskinen for nærmere informasjon.

#### **Skanneren er slått av.**

#### **Løsninger**

Pass på at skanneren er slått på.

Du må også vente til statuslampen slutter å blinke, noe som indikerer at skanneren er klar til å skanne.

#### **Skanneren kan ikke koble til via USB**

Følgende årsaker kan vurderes.

#### **USB-kabelen er ikke satt i stikkontakten på riktig måte.**

#### **Løsninger**

Koble USB-kabelen sikkert til skanneren og datamaskinen.

#### **Det er et problem med USB-huben.**

#### **Løsninger**

Hvis du bruker en USB-hub, må du prøve å koble skanneren direkte til datamaskinen.

#### **Det er et problem med USB-kabelen eller USB-inngangen.**

#### **Løsninger**

Hvis USB-kabelen ikke kan gjenkjennes, må du endre porten eller USB-kabelen.

#### **Skanneren er slått av.**

#### **Løsninger**

Pass på at skanneren er slått på.

Du må også vente til statuslampen slutter å blinke, noe som indikerer at skanneren er klar til å skanne.

#### **Kan ikke skanne selv om en tilkobling er riktig etablert**

#### **Påkrevde programmer er ikke installert på datamaskinen din.**

#### **Løsninger**

Sørg for at programmet Epson ScanSmart er installert.

Hvis Epson ScanSmart ikke er installert, må du installere den på nytt.

& ["Installere programmene" på side 158](#page-157-0)

#### <span id="page-139-0"></span>**Hvis du bruker TWAIN-kompatible programmer, er ikke riktig skanner valgt som innstilling for skanner eller kilde. (Windows)**

#### **Løsninger**

Kontroller at du velger riktig skanner fra programlisten din.

#### **Innstillinger for nettverksskanning er deaktivert**

#### **Løsninger**

I Web Config, velg **Skann**-fanen > **Nettverkssøk** og velg deretter **Aktiver skanning** i **EPSON Scan**.

**AirPrint er deaktivert.**

#### **Løsninger**

Aktiver AirPrint-innstillingen i Web Config.

## **Kan ikke starte skanning fra smartenhet**

Sørg for at smartenheten og skanneren er riktig tilkoblet.

Årsaken til og løsningen på problemet varierer avhengig av om de er tilkoblet eller ikke.

### **Kontrollere tilkoblingsstatusen (Smartenhet)**

Du kan bruke Epson Smart Panel til å kontrollere tilkoblingsstatusen for smartenheten og skanneren.

- 1. Start Epson Smart Panel på smartenheten.
- 2. Sjekk hvorvidt skannernavnet vises i Epson Smart Panel.

Hvis skannernavnet vises, har det blitt etablert en tilkobling mellom smartenheten og skanneren.

Hvis en melding vises som sier at skanneren ikke er valgt har det ikke blitt etablert en tilkobling mellom smartenheten og skanneren. Følg instruksene på Epson Smart Panel for å koble til skanneren.

Hvis du ikke kan koble til skanneren over et nettverk kan du sjekke den relaterte informasjonen.

#### **Relatert informasjon**

& "Kan ikke koble til et nettverk" på side 140

#### **Kan ikke koble til et nettverk**

Problemet kan være ett av følgende problemer.

#### **Noe gikk galt med nettverksenheten for Wi-Fi-tilkobling.**

#### **Løsninger**

Slå av enhetene du vil koble til nettverket. Vent i omtrent 10 sekunder og slå deretter på enhetene i følgende rekkefølge: trådløs ruter, datamaskin eller smartenhet og deretter skanneren. Flytt skanneren og datamaskinen eller smartenheten nærmere den trådløse ruteren for å bedre radiobølgekommunikasjonen og prøv å angi nettverksinnstillinger på nytt.

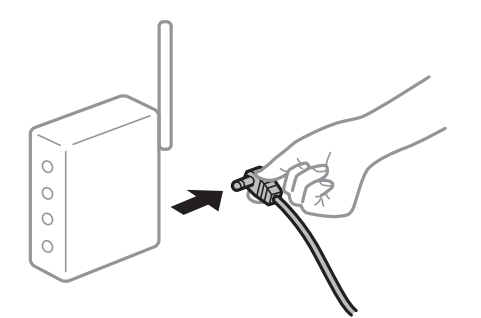

#### **Enhetene kan ikke motta signaler fra den trådløse ruteren fordi de er for langt fra hverandre.**

#### **Løsninger**

Når du har flyttet datamaskinen eller smartenheten og skanneren nærmere den trådløse ruteren, slår du av den trådløse ruteren, og slår den deretter på igjen.

#### **Når du endrer den trådløse ruteren, stemmer ikke innstillingene med den nye ruteren.**

#### **Løsninger**

Gjør tilkoblingsinnstillingene på nytt slik at de samsvarer med den nye trådløse ruteren.

& ["Når du skifter ut den trådløse ruteren" på side 162](#page-161-0)

#### **SSID-ene som er koblet fra datamaskinen eller smartenhet og datamaskin, er forskjellige.**

#### **Løsninger**

Når du bruker flere trådløse rutere samtidig, eller den trådløse ruteren har flere SSID-er, og enhetene er koblet til forskjellige SSID-er, kan du ikke koble til den trådløse ruteren.

Koble datamaskinen eller smartenheten til samme SSID som skanneren.

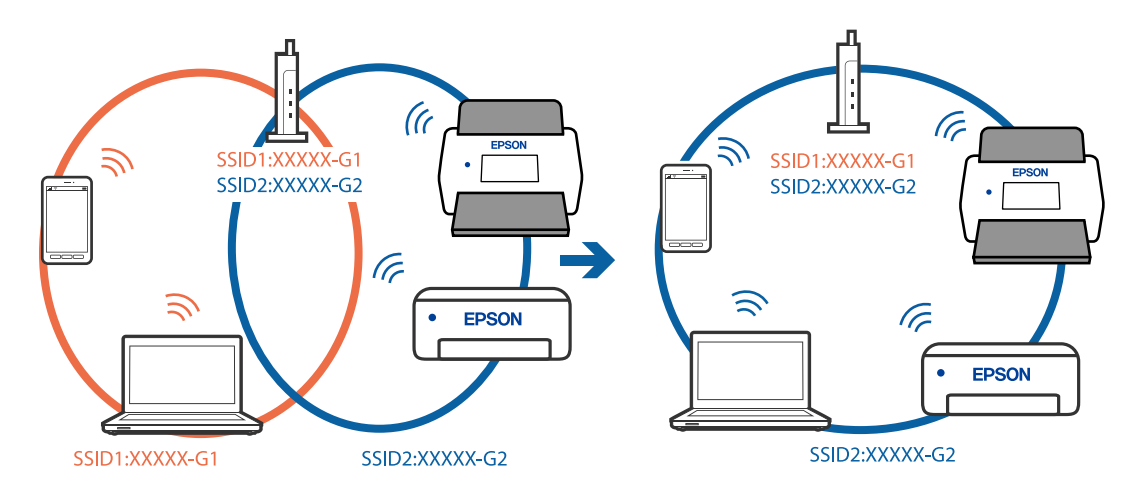

#### **En skillefunksjon for personvern er tilgjengelig på den trådløse ruteren.**

#### **Løsninger**

De fleste trådløse rutere har en skillefunksjon for personvern som blokkerer kommunikasjon mellom enhetene. Hvis du ikke kan kommunisere mellom skanneren og datamaskinen eller smartenheten, selv <span id="page-141-0"></span>om de er koblet til samme nettverk, kan du deaktivere skillefunksjonen for personvern på den trådløse ruteren. Se bruksanvisningen som følger med den trådløse ruteren for mer informasjon.

#### **IP-adressen er ikke tilordnet på riktig måte.**

#### **Løsninger**

Hvis IP-adressen som er tilordnet til skanneren er 169.254.XXX.XXX, og nettverksmasken er 255.255.0.0, kan ikke IP-adressen tilordnes på riktig måte.

Klikk på **Legg til** på skjermbildet **Skannerinnstillinger** i Epson Scan 2 Utility. Velg modellen du bruker, skriv inn IP-adressen og klikk deretter på **OK**.

Start den trådløse ruteren på nytt eller tilbakestill skannerens nettverksinnstillinger.

& ["Tilbakestille nettverkstilkoblingen" på side 162](#page-161-0)

#### **Det er et problem med nettverksinnstillingene på smartenheten.**

#### **Løsninger**

Prøv å åpne hvilken som helst nettside fra smartenheten for å sørge for at smartenhetens nettverksinnstillinger er riktige. Hvis du ikke kan åpne noen nettsider, er det et problem på smartenheten.

Kontroller nettverkstilkoblingen på datamaskinen. Se i dokumentasjonen som fulgte med smartenheten for nærmere informasjon.

#### **Skanneren er slått av.**

#### **Løsninger**

Pass på at skanneren er slått på.

Du må også vente til statuslampen slutter å blinke, noe som indikerer at skanneren er klar til å skanne.

## **Problemer med papirmating**

### **Flere originaler mates (Dobbeltmating)**

Kontroller følgende når dobbeltmating oppstår.

- ❏ Hvis originalen sitter fast inne i skanneren, kan du åpne skannerdekselet eller det vertikale banedekselet og ta ut originalen.
- ❏ Sjekk det skannede bildet, og skann originalene igjen om nødvendig.

Sørg for at skanneren er i riktig skanneposisjon for originalen.

❏ Dette produktet bruker to ulike posisjoner for skanning, avhengig av originalen som skannes. Sjekk koblingen for å se hvilken posisjon som passer originalen din.

["Kombinasjoner av originaler og skannerposisjoner" på side 46](#page-45-0)

❏ Når du skanner flere originaler i standardstørrelse, må du skanne i loddrett baneposisjon.

Hvis skanneren er i rett baneposisjon, må du dra i spaken for å helle skanneren forover og sette den i loddrett baneposisjon.

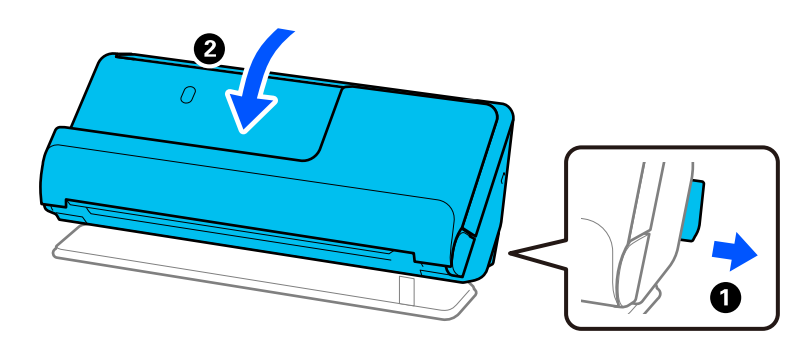

❏ Når du skanner i rett baneposisjon, kan du bare legge inn én original om gangen.

Hvis skanneren er i loddrett baneposisjon, må du dra i spaken for å helle skanneren bakover og sette den i rett baneposisjon.

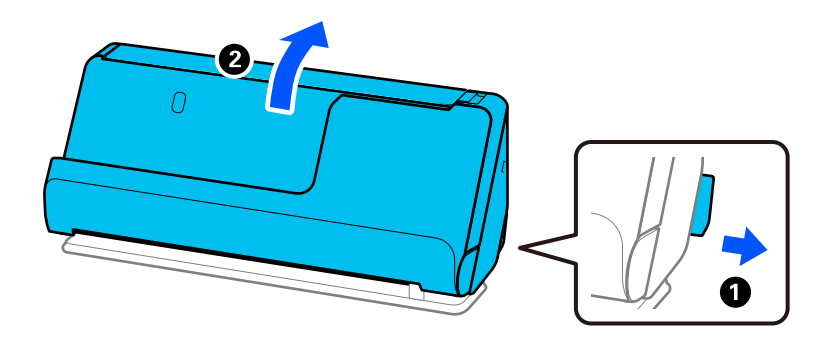

Prøv det følgende om flere originaler mates inn ofte.

- ❏ Dersom du laster inn originaler som ikke støttes, kan skanneren mate inn flere originaler samtidig.
- ❏ Reduser antall originaler som blir plassert om gangen.
- ❏ Bruk **Modus for automatisk mating** og skann originaler enkeltvis.

Når du bruker Epson ScanSmart, kan du åpne Epson Scan 2-skjermen ved å klikke på **Innstillinger**-knappen > **Skannerinnstillinger**-fanen > **Skanningsinnstillinger**.

❏ Rengjør rullene på innsiden av skanneren.

["Rengjøre innsiden av skanneren" på side 108](#page-107-0)

❏ Sjekk antallet ark som ble skannet av pickup-rullen. Hvis antallet skanner går over grensen for servicelivet til pickup-rullen (50,000 ark), må du erstatte rullersettet med et nytt et.

Selv om antallet skanninger ikke overskrider antallet anbefalt for servicelivet, anbefaler vi å erstatte rullersettet med et nytt et hvis overflaten til rullen er slitt.

["Bytte ut rullersettet" på side 117](#page-116-0)

#### *Merknad:*

Du kan sjekke antallet ark som ble skannet av pickup-rullen på Epson Scan 2 Utility. Start Epson Scan 2 Utility, klikk på *Telleverk*-fanen, og sjekk deretter *Antall skanninger* i *Valsesammensettingspakke*.

#### **Relatert informasjon**

 $\blacktriangleright$  ["Skanning i Modus for automatisk mating" på side 92](#page-91-0)

- & ["Rengjøre innsiden av skanneren" på side 108](#page-107-0)
- & "Fjerne originaler som sitter fast fra skanneren" på side 144

## **Fjerne originaler som sitter fast fra skanneren**

Hvis en original sitter fast i skanneren, må du fjerne den i henhold til prosedyren for skanneposisjonen.

#### *Merknad:*

- ❏ Hvis du endrer skanneposisjonen under skanning, vil originalen sette seg fast. Ikke endre skannerposisjonen under skanning.
- ❏ Epson Smart Panel støtter ikke skanning av langt papir (393,7 mm (15,5 tommer) eller større).

#### **Relatert informasjon**

- & ["Flere originaler mates \(Dobbeltmating\)" på side 142](#page-141-0)
- & ["Fastkjørt papir, feil under papirmating og problemer med dokumentbeskyttelse skjer ofte" på side 150](#page-149-0)
- & ["Papirbeskyttelse fungerer ikke på riktig måte" på side 151](#page-150-0)

### **For loddrett baneposisjon**

- 1. Fjern alle originaler som ligger i inngangsskuffen.
- 2. Åpne det vertikale banedekselet.

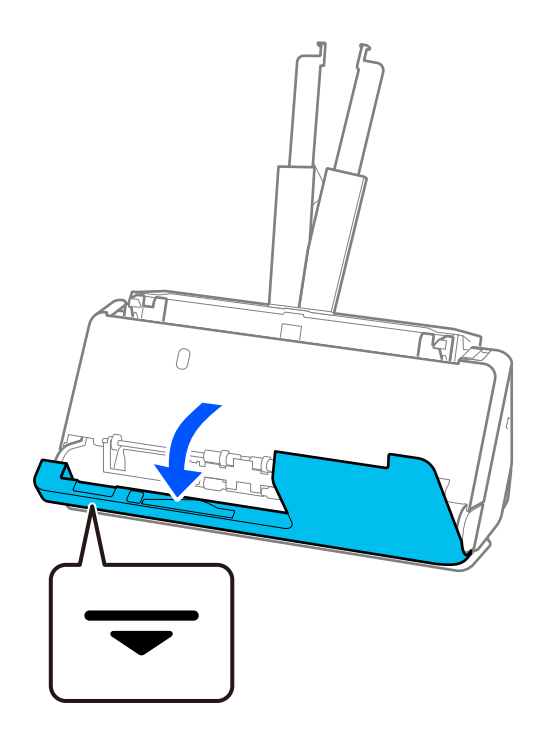
3. Trekk i spaken for å åpne skannerdekselet.

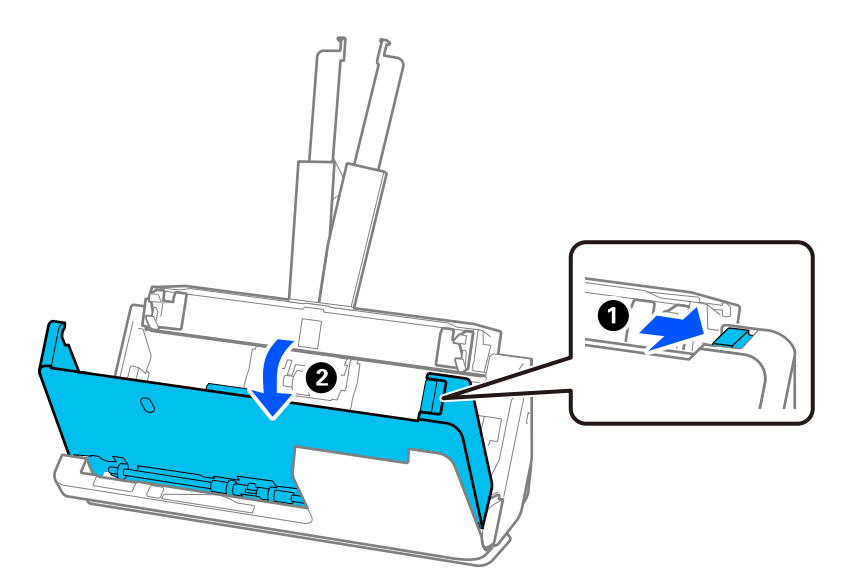

4. Fjern eventuelle originaler som sitter fast.

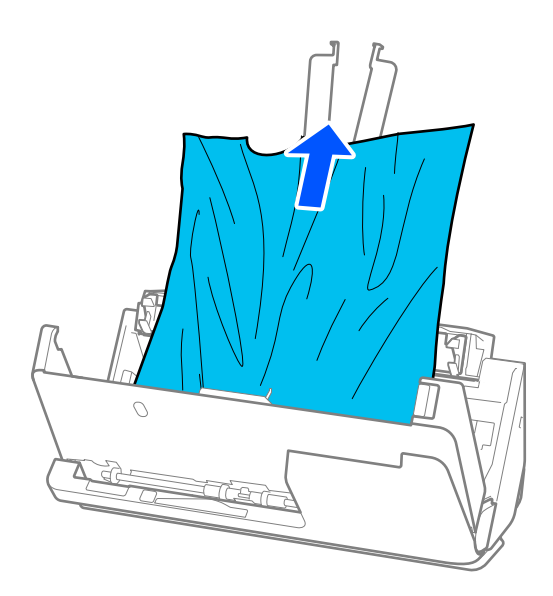

5. Hvis du ikke kan trekke originalene rett opp, trekk forsiktig ut eventuelle fastkjørte originaler fra utskriftsskuffen i pilens retning.

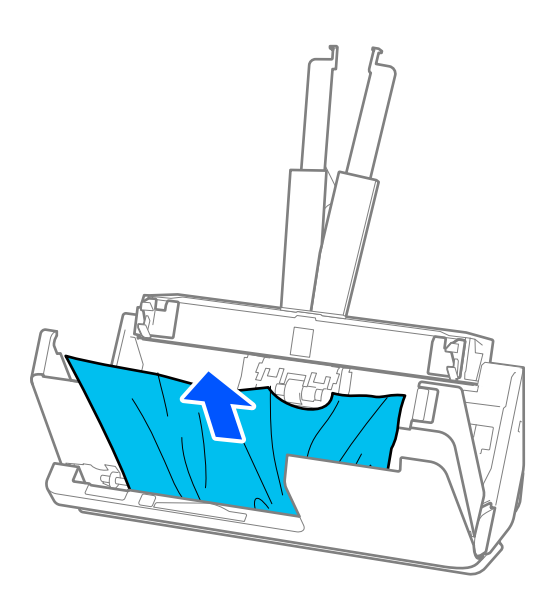

# c*Forsiktighetsregel:*

Sørg for at det ikke er noe papir inne i skanneren.

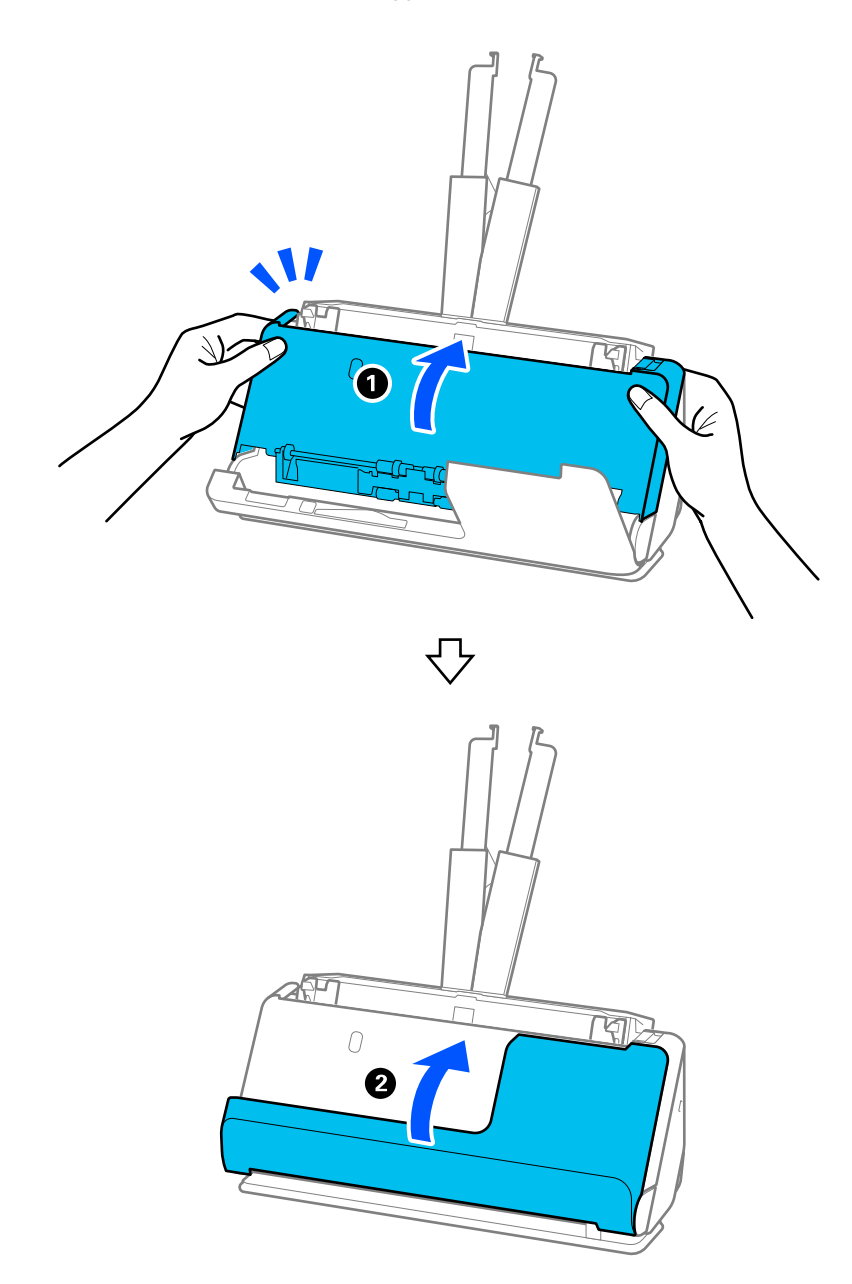

6. Lukk skannerdekselet med begge hender. Lukk så det vertikalt banedekselet.

# c*Forsiktighetsregel:*

Før du starter skanningen på nytt, må du sørge for at skanneren står i ro. Hvis den ikke står i ro, kan originalen sette seg fast.

# **For rett baneposisjon**

1. Fjern alle originaler som ligger i inngangsskuffen.

2. Trekk i spaken for å åpne skannerdekselet.

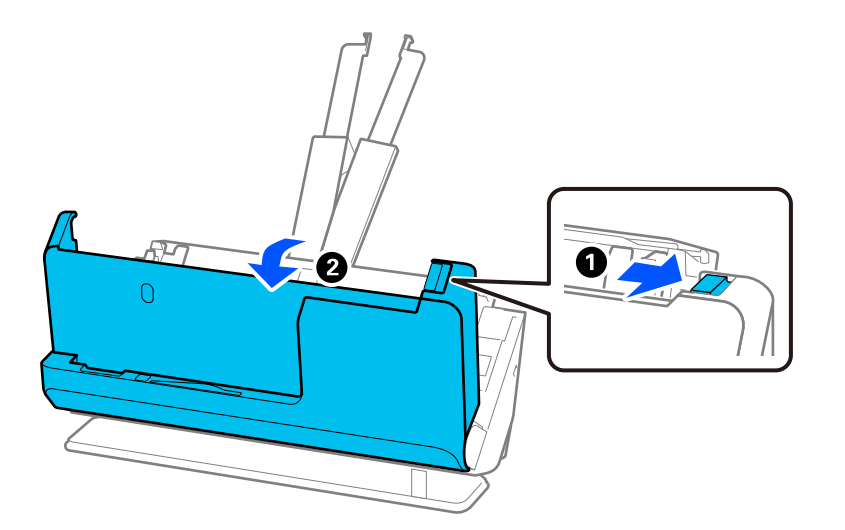

3. Fjern eventuelle originaler som sitter fast.

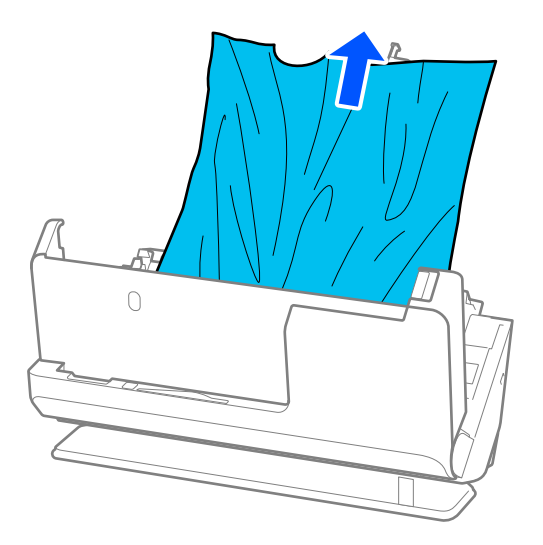

4. Hvis du ikke kan trekke originalene rett opp, trekk forsiktig ut eventuelle fastkjørte originaler fra utgangssporet i pilens retning.

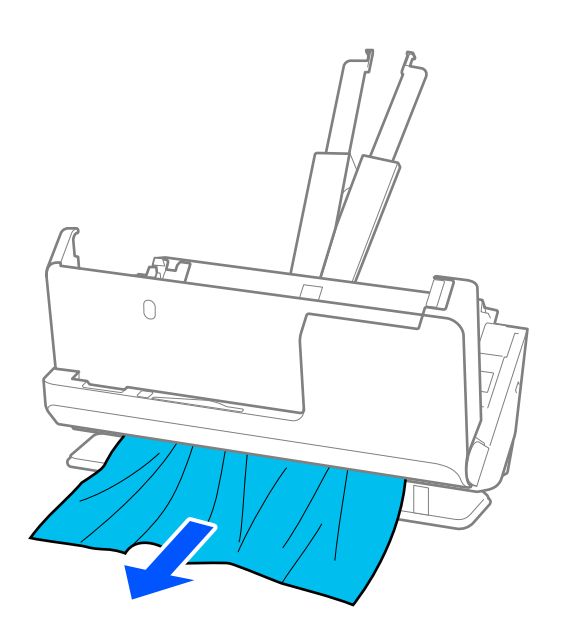

c*Forsiktighetsregel:* Sørg for at det ikke er noe papir inne i skanneren.

5. Lukk skannerdekselet med begge hender.

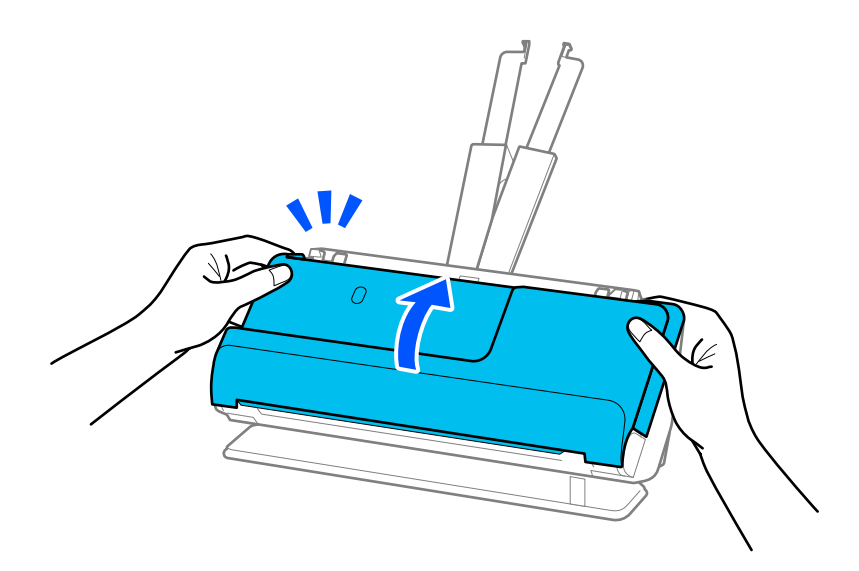

# c*Forsiktighetsregel:*

Før du starter skanningen på nytt, må du sørge for at skanneren står i ro. Hvis den ikke står i ro, kan originalen sette seg fast.

# **Fastkjørt papir, feil under papirmating og problemer med dokumentbeskyttelse skjer ofte**

Hvis følgende problemer oppstår, må du sjekke originalen og skannerens status.

- ❏ Originaler setter seg ofte fast
- ❏ Feil under papirmating skjer ofte
- ❏ Problemer med dokumentbeskyttelse skjer ofte

### **Punkter å sjekke før du legger inn originaler**

- ❏ Brettede eller krøllede originaler må flates ut før de legges inn.
- ❏ Når originalene du legger inn har en blanding av ulike størrelser, må du legge inn originalene med siden som skal skannes vendt opp i synkende rekkefølge etter papirstørrelse med de bredeste bakerst og de smaleste i midten av inngangsskuffen. Deretter skyver du papirlederne for å justere dem etter de bredeste originalene.

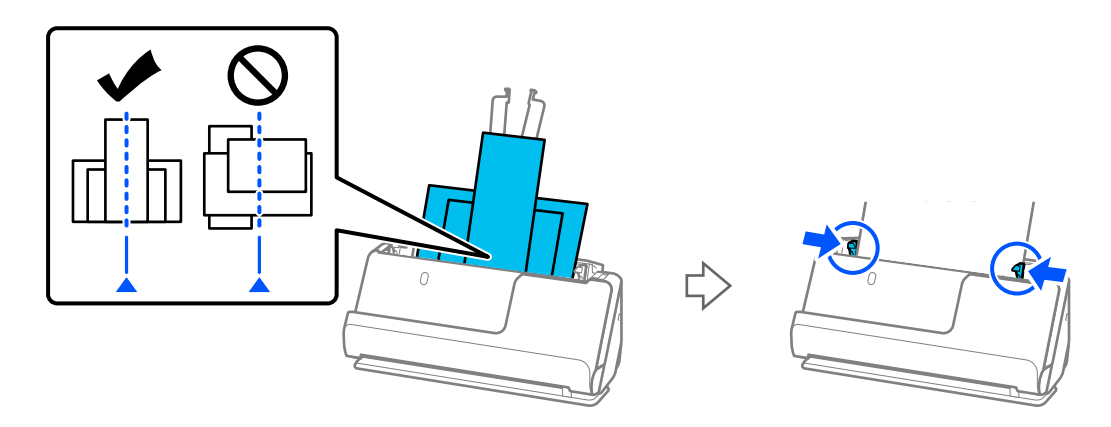

["Legge inn flere originaler med ulike papirtyper og størrelser" på side 83](#page-82-0)

Hvis dette ikke løser problemet, kan du prøve å skanne originaler av hver størrelse for seg, eller å skanne originalene én og én. Juster papirlederne etter bredden til originalene hver gang du legger dem inn.

### *Merknad:*

Du kan bruke følgende metoder for å skanne originalene flere ganger for seg, og deretter lagre dem i én fil.

❏ Du kan bruke skannerprogrammer.

Se i hjelpen for Epson ScanSmart for nærmere informasjon om hvordan du legger til eller redigerer skannede sider etter skanning i Epson ScanSmart.

- ❏ Når du bruker Epson Smart Panel, legger du i neste original og trykker på *+Skann* etter at den første siden er skannet for å vise redigeringsskjermbildet. Du kan rotere, flytte og slette sider i redigeringsskjermbildet.
- ❏ Etter skanning må du ta originalen ut av utskriftsskuffen eller utgangssporet.

### **Punkter å sjekke på skanneren**

- ❏ Rengjør rullene på innsiden av skanneren.
	- ["Rengjøre innsiden av skanneren" på side 108](#page-107-0)

❏ Sjekk antallet ark som ble skannet av pickup-rullen. Hvis antallet skanner går over grensen for servicelivet til pickup-rullen (50,000 ark), må du erstatte rullersettet med et nytt et.

Selv om antallet skanninger ikke overskrider pickup-rullens serviceliv, anbefaler vi å erstatte rullersettet med et nytt et hvis overflaten til rullen er slitt.

["Bytte ut rullersettet" på side 117](#page-116-0)

#### *Merknad:*

Du kan sjekke antallet ark som ble skannet av pickup-rullen på Epson Scan 2 Utility. Start Epson Scan 2 Utility, klikk på *Telleverk*-fanen, og sjekk deretter *Antall skanninger* i *Valsesammensettingspakke*.

### **Relatert informasjon**

- & ["Originaltyper som krever aktsomhet" på side 44](#page-43-0)
- & ["Legge inn flere originaler med ulike papirtyper og størrelser" på side 83](#page-82-0)
- & ["Rengjøre innsiden av skanneren" på side 108](#page-107-0)
- $\blacktriangleright$  ["Flere originaler mates \(Dobbeltmating\)" på side 142](#page-141-0)
- & "Papirbeskyttelse fungerer ikke på riktig måte" på side 151

### **Papirbeskyttelse fungerer ikke på riktig måte**

Avhengig av originalene og graden du angir, vil kanskje ikke denne funksjonen fungere på riktig måte.

- ❏ Hvis det oppstår falske positive treff ofte, kan du senke nivået.
- ❏ Hvis originalene dine er skadet må du sjekke at denne funksjonen er aktivert. Hvis den allerede er aktivert kan du øke beskyttelsesnivået til funksjonen.

### **Relatert informasjon**

& ["Fjerne originaler som sitter fast fra skanneren" på side 144](#page-143-0)

# **Originalene blir skitne**

Rengjør innsiden av skanneren.

#### **Relatert informasjon**

& ["Rengjøre innsiden av skanneren" på side 108](#page-107-0)

# **Skannehastighet går ned ved kontinuerlig skanning**

Ved kontinuerlig skanning med ADF, senkes skannehastigheten for å forhindre at skannermekanismen overopphetes og blir skades. Du kan imidlertid fortsette å skanne.

For å vanlig skannehastighet igjen, må du la skanneres stå inaktiv i minst 30 minutter. Skanneshastighet gjenopprettes ikke selv om strømmen er av.

# <span id="page-151-0"></span>**Skanningen tar lang tid**

- ❏ Skannehastigheten kan gå ned avhengig av skanneforholdene, som høy oppløsning, bildejusteringsfunksjoner, filformat, kommunikasjonsmodus osv.
- ❏ Datamaskiner med USB 3.0-porter (SuperSpeed) eller USB 2.0-porter (høy hastighet) kan skanne raskere enn de med USB 1.1-porter. Hvis du bruker en USB 3.0- eller USB 2.0-port sammen med skanneren, må du kontrollere at den oppfyller systemkravene.
- ❏ Når du bruker sikkerhetsprogramvare, må du ekskludere TWAIN.log-filen fra kontroll eller angi TWAIN.log som en skrivebeskyttet fil. For mer informasjon om sikkerhetsprogramvarens funksjoner, kan du se hjelpavsnittet og annet som leveres med programvaren. TWAIN.log-filen lagres på følgende plassering.

C:\Users\(brukernavn)\AppData\Local\Temp

# **Problemer med skannede bilder**

# **Det oppstår linjer (streker) ved skanning fra ADF**

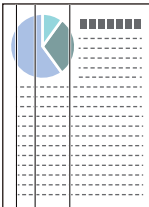

### ❏ Rengjør ADF.

Rette linjer (streker) kan vises på bildet hvis smuss eller skitt har kommet inn i ADF.

- ❏ Fjern alt smuss eller skitt som fester seg på originalen.
- ❏ Når **Oppdag glass smuss** er aktivert, vises det et varsel når smuss oppdages på skannerglasset inne i skanneren. Velg fanen **Skannerinnstilling** og velg deretter **På-Høy** eller **På-Lav** fra **Oppdag smuss på glass** i Epson Scan 2 Utility.

Når en varsling vises, må du rengjøre glassoverflatene inni skanneren ved hjelp av et originalt Epsonrengjøringsett eller en myk klut.

["Rengjøre innsiden av skanneren" på side 108](#page-107-0)

### *Merknad:*

- ❏ Noen flekker blir kanskje ikke riktig oppdaget.
- ❏ Hvis oppdagelse ikke fungerer riktig, må du endre innstillingen.

Hvis det ikke oppdages flekker, velger du *På, høy*. Hvis det oppdages flekker med en feil, velger du *På, lav* eller *Av*.

### **Relatert informasjon**

- & ["Rengjøre innsiden av skanneren" på side 108](#page-107-0)
- & ["Stille inn funksjonen for oppdagelse av flekker på glassoverflaten" på side 103](#page-102-0)

# **Varsel om flekker inne i skanneren oppstår fortsatt**

Hvis varselskjermen vises etter at du har rengjort innsiden av skanneren, må du erstatte glassdelen. Kontakt lokalforhandleren for å reparere.

### **Relatert informasjon**

& ["Rengjøre innsiden av skanneren" på side 108](#page-107-0)

# **Fargene er ujevne i det skannede bildet**

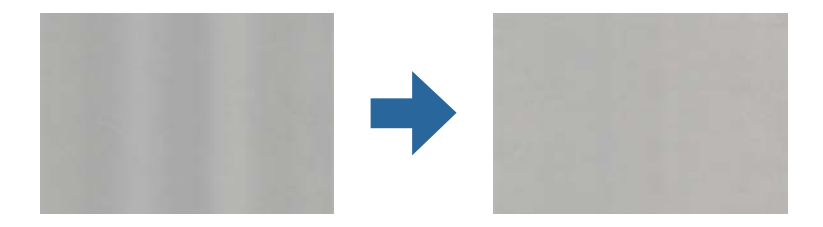

Hvis skanneren er utsatt for kraftig lys, for eksempel direkte sollys, vil sensoren inni skanneren feilaktig oppdage lys og farger i det skannede bildet, slik at det blir ujevnt.

- ❏ Endre retningen til skanneren slik at ikke noe lys treffer fremsiden av skanneren.
- ❏ Flytt skanneren til en plassering der den ikke blir utsatt for kraftig lys.

# **Utvide eller forminske det skannede bildet**

Når du utvider eller forminsker det skannede bildet, kan du justere utvidelsesforhold ved å bruke **Justeringer**funksjonen i Epson Scan 2 Utility. Denne funksjonen er bare tilgjengelig for Windows.

### *Merknad:*

Epson Scan 2 Utility er et av programmene som følger med skannerprogramvaren.

- 1. Start Epson Scan 2 Utility.
	- ❏ Windows 11

Klikk på startknappen og velg deretter **Alle programmer** > **EPSON** > **Epson Scan 2 Utility**.

❏ Windows 10

Klikk startknappen, og velg deretter **EPSON** > **Epson Scan 2 Utility**.

❏ Windows 8.1/Windows 8

Angi programvarens navn i søkeboksen og velg deretter det viste ikonet.

❏ Windows 7

Klikk på startknappen og velg deretter **Alle programmer** eller **Programmer** > **EPSON** > **Epson Scan 2** > **Epson Scan 2 Utility**.

- 2. Velg **Justeringer**-fanen.
- 3. Bruk **Utvidelse/sammentrekning** for å justere utvidelsesforholdet for skannede bilder.
- 4. Klikk **Angi** for å bruke innstillingene for skanneren.

# **Et bilde på baksiden av originalen vises på det skannede bildet**

Bilder på baksiden av originalen kan vises på det skannede bildet.

❏ Hvis **Automatisk**, **Farge** eller **Gråtoner** er valgt som **Bildetype**:

❏ Sjekk at **Fjern bakgrunn** er valgt.

Epson ScanSmart: på skjermbildet **Epson ScanSmart**, **Gjennomgå skanninger** eller **Velg handling** klikker

du på **Innstillinger** > **Skannerinnstillinger**-fanen > **Skanningsinnstillinger**-knappen, og velg **Avanserte innstillinger**-fanen på Epson Scan 2-skjermen som vises, og aktiver deretter **Fjern bakgrunn**.

❏ Sjekk at **Tekstforbedring** er valgt.

Epson ScanSmart: på skjermbildet **Epson ScanSmart**, **Gjennomgå skanninger** eller **Velg handling** klikker

du på **Innstillinger** > **Skannerinnstillinger**-fanen > **Skanningsinnstillinger**-knappen, og velg **Avanserte innstillinger**-fanen på Epson Scan 2-skjermen som vises, og aktiver deretter **Tekstforbedring**.

❏ Når **Svart-hvitt** er valgt som **Bildetype**

❏ Sjekk at **Tekstforbedring** er valgt.

Epson ScanSmart: på skjermbildet **Epson ScanSmart**, **Gjennomgå skanninger** eller **Velg handling** klikker

du på **Innstillinger** > **Skannerinnstillinger**-fanen > **Skanningsinnstillinger**-knappen, og velg **Avanserte innstillinger**-fanen på Epson Scan 2-skjermen som vises, og aktiver deretter **Tekstforbedring**. Avhengig av tilstanden til det skannede bildet klikker du på **Innst.** , og deretter flytter du glideren mot **Fjern**

**bakgrunn**.

# **Skannet tekst eller bilder mangler eller er uskarpe**

Du kan justere utseendet til det skannede bildet eller teksten ved å øke oppløsningen eller justere bildekvaliteten.

❏ Endre oppløsningen, og skann på nytt.

Angi oppløsningen som er best egnet for formålet til det skannede bildet ditt.

Epson ScanSmart: på skjermbildet **Epson ScanSmart**, **Gjennomgå skanninger** eller **Velg handling** klikker du

på **Innstillinger** > **Skannerinnstillinger**-fanen > **Skanningsinnstillinger**-knappen, og velg **Hovedinnstillinger**-fanen på Epson Scan 2-skjermen som vises, og angi deretter **Oppløsning**.

❏ Sjekk at **Tekstforbedring** er valgt.

Epson ScanSmart: på skjermbildet **Epson ScanSmart**, **Gjennomgå skanninger** eller **Velg handling** klikker du

på **Innstillinger** > **Skannerinnstillinger**-fanen > **Skanningsinnstillinger**-knappen, og velg **Avanserte innstillinger**-fanen på Epson Scan 2-skjermen som vises, og aktiver deretter **Tekstforbedring**.

Når du velger **Svart-hvitt** som **Bildetype**, avhengig av det skannede bildet, klikk på **Innst.** og juster glidebryteren for **Fremhev lyse bokstaver** / **Fjern bakgrunn**, slå av **Fjern punktstøy** eller angi nivået som **Lav**.

❏ Hvis du skanner i JPEG-format, kan du prøve å endre komprimeringsnivået.

Epson ScanSmart: på **Epson ScanSmart**, **Gjennomgå skanninger**, eller **Velg handling**-skjermen, klikk på **Innstillinger** og klikk deretter på **Lagre innstillinger**-fanen > **Alternativer**-knappen.

# **Det vises moaré (vevlignende skygger)**

Hvis originalen er et trykt dokument, kan moaré (vevlignende skygger) vises på det skannede bildet.

❏ Sjekk at **Derastrering** er valgt.

Klikk **Innstillinger** i **Epson ScanSmart**, **Gjennomgå skanninger** eller på **Velg handling**-vinduet, og klikk deretter på **Skannerinnstillinger**-fanen > **Skanningsinnstillinger**-knappen > **Avanserte innstillinger**-fanen på Epson Scan 2-vinduet > **Derastrering**.

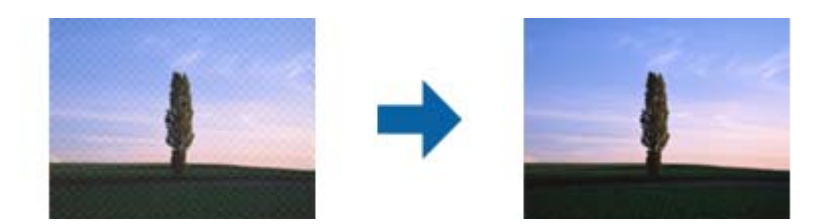

❏ Endre oppløsningen, og skann på nytt.

Klikk **Innstillinger** i **Epson ScanSmart**, **Gjennomgå skanninger** eller på **Velg handling**-vinduet, og klikk deretter på **Skannerinnstillinger**-fanen > **Skanningsinnstillinger**-knappen > **Hovedinnstillinger**-fanen på Epson Scan 2-vinduet > **Oppløsning**.

# **Kanten av originalen blir ikke skannet med automatisk oppdaging av originalens størrelse**

Avhengig av originalen kan kanten på originalen ikke skannes ved automatisk registrering av originalens størrelse

❏ Klikk **Innstillinger** i **Epson ScanSmart**, **Gjennomgå skanninger** eller på **Velg handling**-vinduet, og klikk deretter på **Skannerinnstillinger**-fanen > **Skanningsinnstillinger**-knappen.

I Epson Scan 2, velger du **Hovedinnstillinger**-fanen og så velger du **Dokumentstørrelse** > **Innst.** . I **Innstillinger for papirstørrelse**-vinduet, justerer du **Beskjæringsmarg for størrelse "Automatisk"**.

- ❏ Avhengig av originalen, kan muligens ikke arealet til originalen oppdages riktig med bruk av **Automatisk registrering**-funksjonen. Velg passende størrelse for originalen fra **Dokumentstørrelse**-listen.
	- Klikk **Innstillinger** i **Epson ScanSmart**, **Gjennomgå skanninger** eller på **Velg handling**-vinduet, og klikk deretter på **Skannerinnstillinger**-fanen > **Skanningsinnstillinger**-knappen.

I Epson Scan 2 klikker du **Hovedinnstillinger**-fanen og så klikker du **Dokumentstørrelse**.

### *Merknad:*

Dersom størrelsen til originalen du vil skanne ikke er i listen, velger du *Tilpass*, og så oppretter du størrelsen manuelt.

Klikk *Innstillinger* i *Epson ScanSmart*, *Gjennomgå skanninger* eller på *Velg handling*-vinduet, og klikk deretter på *Skannerinnstillinger*-fanen > *Skanningsinnstillinger*-knappen.

I Epson Scan 2 klikker du *Hovedinnstillinger*-fanen og så klikker du *Tilpass* i *Dokumentstørrelse*.

# **Tegn gjenkjennes ikke riktig**

Kontroller følgende for å øke gjenkjenningsgraden for OCR (optisk tegngjenkjenning).

❏ Sjekk at originalene plasseres rett.

- ❏ Bruk en original med klar tekst. Tekstgjenkjennelse kan avta for følgende originaltyper.
	- ❏ Originaler som har blitt kopiert mange ganger
	- ❏ Originaler mottatt via faks (ved lav oppløsning)
	- ❏ Originaler med tett mellomrom mellom tegn eller linjer
	- ❏ Originaler med opptrukne linjer eller understreket tekst
	- ❏ Originaler med håndskrevet tekst
	- ❏ Originaler med brett eller krøller
- ❏ Papirtype laget av termisk papir, som kvitteringer, kan forringes på grunn av alder eller friksjon. Skann dem så snart som mulig.
- ❏ Når du lagrer til Microsoft® Office- eller **Søkbar PDF**-filer, må du sørge for at riktige språk er valgt.

Sjekk **Språk** på Lagre innstillinger-skjermen.

❏ Hvis du har angitt **Bildetype** som **Farge** eller **Gråtoner** i Epson Scan 2, kan du prøve å justere **Tekstforbedring**innstillingene.

Klikk på **Innstillinger**-knappen i Epson ScanSmart > **Skannerinnstillinger**-fanen > **Skanningsinnstillinger** for å åpne Epson Scan 2-skjermen. Klikk på **Avanserte innstillinger**-fanen på Epson Scan 2-skjermen > **Tekstforbedring** > **Innst.** og velg **Fremhev lyse bokstaver for OCR** som **Modus**.

### *Merknad:*

Du trenger EPSON Scan OCR component for å lagre som *Søkbar PDF*. Dette installeres automatisk når du konfigurerer skanneren med installasjonsprogrammet.

# **Kan ikke løse problemer i det skannede bildet**

Hvis du har prøvd alle løsningene og ikke har løst problemet, kan du starte innstillingene for skannerdriveren (Epson Scan 2) med Epson Scan 2 Utility.

### *Merknad:*

Epson Scan 2 Utility er et av programmene som følger med skannerprogramvaren.

- 1. Start Epson Scan 2 Utility.
	- ❏ Windows 11

Klikk på startknappen og velg deretter **Alle programmer** > **EPSON** > **Epson Scan 2 Utility**.

❏ Windows 10

Klikk på startknappen og velg deretter **EPSON** > **Epson Scan 2 Utility**.

❏ Windows 8.1/Windows 8

Angi programvarens navn i søkeboksen og velg deretter det viste ikonet.

❏ Windows 7

Klikk på startknappen og velg deretter **Alle programmer** eller **Programmer** > **EPSON** > **Epson Scan 2** > **Epson Scan 2 Utility**.

❏ Mac OS

Velg **Gå** > **Programmer** > **Epson Software** > **Epson Scan 2 Utility**.

2. Velg **Annet**-fanen.

<span id="page-156-0"></span>3. Klikk på **Tilbakestill**.

### *Merknad:*

Hvis initialisering ikke løser problemet, avinstallerer du og installerer skannerdriveren på nytt (Epson Scan 2).

# **Avinstallering og installering av programmer**

# **Avinstallere programmene**

Du må kanskje avinstallere og deretter installere programmene på nytt for å løse visse problemer eller hvis du oppgraderer operativsystemet. Logg på datamaskinen som en administrator. Tast inn administratorpassordet hvis datamaskinen ber deg om det.

### **Avinstallere programmene for Windows**

- 1. Avslutt alle programmer som kjører.
- 2. Koble skanneren fra datamaskinen.
- 3. Åpne kontrollpanelet:
	- ❏ Windows 11 Klikk på startknappen og velg **Alle programmer** > **Windows-verktøy** > **Kontrollpanel**.
	- ❏ Windows 10

Klikk på startknappen og velg **Windows-system** > **Kontrollpanel**.

❏ Windows 8.1/Windows 8

Velg **Skrivebord** > **Innstillinger** > **Kontrollpanel**.

❏ Windows 7 Klikk startknappen, og velg **Kontrollpanel**.

### 4. Velg **Avinstaller et program** i **Programmer**.

- 5. Velg programmet du ønsker å avinstallere.
- 6. Klikk **Avinstaller/Endre** eller **Avinstaller**.

```
Merknad:
Hvis brukerkontovinduet vises, klikk fortsett.
```
7. Følg instruksjonene på skjermen.

### *Merknad:*

Du kan se en melding som ber deg om å starte datamaskinen på nytt. Hvis det vises, kontrollerer du at *Jeg vil starte datamaskinen på nytt nå* er valgt, og klikker deretter på *Fullfør*.

### **Avinstallere applikasjoner for Mac OS**

### *Merknad:*

Kontroller at du har installert EPSON Software Updater.

1. Last ned avinstalleringsprogrammet ved hjelp av EPSON Software Updater.

Når du har lastet ned avinstalleringsprogrammet, trenger du ikke å laste det ned igjen hver gang du avinstallerer programmet.

- 2. Koble skanneren fra datamaskinen.
- 3. Hvis du vil avinstallere skannerdriveren, velger du **Systemvalg** fra Apple-menyen > **Skrivere og skannere** (eller **Utskrift og skanning**, **Utskrift og faks**), og fjerner deretter skanneren fra listen over aktiverte skannere.
- 4. Avslutt alle programmer som kjører.
- 5. Velg **Gå** > **Programmer** > **Epson Software** > **Avinstallasjonsprogram**.
- 6. Velg programmet du ønsker å avinstallere, og klikk deretter Avinstaller.

### c*Forsiktighetsregel:*

Avinstalleringsprogrammet fjerner alle drivere for Epson-skannere på datamaskinen. Hvis du bruker flere Epson-skannere, og du vil kun slette noen av driverne, sletter du først alle sammen, så kan du installere de nødvendige driverne på nytt etterpå.

### *Merknad:*

Hvis du ikke finner programmet du vil avinstallere i programlisten, kan du ikke avinstallere det ved hjelp av avinstalleringsprogrammet. I denne situasjonen velger du *Gå* > *Programmer* > *Epson Software*, velger programmet du ønsker å avinstallere og drar det deretter til papirkurvikonet.

# **Installere programmene**

Følg trinnene nedenfor for å installere de nødvendige programmene.

### *Merknad:*

- ❏ Logg på datamaskinen som en administrator. Tast inn administratorpassordet hvis datamaskinen ber deg om det.
- ❏ Når du skal ominstallere programmer, må du først avinstallere dem.
- 1. Avslutt alle programmer som kjører.
- 2. Når du installerer skannerdriveren (Epson Scan 2), kobler du midlertidig skanneren fra datamaskinen.

*Merknad:* Ikke koble skanneren til datamaskinen før du blir bedt om å gjøre det.

3. Installer programmet ved å følge instruksjonene på nettsiden under.

[https://epson.sn](https://epson.sn/?q=2)

# <span id="page-158-0"></span>**Legge til eller skifte ut datamaskinen eller enheter**

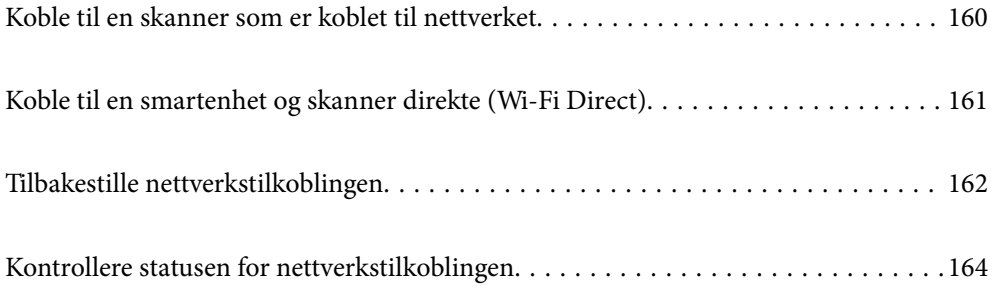

# <span id="page-159-0"></span>**Koble til en skanner som er koblet til nettverket**

Når skanneren allerede er koblet til nettverket, kan du koble en datamaskin eller en smartenhet til skanneren over nettverket.

# **Bruke en nettverksskanner fra en annen datamaskin**

Vi anbefaler å bruke installasjonsprogrammet for å koble skanneren til en datamaskin.

Åpne den følgende nettsiden og tast inn produktnavnet for å starte installasjonsprogrammet. Gå til **Oppsett**, og start konfigurasjonen.

### [https://epson.sn](https://epson.sn/?q=2)

Du kan se bruksanvisningene i Web-filmhåndbøker. Åpne følgende URL.

<https://support.epson.net/publist/vlink.php?code=NPD7126>

### **Velge skanneren**

Følg instruksjonene på skjermen helt til følgende skjerm vises, velg skannernavnet du vil koble til, og klikk deretter på **Neste**.

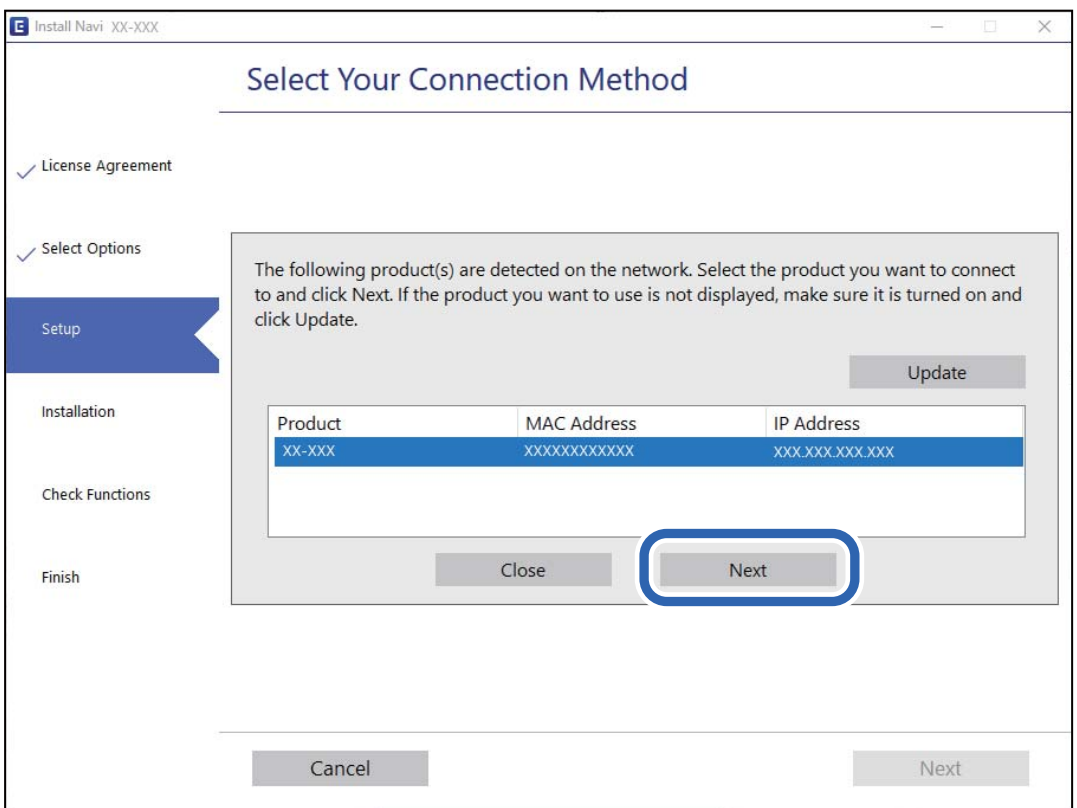

Følg instruksjonene på skjermen.

# **Bruke en nettverksskanner fra en smartenhet**

Du kan koble en smartenhet til skanneren ved å bruke en av metodene nedenfor.

### <span id="page-160-0"></span>**Koble til over en trådløs ruter**

Koble smartenheten til samme Wi-Fi-nettverk (SSID) som skanneren. Se følgende for mer informasjon.

["Angi innstillinger for tilkobling til smartenheten" på side 163](#page-162-0)

### **Koble til via Wi-Fi Direct**

Koble smartenheten til skanneren direkte, uten en trådløs ruter.

Se følgende for mer informasjon.

"Koble til en smartenhet og skanner direkte (Wi-Fi Direct)" på side 161

# **Koble til en smartenhet og skanner direkte (Wi-Fi Direct)**

Wi-Fi Direct (Enkel AP) lar deg koble en smartenhet direkte til skanneren uten en trådløs ruter og skanne fra smartenheten.

# **Om Wi-Fi Direct**

Bruk denne tilkoblingsmetoden når du ikke bruker Wi-Fi hjemme eller på kontoret, eller når du vil koble en datamaskin eller smartenhet direkte til skanneren. I denne modusen fungerer skanneren som en trådløs-ruter, og du kan koble enhetene til skanneren uten å bruke en vanlig trådløs-ruter. Enheter som er koblet direkte til skanneren kan imidlertid ikke kommunisere med hverandre gjennom skanneren.

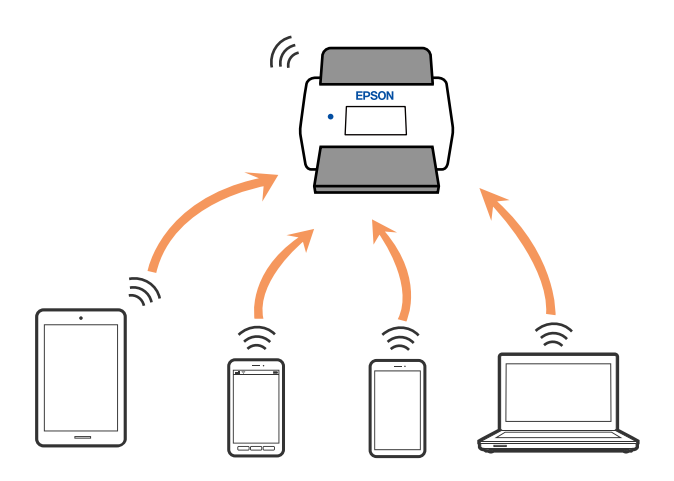

Skanneren kan kobles til med Wi-Fi og Wi-Fi Direct-modus (Enkel AP) samtidig. Hvis du starter en nettverkstilkobling i Wi-Fi Direct (Enkel AP)-modus mens skanneren er koblet til via Wi-Fi, blir imidlertid Wi-Fi midlertidig frakoblet.

# **Angi innstillinger for AP-modus**

Denne metoden lar deg koble skanneren direkte til enheter uten et tilgangspunkt. Skanneren fungerer som et tilgangspunkt.

# <span id="page-161-0"></span>c*Forsiktighetsregel:*

Når du kobler til fra en datamaskin eller smartenhet til skanneren med tilkobling i AP-modus, blir skanneren koblet til samme Wi-Fi-nettverk (SSID) som datamaskinen eller smartenheten og kommunikasjon blir etablert mellom dem. Siden datamaskinen eller smartenheten blir automatisk koblet til andre Wi-Fi-nettverk den kan kobles til hvis skanneren er slått av, blir den ikke koblet til det tidligere Wi-Fi-nettverket igjen hvis skanneren blir slått på. Koble til skannerens SSID i AP-modus fra datamaskinen eller smartenheten igjen. Hvis du ikke vil koble til hver gang du slår skanneren på eller av, anbefaler vi å bruke et Wi-Fi-nettverk ved å koble skanneren til et tilgangspunkt.

1. Trykk på  $\widehat{\mathcal{F}}$ -knappen på skannerens kontrollpanel.

-lyset lyser hvitt når tilkobling i AP-modus er aktivert.

2. Koble til fra en datamaskin eller smartenhet med skannerens SSID og passord.

### *Merknad:*

❏ Du kan sjekke SSID og passord på etiketten som er festet på skanneren.

❏ Se i dokumentasjonen for datamaskinen eller smartenheten for å få vite hvordan du gjør dette.

### **Relatert informasjon**

& ["Kontrollere statusen for nettverkstilkoblingen" på side 164](#page-163-0)

# **Tilbakestille nettverkstilkoblingen**

Dette avsnittet forklarer hvordan du foretar innstillingene for nettverkstilkobling og endrer tilkoblingsmetoden når du erstatter den trådløse ruteren eller datamaskinen.

# **Når du skifter ut den trådløse ruteren**

Når du skifter ut den trådløse ruteren, angir du innstillinger for tilkoblingen mellom datamaskinen eller smartenheten og skanneren.

Du må angi disse innstillingene hvis du endrer Internett-leverandøren din og så videre.

### **Angi innstillinger for tilkobling til datamaskinen**

Vi anbefaler å bruke installasjonsprogrammet for å koble skanneren til en datamaskin.

Åpne den følgende nettsiden og tast inn produktnavnet for å starte installasjonsprogrammet. Gå til **Oppsett**, og start konfigurasjonen.

### [https://epson.sn](https://epson.sn/?q=2)

Du kan se bruksanvisningene i Web-filmhåndbøker. Åpne følgende URL.

<https://support.epson.net/publist/vlink.php?code=NPD7126>

### **Velge tilkoblingsmetode**

Følg instruksjonene på skjermen. På skjermbildet **Velg installasjonsalternativ** velger du **Sett opp Skrivertilkobling på nytt (for ny nettverksruter eller endring av USB til nettverk osv.)**, og klikker deretter på **Neste**. <span id="page-162-0"></span>Følg instruksjonene på skjermen for å fullføre oppsettet. Hvis du ikke kan koble til, kan du se følgende for å prøve å løse problemet. ["Kan ikke koble til et nettverk" på side 137](#page-136-0)

### **Angi innstillinger for tilkobling til smartenheten**

Du kan bruke skanneren fra en smartenhet når du kobler skanneren til samme Wi-Fi-nettverk (SSID) som smartenheten. Åpne den følgende nettsiden og tast inn produktnavnet for å betjene skanneren fra en smartenhet. Gå til **Oppsett**, og start konfigurasjonen.

[https://epson.sn](https://epson.sn/?q=2)

Åpne nettstedet fra smartenheten som du ønsker å koble til skanneren.

# **Når du endrer datamaskinen**

Når du endrer datamaskinen, må du angi tilkoblingsinnstillinger mellom datamaskinen og skanneren.

### **Angi innstillinger for tilkobling til datamaskinen**

Vi anbefaler å bruke installasjonsprogrammet for å koble skanneren til en datamaskin.

Åpne den følgende nettsiden og tast inn produktnavnet for å starte installasjonsprogrammet. Gå til **Oppsett**, og start konfigurasjonen.

[https://epson.sn](https://epson.sn/?q=2) Du kan se bruksanvisningene i Web-filmhåndbøker. Åpne følgende URL.

<https://support.epson.net/publist/vlink.php?code=NPD7126>

Følg instruksjonene på skjermen.

# **Endre tilkoblingsmetoden til datamaskinen**

Dette avsnittet forklarer hvordan du endrer tilkoblingsmetoden når datamaskinen og skanneren er koblet til.

# **Endre fra USB til en nettverkstilkobling**

Bruke installasjonsprogrammet og konfigurere igjen med en annen tilkoblingsmetode.

Åpne den følgende nettsiden og tast inn produktnavnet. Gå til **Oppsett**, og start konfigurasjonen.

[https://epson.sn](https://epson.sn/?q=2)

### **Velge Endre tilkoblingsmetodene**

Følg instruksjonene i hvert vindu. På skjermbildet **Velg installasjonsalternativ** velger du **Sett opp Skrivertilkobling på nytt (for ny nettverksruter eller endring av USB til nettverk osv.)**, og klikker deretter på **Neste**.

Velg **Koble via trådløst nettverk (Wi-Fi)** og klikk så **Neste**.

Følg instruksjonene på skjermen for å fullføre oppsettet.

# <span id="page-163-0"></span>**Angi Wi-Fi-innstillinger fra kontrollpanelet**

Du kan foreta nettverksinnstillinger fra skannerens kontrollpanel, på flere ulike måter. Velg en tilkoblingsmetode som passer med miljøet og forholdene du bruker enheten i.

Hvis den trådløse ruteren støtter WPS, kan du angi innstillinger ved hjelp av konfigurering med trykknapp.

Etter du har koblet skanneren til nettverket, kobler til skanneren fra enheten du vil bruke (datamaskin, smartenhet, nettbrett og så videre.)

### **Relatert informasjon**

& ["Koble skanneren til nettverket" på side 168](#page-167-0)

# **Kontrollere statusen for nettverkstilkoblingen**

Du kan sjekke tilkoblingsstatus for nettverket på følgende vis.

# **Sjekke nettverkstatus med nettverkslys**

Du kan sjekke status for nettverkstilkobling med nettverkslyset på skannerens kontrollpanel.

### **Relatert informasjon**

- $\blacktriangleright$  ["Lys" på side 27](#page-26-0)
- & ["Feilindikatorer" på side 28](#page-27-0)

# **Kontrollere datamaskinens nettverk (kun Windows)**

Bruk ledeteksten til å kontrollere tilkoblingsstatusen til datamaskinen og tilkoblingsbanen til skanneren. Dette vil veilede deg til å løse problemene.

### ❏ ipconfig-kommando

Vis tilkoblingsstatus for nettverksgrensesnittet som nå brukes på datamaskinen.

Ved å sammenligne konfigureringsinformasjonen med den faktiske kommunikasjonen, kan du kontrollere om tilkoblingen er riktig. Hvis det er flere DHCP-servere på samme nettverk, kan du finne den faktiske adressen som er tilordnet til datamaskinen, den henviste DNS-serveren osv.

❏ Format: ipconfig /all

❏ Eksempler:

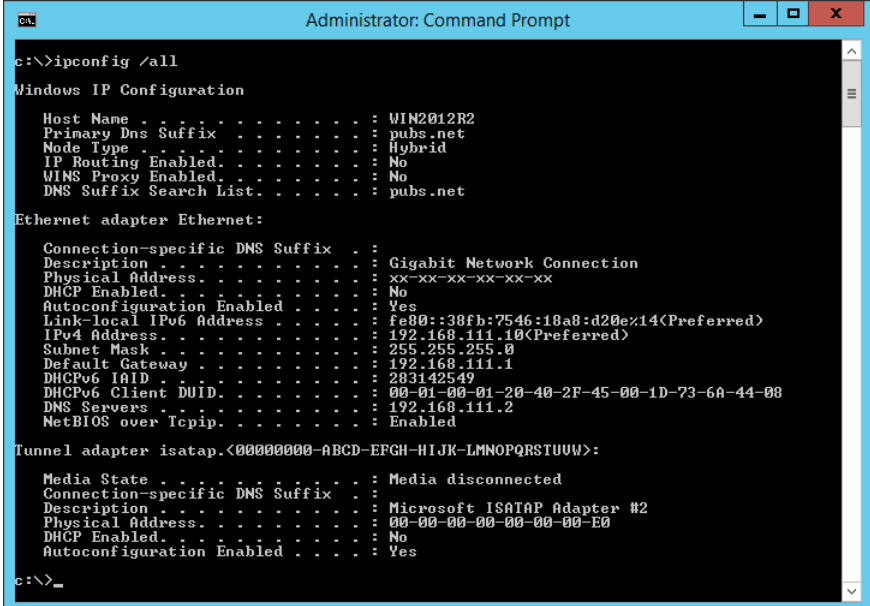

❏ pathping-kommando

Du kan bekrefte listen over rutere som passerer gjennom destinasjonsverten og kommunikasjonsrutingen.

- ❏ Format: pathping xxx.xxx.xxx.xxx
- ❏ Eksempler: pathping 192.0.2.222

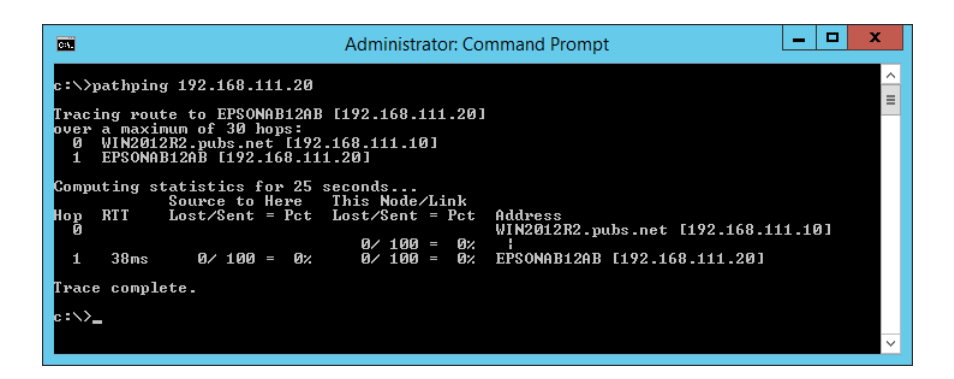

# **Deaktivere nettverksinnstillingen fra kontrollpanelet**

Du kan deaktivere nettverksinnstillingene.

1. Trykk  $\widehat{\mathcal{F}}$ -knappen i mer enn 3 sekunder for å deaktivere Wi-Fi og tilkobling med AP-modus.

 $\widehat{\mathcal{F}}$ -lyset og  $\widehat{\mathcal{F}}$ -lyset slås av når disse er deaktivert.

*Merknad:*

 $Trykk$   $\widehat{\mathcal{F}}$ -knappen for å koble til Wi-Fi og AP-modus igjen.

# **Iverksette nettverksinnstillingene fra kontrollpanelet**

Du kan gjenopprette alle nettverksinnstillinger til standardene.

Administratorpassord og -brukernavn tilbakestilles også til originalverdien ved kjøpetidspunktet. Hvis panellåsen er angitt, vil panellåsfunksjonen være slått av.

- 1. Slå av skanneren.
- 2. Mens du holder inn  $\widehat{\mathbb{R}}$ -knappen, trykker du  $\bigcup$ -knappen til  $\widehat{\mathbb{R}}$ -lyset og  $\widehat{\mathbb{R}}$ P-lyset slås på samtidig.

 $\widehat{\mathcal{F}}$ -lyset og  $\widehat{\mathcal{F}}$ AP-lyset blinker vekselvis og slås så av når gjenoppretting er fullført.

# <span id="page-166-0"></span>**Administratorinformasjon**

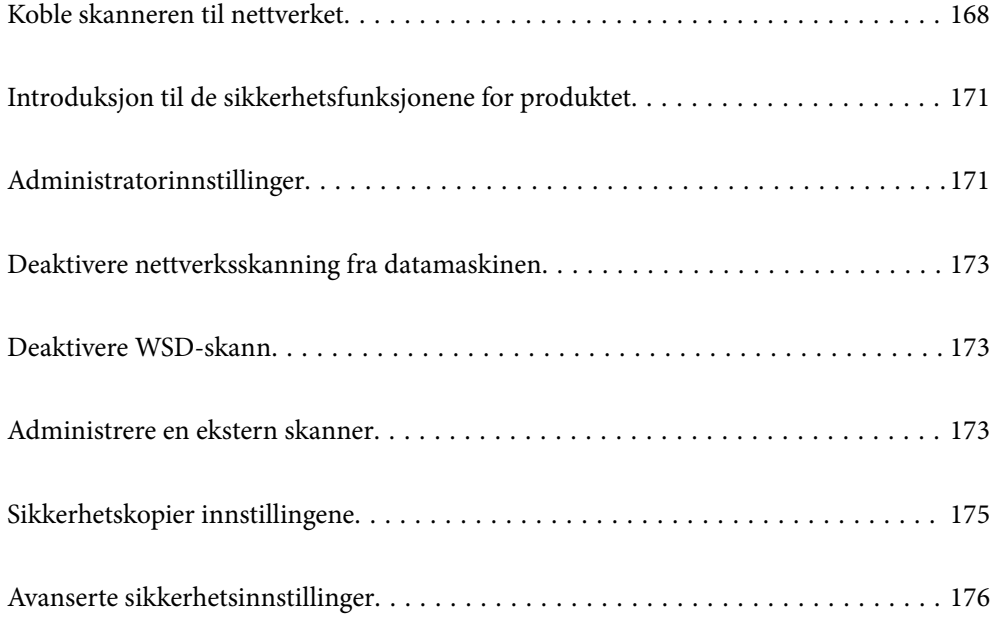

# <span id="page-167-0"></span>**Koble skanneren til nettverket**

Koble skanneren til nettverket ved å bruke kontrollpanelet på skanneren.

Se Relatert informasjon for å finne ut mer.

### *Merknad:*

Hvis skanneren og datamaskinen er i samme segment, kan du også koble til ved hjelp av installasjonsprogrammet.

Åpne den følgende nettsiden og tast inn produktnavnet for å starte installasjonsprogrammet. Gå til *Oppsett*, og start konfigurasjonen.

[https://epson.sn](https://epson.sn/?q=2)

### **Relatert informasjon**

& ["Koble til trådløst LAN \(Wi-Fi\)" på side 98](#page-97-0)

# **Før tilkobling til nettverket**

For å koble til nettverket må du kontrollere tilkoblingsmetoden og informasjonen om innstilling for tilkoblingen på forhånd.

# **Informasjonssamling i tilkoblingsinnstilling**

Klargjør nødvendig konfigureringsinformasjon for å koble til. Kontroller følgende informasjon på forhånd.

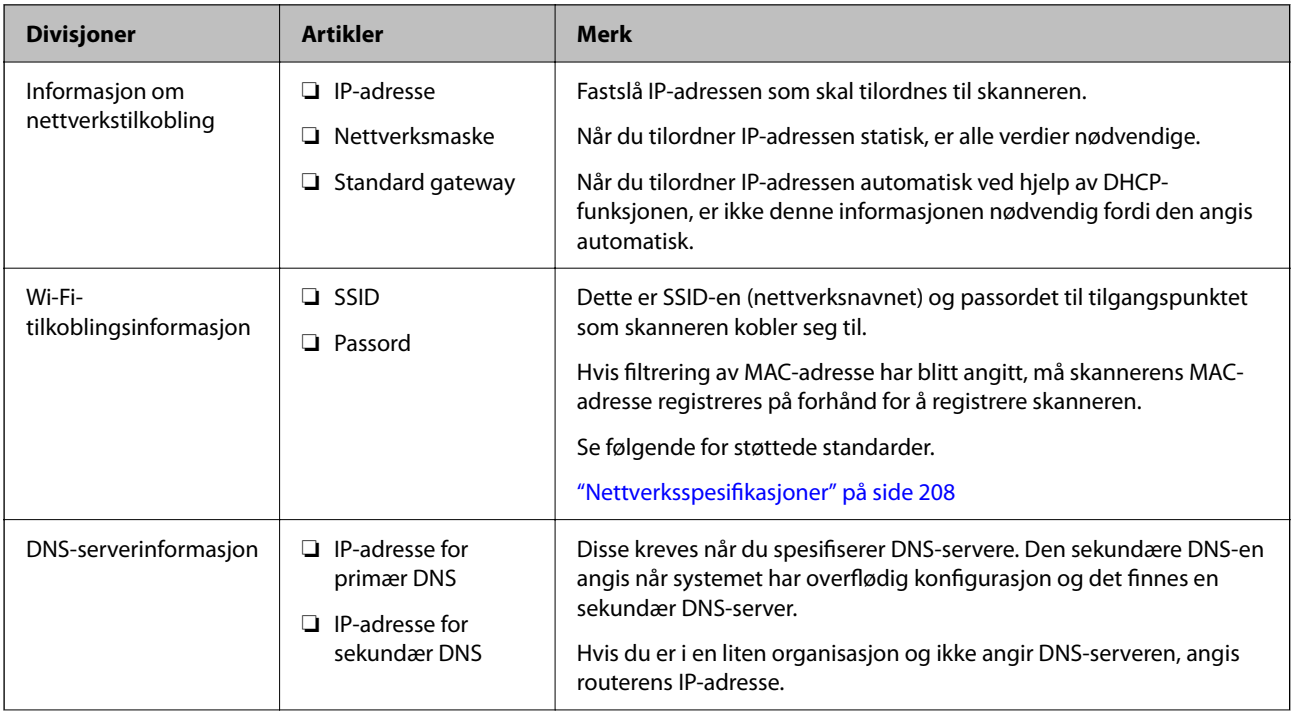

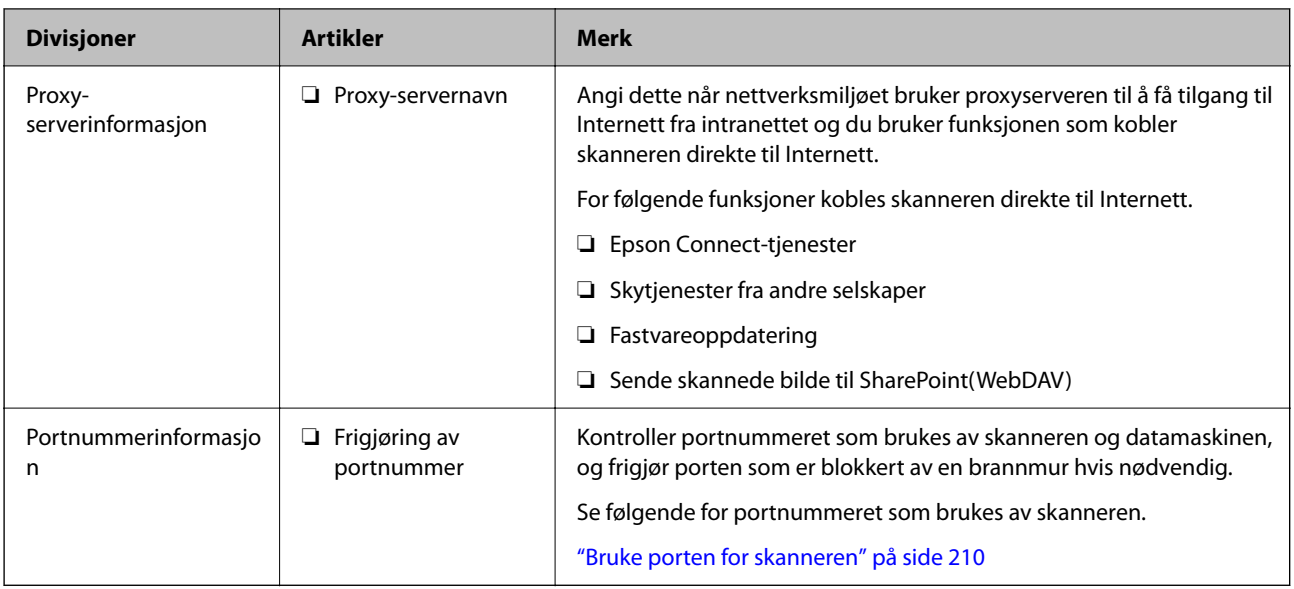

# **Tildeling av IP-adresse**

Dette er de følgende typer IP-adressetildeling.

### **Statisk IP-adresse:**

Tildel forhåndsbestemt IP-adresse til skanneren (vert) manuelt.

Informasjonen om å koble til nettverket (delmettmaske, standard gateway, DNS-server og så videre) må angis automatisk.

IP-adressen endres ikke når enheten slås av, noe som er nyttig når du ønsker å administrere enheter med et miljø hvor du ikke kan endre IP-adresse, eller du ønsker å administrere enheter ved hjelp av IP-adressen. Vi anbefaler innstillinger for skanneren, serveren, osv., som mange datamaskiner bruker. Når sikkerhetsfunksjoner som IPsec/IP-filtrering brukes, må du tildele en fast IP-adresse slik at IP-adressen ikke endres.

### **Automatisk tildeling ved hjelp av DHCP-funksjonen (dynamisk IP-adresse):**

Tildel IP-adressen automatisk til skanneren (vert) ved hjelp av DHCP-funksjonen til DHCP-serveren eller routeren.

Informasjonen om å koble til nettverket (delnettmaske, standard gateway, DNS-server og så videre) angis automatisk, så du kan enkelt koble enheten til nettverket.

Hvis enheten eller routeren er slått av, eller avhengig av DHCP-serverens innstillinger, kan IP-adressen endres ved ny tilkobling.

Vi anbefaler å administrere enheter med annet enn IP-adressen og kommunisere med protokoller som kan følge IP-adressen.

### *Merknad:*

Når du bruker DHCP-ens reservasjonsfunksjon for IP-adresse, kan du når som helst tildele samme IP-adresse til enhetene.

### **DNS-server og proxy-server**

DNS-serveren har et vertsnavn, domenenavn for e-postadressen osv., i forbindelse med IP-adresseinformasjonen.

Kommunikasjon er ikke mulig hvis den andre parten beskrives av vertsnavnet, domenenavnet osv., når datamaskinen eller skanneren utfører IP-kommunikasjon.

Spør DNS-serveren om den informasjonen og får IP-adressen til den andre parten. Denne prosessen kalles navneløsing.

Derfor kan enheter som datamaskiner og skannere kommunisere ved hjelp av IP-adressen.

Navneløsing er nødvendig for at skanneren skal kunne kommunisere ved hjelp av e-postfunksjonen eller funksjonen for Internet-tilkobling.

Når du bruker disse funksjonene, må innstillingene for DNS-server angis.

Når du tilordner skannerens IP-adresse ved hjelp av DHCP-funksjonen til DHCP-serveren eller -routeren, angis dette automatisk.

Proxy-serveren er plassert på gateway mellom nettverket og Internett, og kommuniserer til datamaskinen, skanner og Internett (motsatt server) på vegne av hver av dem. Den motsatte serveren kommuniserer bare til proxyserveren. Derfor vil skannerinformasjon som IP-adresse og portnummer kanskje ikke leses, noe som er forbundet med økt sikkerhet.

Når du kobler til Internett via proxyserver, må proxyserveren konfigureres på skanneren.

# **Koble til et nettverk ved bruk av en statisk IP-adresse**

Velge en statisk IP-adresse ved hjelp av installasjonsprogrammet for programvare.

1. Start installasjonsprogrammet for programvaren, og følg deretter instruksjonene på skjermen.

### *Merknad:*

Åpne den følgende nettsiden og tast inn produktnavnet for å starte installasjonsprogrammet. Gå til *Oppsett*, og start konfigurasjonen.

[https://epson.sn](https://epson.sn/?q=2)

2. På skjermbildet **Velg din tilkoblingsmetode**, velger du **Avansert konfigurasjon**, skriv så inn den statiske IPadressen og følg instruksene på skjermen.

# **Konfigurere IEEE802.11k/v- eller IEEE802.11r-funksjoner**

- 1. Åpne Web Config og velg **Nettverk**-fanen > **Grunnleggende**.
- 2. Angi om **IEEE802.11k/v** eller **IEEE802.11r** skal være aktivert eller deaktivert.
- 3. Klikk på **Neste**.

Bekreftelsesskjermbildet for innstillinger vises.

4. Klikk på **OK**.

### **Relatert informasjon**

& ["Slik kjører du Web Config i en nettleser" på side 31](#page-30-0)

# <span id="page-170-0"></span>**Introduksjon til de sikkerhetsfunksjonene for produktet**

Dette avsnittet introduserer sikkerhetsfunksjonen til Epson-enhetene.

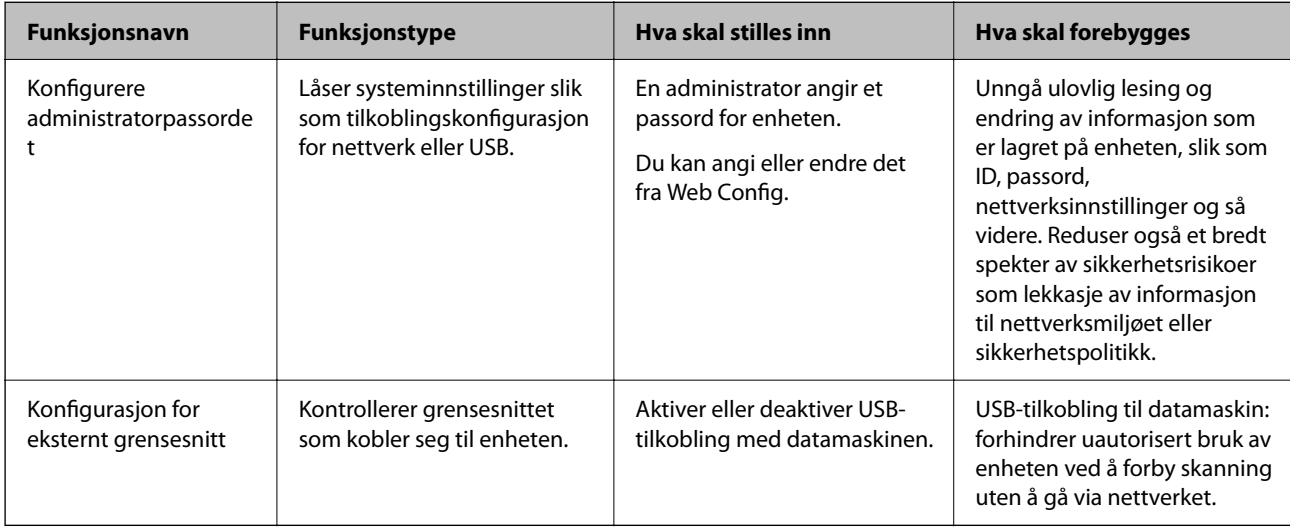

# **Administratorinnstillinger**

# **Konfigurere administratorpassordet**

Når du angir et administratorpassord, kan du forhindre at brukeren endrer innstillinger for systembehandling. Standardverdiene er allerede angitt på kjøpstidspunktet. Vi anbefaler å endre det opprinnelige administratorpassordet fra standardpassordet.

### *Merknad:*

Følgende gir standardverdier for administratorinformasjon.

- $\Box$  Brukernavn (brukes bare for Web Config): ingen (tom)
- ❏ Passord: avhenger av etiketten på produktet.

Hvis det er en PASSWORD-etikett på baksiden, angir du det 8-sifrede nummeret på etiketten.

Hvis det ikke er en PASSWORD-etikett der, angir du serienummeret på etiketten på basen av produktet som administratorpassord den første gangen.

Du kan endre administratorpassord ved å bruke enten Web Config, skannerens kontrollpanel eller Epson Device Admin. Når du bruker Epson Device Admin, bør du bruke Epson Device Admin-veiledingen.

# **Endre administratorpassordet med Web Config**

Endre administratorpassordet i Web Config.

1. Gå inn på Web Config og velg **Produktsikkerhet**-fanen > **Endre administratorpassord**.

2. Angi den nødvendige informasjonen i **Nåværende passord**, **Brukernavn**, **Nytt passord** og **Bekreft nytt passord**.

Det nye passordet må være mellom 8 og 20 tegn langt og inneholde kun alfanumeriske tegn og symboler med én byte.

#### *Merknad:*

Følgende gir standardverdier for administratorinformasjon.

- ❏ Brukernavn: ingen (tomt)
- ❏ Passord: avhenger av etiketten på produktet.

Hvis det er en PASSWORD-etikett på baksiden, angir du det 8-sifrede nummeret på etiketten. Hvis det ikke er en PASSWORD-etikett der, angir du serienummeret på etiketten på basen av produktet som administratorpassord den første gangen.

3. Velg **OK**.

#### **Relatert informasjon**

- & ["Merknader om administratorpassordet" på side 12](#page-11-0)
- & ["Slik kjører du Web Config i en nettleser" på side 31](#page-30-0)

# **Låse knappene på kontrollpanelet (panellås)**

Du kan låse knappen for tilkobling til Wi-Fi ( $\omega$ ) og knappen for å slå Wi-Fi av/på ( $\widehat{\widehat{\cdot} }$ ), slik at nettverksinnstillingene ikke kan endres fra kontrollpanelet.

Du kan angi det fra **Enhetsadministrasjon**-fanen > **Kontrollpanel** > **Panellås** i Web Config.

### **Relatert informasjon**

& ["Slik kjører du Web Config i en nettleser" på side 31](#page-30-0)

### **Logge på skanneren fra en datamaskin**

Når du logger på Web Config som administrator, kan du betjene elementene som er angitt i Låsinnstilling.

- 1. Angi skannerens IP-adresse i nettleseres for å kjøre Web Config.
- 2. Klikk på **Pålogging for administrator**.
- 3. Angi brukernavnet og administratorpassordet i **Brukernavn** og **Nåværende passord**.
- 4. Klikk på **OK**.

De låste elementene og **Avlogging for administrator** vises under godkjenningen. Klikk på **Avlogging for administrator** for å logge av.

#### **Relatert informasjon**

- & ["Merknader om administratorpassordet" på side 12](#page-11-0)
- & ["Slik kjører du Web Config i en nettleser" på side 31](#page-30-0)

# <span id="page-172-0"></span>**Deaktivere nettverksskanning fra datamaskinen**

Du kan angi følgende innstillinger i Web Config for å deaktivere nettverksskanning med EPSON Scan fra datamaskinen din.

- 1. Åpne Web Config og velg **Skann**-fanen > **Nettverkssøk**.
- 2. I **EPSON Scan** tømmer du avmerkingsboksen **Aktiver skanning**.
- 3. Klikk på **Neste**. Bekreftelsesskjermbildet for innstillinger vises.
- 4. Klikk på **OK**.

### **Relatert informasjon**

& ["Slik kjører du Web Config i en nettleser" på side 31](#page-30-0)

# **Deaktivere WSD-skann**

Hvis du ikke vil at datamaskinen skal konfigurere skanneren som en WSD-skanneenhet, kan du følge trinnene under for å deaktivere WSD-innstillingen.

- 1. Åpne Web Config og velg **Nettverkssikkerhet**-fanen > **Protokoll**.
- 2. I **WSD-innstillinger** tømmer du avmerkingsboksen **Aktiver WSD**.
- 3. Klikk på **Neste**.

Bekreftelsesskjermbildet for innstillinger vises.

4. Klikk på **OK**.

### **Relatert informasjon**

& ["Slik kjører du Web Config i en nettleser" på side 31](#page-30-0)

# **Administrere en ekstern skanner**

# **Sjekke informasjon for en ekstern skanner**

Du kan kontrollere følgende informasjon om skanneren fra **Status** ved å bruke Web Config.

❏ Produktets status

Sjekk status, produktnummer, MAC-adresse osv.

❏ Nettverkstatus

Sjekk informasjon om status for nettverkstilkobling, IP-adresse, DNS-server, osv.

❏ Bruksstatus Sjekk første dags skanninger, skanningsteller osv.

❏ Maskinvarestatus

Sjekk statusen til hver av skannerens funksjoner.

# **Motta e-postvarslinger når det skjer hendelser**

### **Om e-postvarsler**

Dette er varslingsfunksjonen som, når hendelser som skannestopp og skannerfeil oppstår, sender e-posten til den angitte adressen.

Du kan registrere opptil fem destinasjoner og angi varslingsinnstillingene for hver destinasjon.

For å bruke denne funksjonen, må du konfigurere e-postserveren før du konfigurerer varslinger.

### **Konfiguere e-postvarsel**

Konfigurer e-postvarsel ved hjelp av Web Config.

- 1. Gå inn på Web Config og velg **Enhetsadministrasjon**-fanen > **E-postvarsling**.
- 2. Angi emnet for e-postvarsling.

Velg innholdet som vises på emnet fra de to nedtrekkslistene.

- ❏ Det valgte innholdet vises ved siden av **Emne**.
- ❏ Det samme innholdet kan angis til venstre og høyre.
- ❏ Når antall tegn i **Sted** overskrider 32 bytes, utelates de overskridende tegnene.
- 3. Skriv inn e-postadressen som skal sende e-postvarslingen.

Bruk A–Z a–z 0–9 ! # \$ % & ' \* + - . / = ? ^ \_ { | } ~ @, og skriv inn mellom 1 og 255 tegn.

- 4. Velg språk for e-postvarsler.
- 5. Velg avkrysningsboksen på hendelsen du ønsker å motta varsling for.

Antall **Varslingsinnstillinger** er knyttet til destinasjonsantallet for **E-postadresseinnstillinger**.

Eksempel:

Hvis du ønsker å sende et varsel til e-postadressen som er angitt for nummer 1 i **E-postadresseinnstillinger**, når administratorpassordet er endret, velger du avmerkingsboksen for kolonne **1** i linjen **Administratorpassord endret**.

6. Klikk på **OK**.

Bekreft at en e-postvarsling vil bli sendt ved å forårsake en hendelse.

Eksempel: Administratorpassordet har blitt endret.

### <span id="page-174-0"></span>**Relatert informasjon**

& ["Slik kjører du Web Config i en nettleser" på side 31](#page-30-0)

### *Elementer for e-postvarsling*

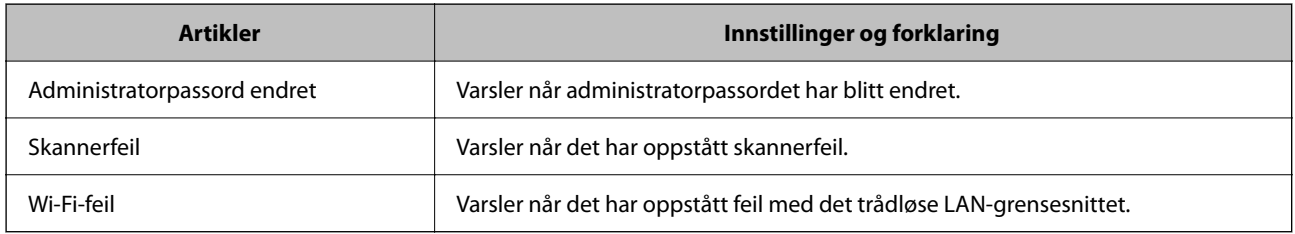

# **Sikkerhetskopier innstillingene**

Du kan eksportere innstillingsverdien angitt fra Web Config til filen. Du kan bruke den til å sikkerhetskopiere innstillingsverdiene, bytte skanneren, osv.

Den eksporterte filen kan redigeres fordi den eksporteres som en binær fil.

# **Eksportere innstillingene**

Eksporter innstillingen for skanneren.

- 1. Gå inn på Web Config, og velg deretter **Enhetsadministrasjon**-fanen > **Innstillingsverdi for eksportering og importering** > **Eksporter**.
- 2. Velg innstillingene du vil eksportere.

Velg innstillingene du vil eksportere. Hvis du velger en overordnet kategori, velges også underkategorier. Imidlertid kan underkategorier som forårsaker feil ved duplisering innenfor samme nettverk (for eksempel IPadresser og så videre) ikke velges.

3. Skriv inn et passord for å kryptere den eksporterte filen.

Du trenger passordet for å importere filen. La dette stå tomt hvis du ikke ønsker å kryptere filen.

4. Klikk på **Eksporter**.

### c*Forsiktighetsregel:*

Hvis du vil eksportere nettverksinnstillingene til skanneren, som enhetsnavnet og IPv6-adresse, velger du *Aktiver for å velge individuelle innstillinger for enhet* og velger flere elementer. Bruk bare de valgte verdiene for skanneren som utskiftes.

### **Relatert informasjon**

& ["Slik kjører du Web Config i en nettleser" på side 31](#page-30-0)

# <span id="page-175-0"></span>**Importere innstillingene**

Importer den eksporterte Web Config-filen til skanneren.

### c*Forsiktighetsregel:*

Ved import av verdier som inkluderer individuell informasjon, for eksempel skannernavn eller IP-adresse, må du kontrollere at den samme IP-adressen ikke eksisterer på samme nettverk.

- 1. Åpne Web Config og velg **Enhetsadministrasjon**-fanen > **Innstillingsverdi for eksportering og importering** > **Importer**.
- 2. Velg den eksporterte filen og skriv deretter inn det krypterte passordet.
- 3. Klikk på **Neste**.
- 4. Velg innstillingene du vil importere, og klikk deretter **Neste**.
- 5. Klikk på **OK**.

Innstillingene brukes på skanneren.

### **Relatert informasjon**

& ["Slik kjører du Web Config i en nettleser" på side 31](#page-30-0)

# **Avanserte sikkerhetsinnstillinger**

Denne delen forklarer de avansere sikkerhetsinnstillingene.

# **Sikkerhetsinnstillinger og forebygging av farlige situasjoner**

Når en skanner er koblet til et nettverk, kan du få tilgang til den eksternt. I tillegg kan flere personer dele skanneren, noe som er nyttig for å øke effektiviteten av driften og gi økt bekvemmelighet. Imidlertid økes risikoen for ulovlig tilgang, ulovlig bruk og manipulering av data. Hvis du bruker skanneren i et miljø hvor det er tilgang til Internett, er risikoen enda høyere.

For å unngå denne risikoen tilbyr Epson-skanner en rekke ulike sikkerhetsteknologier.

Still inn skanneren etter behov i henhold til de miljøforhold som har blitt bygget etter kundens miljøinformasjon.

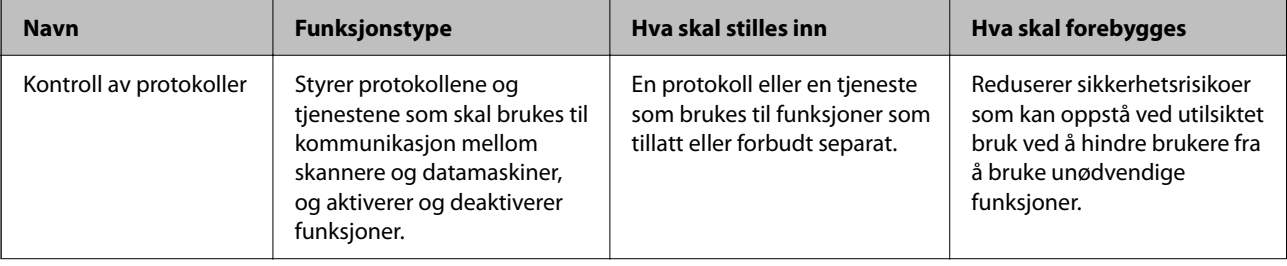

<span id="page-176-0"></span>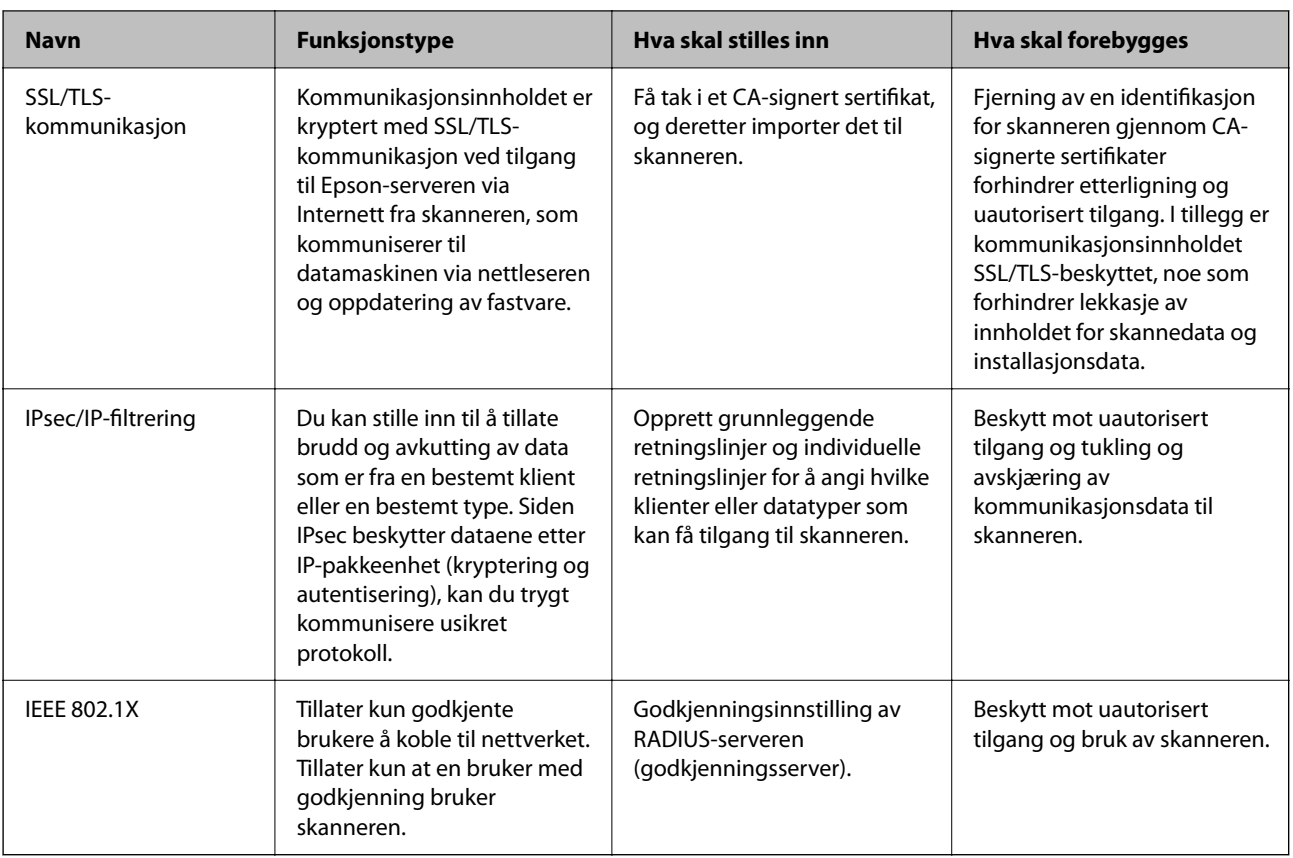

# **Innstilling av sikkerhetsfunksjoner**

Ved innstilling av IPsec/IP-filtrering eller IEEE 802.1X, anbefales det at du går inn på Web Config med SSL/TLS for å kommunisere innstillingsinformasjon for å redusere faren for sikkerhetsbrudd slik som manipulering eller avskjæring.

Forsikre at du konfigurerer administratorpassordet før du angir IPsec/IP-filtrering eller IEEE 802.1X.

# **Kontrollere med protokoller**

Du kan skanne via ulike baner og protokoller. Du kan også bruke nettverkskanning fra et uspesifisert antall datamaskiner i nettverket.

Du kan redusere utilsiktede sikkerhetsrisikoer ved å begrense skanning via bestemte baner eller ved å kontrollere de tilgjengelige funksjonene.

# **Kontrollprotokoller**

Konfigurer protokollinnstillingene som støttes av skanneren.

- 1. Gå inn på Web Config, og velg deretter **Nettverkssikkerhet** tab > **Protokoll**.
- 2. Konfigurer hvert element.
- 3. Klikk på **Neste**.

4. Klikk på **OK**.

Innstillingene brukes på skanneren.

### **Relatert informasjon**

& ["Slik kjører du Web Config i en nettleser" på side 31](#page-30-0)

### **Protokoller du kan Aktivere eller Deaktivere**

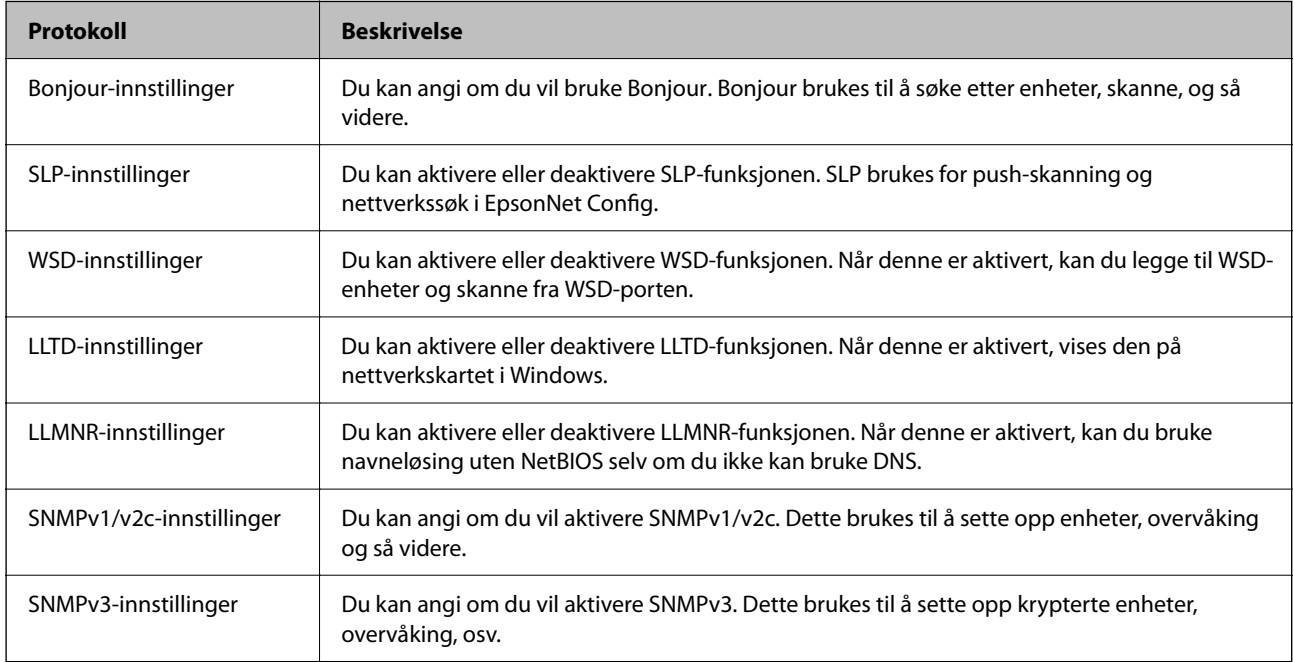

# **Innstillingselementer for protokoll**

Bonjour-innstillinger

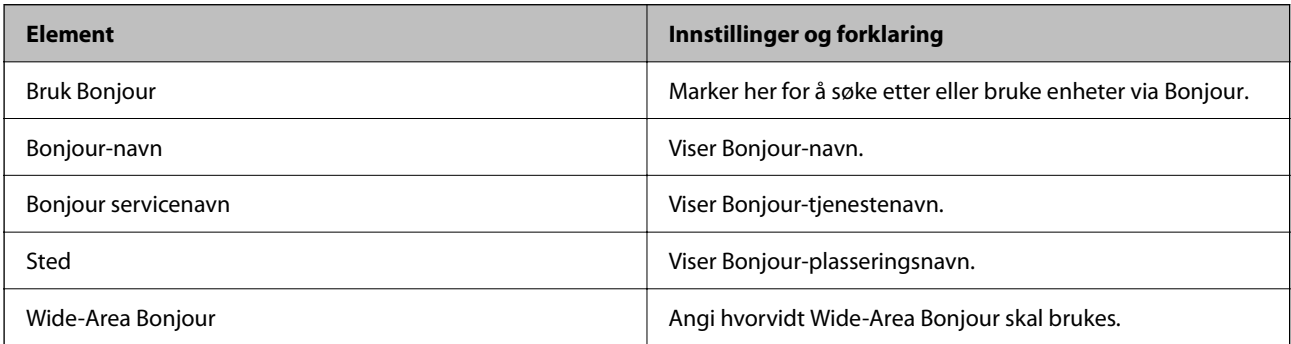

# SLP-innstillinger

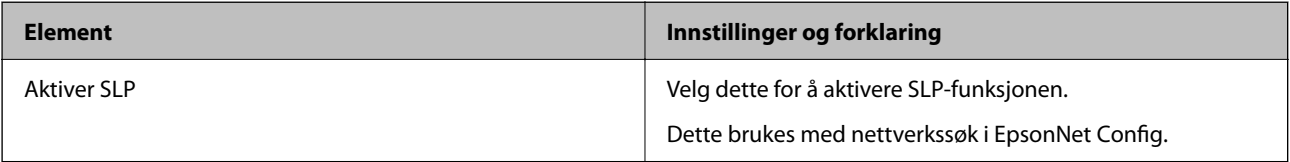

### WSD-innstillinger

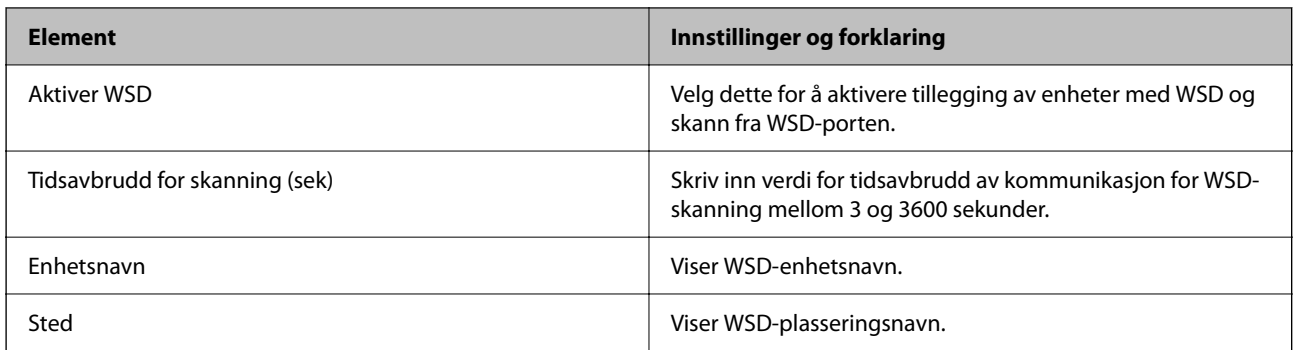

### LLTD-innstillinger

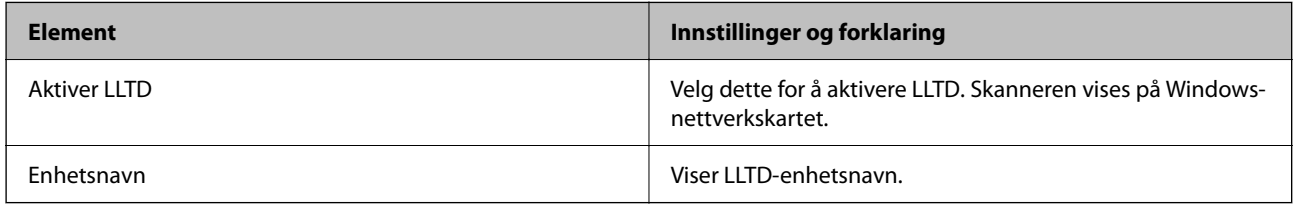

### LLMNR-innstillinger

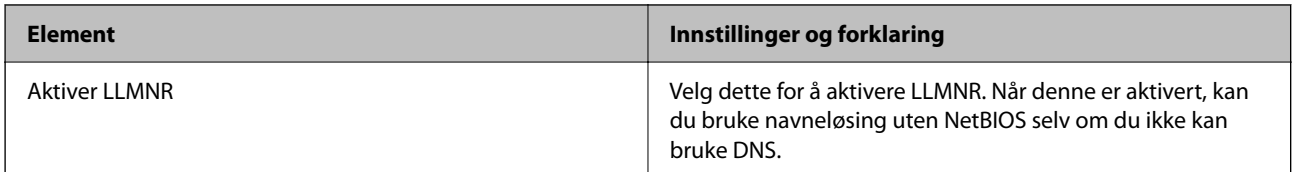

# SNMPv1/v2c-innstillinger

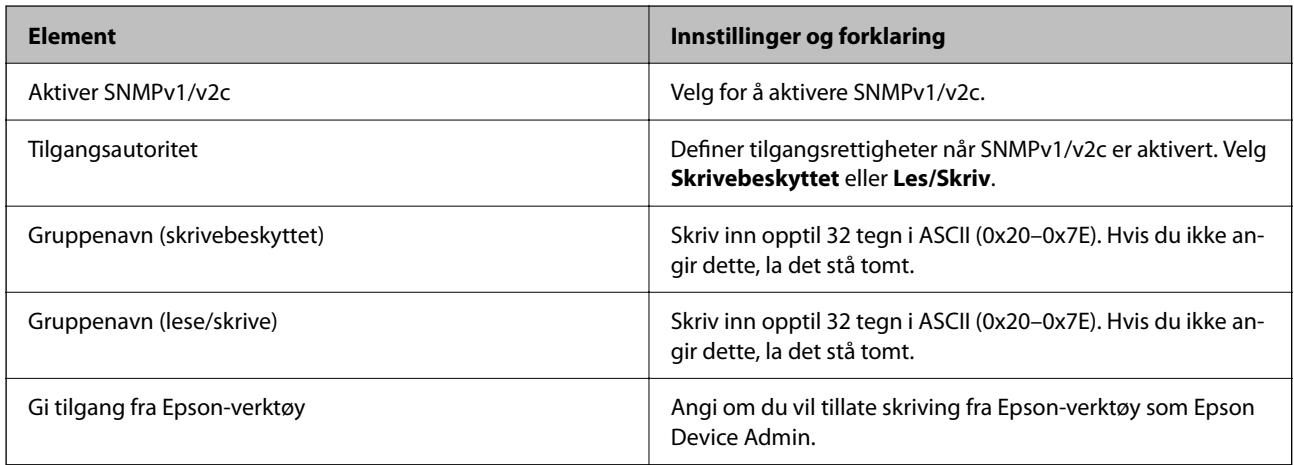

### SNMPv3-innstillinger

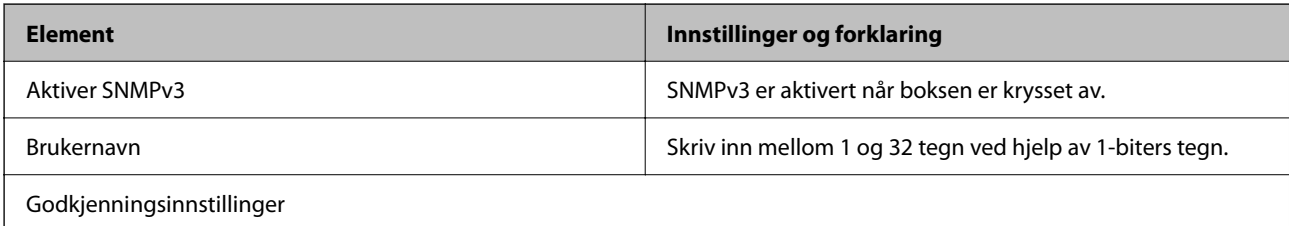

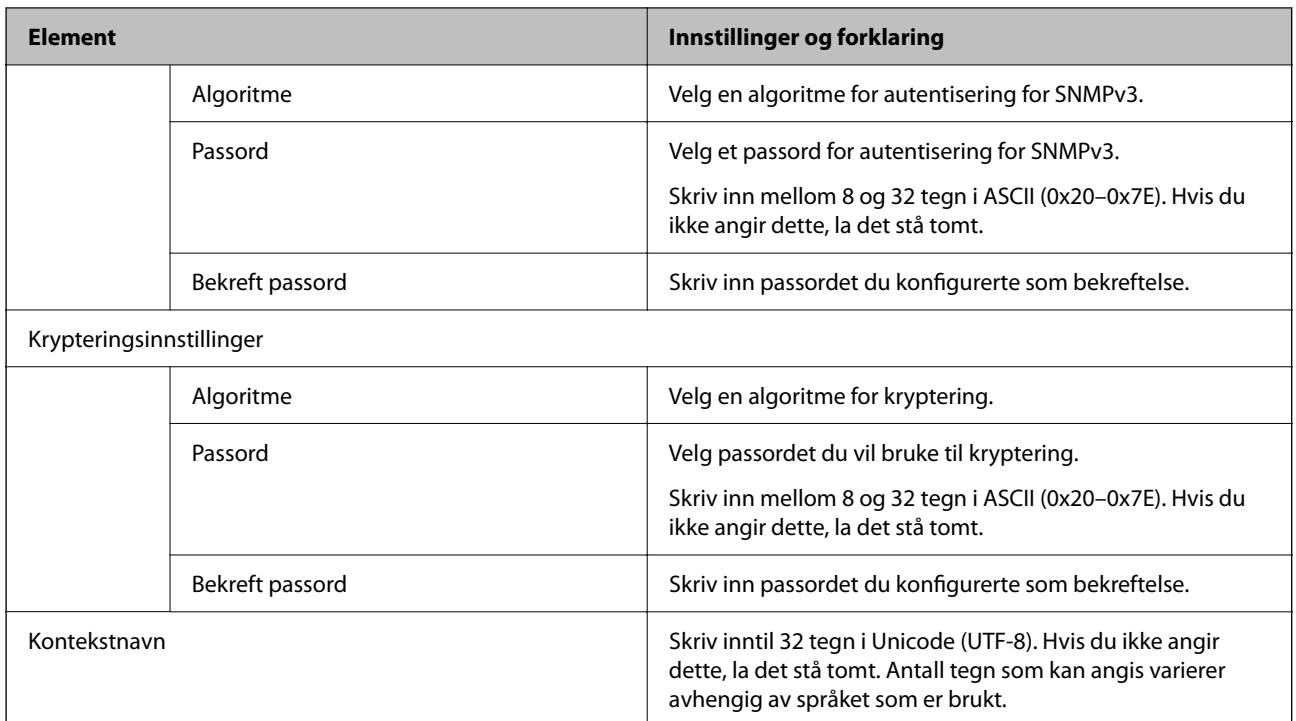

# **Bruke et digitalt sertifikat**

# **Om digital sertifisering**

❏ CA-signert sertifikat

Dette sertifikatet er signert av CA (sertifiseringsinstans). Du kan få det ved å søke til sertifiseringsinstansen. Dette sertifikatet sertifiserer skannerens eksistens og brukes for SSL/TLS-kommunikasjon, slik at du kan påse at datakommunikasjonen er sikker.

Når dette brukes for SSL/TLS-kommunikasjon, brukes det som et serversertifikat.

Når det er angitt til kommunikasjon med IPsec/IP-filtrering eller IEEE 802.1X, brukes det som et klientsertifikat.

❏ CA-sertifikat

Dette er et sertifikat i kjeden av CA-signert sertifikat, også kalt det mellomliggende CA-sertifikatet. Det brukes av nettleseren til å validere banen til skannerens sertifikat når du åpner serveren til den andre parten eller Web Config.

For CA-sertifikatet, angi når validering skal gjennomføres for banen til serversertifikat som åpnes fra skanneren. For skanneren, angi til å sertifisere banen til CA-signert sertifikat for SSL/TLS-tilkobling.

Du kan få skannerens CA-sertifikat fra sertifiseringsinstansen hvor CA-sertifikatet ble utstedt.

Du kan også få CA-sertifikatet brukt til å validere den andre partens server fra sertifiseringsinstansen som utstedte CA-signert sertifikat til den andre serveren.
❏ Selvsignert sertifikat

Dette er et sertifikat som skanneren signerer og til utsteder selv. Det kalles også rotsertifikatet. Ettersom utstederen sertifiserer selv, er det ikke pålitelig og kan ikke forhindre falske identiteter.

Bruk det når sikkerhetsinnstilling angis og når enkel SSL/TLS-kommunikasjon utføres uten CA-signert sertifikat.

Hvis du bruker dette sertifikatet som SSL/TLS-kommunikasjon, kan det vises en sikkerhetsadvarsel i nettleseren ettersom sertifikatet ikke er registrert på en nettleseren. Du kan bare bruke Selvsignert sertifikat for SSL/TLSkommunikasjon.

### **Konfigurere et CA-signert sertifikat**

#### *Hente et CA-signert sertifikat*

Vil du hente et CA-signert sertifikat, oppretter du en CSR (forespørsel om sertifikatsignering) og sender den til sertifiseringsinstansen. Du kan opprette en CSR ved hjelp av Web Config og en datamaskin.

Følg trinnene for å opprette en CSR og hente et CA-signert sertifikat med Web Config. Når du oppretter en CSR med Web Config, får sertifikatet PEM/DER-format.

1. Gå inn på Web Config, og velg deretter **Nettverkssikkerhet**-fanen. Deretter velger du **SSL/TLS** > **Sertifikat**, eller **IPsec/IP-filtrering** > **Klientsertifikat** eller **IEEE802.1X** > **Klientsertifikat**.

Uansett hva du velger, kan du få samme sertifikat og bruke det i felles.

2. Klikk **Generer** under **CSR**.

Det åpnes en side for oppretting av CSR.

3. Angi en verdi for hvert element.

#### *Merknad:*

Tilgjengelig nøkkellengde og forkortelser varierer etter sertifiseringsinstans. Opprett en forespørsel i henhold til reglene for hver sertifiseringsinstans.

4. Klikk på **OK**.

Det vises en fullføringsmelding.

- 5. Velg kategorien **Nettverkssikkerhet**. Deretter velger du **SSL/TLS** > **Sertifikat**, eller **IPsec/IP-filtrering** > **Klientsertifikat** eller **IEEE802.1X** > **Klientsertifikat**.
- 6. Klikk én av nedlastingsknappene under **CSR** i henhold til angitt format for hver sertifiseringsinstans for å laste ned en CSR til datamaskinen.

#### c*Forsiktighetsregel:*

Ikke generer CSR på nytt. Hvis du gjør det, kan du ikke være i stand til å importere et utstedt CA-signert sertifikat.

7. Send CSR-en til en sertifiseringsinstans, og hent et CA-signert sertifikat.

Følg reglene til hver sertifiseringsinstans når det gjelder sendemetode og format.

8. Lagre utstedt CA-signert sertifikat på en datamaskin som er koblet til skanneren.

Hentingen av et CA-signert sertifikat er fullført når du lagrer sertifikatet et sted.

#### **Relatert informasjon**

& ["Slik kjører du Web Config i en nettleser" på side 31](#page-30-0)

#### **Innstillingselementer for CSR**

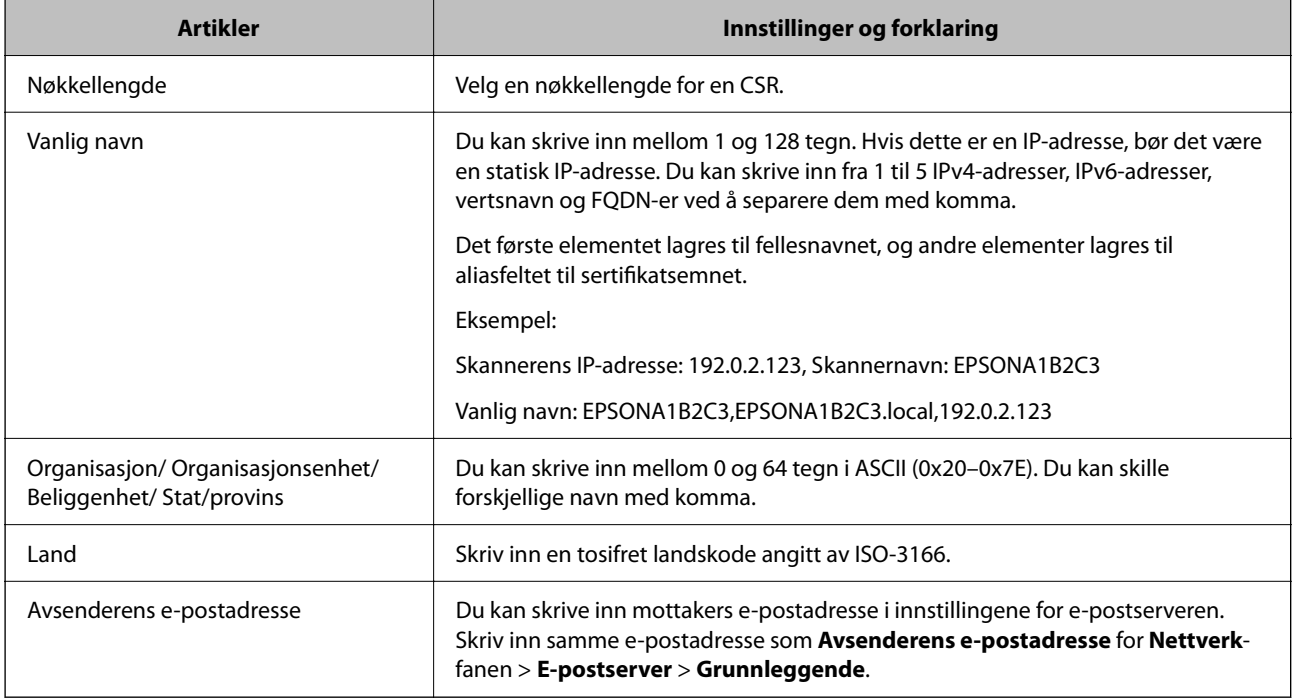

#### *Importere et CA-signert sertifikat*

Importer det hentede CA-signert sertifikat til skanneren.

#### c*Forsiktighetsregel:*

- ❏ Kontroller at skannerens dato og klokkeslett er riktig innstilt. Sertifikatet kan være ugyldig.
- ❏ Hvis du henter et sertifikat med en CSR som er opprettet fra Web Config, kan du importere et sertifikat én gang.
- 1. Gå inn på Web Config, og velg deretter **Nettverkssikkerhet**-fanen. Deretter velger du **SSL/TLS** > **Sertifikat**, eller **IPsec/IP-filtrering** > **Klientsertifikat** eller **IEEE802.1X** > **Klientsertifikat**.

#### 2. Klikk **Importer**

Det åpnes en side for import av sertifikatet.

3. Angi en verdi for hvert element. Angi **CA-sertifikat 1** og **CA-sertifikat 2** ved verifisering av sertifikatets bane på nettleseren som har tilgang til skanneren.

Avhengig av hvor du oppretter CSR og filformatet til sertifikatet, kan påkrevde innstillingselementer variere. Skriv inn verdier for påkrevde elementer i henhold til følgende.

- ❏ Et sertifikat med PEM/DER-format som er hentet fra Web Config
	- ❏ **Privat nøkkel**: Må ikke konfigureres fordi skanneren inneholder en privattast.
	- ❏ **Passord**: Skal ikke konfigureres.
	- ❏ **CA-sertifikat 1**/**CA-sertifikat 2**: Valgfritt
- ❏ Et sertifikat med PEM/DER-format som er hentet fra datamaskinen
	- ❏ **Privat nøkkel**: Må angis.
	- ❏ **Passord**: Skal ikke konfigureres.
	- ❏ **CA-sertifikat 1**/**CA-sertifikat 2**: Valgfritt
- ❏ Et sertifikat med PKCS#12-format som er hentet fra datamaskinen
	- ❏ **Privat nøkkel**: Skal ikke konfigureres.
	- ❏ **Passord**: Valgfritt
	- ❏ **CA-sertifikat 1**/**CA-sertifikat 2**: Skal ikke konfigureres.
- 4. Klikk på **OK**.

Det vises en fullføringsmelding.

*Merknad:* Klikk *Bekreft* for å bekrefte sertifikatinformasjonen.

#### **Relatert informasjon**

& ["Slik kjører du Web Config i en nettleser" på side 31](#page-30-0)

#### **Innstillingselementer for import av CA-signert sertifikat**

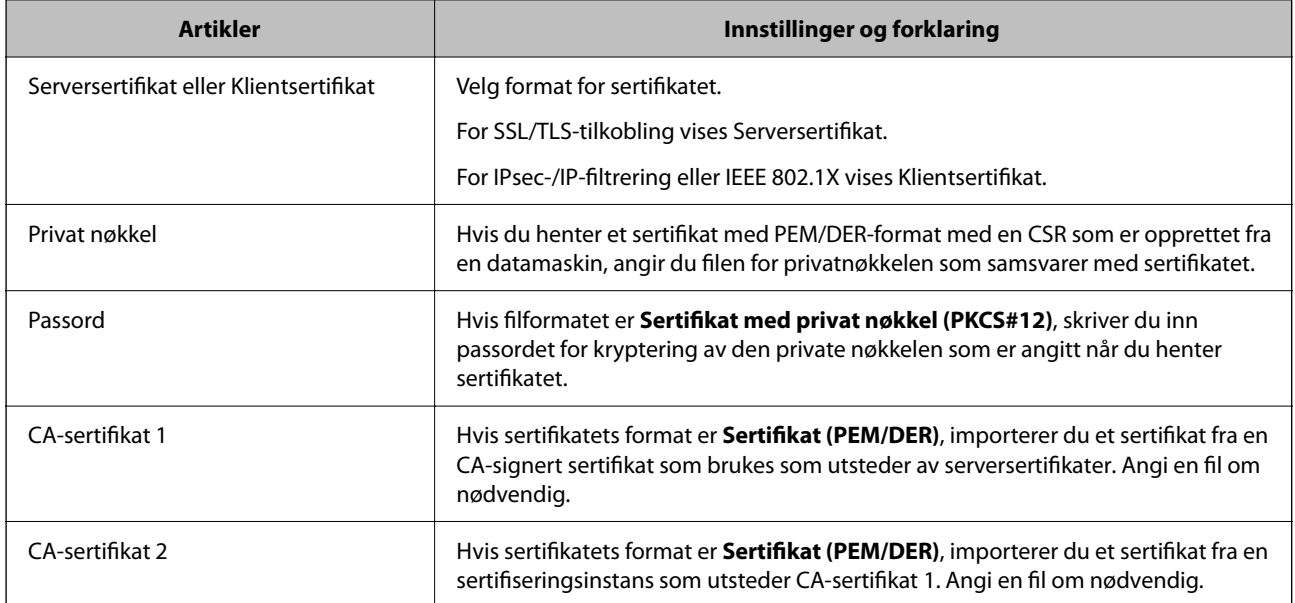

#### *Slette et CA-signert sertifikat*

Du kan slette et importert sertifikat når sertifikatet er utløpt eller når en kryptert tilkobling ikke lenger er nødvendig.

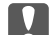

## c*Forsiktighetsregel:*

Hvis du henter et sertifikat med en CSR som er opprettet fra Web Config, kan du ikke importere et slettet sertifikat på nytt.I så fall må du opprette en CSR og hente et sertifikat på nytt.

- 1. Gå inn på Web Config, og velg deretter **Nettverkssikkerhet**-fanen.Deretter velger du **SSL/TLS** > **Sertifikat**, eller **IPsec/IP-filtrering** > **Klientsertifikat** eller **IEEE802.1X** > **Klientsertifikat**.
- 2. Klikk på **Slett**.
- 3. Bekreft at du vil slette sertifikatet i meldingen som vises.

#### **Relatert informasjon**

& ["Slik kjører du Web Config i en nettleser" på side 31](#page-30-0)

### **Oppdatere et selvsignert sertifikat**

Ettersom Selvsignert sertifikat utstedes av skanneren, kan du oppdatere det når det har utløpt eller når innholdsbeskrivelsen endres.

- 1. Gå inn på Web Config og velg **Nettverkssikkerhet** tab > **SSL/TLS** > **Sertifikat**.
- 2. Klikk på **Oppdater**.
- 3. Skriv inn **Vanlig navn**.

Du kan skrive inn opptil 5 IPv4-adresser, IPv6-adresser, vertsnavn og FQDN-er mellom 1 og 128 tegn og separere dem med komma. Den første parameteren lagres til fellesnavnet, og de andre lagres til aliasfeltet for emnet til sertifikatet.

Eksempel:

Skannerens IP-adresse: 192.0.2.123, Skannernavn: EPSONA1B2C3

Fellesnavn: EPSONA1B2C3,EPSONA1B2C3.local,192.0.2.123

- 4. Angi en gyldighetsperiode for sertifikatet.
- 5. Klikk på **Neste**.

Det vises en bekreftelsesmelding.

6. Klikk på **OK**.

Skanneren er oppdatert.

#### *Merknad:*

Du kan kontrollere sertifikatinformasjonen fra *Nettverkssikkerhet*-fanen > *SSL/TLS* > *Sertifikat* > *Selvsignert sertifikat* og klikk på *Bekreft*.

#### **Relatert informasjon**

& ["Slik kjører du Web Config i en nettleser" på side 31](#page-30-0)

### **Konfigurere et CA-sertifikat**

Når du angir CA-sertifikat, kan du validere banen til serverens CA-sertifikat som brukes av skanneren. Dette kan forhindre falske identiteter.

Du kan få CA-sertifikat fra sertifiseringsinstansen hvor CA-signert sertifikat ble utstedt.

#### *Importere et CA-sertifikat*

Importer CA-sertifikat til skanneren.

- 1. Åpne Web Config og velg **Nettverkssikkerhet**-fanen > **CA-sertifikat**.
- 2. Klikk på **Importer**.
- 3. Velg CA-sertifikat du vil importere.
- 4. Klikk på **OK**.

Når importeringen er fullført, sendes du tilbake til **CA-sertifikat** skjermen, og importert CA-sertifikat vises.

#### **Relatert informasjon**

& ["Slik kjører du Web Config i en nettleser" på side 31](#page-30-0)

#### *Slette et CA-sertifikat*

Du kan slette et importert CA-sertifikat.

- 1. Gå inn på Web Config og velg deretter **Nettverkssikkerhet**-fanen > **CA-sertifikat**.
- 2. Klikk på **Slett** ved siden av CA-sertifikat du vil slette.
- 3. Bekreft at du vil slette sertifikatet i meldingen som vises.
- 4. Klikk på **Start nettverk på nytt** og kontroller at det slettede CA-sertifikatet ikke er oppført i det oppdaterte skjermbildet.

#### **Relatert informasjon**

& ["Slik kjører du Web Config i en nettleser" på side 31](#page-30-0)

## **SSL/TLS-kommunikasjon med skanneren**

Når skriversertifikatet angis ved bruk av SSL/TLS (Secure Sockets Layer/Transport Layer Security) kommunikasjon med skanneren kan du kryptere kommunikasjonsbanen mellom datamaskinene. Gjør dette dersom du ønsker å forhindre ekstern eller uautorisert tilgang.

### **Konfigurere grunnleggende SSL/TLS-innstillinger**

Hvis skanneren støtter HTTPS-serverfunksjonen, kan du bruke SSL/TLS-kommunikasjon til å kryptere kommunikasjon. Du kan konfigurere og styre skanneren med Web Config på en sikker måte.

Konfigurer krypteringsstyrke og funksjon for videresending.

1. Gå inn på Web Config og velg **Nettverkssikkerhet**-fanen > **SSL/TLS** > **Grunnleggende**.

- <span id="page-185-0"></span>2. Velg en verdi for hvert element.
	- ❏ Krypteringsstyrke Velg nivå for krypteringsstyrke.
	- ❏ Omdiriger HTTP til HTTPS Omdirigering til HTTPS når HTTP åpnes.
- 3. Klikk på **Neste**.

Det vises en bekreftelsesmelding.

4. Klikk på **OK**. Skanneren er oppdatert.

#### **Relatert informasjon**

& ["Slik kjører du Web Config i en nettleser" på side 31](#page-30-0)

### **Konfigurere et serversertifikat for skanneren**

- 1. Gå inn på Web Config og velg **Nettverkssikkerhet**-fanen > **SSL/TLS** > **Sertifikat**.
- 2. Angi sertifikatet som skal brukes på **Serversertifikat**.
	- ❏ Selvsignert sertifikat

Det er generert et selvsignert sertifikat av skanneren. Velg dette hvis du ikke henter et CA-signert sertifikat.

❏ CA-signert sertifikat

Hvis du har hentet og importert et CA-signert sertifikat på forhånd, kan du angi dette.

3. Klikk på **Neste**.

Det vises en bekreftelsesmelding.

4. Klikk på **OK**.

Skanneren er oppdatert.

#### **Relatert informasjon**

& ["Slik kjører du Web Config i en nettleser" på side 31](#page-30-0)

## **Kryptert kommunikasjon ved bruk av IPsec/IP-filtrering**

## **Om IPsec/IP-filtrering**

Du kan filtrere trafikk basert på IP-adresser, tjenester og port ved å bruke IPsec/IP-filtreringsfunksjon. Ved å kombinere filtreringen kan du konfigurere skanneren til å godta eller blokkere bestemte klienter og bestemte data. Du kan dessuten øke sikkerhetsnivået ved hjelp av IPsec.

#### *Merknad:*

Datamaskiner som kjører Windows Vista eller senere, eller Windows Server 2008 eller senere støtter IPsec.

## **Konfigurere standardpolicy**

Vil du filtrere trafikk, kan du konfigurere standardpolicyen. Standardpolicyen gjelder for alle brukere eller grupper som kobler til skanneren. Du kan konfigurere gruppepolicyer hvis du vil ha mer detaljert kontroll over brukere og brukergrupper.

- 1. Gå inn på Web Config, og velg deretter **Nettverkssikkerhet**-fanen > **IPsec/IP-filtrering** > **Grunnleggende**.
- 2. Angi en verdi for hvert element.
- 3. Klikk på **Neste**.

Det vises en bekreftelsesmelding.

4. Klikk på **OK**.

Skanneren er oppdatert.

#### **Relatert informasjon**

& ["Slik kjører du Web Config i en nettleser" på side 31](#page-30-0)

#### *Innstillingselementer for Standardpolicy*

#### **Standardpolicy**

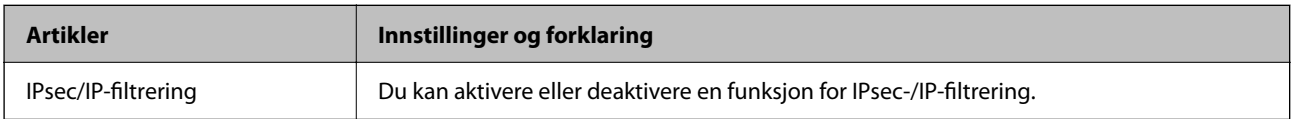

#### ❏ **Tilgangskontroll**

Konfigurer en kontrollmetode for trafikk av IP-pakker.

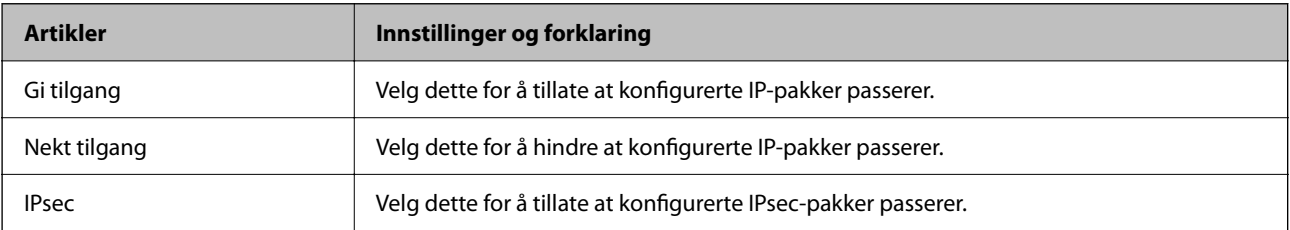

#### ❏ **IKE-versjon**

Velg **IKEv1** eller **IKEv2** for **IKE-versjon**. Velg en av dem avhengig av hvilken enhet skanneren er koblet til.

#### ❏ IKEv1

Følgende elementer vises når du velger **IKEv1** for **IKE-versjon**.

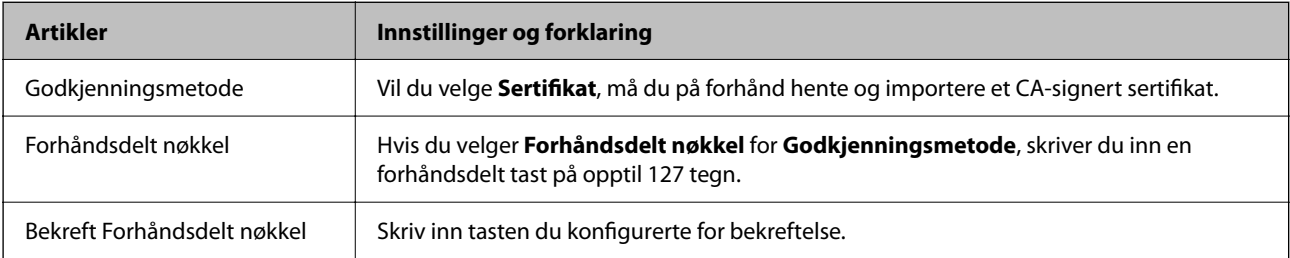

#### ❏ IKEv2

Følgende elementer vises når du velger **IKEv2** for **IKE-versjon**.

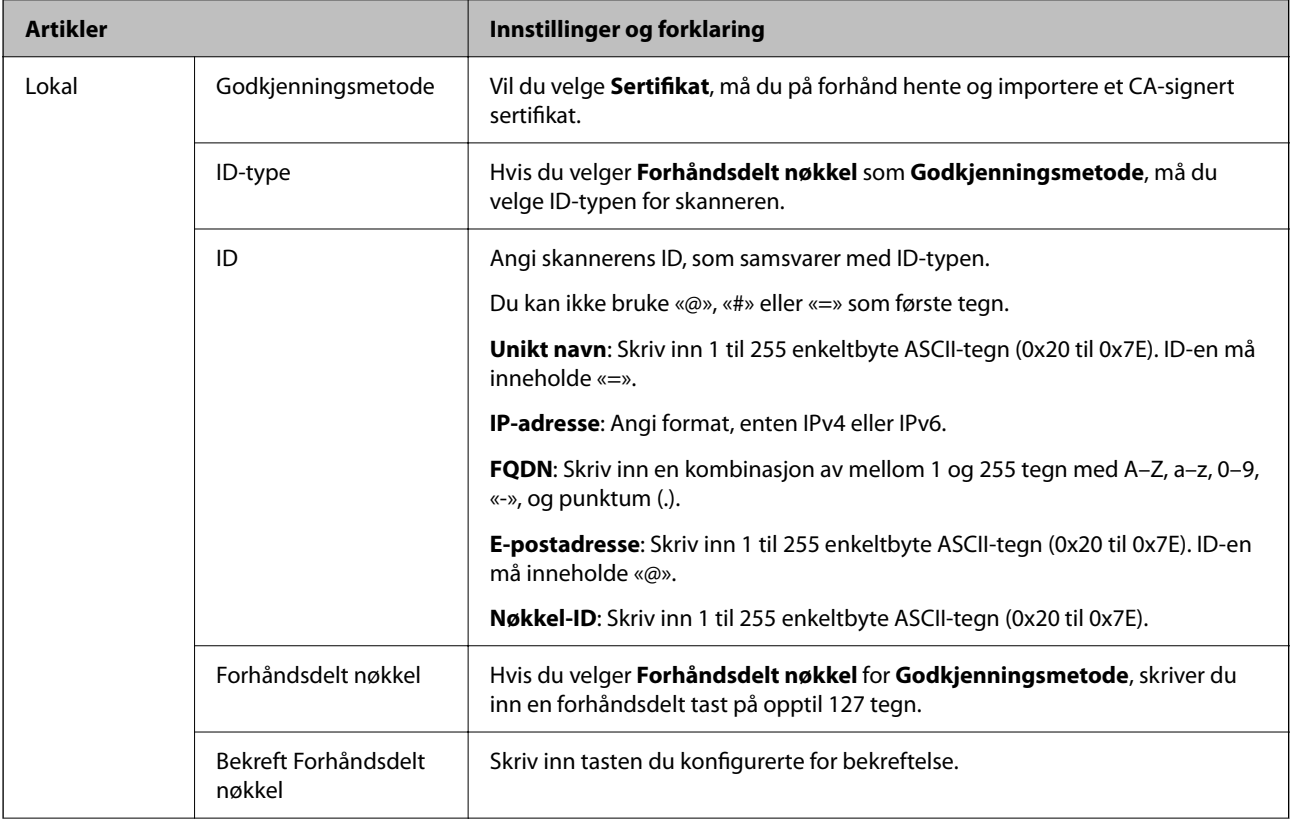

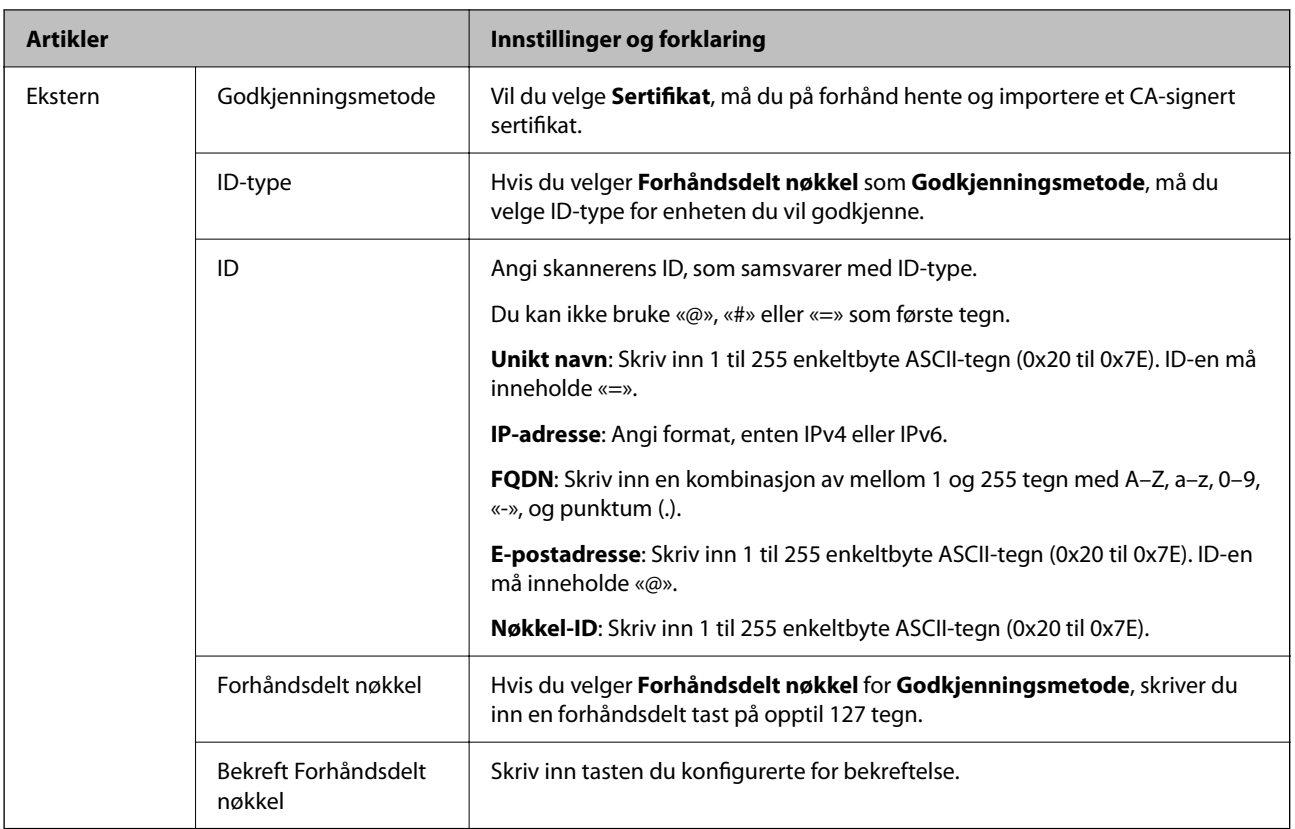

#### ❏ **Innkapsling**

Velger du **IPsec** for **Tilgangskontroll**, må du konfigurere en innkapslingsmodus.

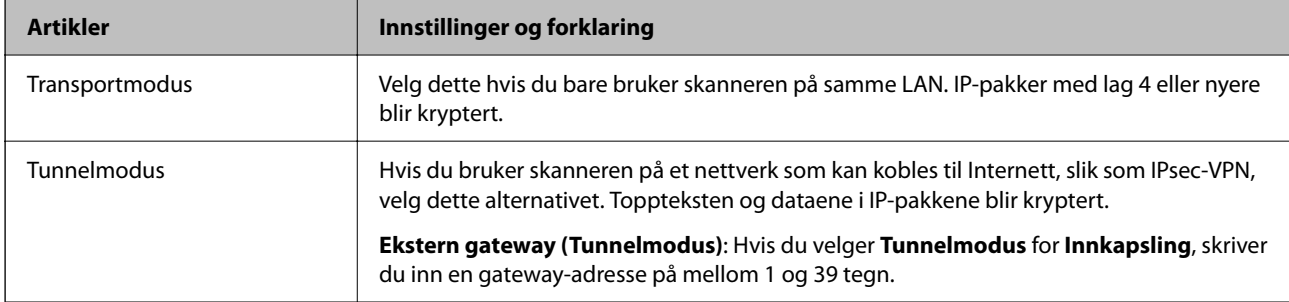

#### ❏ **Sikkerhetsprotokoll**

Velg et alternativ hvis du velger **IPsec** for **Tilgangskontroll**.

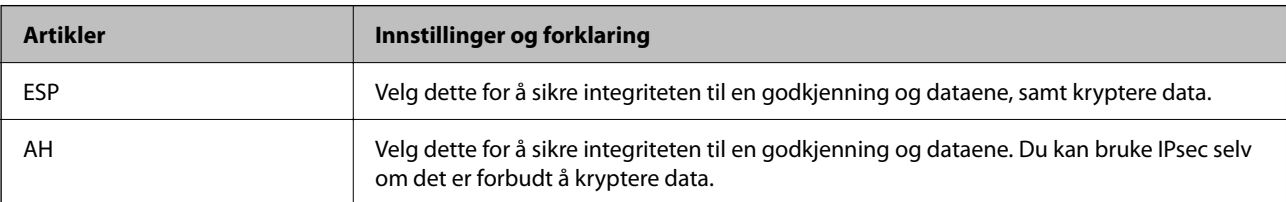

#### ❏ **Algoritmeinnstillinger**

Det anbefales at du velger **Enhver** for alle innstillinger, eller velger et annet element enn **Enhver** for hver innstilling. Hvis du velger **Enhver** for enkelte innstillinger, og velger et annet element enn **Enhver** for de andre innstillingene, kan enheten muligens ikke kommunisere, avhengig av den andre enheten du vil godkjenne.

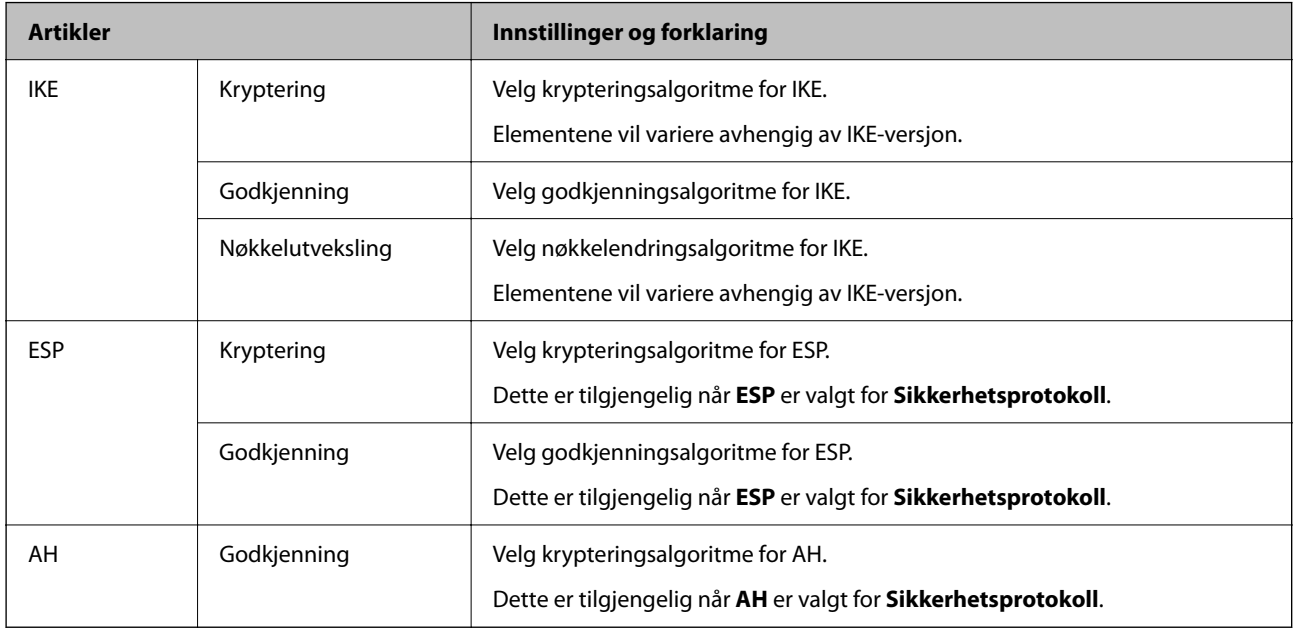

### **Konfigurere gruppepolicy**

En gruppepolicy er én eller flere regler som brukes på en bruker eller brukergruppe. Skanneren kontrollerer IPpakker som samsvarer med konfigurerte policyer. IP-pakker godkjennes i rekkefølge som gruppepolicy 1 til 10, og deretter som standardpolicy.

- 1. Gå inn på Web Config, og velg deretter **Nettverkssikkerhet**-fanen > **IPsec/IP-filtrering** > **Grunnleggende**.
- 2. Klikk på en numerert tast du vil konfigurere.
- 3. Angi en verdi for hvert element.
- 4. Klikk på **Neste**.

Det vises en bekreftelsesmelding.

5. Klikk på **OK**.

Skanneren er oppdatert.

#### *Innstillingselementer for Gruppepolicy*

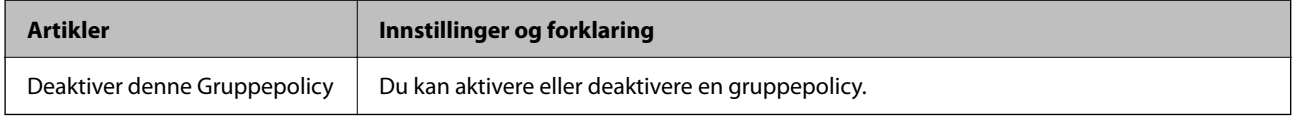

#### **Tilgangskontroll**

Konfigurer en kontrollmetode for trafikk av IP-pakker.

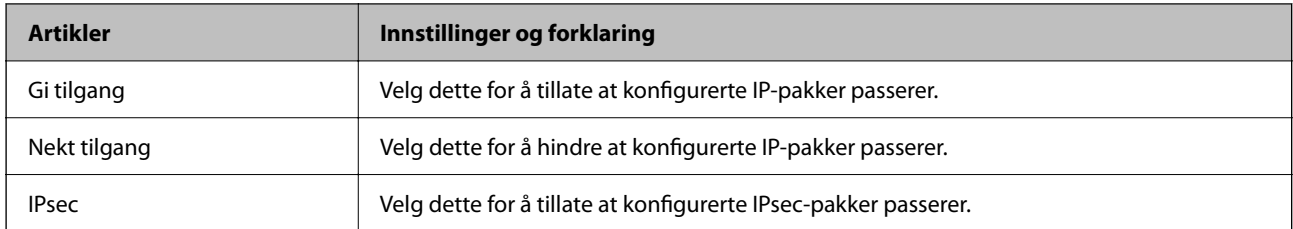

#### **Lokal adresse (skanner)**

Velg en IPv4-adresse eller IPv6-adresse som matcher ditt nettverksmiljø. Hvis en IP-adresse er gitt automatisk, kan du velge **Bruk automatisk innhentet IPv4-adresse**.

#### *Merknad:*

Hvis en IPv6-adresse tilordnes automatisk, kan tilkoblingen være utilgjengelig. Konfigurer en statisk IPv6-adresse.

#### **Ekstern adresse (vert)**

Skriv inn en enhets IP-adresse for å kontrollere tilgangen. IP-adressen må være mindre enn 43 tegn. Hvis du ikke skriver inn en IP-adresse, blir alle adressene kontrollerte.

#### *Merknad:*

Hvis en IP-adresse tilordnes automatisk (f.eks. tilordnes via DHCP), kan tilkoblingen være utilgjengelig. Konfigurer en statisk IP-adresse.

#### **Metode for å velge port**

Velg en metode for å spesifisere porter.

❏ Tjenestenavn

Velg et alternativ hvis du velger **Tjenestenavn** for **Metode for å velge port**.

❏ Transportprotokoll

Velger du **Portnummer** for **Metode for å velge port**, må du konfigurere en innkapslingsmodus.

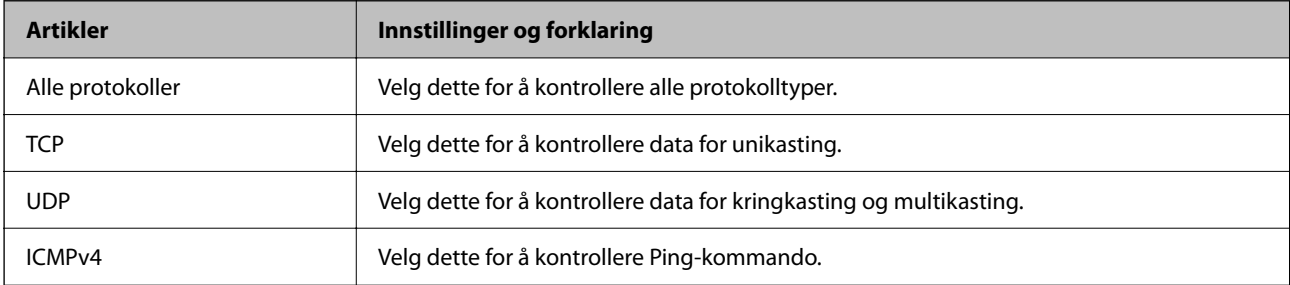

#### ❏ Lokal port

Hvis du velger **Portnummer** for **Metode for å velge port** og hvis du velger **TCP** eller **UDP** for **Transportprotokoll**, skriv inn portnumre for å kontrollere mottakspakker, og separer dem med kommaer. Du kan skrive inn opptil 10 portnumre.

Eksempel: 20,80,119,5220

Hvis du ikke skriver inn et portnummer, blir alle portene kontrollert.

❏ Ekstern port

Hvis du velger **Portnummer** for **Metode for å velge port** og hvis du velger **TCP** eller **UDP** for **Transportprotokoll**, skriv inn portnumre for å kontrollere sendingspakker, og separer dem med kommaer. Du kan skrive inn opptil 10 portnumre.

Eksempel: 25,80,143,5220

Hvis du ikke skriver inn et portnummer, blir alle portene kontrollert.

#### **IKE-versjon**

Velg **IKEv1** eller **IKEv2** for **IKE-versjon**. Velg en av dem avhengig av hvilken enhet skanneren er koblet til.

#### ❏ IKEv1

Følgende elementer vises når du velger **IKEv1** for **IKE-versjon**.

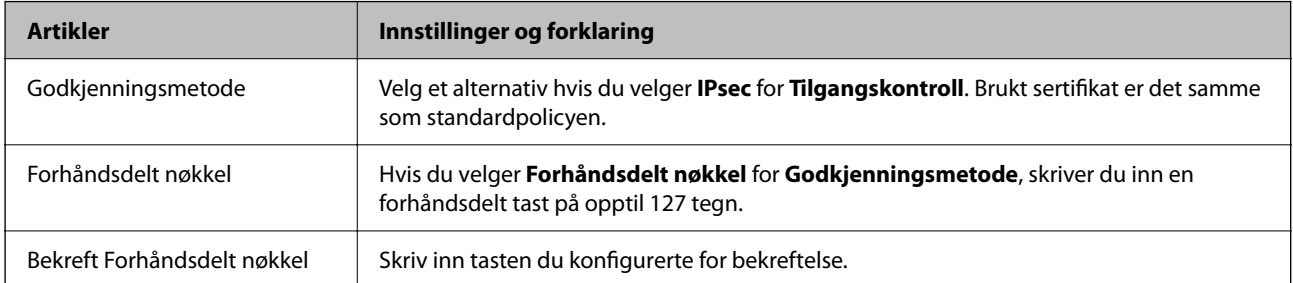

#### ❏ IKEv2

Følgende elementer vises når du velger **IKEv2** for **IKE-versjon**.

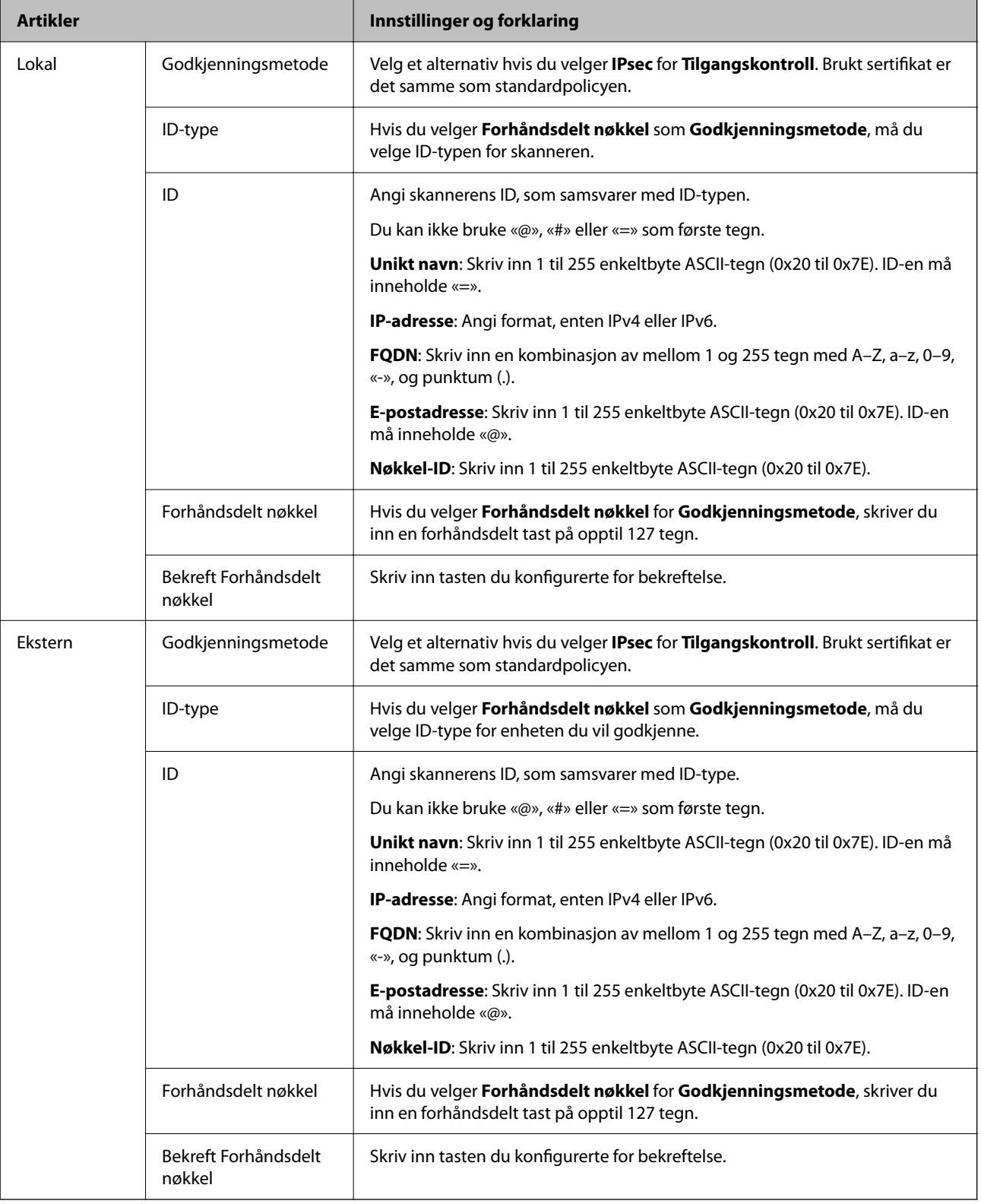

#### **Innkapsling**

Velger du **IPsec** for **Tilgangskontroll**, må du konfigurere en innkapslingsmodus.

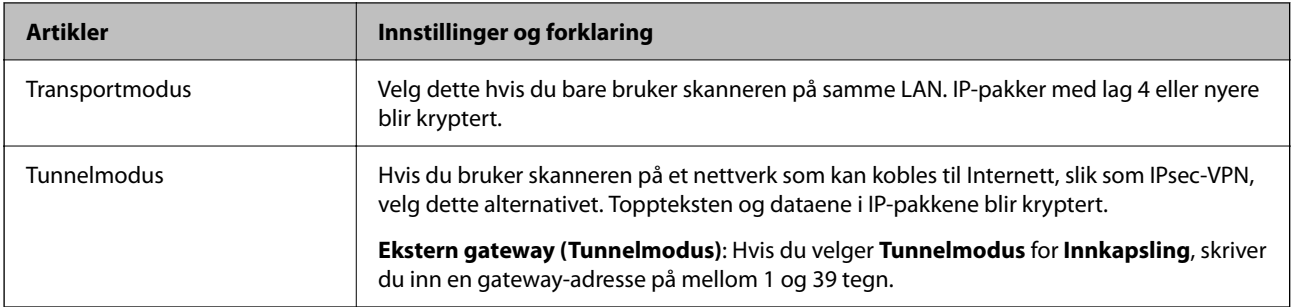

#### **Sikkerhetsprotokoll**

Velg et alternativ hvis du velger **IPsec** for **Tilgangskontroll**.

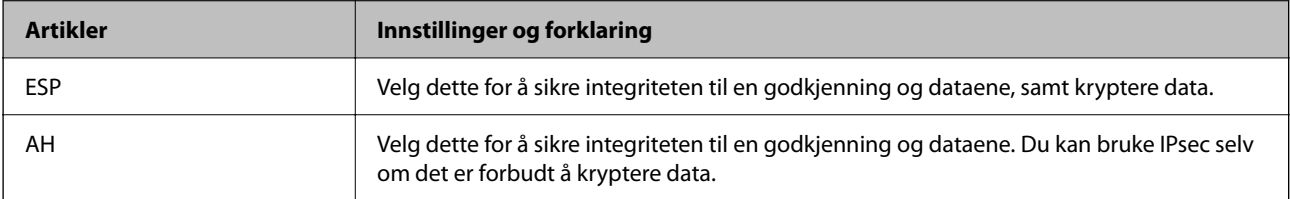

#### **Algoritmeinnstillinger**

Det anbefales at du velger **Enhver** for alle innstillinger, eller velger et annet element enn **Enhver** for hver innstilling. Hvis du velger **Enhver** for enkelte innstillinger, og velger et annet element enn **Enhver** for de andre innstillingene, kan enheten muligens ikke kommunisere, avhengig av den andre enheten du vil godkjenne.

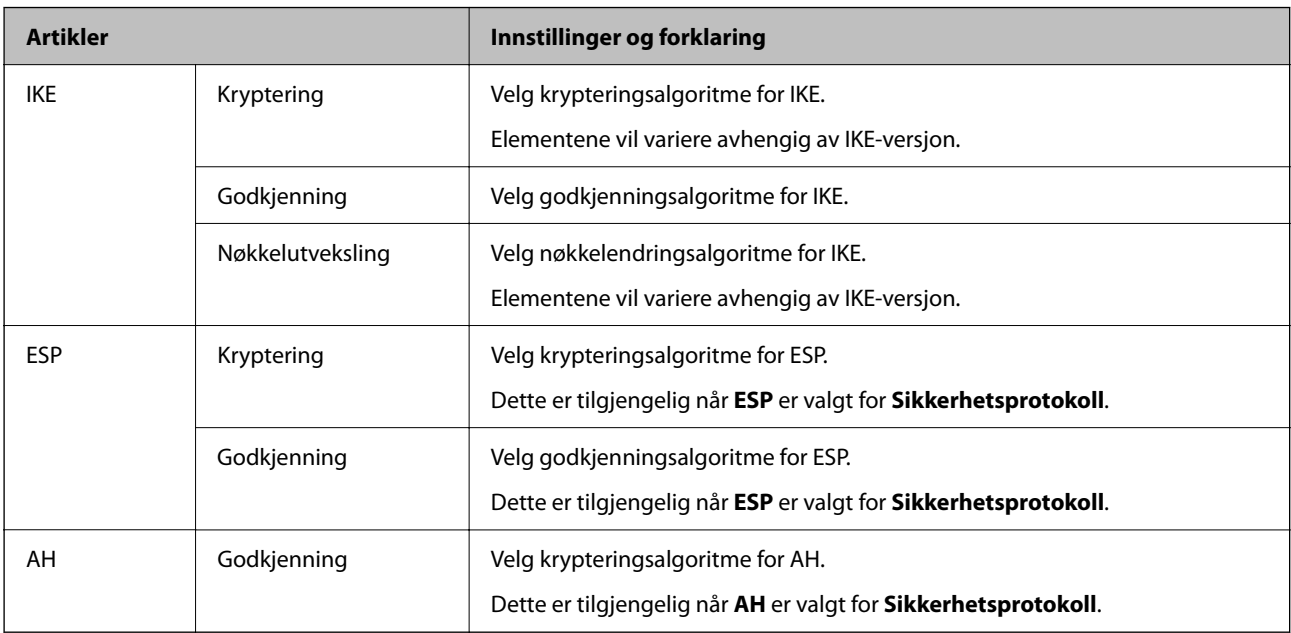

#### *Kombinasjon av Lokal adresse (skanner) og Ekstern adresse (vert) på Gruppepolicy*

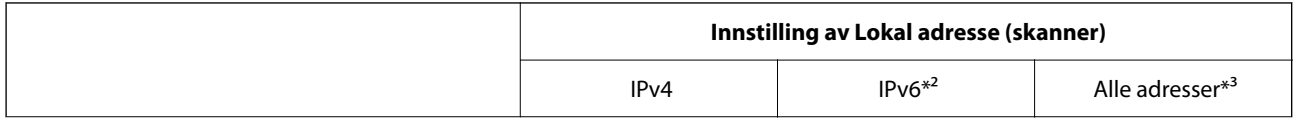

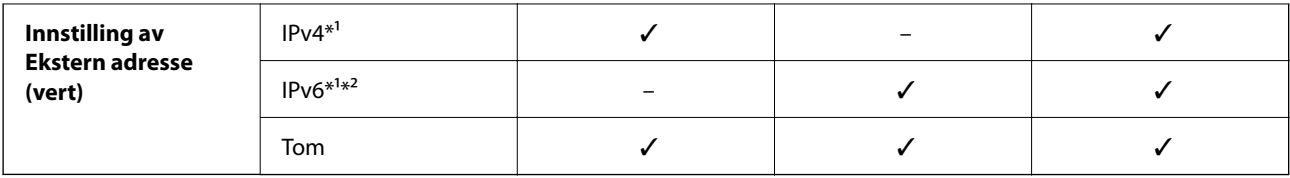

\*1 Hvis **IPsec** er valgt for **Tilgangskontroll**, kan du ikke spesifisere i en prefikslengde.

\*2 Hvis **IPsec** er valgt for **Tilgangskontroll**, kan du velge en link-lokal-adresse (fe80::), men gruppepolicy vil deaktiveres.

\*3 Utenom IPv6-link-lokal-adresser.

#### **Relatert informasjon**

& ["Slik kjører du Web Config i en nettleser" på side 31](#page-30-0)

#### *Referanser for tjenestenavn på gruppepolicy*

#### *Merknad:*

Utilgjengelige tjenester vil vises men kan ikke velges.

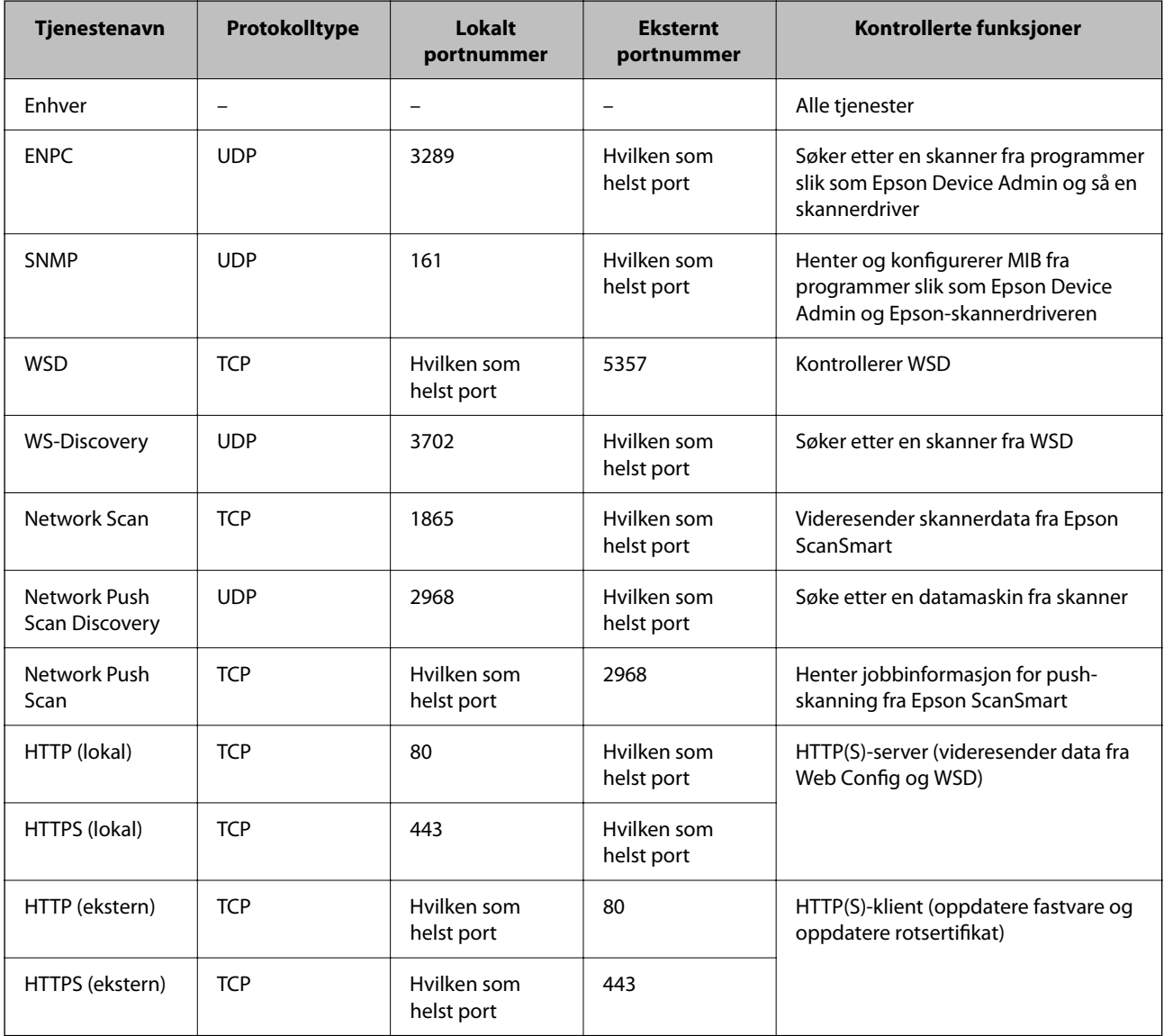

## **Eksempler på IPsec/IP-filtrering**

#### **Mottar kun IPsec-pakker**

Dette eksemplet viser kun hvordan du konfigurerer en standardpolicy.

**Standardpolicy**:

- ❏ **IPsec/IP-filtrering**: **Aktiver**
- ❏ **Tilgangskontroll**: **IPsec**
- ❏ **Godkjenningsmetode**: **Forhåndsdelt nøkkel**
- ❏ **Forhåndsdelt nøkkel**: Skriv inn opptil 127 tegn.

**Gruppepolicy**: Skal ikke konfigureres.

#### **Mottar skannerdata og skanneinnstillinger**

Dette eksemplet tillater kommunikasjon av skannerdata og skannerkonfigurasjon fra spesifiserte skannere.

**Standardpolicy**:

❏ **IPsec/IP-filtrering**: **Aktiver**

❏ **Tilgangskontroll**: **Nekt tilgang**

**Gruppepolicy**:

- ❏ **Deaktiver denne Gruppepolicy**: Merk av for dette alternativet.
- ❏ **Tilgangskontroll**: **Gi tilgang**
- ❏ **Ekstern adresse (vert)**: IP-adresse til en klient
- ❏ **Metode for å velge port**: **Tjenestenavn**
- ❏ **Tjenestenavn**: Huk av boksen for **ENPC**, **SNMP**, **HTTP (lokal)**, **HTTPS (lokal)** og **Network Scan**.

#### **Få tilgang kun fra en angitt IP-adresse**

Dette eksemplet tillater at en angitt IP-adresse får tilgang til skanneren.

**Standardpolicy**:

- ❏ **IPsec/IP-filtrering**: **Aktiver**
- ❏ **Tilgangskontroll**:**Nekt tilgang**

#### **Gruppepolicy**:

- ❏ **Deaktiver denne Gruppepolicy**: Merk av for dette alternativet.
- ❏ **Tilgangskontroll**: **Gi tilgang**
- ❏ **Ekstern adresse (vert)**: IP-adresse til en administrators klient

#### *Merknad:*

Uavhengig av policykonfigurasjonen vil klienten kunne få tilgang til og konfigurere skanneren.

### **Konfigurere et sertifikat for IPsec/IP-filtrering**

Konfigurer klientsertifikat for IPsec/IP-filtrering. Når du angir det, kan du bruke sertifikatet som en godkjenningsmetode for IPsec/IP-filtrering. Hvis du vil konfigurere sertifiseringsinstans, går du til **CA-sertifikat**.

- 1. Gå inn på Web Config og velg deretter **Nettverkssikkerhet**-fanen > **IPsec/IP-filtrering** > **Klientsertifikat**.
- 2. Importer sertifikatet i **Klientsertifikat**.

Hvis du allerede har importert et sertifikat utgitt av en sertifiseringsinstans, kan du kopiere sertifikatet og bruke det i IPsec/IP-filtrering. Slik kopierer du det: Velg sertifikatet fra **Kopier fra**, og klikk deretter på **Kopi**.

#### **Relatert informasjon**

& ["Slik kjører du Web Config i en nettleser" på side 31](#page-30-0)

## **Koble skanneren til et IEEE802.1X-nettverk**

#### **Konfigurere et IEEE 802.1X-nettverk**

Når du angir IEEE 802.1X til skanneren, kan du bruke det på nettverket koblet til en RADIUS-server, en LANbryter med godkjenningsfunksjon eller et tilgangspunkt.

- 1. Gå inn på Web Config, og velg deretter **Nettverkssikkerhet**-fanen > **IEEE802.1X** > **Grunnleggende**.
- 2. Angi en verdi for hvert element.

Hvis du vil bruke skanneren på et trådløst nettverk, klikk på **Wi-Fi-konfigurering** og velg eller fyll inn en SSID.

3. Klikk på **Neste**.

Det vises en bekreftelsesmelding.

4. Klikk på **OK**.

Skanneren er oppdatert.

#### *Innstillingselementer for IEEE 802.1X-nettverk*

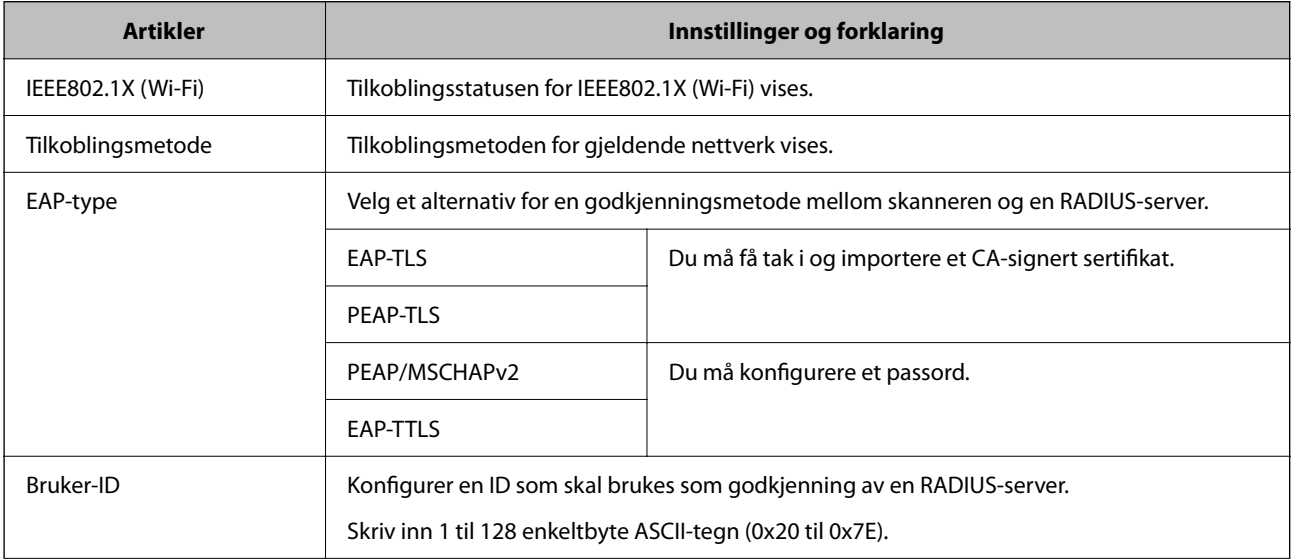

<span id="page-197-0"></span>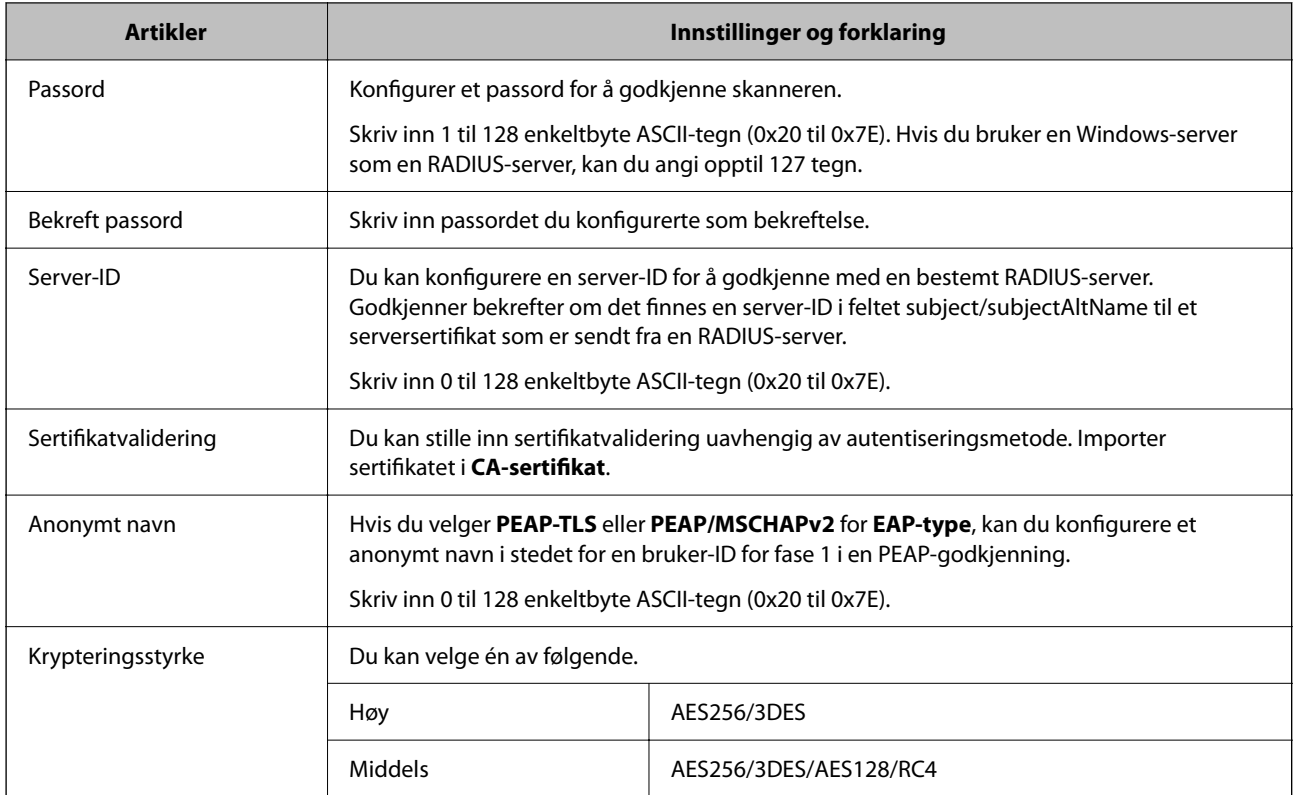

### **Konfigurere et sertifikat for IEEE 802.1X**

Konfigurer klientsertifikat for IEEE802.1X. Når du angir det, kan du bruke **EAP-TLS** og **PEAP-TLS** som godkjenningsmetode for IEEE 802.1X. Hvis du vil konfigurere sertifiseringsinstanssertifikatet, går du til **CAsertifikat**.

- 1. Gå inn på Web Config og velg deretter **Nettverkssikkerhet**-fanen > **IEEE802.1X** > **Klientsertifikat**.
- 2. Angi et sertifikat i **Klientsertifikat**.

Hvis du allerede har importert et sertifikat utgitt av en sertifiseringsinstans, kan du kopiere sertifikatet og bruke det i IEEE802.1X. Slik kopierer du det: Velg sertifikatet fra **Kopier fra**, og klikk deretter på **Kopi**.

## **Løse problemer med avanserte sikkerhetsinnstillinger**

### **Hint for å løse problemer**

❏ Kontrollere feilmeldingene

Når det har oppstått et problem, må du først kontrollere om det står noen meldinger på driverskjermen. Hvis du har angitt varsling på e-post når hendelsene oppstår, kan du raskt finne statusen.

❏ Kontrollere kommunikasjonsstatusen

Kontroller kommunikasjonsstatusen til server- eller klientdatamaskinen ved hjelp av kommandoer som ping og ipconfig.

#### ❏ Tilkoblingstest

Utfør tilkoblingstesten fra skanneren for å kontrollere tilkoblingen mellom skanneren og e-postserveren. Kontroller også tilkoblingen fra klientdatamaskinen til serveren for å kontrollere kommunikasjonsstatusen.

❏ Initialisere innstillingene

Hvis innstillingene og kommunikasjonsstatusen ikke viser noe problem, kan problemet kanskje løses ved å deaktivere eller initialisere skannerens nettverksinnstillinger, og deretter konfigurere disse på nytt.

#### **Relatert informasjon**

- & ["Feilindikatorer" på side 28](#page-27-0)
- & ["Motta e-postvarslinger når det skjer hendelser" på side 174](#page-173-0)

#### **Får ikke tilgang til Web Config**

#### **IP-adressen er ikke tilordnet til skanneren.**

#### **Løsninger**

En gyldig IP-adresse kan ikke tilordnes til skanneren. Angi en gyldig IP-adresse med Epson Scan 2 Utility. Du kan bekrefte den nåværende innstillingsinformasjonen fra Epson Scan 2 Utility.

& ["Sjekke skannerens IP-adresse" på side 100](#page-99-0)

#### **Nettleseren støtter ikke krypteringsstyrken for SSL/TLS.**

#### **Løsninger**

SSL/TLS har Krypteringsstyrke. Du kan åpne Web Config ved hjelp av en nettleser som støtter bulkkryptering, som angitt under. Kontroller at du bruker en støttet nettleser.

- ❏ 80 bit: AES256/AES128/3DES
- ❏ 112 bit: AES256/AES128/3DES
- ❏ 128 bit: AES256/AES128
- ❏ 192 bit: AES256
- ❏ 256 bit: AES256

#### **CA-signert sertifikat er utløpt.**

#### **Løsninger**

Hvis det er et problem med sertifikatets utløpsdato, vises «Sertifikatet er utløpt» ved tilkobling til Web Config med SSL/TLS-kommunikasjon (https). Hvis meldingen vises før utløpsdatoen, kontrollerer du at skannerens dato er riktig konfigurert.

#### **Sertifikatets og skannerens fellesnavn samsvarer ikke.**

#### **Løsninger**

Hvis sertifikatets og skannerens fellesnavn ikke samsvarer, vises meldingen «Navnet på sikkerhetssertifikatet samsvarer ikke···» når Web Config åpnes ved hjelp av SSL/TLS-kommunikasjon (https). Dette skjer fordi følgende IP-adresser ikke samsvarer.

- ❏ Skannerens IP-adresse som er angitt for fellesnavn for å opprette et Selvsignert sertifikat eller CSR
- ❏ IP-adressen som er angitt til nettleseren når Web Config kjøres

Oppdater sertifikatet for Selvsignert sertifikat.

Ta sertifikatet igjen for skanneren for CA-signert sertifikat.

#### **Innstillingen av lokal adresse for proxyserveren er ikke angitt til nettleseren.**

#### **Løsninger**

Når skanneren er innstilt til å bruke en proxyserver, må nettleseren konfigureres til å ikke koble til den lokale adressen via proxyserveren.

❏ Windows:

Velg **Kontrollpanel** > **Nettverk og Internett** > **Alternativer for Internett** > **Tilkoblinger** > **LANinnstillinger** > **Proxy-server**, og deretter konfigurerer du at proxy-serveren ikke skal brukes for LAN (lokale adresser).

#### ❏ Mac OS:

Velg **Systemvalg** > **Nettverk** > **Avansert** > **Proxyer**, og deretter registrerer du den lokale adressen for **Ignorer proxyinnstillinger for disse vertene og domenene**.

Eksempel:

192.168.1.\*: lokal adresse 192.168.1.XXX, nettverksmaske 255.255.255.0 192.168.\*.\*: lokal adresse 192.168.XXX.XXX, nettverksmaske 255.255.0.0

## **Gjenopprette sikkerhetsinnstillingene**

Når du oppretter et svært sikkert miljø slik som IPsec/IP-filtrering eller IEEE802.1X, vil du kanskje ikke være i stand til å kommunisere med enheter på grunn av feil innstillinger eller problemer med enheten eller serveren. I dette tilfellet, gjenoppretter du sikkerhetsinnstillingene for å foreta innstillinger av enheten på nytt eller muliggjøre midlertidig bruk.

#### *Deaktivere sikkerhetsfunksjonen med Web Config*

Du kan deaktivere IPsec/IP-filtrering med Web Config.

- 1. Gå inn på Web Config og velg **Nettverkssikkerhet**-fanen > **IPsec/IP-filtrering** > **Grunnleggende**.
- 2. Deaktiver **IPsec/IP-filtrering**.

### **Problemer ved bruk av funksjoner for nettverkssikkerhet**

#### *Glemt en forhåndsdelt tast*

#### **Konfigurere en forhåndsdelt tast på nytt.**

For å endre tasten, gå inn på Web Config og velg **Nettverkssikkerhet**-fanen > **IPsec/IP-filtrering** > **Grunnleggende** > **Standardpolicy** eller **Gruppepolicy**.

Når du endrer den forhåndsdelte nøkkelen, konfigurer den forhåndsdelte nøkkelen for datamaskiner.

#### *Kan ikke kommunisere med IPsec-kommunikasjon*

#### **Spesifiser algoritmen som skanneren eller datamaskinen ikke støtter.**

Skanneren støtter følgende algoritmer. Kontroller innstillingene på datamaskinen.

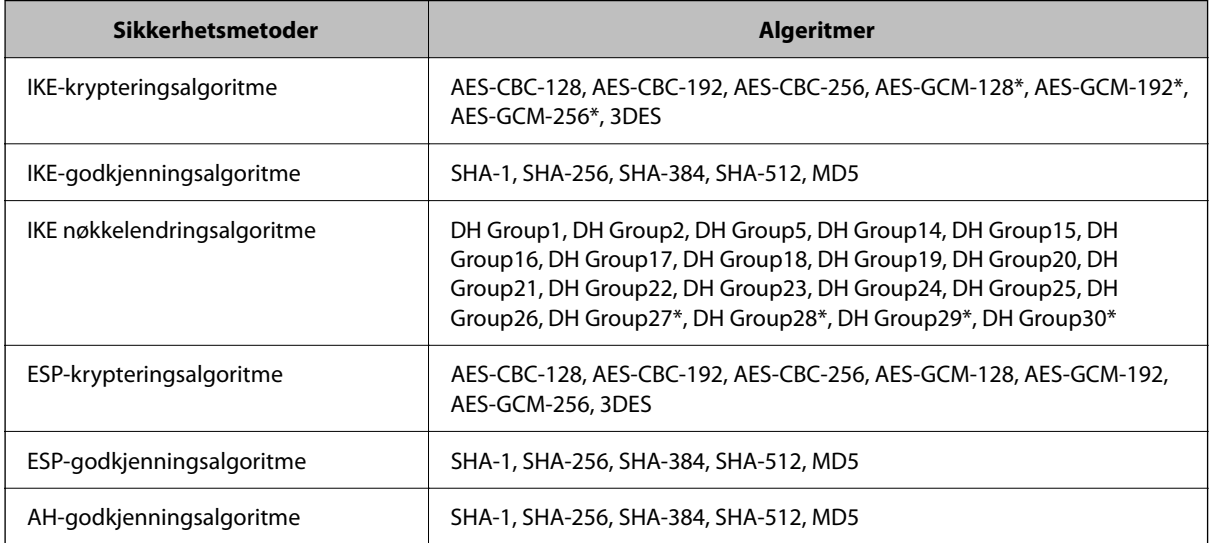

\* kun tilgjengelig for IKEv2

#### *Kan plutselig ikke kommunisere*

#### **Det er en feil med sertifikatet.**

Skannerens dato- og tidsinnstillinger kan være feil dersom skanneren har vært uten strøm over lengre tid.

Når skanneren er koblet til via et klientsertifikat for IPsec-/IP-filtrering eller IEEE 802.1X, vil en feil indikeres dersom det oppstår et tidsetterslep mellom skannerens dato og tid og gyldighetsperioden for sertifikatet. Dette er fordi skanneren registrerer at sertifikatet er utilgjengelig.

Du kan løse dette problemet ved å rette opp i skannerens dato- og tidsinnstillinger. Koble skanneren til datamaskinen med en USB-kabel, slå på skanneren, og utfør deretter skanning via USB ved hjelp av Epson Scan 2. Skanneren vil da synkroniseres med datamaskinen og dato- og tidsinnstillinger vil rettes opp. Skanneren vil deretter vise normal status.

Hvis du ikke kan løse problemet kan du gjenopprette alle nettverksinnstillinger via skannerens kontrollpanel. Koble skanneren til datamaskinen, still inn nettverksinnstillingene igjen, og still deretter inn innstillingene for klientsertifisering, IPsec-/IP-filtrering, eller IEEE 802.1X.

#### **Skannerens IP-adresse har blitt endret eller kan ikke brukes.**

Når IP-adressen registrert til den lokale adressen på Gruppepolicy har blitt endret eller ikke kan brukes, kan ikke IPsec-kommunisering gjennomføres.

Gjenopprett alle nettverksinnstillinger via skannerens kontrollpanel.

Hvis DHCP er utgått, eller omstart eller IPv6-adresse er utgått eller ikke har blitt hentet, vil IP-adressen som er registrert i skannerens Web Config (**Nettverkssikkerhet**-fanen > **IPsec/IP-filtrering** > **Grunnleggende** > **Gruppepolicy** > **Lokal adresse (skanner)**), kanskje ikke bli oppdaget.

Bruk en statisk IP-adresse.

#### **Datamaskinens IP-adresse har blitt endret eller kan ikke brukes.**

Når IP-adressen registrert til den eksterne adressen på Gruppepolicy har blitt endret eller ikke kan brukes, kan ikke IPsec-kommunisering gjennomføres.

Gjenopprett alle nettverksinnstillinger via skannerens kontrollpanel.

Hvis DHCP er utgått, eller omstart eller IPv6-adresse er utgått eller ikke har blitt hentet, vil IP-adressen som er registrert i skannerens Web Config (**Nettverkssikkerhet**-fanen > **IPsec/IP-filtrering** > **Grunnleggende** > **Gruppepolicy** > **Ekstern adresse (vert)**), kanskje ikke bli oppdaget.

Bruk en statisk IP-adresse.

#### *Kan ikke koble til etter konfigurering av IPsec/IP-filtrering*

#### **Den innstilte verdien kan være feil.**

Gå inn på skanneren via MAC-adressen ved hjelp av EpsonNet Config eller Epson Device Admin fra en annen datamaskin, slik som en administrators datamaskin. Du kan finne MAC-adressen på etiketten som er festet på skanneren.

Hvis du får tilgang kan du stille inn IPsec-/IP-filtreringsinnstillingene ved hjelp av EpsonNet Config eller Epson Device Admin.

Hvis du ikke får tilgang, kan du gjenopprette alle nettverksinnstillinger via skannerens kontrollpanel. Koble skanneren til datamaskinen, still inn nettverksinnstillingene igjen, og still deretter inn innstillingene for IPsec-/IPfiltrering.

#### *Får ikke tilgang til enheten etter konfigurering av IEEE 802.1X*

#### **Innstillingene til IEEE 802.1X er feil.**

Gjenopprett alle nettverksinnstillinger via skannerens kontrollpanel. Koble til skanneren og en datamaskin, og konfigurer deretter IEEE 802.1X igjen.

### **Problemer med å bruke et digitalt sertifikat**

#### *Kan ikke importere et CA-signert sertifikat*

#### **CA-signert sertifikat og informasjonen på CSR samsvarer ikke.**

Hvis CA-signert sertifikat og CSR-en ikke har samme informasjon, kan ikke CSR importeres. Kontroller følgende:

- ❏ Prøver du å importere sertifikatet til en enhet som ikke har den samme informasjonen? Kontroller informasjonen til CSR-en, og importer deretter sertifikatet til en enhet som har samme informasjon.
- ❏ Overskrev du CSR-en som var lagret på skanneren etter at du sendte CSR-en til sertifiseringsinstansen? Hent det CA-signerte sertifikatet på nytt med CSR-en.

#### **CA-signert sertifikat er mer enn 5 kB.**

Du kan ikke importere et CA-signert sertifikat som er større enn 5 kB.

#### **Passordet for å importere sertifikatet er feil.**

Oppgi riktig passord. Hvis du glemmer passordet, kan du ikke importere sertifikatet. Innhent CA-signert sertifikat på nytt.

#### *Kan ikke oppdatere et selvsignert sertifikat*

#### **Vanlig navn har ikke blitt skrevet inn.**

**Vanlig navn** må være angitt.

#### **Det har blitt skrevet inn tegn i Vanlig navn som ikke støttes.**

Skriv inn mellom 1 og 128 tegn med enten IPv4, IPv6, vertsnavn eller FQDN-format i ASCII (0x20–0x7E).

#### **Det finnes komma eller mellomrom i fellesnavnet.**

Hvis du har skrevet inn et komma, vil **Vanlig navn** være delt på det stedet. Det oppstår en feil hvis du har skrevet inn bare et mellomrom før eller etter et komma.

#### *Kan ikke opprette CSR*

#### **Vanlig navn har ikke blitt skrevet inn.**

**Vanlig navn** må være angitt.

#### **Det har blitt skrevet inn tegn i Vanlig navn, Organisasjon, Organisasjonsenhet, Beliggenhet og Stat/ provins som ikke støttes.**

Skriv inn tegn med enten IPv4, IPv6, vertsnavn eller FQDN-format i ASCII (0x20–0x7E).

#### **Det finnes komma eller mellomrom i Vanlig navn.**

Hvis du har skrevet inn et komma, vil **Vanlig navn** være delt på det stedet. Det oppstår en feil hvis du har skrevet inn bare et mellomrom før eller etter et komma.

#### *Det vises en advarsel om digitalt sertifikat*

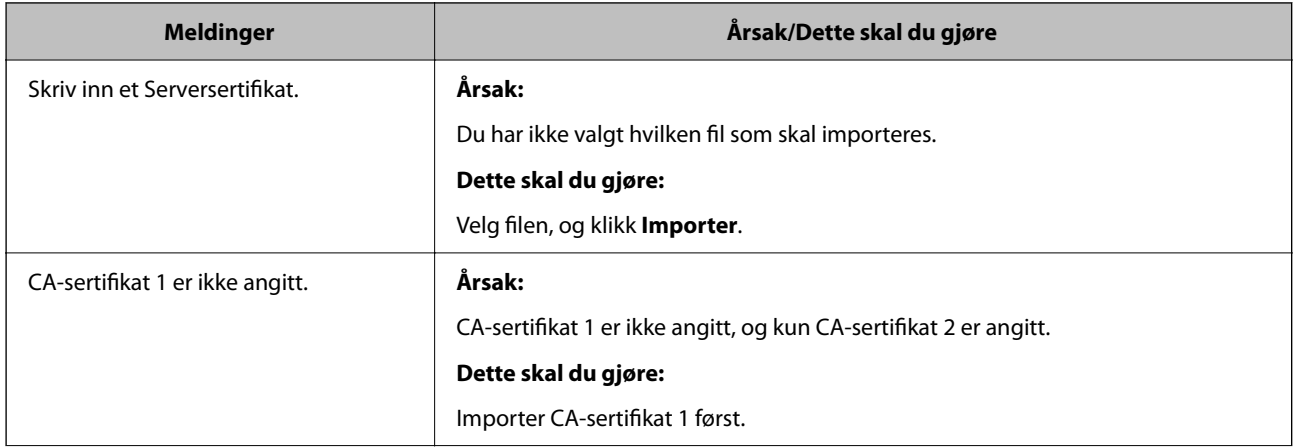

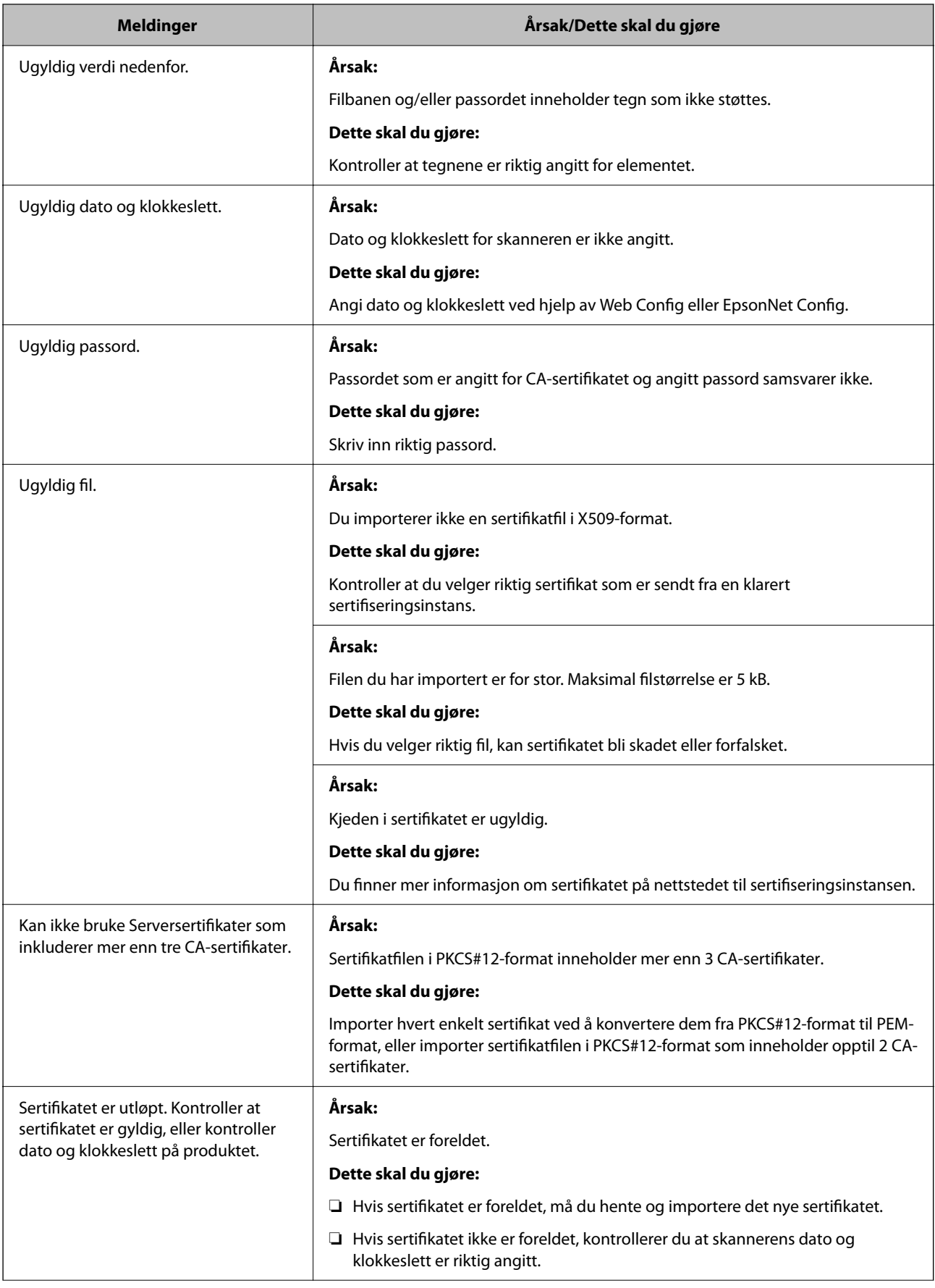

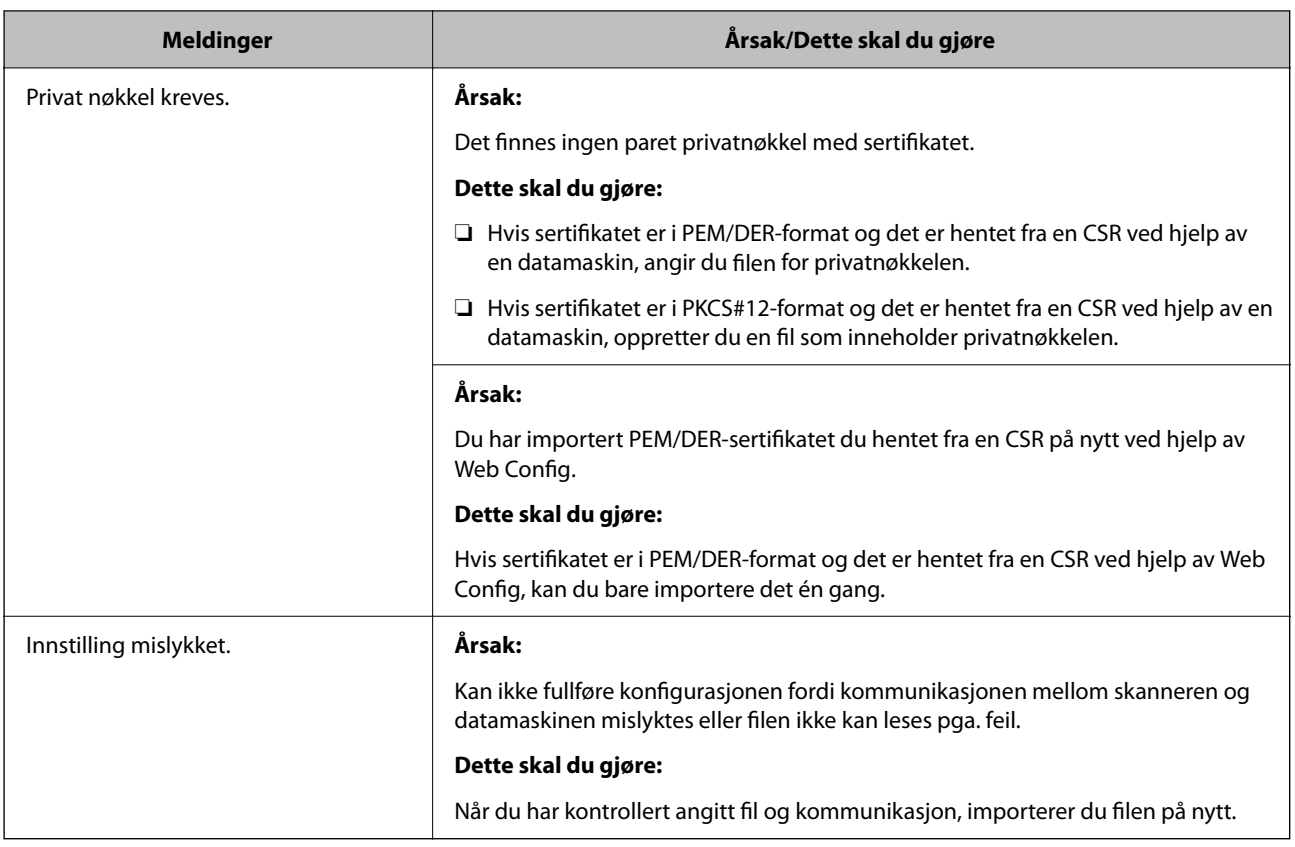

#### *Slette et CA-signert sertifikat ved et uhell*

#### **Det finnes ingen sikkerhetskopifil for det CA-signerte sertifikatet.**

Hvis du har sikkerhetskopifilen, kan du importere sertifikatet på nytt.

Hvis du henter et sertifikat med en CSR som er opprettet fra Web Config, kan du ikke importere et slettet sertifikat på nytt. Opprett en CSR, og hent et nytt sertifikat.

# <span id="page-205-0"></span>**Tekniske spesifikasjoner**

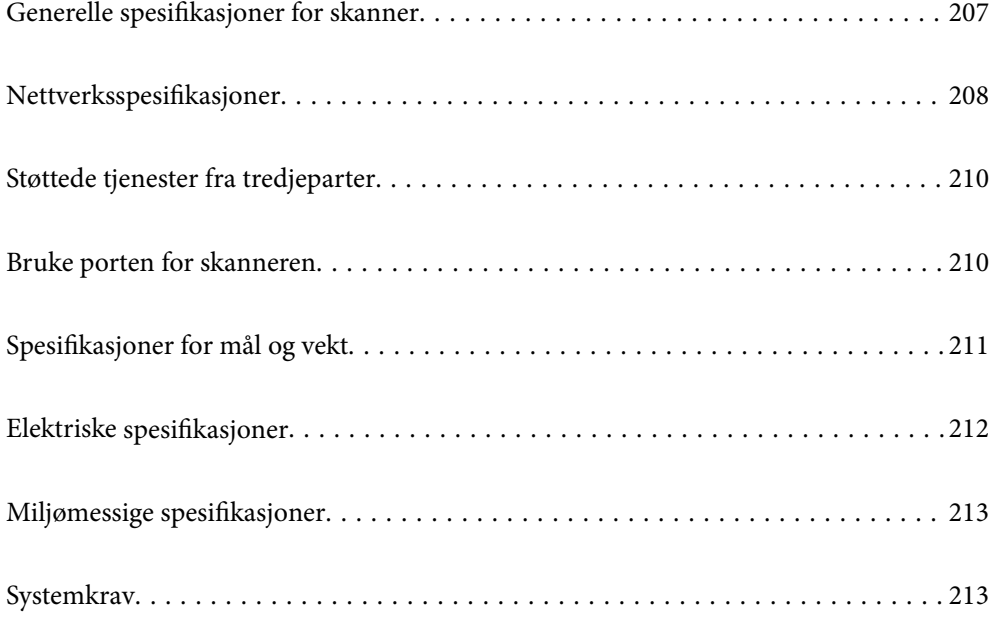

## <span id="page-206-0"></span>**Generelle spesifikasjoner for skanner**

#### *Merknad:*

Spesifikasjonene kan endres uten forvarsel.

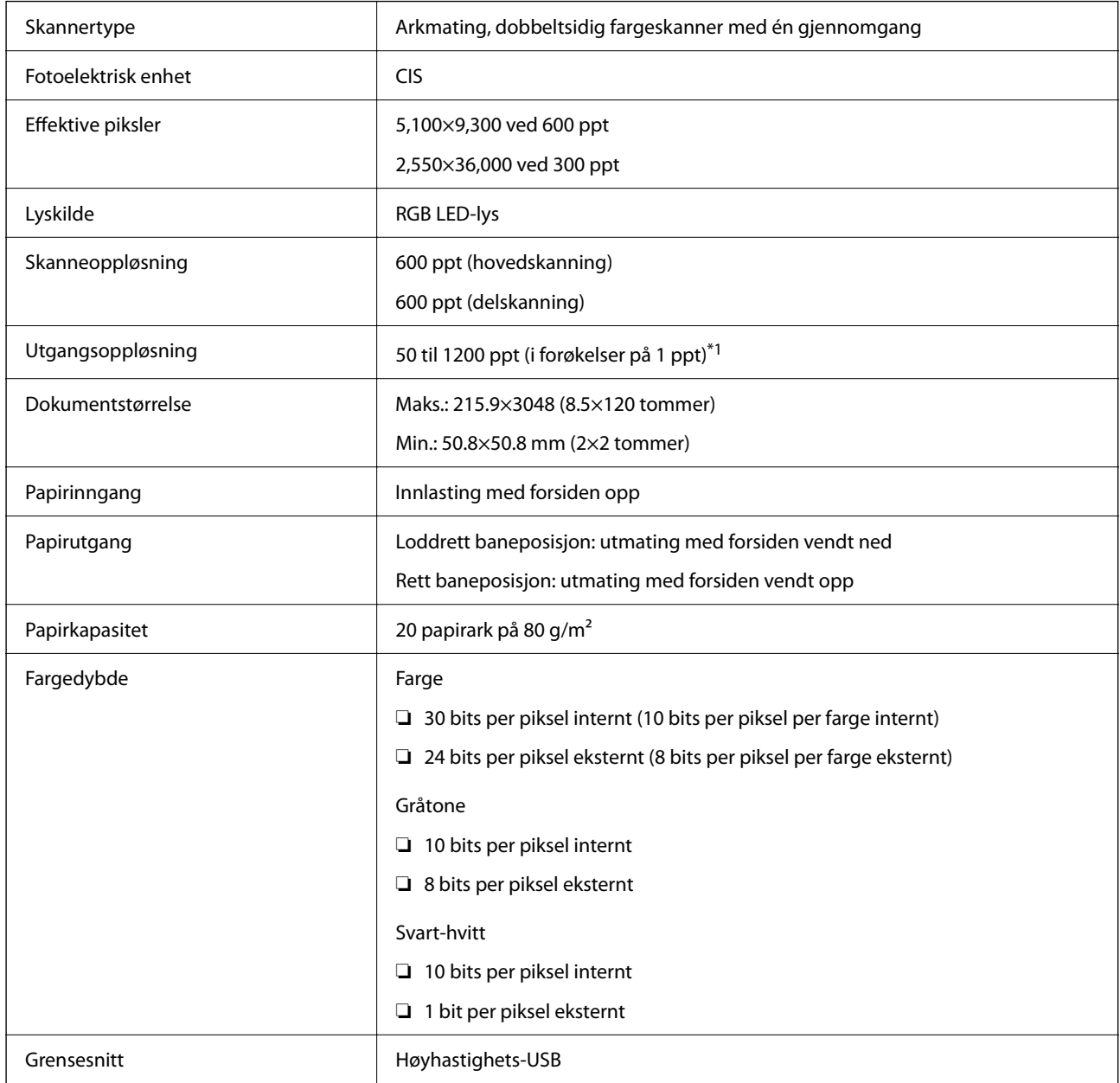

\*1 Denne verdien gjelder når du skanner med en datamaskin. Tilgjengelige oppløsninger kan variere avhengig av skannemetoden.

## <span id="page-207-0"></span>**Nettverksspesifikasjoner**

## **Wi-Fi-spesifikasjoner**

Se følgende tabell for Wi-Fi-spesifikasjonene.

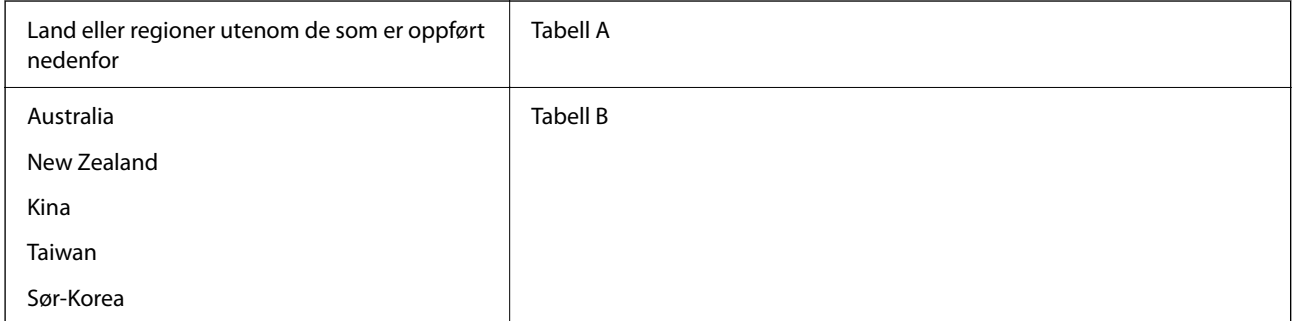

#### Tabell A

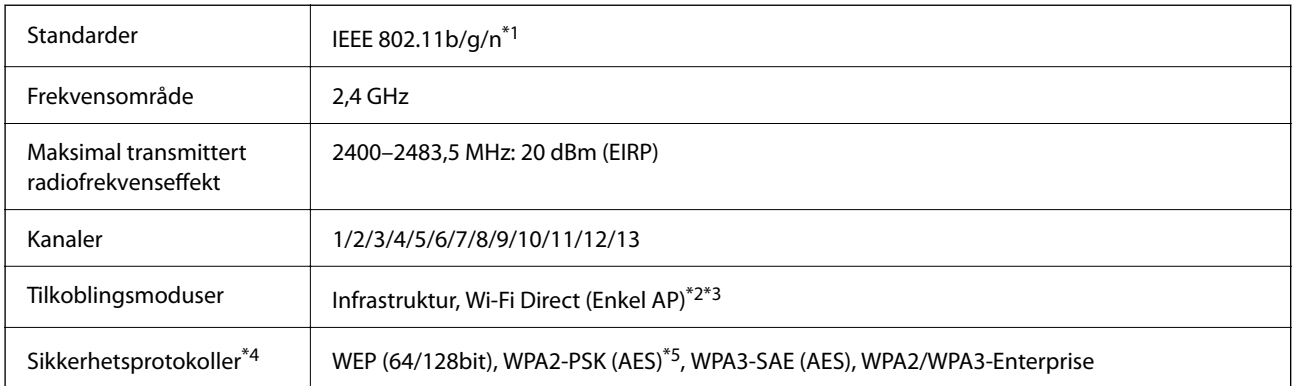

\*1 Bare tilgjengelig for HT20

- \*2 Støttes ikke for IEEE 802.11b
- \*3 Infrastruktur- og Wi-Fi Direct-modus kan brukes samtidig.
- \*4 Wi-Fi Direct støtter kun WPA2-PSK (AES).
- \*5 Overholder WPA2-standarder med støtte for WPA/WPA2 Personal.

Tabell B

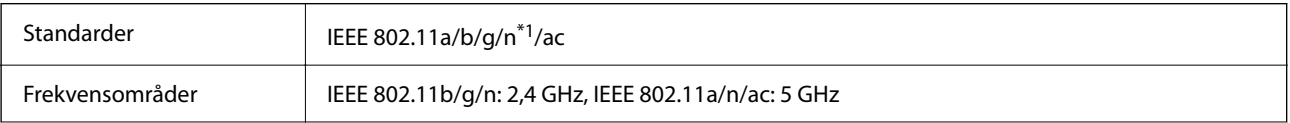

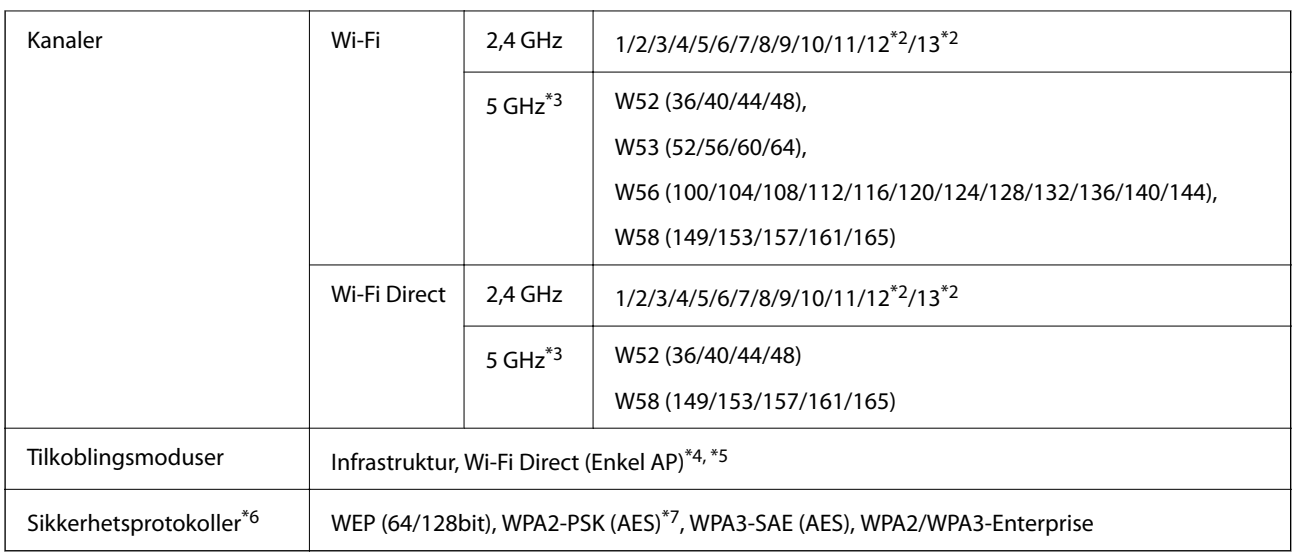

- \*1 Bare tilgjengelig for HT20
- \*2 Ikke tilgjengelig i Taiwan
- \*3 Tilgjengeligheten til disse kanalene og bruken av produktene utendørs med disse kanalene varierer etter sted. Les <http://support.epson.net/wifi5ghz/>for å få mer informasjon
- \*4 Støttes ikke for IEEE 802.11b
- \*5 Infrastruktur- og Wi-Fi Direct-modus kan brukes samtidig.
- \*6 Wi-Fi Direct støtter bare WPA2-PSK (AES).
- \*7 Overholder WPA2-standarder med støtte for WPA/WPA2 Personal.

## **Nettverksfunksjoner og støtte for IPv4/IPv6**

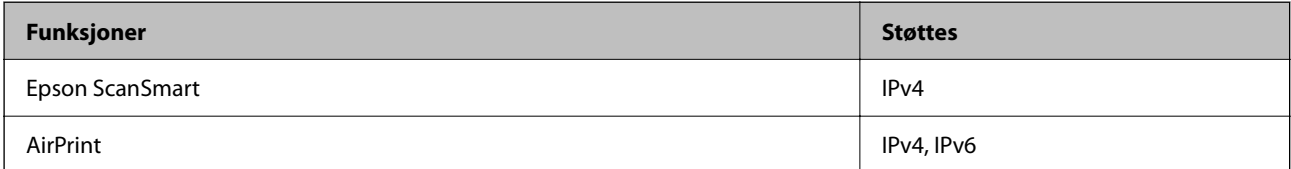

## **Sikkerhetsprotokoll**

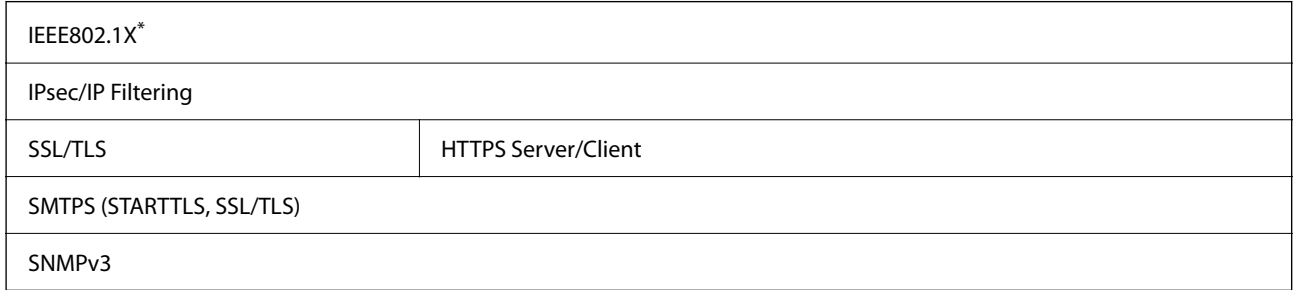

\* Du må bruke en tilkoblingsenhet som oppfyller IEEE802.1X.

## <span id="page-209-0"></span>**Støttede tjenester fra tredjeparter**

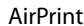

OS X Mavericks (10.9.5) eller nyere

Vi anbefaler å bruke de nyeste versjonene av Mac OS.

## **Bruke porten for skanneren**

Skanneren bruker følgende port. Disse portene bør tillates å bli gjort tilgjengelig av nettverksadministrator etter behov.

#### **Når senderen (klienten) er skanneren**

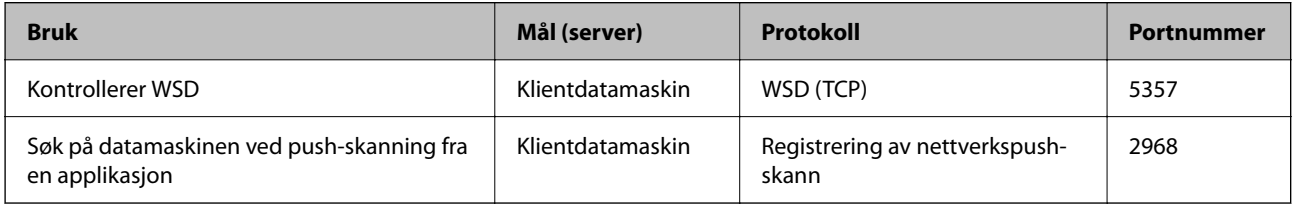

#### **Når senderen (klienten) er klientdatamaskinen**

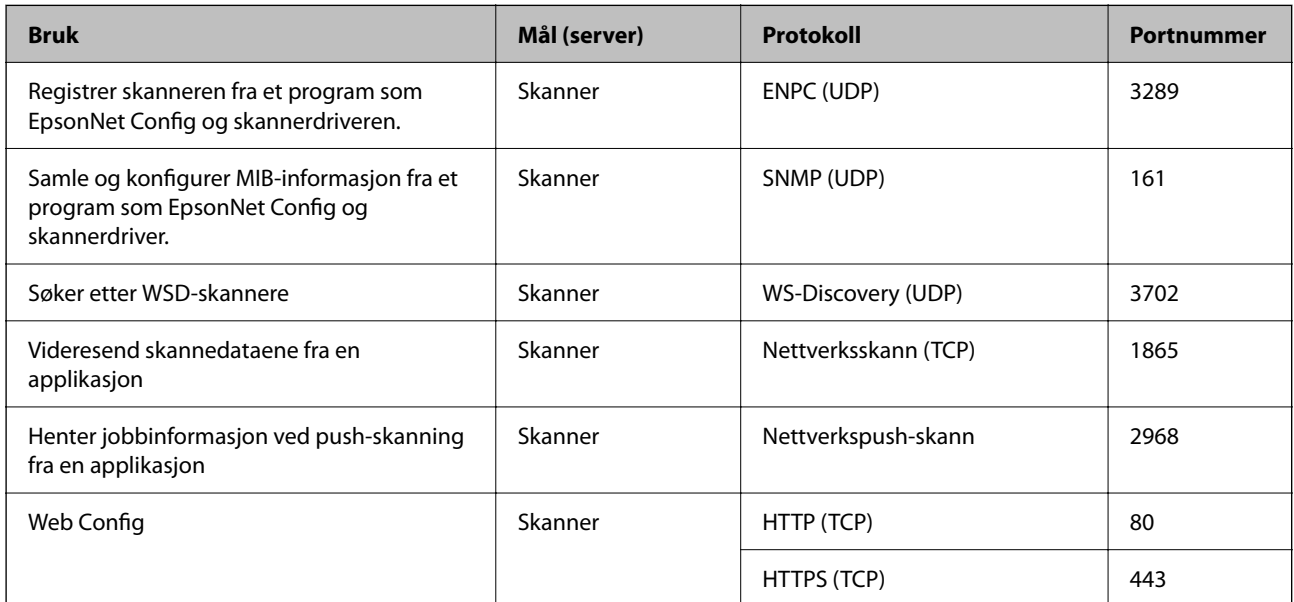

## <span id="page-210-0"></span>**Spesifikasjoner for mål og vekt**

### **Mål**

Loddrett baneposisjon (enhet: mm (tommer))

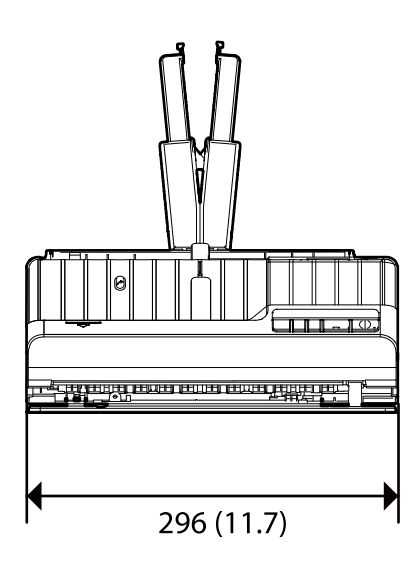

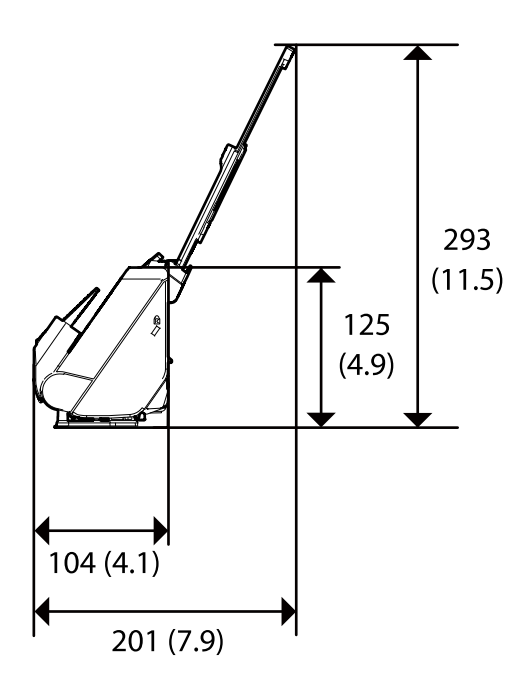

Rett baneposisjon (enhet: mm (tommer))

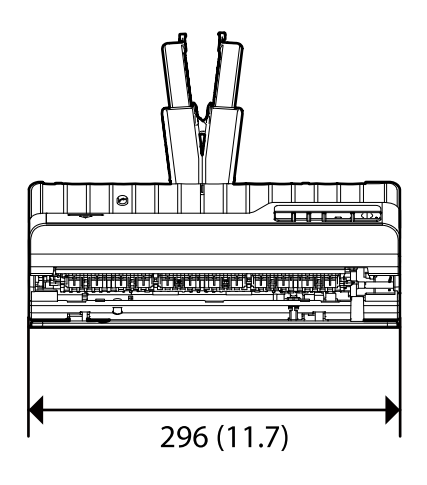

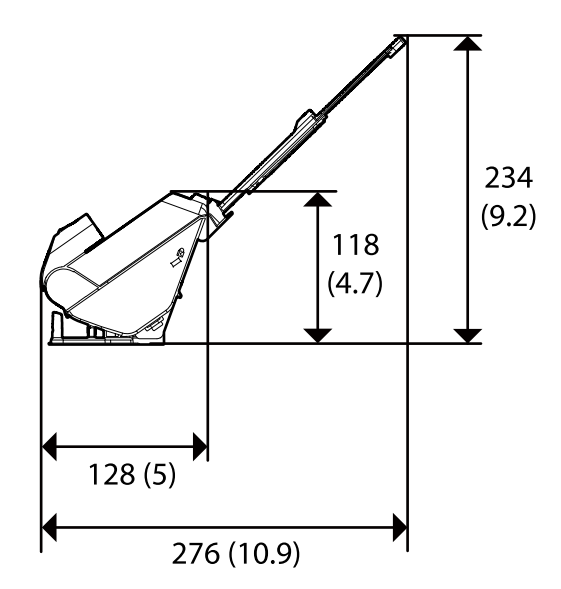

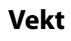

Omtrent 1.8 kg (4.0 pund)

## <span id="page-211-0"></span>**Elektriske spesifikasjoner**

## **Skannerens elektriske spesifikasjoner**

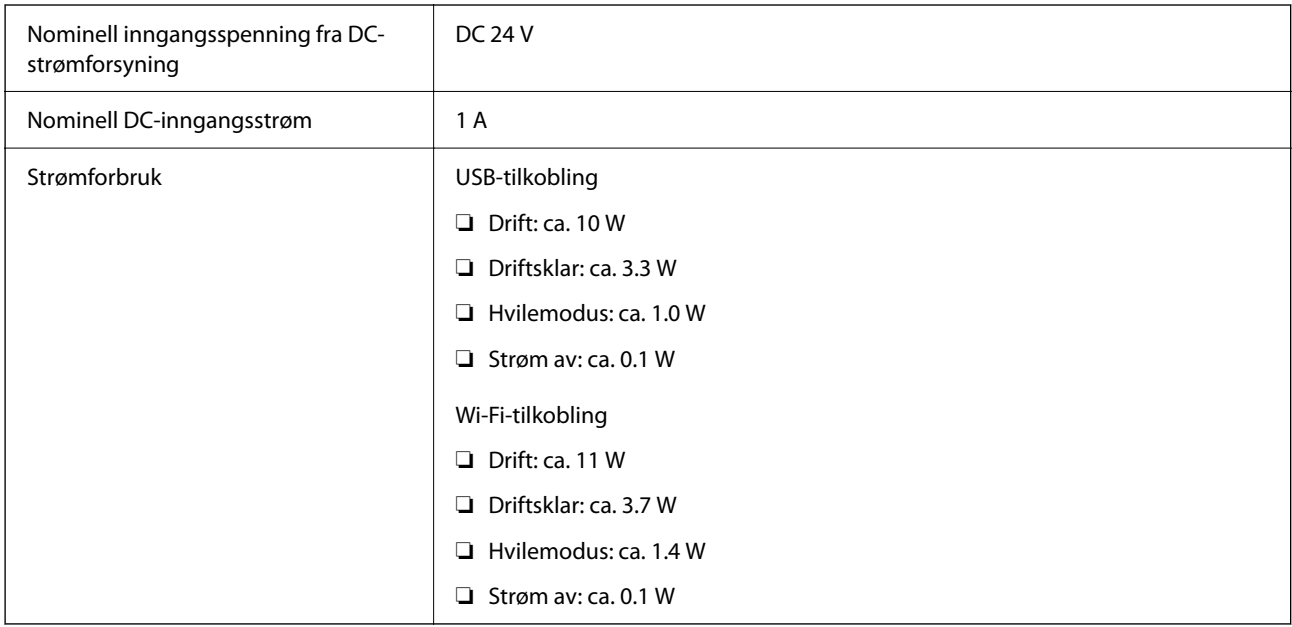

#### *Merknad:*

For europeiske brukere: Se følgende nettsted for detaljer om strømforbruk.

<http://www.epson.eu/energy-consumption>

## **Strømadapterens elektriske spesifikasjoner**

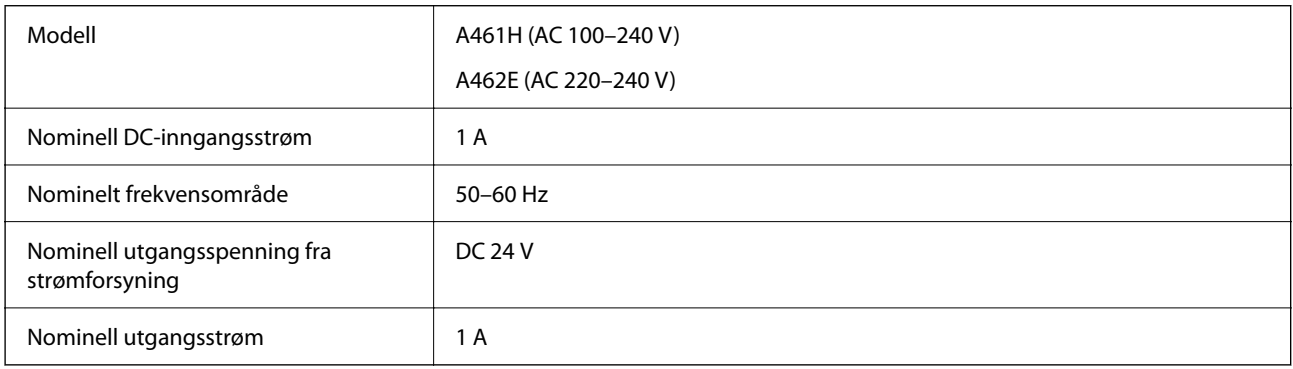

#### *Merknad:*

For europeiske brukere: Se følgende nettsted for detaljer om strømforbruk.

<http://www.epson.eu/energy-consumption>

## <span id="page-212-0"></span>**Miljømessige spesifikasjoner**

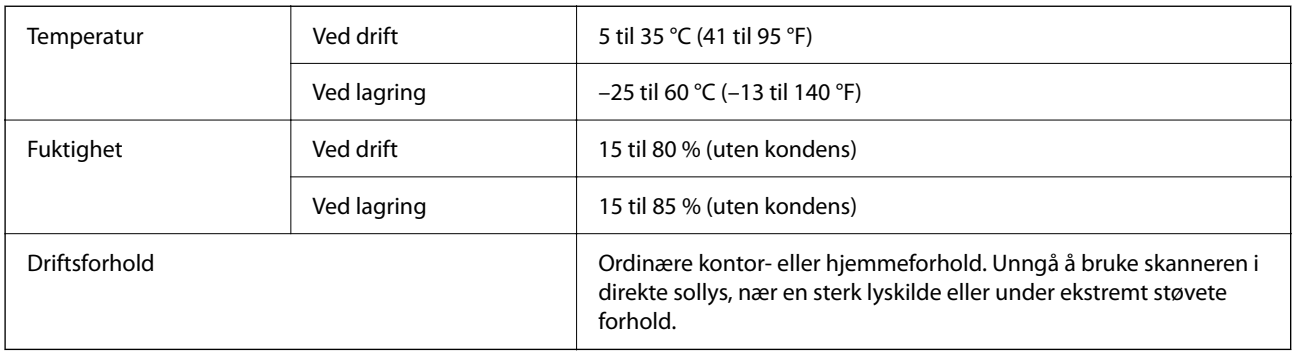

## **Systemkrav**

Støttede operativsystem kan variere, avhengig av programmet.

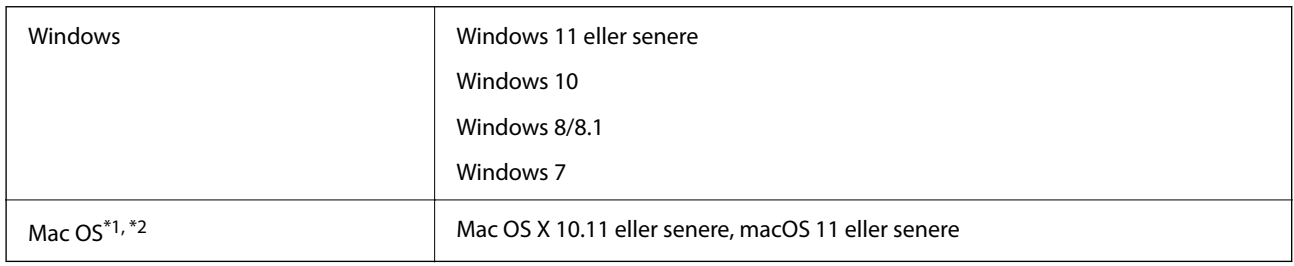

\*1 Fast User Switching på Mac OS eller senere, støttes ikke.

\*2 UNIX Filsystem (UFS) for Mac OS støttes ikke.

# <span id="page-213-0"></span>**Standarder og godkjenninger**

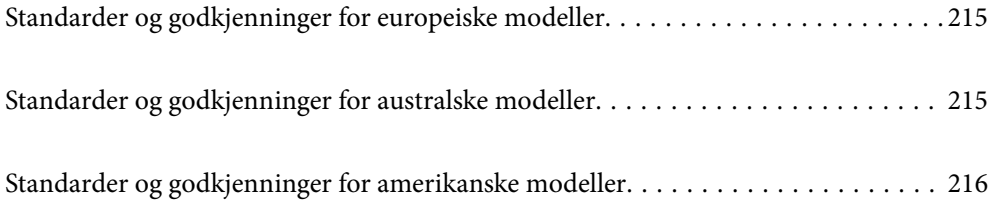

## <span id="page-214-0"></span>**Standarder og godkjenninger for europeiske modeller**

#### **Produkt og strømadapter**

For europeiske brukere

Seiko Epson Corporation erklærer herved at følgende radioutstyrmodeller er i samsvar med direktiv 2014/53/EU. Den fullstendige teksten for EU-samsvarserklæringen er tilgjengelig på følgende nettside.

<http://www.epson.eu/conformity>

J441B

A461H, A462E

Bare for bruk i Irland, Storbritannia, Østerrike, Tyskland, Liechtenstein, Sveits, Frankrike, Belgia, Luxembourg, Nederland, Italia, Portugal, Spania, Danmark, Finland, Norge, Sverige, Island, Kroatia, Kypros, Hellas, Slovenia, Malta, Bulgaria, Tsjekkia, Estland, Ungarn, Latvia, Litauen, Polen, Romania og Slovakia.

Epson kan ikke godta ansvar for unnlatelse fra å tilfredsstille beskyttelseskravene som resultat av ikke-anbefalt modifikasjon av produktet.

 $\epsilon$ 

## **Standarder og godkjenninger for australske modeller**

#### **Produkt**

EMC BAS/NZS CISPR32 klasse B

Epson erklærer herved at følgende utstyrsmodeller er i henhold til vesentlige krav og andre relevante bestemmelser i AS/NZS4268:

#### J441A

Epson kan ikke godta ansvar for unnlatelse fra å tilfredsstille beskyttelseskravene som resultat av ikke-anbefalt modifikasjon av produktet.

#### **Strømadapter (A461H)**

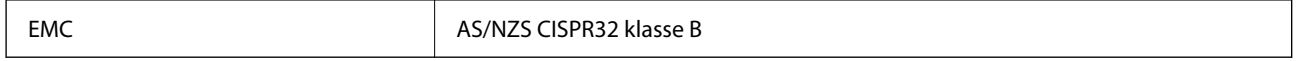

## <span id="page-215-0"></span>**Standarder og godkjenninger for amerikanske modeller**

#### **Produkt**

EMC FCC Part 15 Subpart B Class B CAN ICES-3 (B)/NMB-3 (B)

Dette utstyret inneholder følgende trådløse modul.

Fabrikant: Seiko Epson Corporation

Type: J26H005

Dette produkter er i overensstemmelse med del 15 av FCC-reglene og RSS-210 av IC-reglene. Epson kan ikke godta ansvar for unnlatelse fra å tilfredsstille beskyttelseskravene som resultat av ikke-anbefalt modifikasjon av produktet. Operasjon er underlagt de følgende to betingelsene: (1) denne enheten kan ikke forårsake skadelig interferens, og (2) denne enheten må godta all interferens som mottas, inkludert interferens som kan forårsake uønsket operasjon av enheten.

For å forhindre radiointerferens til den lisensierte tjenesten, er denne enheten tiltenkt operasjon innendørs og unna vinduer for å gi maksimal avskjerming. Utstyr (eller overføringsantenne) som er installert utendørs er underlagt lisensiering.

Dette utstyret overholder FCC/IC-strålingstoleransen som er oppgitt for ukontrollerte miljøer, og oppfyller tekniske retningslinjer for FCC-radiofrekvens (RF) i Vedlegg C til OET65 og RSS-102 i eksponeringsregler for ICradiofrekvens (RF). Dette utstyret skal installeres og brukes slik at radiatoren holdes på minst 20 cm (7,9 tommer) avstand fra en persons kropp (unntatt ekstremiteter: Hender, håndledd, føtter og ankler).

#### **Strømadapter (A461H)**

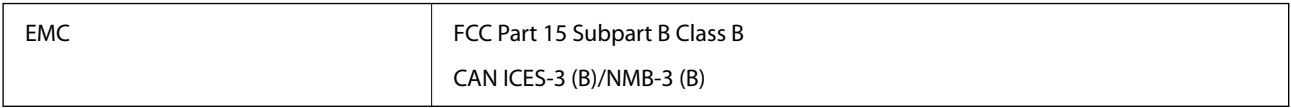
# <span id="page-216-0"></span>**Hvis du trenger hjelp**

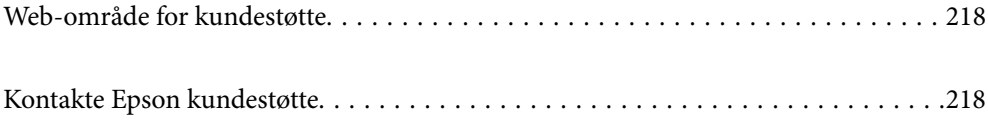

# <span id="page-217-0"></span>**Web-område for kundestøtte**

Hvis du trenger mer hjelp, kan du gå til Epsons nettsted for kundestøtte nedenfor. Velg ditt land eller område, og gå til støttedelen på ditt lokale Epson-nettsted. De nyeste driverne, svar på vanlige spørsmål, håndbøker eller annet nedlastbart materiale, er også tilgjengelig på nettstedet.

#### <http://support.epson.net/>

#### <http://www.epson.eu/support> (Europa)

Hvis Epson-produktet ikke fungerer ordentlig, og du ikke kan løse problemet, kontakter du Epsons kundestøtte for å få hjelp.

# **Kontakte Epson kundestøtte**

# **Før du kontakter Epson**

Hvis Epson-produktet ikke fungerer ordentlig, og du ikke kan løse problemet ved hjelp av feilsøkingsinformasjonen i produkthåndbøkene, må du kontakte Epsons kundestøtte for å få hjelp. Hvis Epson kundestøtte for området ditt ikke står oppført nedenfor, kontakter du forhandleren du kjøpte produktet av.

Epson kundestøtte kan hjelpe deg mye raskere hvis du oppgir følgende informasjon:

- ❏ Serienummeret for produktet
	- (Etiketten med serienummeret er vanligvis plassert bak på produktet.)
- ❏ Produktmodell
- ❏ Programvareversjon

(Klikk på **About**, **Version Info**, eller en lignende knapp i produktprogramvaren.)

- ❏ Merke og modell på datamaskinen du bruker
- ❏ Navn og versjonsnummer på operativsystemet på datamaskinen
- ❏ Navn og versjoner på programmene du vanligvis bruker med produktet

#### *Merknad:*

Avhengig av produktet, kan listen med nummer for faks og/eller nettverksinnstillinger lagres i produktets minne. Ved feil eller reparasjon av et produkt, kan data og/eller innstillinger gå tapt. Epson skal ikke holdes ansvarlig for eventuelle tap av data, for sikkerhetskopiering eller gjenoppretting av data og/eller innstillinger, selv i løpet av en garantiperiode. Vi anbefaler at du selv sikkerhetskopierer data eller noterer dem ned.

# **Hjelp for brukere i Europa**

Se i dokumentet Pan-European Warranty Document for å finne informasjon om hvordan du kontakter Epson kundestøtte.

# **Hjelp for brukere i Taiwan**

Kontaktsted for informasjon, kundestøtte og tjenester er:

#### **Internett**

#### [http://www.epson.com.tw](http://www.epson.com.tw/)

Informasjon om produktspesifikasjoner, drivere for nedlasting og produktspørsmål er tilgjengelige.

#### **Epsons sentralbord**

Telefon: +886-2-2165-3138

Sentralbordbetjeningen kan hjelpe deg med følgende over telefon:

- ❏ Salgsspørsmål og produktinformasjon
- ❏ Spørsmål eller problemer knyttet til bruk av produktet
- ❏ Spørsmål om reparasjonstjenester og garantier

#### **Reparasjons- og servicesenter:**

#### <http://www.tekcare.com.tw/branchMap.page>

TekCare Corporation er et autorisert servicesenter for Epson Taiwan Technology & Trading Ltd.

# **Hjelp for brukere i Australia**

Epson Australia ønsker å tilby utvidet kundestøtte. I tillegg til i produkthåndbøkene, kan du finne informasjon på følgende steder:

#### **Internett-adresse**

#### [http://www.epson.com.au](http://www.epson.com.au/)

Besøk web-området for Epson Australia. Det er verdt å ta en tur innom her i ny og ne! Nettstedet har et nedlastingsområde for drivere, kontaktsteder for Epson, informasjon om nye produkter samt kundestøtte (e-post).

#### **Epsons sentralbord**

#### Telefon: 1300-361-054

Epsons sentralbord tilbys som en siste utvei for å sikre at kundene alltid skal få hjelp. Sentralbordbetjeningen kan hjelpe deg å installere, konfigurere og bruke Epson-produktet. Sentralbordbetjeningen som har ansvaret for forhåndssalg, kan tilby dokumentasjon om nye Epson-produkter samt fortelle deg hvor du finner nærmeste forhandler. Her kan du få svar på mange ulike spørsmål.

Vi oppfordrer deg til å ha all relevant informasjon tilgjengelig når du ringer. Jo mer informasjon du har klar, jo raskere kan vi hjelpe deg å løse problemet. Denne informasjonen omfatter håndbøker for Epson-produktet, type datamaskin, operativsystem, programvare og annen informasjon du mener er nødvendig.

#### **Transportere produktet**

Epson anbefaler at du beholder emballasjen for fremtidig transport.

# **Hjelp for brukere i Singapore**

Følgende kilder til informasjon, støtte og tjenester er tilgjengelige fra Epson Singapore:

#### **Internett**

#### [http://www.epson.com.sg](http://www.epson.com.sg/)

Informasjon om produktspesifikasjoner, drivere for nedlasting, svar på vanlige spørsmål, salgsspørsmål og kundestøtte via e-post er tilgjengelig.

#### **Epsons sentralbord**

Grønt nummer: 800-120-5564

Sentralbordbetjeningen kan hjelpe deg med følgende over telefon:

- ❏ Salgsspørsmål og produktinformasjon
- ❏ Spørsmål eller feilsøking knyttet til bruk av produktet
- ❏ Spørsmål om reparasjonstjenester og garantier

# **Hjelp for brukere i Thailand**

Kontaktsted for informasjon, kundestøtte og tjenester er:

#### **Internett**

[http://www.epson.co.th](http://www.epson.co.th/)

Informasjon om produktspesifikasjoner, drivere for nedlasting, svar på vanlige spørsmål og e-post er tilgjengelig.

#### **Epsons kundestøtte**

Telefon: 66-2460-9699

E-post: support@eth.epson.co.th

Kundestøtteteamet vårt kan hjelpe deg med følgende over telefon:

- ❏ Salgsspørsmål og produktinformasjon
- ❏ Spørsmål eller problemer knyttet til bruk av produktet
- ❏ Spørsmål om reparasjonstjenester og garantier

# **Hjelp for brukere i Vietnam**

Kontaktsted for informasjon, kundestøtte og tjenester er:

#### **Epson servicesenter**

27 Yen Lang, Trung Liet Ward, Dong Da District, Ha Noi City. Tel: +84 24 7300 0911 38 Le Dinh Ly, Thac Gian Ward, Thanh Khe District, Da Nang. Tel: +84 23 6356 2666 194/3 Nguyen Trong Tuyen, Ward 8, Phu Nhuan Dist., HCMC. Tel: +84 28 7300 0911 31 Phan Boi Chau, Ward 14, Binh Thanh District, HCMC. Tel: +84 28 35100818

# **Hjelp for brukere i Indonesia**

Kontaktsted for informasjon, kundestøtte og tjenester er:

#### **Internett**

[http://www.epson.co.id](http://www.epson.co.id/)

- ❏ Informasjon om produktspesifikasjoner, drivere for nedlasting
- ❏ Svar på vanlige spørsmål, salgsspørsmål, spørsmål via e-post

#### **Epson direkte**

Telefon: 1500-766 (Indonesia Only)

E-post: customer.care@ein.epson.co.id

Betjeningen på direktelinjen kan hjelpe deg med følgende over telefon eller e-post:

❏ Salgsspørsmål og produktinformasjon

❏ Kundestøtte

# **Hjelp for brukere i Hongkong**

Brukere kan kontakte Epson Hong Kong Limited for å få kundestøtte samt tilgang til andre tjenester knyttet til produktkjøp.

#### **Hjemmeside på Internett**

#### [http://www.epson.com.hk](http://www.epson.com.hk/)

Epson Hong Kong har opprettet en lokal hjemmeside på Internett på både kinesisk og engelsk for å tilby brukere følgende informasjon:

- ❏ Produktinformasjon
- ❏ Svar på vanlige spørsmål
- ❏ Nyeste versjon av drivere for Epson-produkter

#### **Direkte kundestøtte**

Du kan også kontakte våre teknikere på følgende telefon- og faksnumre:

Telefon: 852-2827-8911

Faks: 852-2827-4383

# **Hjelp for brukere i Malaysia**

Kontaktsted for informasjon, kundestøtte og tjenester er:

#### **Internett**

#### [http://www.epson.com.my](http://www.epson.com.my/)

❏ Informasjon om produktspesifikasjoner, drivere for nedlasting

❏ Svar på vanlige spørsmål, salgsspørsmål, spørsmål via e-post

#### **Epsons kundestøtte**

Telefon: 1800-81-7349 (gratis)

- <span id="page-221-0"></span>E-post: websupport@emsb.epson.com.my
- ❏ Salgsspørsmål og produktinformasjon
- ❏ Spørsmål eller problemer knyttet til bruk av produktet
- ❏ Spørsmål om reparasjonstjenester og garantier

#### **Epson Malaysia Sdn Bhd (hovedkontor)**

Telefon: 603-56288288 Faks: 603-5628 8388/603-5621 2088

# **Hjelp for brukere i India**

Kontaktsted for informasjon, kundestøtte og tjenester er:

#### **Internett**

#### [http://www.epson.co.in](http://www.epson.co.in/)

Informasjon om produktspesifikasjoner, drivere for nedlasting og produktspørsmål er tilgjengelige.

#### **Gratis hjelpelinje**

For service, produktinformasjon eller for å bestille forbruksvarer - 18004250011 / 186030001600 / 1800123001600 (9–18)

#### **E-post**

calllog@epson–india.in

#### **WhatsApp**

+91 96400 00333

# **Hjelp for brukere på Filippinene**

Brukere kan kontakte Epson Philippines Corporation for å få kundestøtte samt tilgang til andre tjenester knyttet til produktkjøp på telefon- og faksnumrene samt på e-postadressen nedenfor:

#### **Internett**

#### [http://www.epson.com.ph](http://www.epson.com.ph/)

Informasjon om produktspesifikasjoner, drivere for nedlasting, svar på vanlige spørsmål og e-postspørsmål er tilgjengelig.

#### **Epson Philippines kundestøtte**

Grønt nummer: (PLDT) 1-800-1069-37766 Grønt nummer: (Digitel) 1-800-3-0037766 Metro Manila: +632-8441-9030

Nettsted: <https://www.epson.com.ph/contact>

E-post: customercare@epc.epson.com.ph Åpent kl. 9.00–18.00, mandag til lørdag (unntatt i ferier) Kundestøttebehandlerne kan hjelpe deg med følgende over telefon: ❏ Salgsspørsmål og produktinformasjon ❏ Spørsmål eller problemer knyttet til bruk av produktet ❏ Spørsmål om reparasjonstjenester og garantier

#### **Epson Philippines Corporation**

Fra utlandet: +632-8706-2609 Faks: +632-8706-2663 / +632-8706-2665